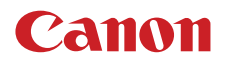

CEL-SY9QA2G0

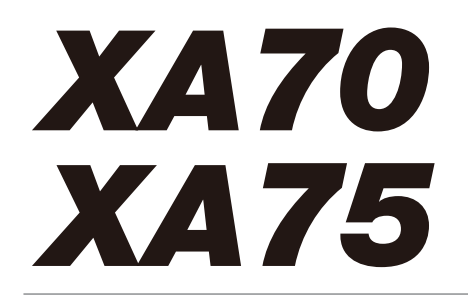

Kamera wideo 4K

Instrukcja obsługi PAL

# **Wstęp** Najważniejsze cechy kamery wideo

Urządzenie XA70/XA75 to wydajna kamera wideo 4K marki Canon, która dzięki niewielkiemu rozmiarowi doskonale nadaje się do wielu zastosowań. Poniżej przedstawiono tylko niektóre z jej wielu funkcji.

### Nagrywanie 4K

Zaawansowana matryca i procesor obrazu Sercem kamery wideo jest płytkowa matryca CMOS typu 1.0 o efektywnej rozdzielczości 8 290 000 pikseli z platformą do przetwarzania obrazu DIGIC DV 6. Dzięki zaawansowanym rozwiązaniom technicznym polepszającym czułość i zmniejszającym szumy kamera zapewnia uzyskiwanie szczegółowego obrazu z małą ilością szumu nawet podczas filmowania przy słabym oświetleniu.

#### Formaty XF-AVC i MP4

Format materiału wideo można wybrać zależnie od sposobu jego późniejszego przetwarzania. Filmy można zapisywać w formacie XF-AVC lub MP4. Oba formaty korzystają z kodera-dekodera MPEG-4 AVC/H.264, jednak nagrania XF-AVC są zapisywane w formacie Material eXchange Format (pliki MXF) zgodnym z najpopularniejszym oprogramowaniem do nieliniowego montażu wideo (oprogramowaniem NLE).

#### Szerokokątny obiektyw z zoomem

Kamerę wyposażono w obiektyw z 15-krotnym zoomem optycznym, który dzięki ogniskowej 25,5 mm\* (ekwiwalent 35 mm) przy pełnym szerokim kącie umożliwia rejestrację scen o imponującym szerokim kącie widzenia. \* Z wyjątkiem korzystania z metody stabilizacji obrazu Dynamic.

### Wygoda i funkcjonalność

#### Nacisk na wszechstronność

Niniejsza kamera wideo ma funkcje, dzięki którym nadaje się do stosowania jako kamera podstawowa. Jest też jednak wystarczająco mała, aby służyć jako wygodny sprzęt przenośny. Zaawansowana stabilizacja obrazu (C [57](#page-56-0)) umożliwia nagrywanie w plenerze w różnych warunkach. Rączkę można zdejmować i zakładać w zależności od potrzeb. W przypadku chęci skorzystania z dodatkowych opcji audio i funkcji nagrywania w podczerwieni wystarczy ją założyć, a kiedy liczy się wygoda użytkowania w terenie — zdjąć.

#### Ręczne sterowanie w zasięgu ręki

Pierścień regulacji ostrości/zoomu ułatwia uzyskanie pożądanego efektu. Jego działanie można łatwo zmienić, aby regulować zoom. Ponadto niektóre często używane funkcje można przypisać do niestandardowego przycisku i regulować ich działanie towarzyszącym mu pokrętłem ( $\Box$  [91](#page-90-0)).

Kamera wideo jest także wyposażona w 5 konfigurowalnych przycisków fizycznych i jeden konfigurowalny przycisk ekranowy, do których można przypisać różne funkcje w celu łatwego uzyskiwania do nich dostępu ( $\square$  [92](#page-91-0)).

#### Nagrywanie w podczerwieni

Filmowanie w ciemności umożliwia funkcja nagrywania w podczerwieni ( $\Box$  [85](#page-84-0)). Lampa podczerwieni wbudowana w rączkę pozwala filmować zachowania zwierząt nocnych w ich naturalnym otoczeniu i inne podobne sceny.

#### Karta pamięci SD — funkcje nagrywania

Kamera pozwala zapisywać materiał wideo w rozdzielczości 4K i formacie MP4 lub XF-AVC na karcie pamięci SD. Wyposażono ją w 2 gniazda na karty pamięci SD, dzięki którym można korzystać z funkcji podwójnego zapisu umożliwiającej nagrywanie tego samego filmu na dwóch kartach pamięci SD jednocześnie, a także z funkcji nagrywania przechodzącego pozwalającej automatycznie kontynuować nagrywanie na drugiej karcie pamięci SD, gdy na pierwszej skończy się miejsce  $($  $\Box$  [33](#page-32-0)).

### Opcje kodu czasowego  $(D 71)$  $(D 71)$  $(D 71)$

Generowany przez kamerę kod czasowy może być wyprowadzany wraz z sygnałem wideo przez gniazdo SDI OUT (tylko model **XIVG**) albo gniazdo HDMI OUT. Dzięki temu można go zsynchronizować z innymi urządzeniami zewnętrznymi. Do wyjściowego sygnału można dołączyć także kod bitu użytkownika (C [73](#page-72-0)).

#### Dual Pixel CMOS AF

Kamera działa w technologii Dual Pixel CMOS AF, dzięki której funkcje autofokusu działają jeszcze lepiej (A [45](#page-44-0)). W przeciwieństwie do funkcji Ciągły AF funkcja MF ze wspomaganiem AF pozwala wstępnie wyregulować ostrość ręcznie, po czym ostateczną regulację wykonuje automatyka kamery. Dzięki funkcji MF ze wspomaganiem AF kamera nie podejmuje niepewnych prób uzyskania ostrości obrazu, co przekłada się na ogólną stabilniejszą regulację niż w przypadku funkcji Ciągły AF. Kamera pozwala także automatycznie ustawiać ostrość na twarzach osób w kadrze i śledzić poruszające się obiekty bez utraty ostrości (CQ [51](#page-50-0)). Ponadto kamera w trybie ręcznego ustawiania ostrości może po znalezieniu twarzy włączyć autofokus (funkcja AF tylko twarzy), dzięki czemu ostrość zostanie ustawiona na najważniejsze osoby w kadrze ( $\Box$  [52](#page-51-0)).

### Asystent ustawiania ostrości Dual Pixel ( $\Box$  [47](#page-46-0))

Asystent ustawiania ostrości oferuje intuicyjne, wizualne wskaźniki, za pomocą których można sprawdzić, czy obraz jest ostry, a jeżeli nie jest, to jakiej korekty wymaga. Jest to bardzo pomocne w przypadku chęci uzyskania niezwykle ostrego wideo w rozdzielczości 4K.

#### Oprogramowanie wspomagające proces produkcji

Narzędzie Canon XF Utility (C [117](#page-116-0)) pozwala zapisywać filmy na komputerze z karty pamięci SD, odtwarzać je i porządkować. Dodatki Canon XF pozwalają również na używanie filmów bezpośrednio w aplikacji do nieliniowego montażu wideo (NLE) Avid.

Narzędzie MP4 Join Tool (M [117](#page-116-1)) to niewielka aplikacja umożliwiająca łączenie filmów MP4 podzielonych na wiele plików.

### Kreatywność i ekspresja artystyczna

#### Specjalne tryby nagrywania

Podczas tworzenia nagrań można zmienić częstotliwość ramki, co pozwala uzyskać efekt zwolnionego lub przyspieszonego tempa ( $\Box$  [44](#page-43-0)). Można również użyć funkcji buforowania, aby nagrać 3 sekundy sprzed naciśnięcia przycisku, co pomoże rejestrować trudne do uchwycenia sytuacje  $($   $\Box$  [84](#page-83-0)).

### Wyglądy  $(m 70)$  $(m 70)$  $(m 70)$

Można dostosować wiele właściwości obrazu, np. nasycenie kolorów, ostrość czy jasność, aby stworzyć żądany "wygląd". Jeżeli chcesz, możesz użyć jednego z oferowanych fabrycznych wyglądów. Na przykład wygląd [332 Barwy naturalne] zapewnia bardziej naturalnie postrzeganą rozdzielczość, a [33 Szeroki ZD] stosuje krzywą gamma o bardzo szerokim zakresie dynamicznym i odpowiedniej matrycy kolorów.

Ustawienia niestandardowego obrazu ( $\Box$  [94](#page-93-0)) Wybierz jedno z gotowych ustawień kolorów lub ustaw kombinację krzywej gamma, przestrzeni kolorów i matrycy kolorów, której chcesz użyć. Następnie możesz szczegółowo dostosować szereg innych parametrów związanych z obrazem. Dzięki obsłudze krzywej gamma Canon Log 3, która ma rozszerzony zakres dynamiczny, kamera zaspokoi wszystkie potrzeby w zakresie kreatywności.

### Inne funkcje

- Akumulatory zgodne z technologią Intelligent System zapewniają bardziej wiarygodne wartości szacunkowego pozostałego czasu nagrywania.
- Zgodność z opcjonalnym odbiornikiem GPS GP-E2 umożliwiającym dodawanie geoznacznika do nagrań (C [88](#page-87-0)).
- Zgodność z opcjonalnym pilotem zdalnego sterowania RC-V100, gdy użytkownik potrzebuje profesjonalnego rozwiązania zdalnego sterowania  $(D \cap 86)$  $(D \cap 86)$  $(D \cap 86)$ .
- Plik ustawień menu, który można zapisać w kamerze lub na karcie SD w celu przywrócenia wszystkich ustawień menu albo skopiowania ich do innej kamery XA70/XA75 ( $\Box$  [102](#page-101-0)).
- Obsługa standardu UVC umożliwiająca używanie kamery jako kamery internetowej po podłączeniu jej do komputera za pomocą kabla USB (C [87](#page-86-0)).

 $\frac{4}{1}$ 

### [1. Wstęp 7](#page-6-0)

[O instrukcji 7](#page-6-1) [Konwencje stosowane w tym podręczniku 7](#page-6-2) [Dostarczone akcesoria 9](#page-8-0) [Nazwy części 10](#page-9-0) [Kamera 10](#page-9-1) [Rączka 15](#page-14-0) [2. Przygotowania 17](#page-16-0)

[Przygotowanie źródła zasilania 17](#page-16-1)

### [Ładowanie akumulatora 17](#page-16-2) [Korzystanie z gniazdka elektrycznego 18](#page-17-0) [Przygotowanie kamery 20](#page-19-0) [Zakładanie rączki 20](#page-19-1) [Zakładanie osłony przeciwsłonecznej](#page-20-0)  na obiektyw 21 [Korzystanie z ekranu LCD 22](#page-21-0) [Używanie wizjera 22](#page-21-1) [Regulowanie paska naręcznego i korzystanie](#page-22-0)  z opcjonalnych pasków 23 [Podstawowa obsługa kamery 24](#page-23-0) [Włączanie i wyłączanie kamery wideo 24](#page-23-1) [Zmiana trybu pracy kamery 25](#page-24-0) [Ustawienia daty, czasu i języka 26](#page-25-0) [Ustawianie daty i czasu 26](#page-25-1) [Zmiana języka 27](#page-26-0) [Zmiana strefy czasowej 27](#page-26-1) [Używanie menu 28](#page-27-0) [Menu konfiguracji 28](#page-27-1) [Menu FUNC 29](#page-28-0) [Korzystanie z kart pamięci SD 31](#page-30-0)

[Zgodne karty pamięci SD 31](#page-30-1) [Wkładanie i wyjmowanie karty pamięci SD 32](#page-31-0) [Inicjowanie karty pamięci SD 32](#page-31-1) [Wybieranie karty pamięci SD do nagrań 33](#page-32-1) [Podwójny zapis i nagrywanie przechodzące 33](#page-32-2) [Odzyskiwanie filmów 34](#page-33-0)

### [3. Nagrywanie 35](#page-34-0)

[Rejestrowanie filmów i zdjęć 35](#page-34-1) [Nagrywanie 35](#page-34-2) [Przeglądanie ostatniego nagranego filmu 36](#page-35-0) [Ustawianie nazwy plików dla filmów XF-AVC 37](#page-36-0) [Elementy wyświetlane na ekranie 39](#page-38-0) [Sprawdzanie filmów nagranych za pomocą](#page-40-0)  krzywej gamma Canon Log 3 (wspomaganie podglądu) 41

[Konfiguracja materiału wideo: Format wideo,](#page-41-0)  rozdzielczość, szybkość transmisji bitów i częstotliwość ramki 42 [Wybór formatu wideo 42](#page-41-1) [Wybór rozdzielczości i szybkości](#page-41-2)  transmisji bitów 42 [Wybór częstotliwości ramki 42](#page-41-3) [Nagrywanie z efektem przyspieszonego](#page-43-1)  i zwolnionego tempa 44 [Regulacja ostrości 45](#page-44-1) [Ręczne ustawianie ostrości 45](#page-44-2) [MF ze wspomaganiem AF 49](#page-48-0) [Ciągły AF 50](#page-49-0) [Zmiana rozmiaru ramki AF 50](#page-49-1) [Wykrywanie twarzy i śledzenie 51](#page-50-1) [Korzystanie z zoomu 53](#page-52-0) [Używanie pierścienia regulacji ostrości/zoomu 53](#page-52-1) [Korzystanie z przełącznika klawiszowego](#page-52-2)  zoomu na uchwycie bocznym 53 [Korzystanie z przełącznika klawiszowego](#page-54-0)  zoomu na uchwycie 55 [Korzystanie z opcjonalnego pilota zdalnego](#page-54-1)  sterowania RC-V100 55 [Korzystanie z opcji zoomu dostępnych](#page-55-0)  na ekranie dotykowym 56 [Cyfrowy telekonwerter 56](#page-55-1) [Stabilizator obrazu 57](#page-56-1) [Metody stabilizacji obrazu Dynamic i Standard 57](#page-56-2) [Metoda stabilizacji obrazu Powered 57](#page-56-3) [Limit automatycznej kontroli](#page-58-0)  wzmocnienia (AGC) 59 [Tryby filmowania 60](#page-59-0) [Tryby scen specjalnych 60](#page-59-1) [Regulacja ekspozycji 62](#page-61-0) Ekspozycja ręczna  $(M)$  62 [Automatyczna ekspozycja:](#page-62-0)  Programowana  $AE$  (P) 63 [Automatyczna ekspozycja:](#page-62-1)  Preselekcja czasu  $(Tv)$  63 [Automatyczna ekspozycja:](#page-63-0)  Preselekcja przysł.  $(Av)$  64 [Funkcja Touch Exposure 64](#page-63-1) [Blokada ekspozycji \(blokada AE\) 65](#page-64-0) [Korekta ekspozycji 65](#page-64-1) [Korekta tylnego oświetlenia 66](#page-65-0) [Wzór zebry 66](#page-65-1) [Filtr szary 67](#page-66-0) [Balans bieli 68](#page-67-0) [Korzystanie z wyglądów 70](#page-69-1)

#### 6

[Ustawianie kodu czasowego 71](#page-70-1) [Wybór trybu kodu czasowego 71](#page-70-2) [Nakładanie kodu czasowego / daty / godziny](#page-71-0)  na rejestrowany obraz 72 [Ustawianie bitu użytkownika 73](#page-72-1) [Nagrywanie dźwięku 74](#page-73-0) [Wybór formatu nagrywania dźwięku](#page-73-1)  filmów MP4 74 [Ustawienia dźwięku a nagrywane kanały audio 75](#page-74-0) Podłączanie mikrofonu zewnętrznego lub [zewnętrznego wejściowego źródła dźwięku](#page-75-0)  do kamery wideo 76 [Nagrywanie dźwięku z gniazd INPUT](#page-75-1)  na kanały CH1/CH2 76 [Nagrywanie dźwięku z mikrofonu wbudowanego lub](#page-76-0)  gniazda MIC na kanałach CH1/CH2 77 [Regulacja poziomu nagrywanego dźwięku 78](#page-77-0) [Zaawansowane ustawienia wejścia dźwięku 80](#page-79-0) [Używanie słuchawek 82](#page-81-0) [Paski kolorów/Wzorcowy sygnał audio 83](#page-82-0) [Wykresy kolorów 83](#page-82-1) [Wzorcowy sygnał audio 83](#page-82-2) [Buforowanie 84](#page-83-1) [Nagrywanie w podczerwieni 85](#page-84-1) [Używanie pilota zdalnego sterowania RC-V100 86](#page-85-1) [Funkcja kamery internetowej 87](#page-86-1) [Korzystanie z opcjonalnego odbiornika](#page-87-1)  GPS GP-E2 88 [4. Ustawienia indywidualne 91](#page-90-1) [Tarcza i przycisk CUSTOM 91](#page-90-2) [Przyciski konfigurowalne 92](#page-91-1) [Funkcje, które można przypisać 93](#page-92-0) [Ustawienia niestandardowego obrazu 94](#page-93-1) [Wybór plików niestandardowego obrazu 94](#page-93-2) [Edycja ustawień w pliku niestandardowego](#page-94-0)  obrazu 95 [Wyświetlanie aktualnych ustawień pliku](#page-95-0)  niestandardowego obrazu 96 [Zapisywanie pliku niestandardowego obrazu 96](#page-95-1) [Dostępne ustawienia niestandardowego](#page-97-0)  obrazu 98 [Zapis i odczyt ustawień menu 102](#page-101-1) [Zapisywanie ustawień menu 102](#page-101-2) [Odczyt ustawień menu 102](#page-101-3) [5. Odtwarzanie 103](#page-102-0)

[Odtwarzanie nagrań 104](#page-103-0) [Przyciski sterowania odtwarzaniem 105](#page-104-0) [Regulacja głośności 105](#page-104-1) [Wyświetlanie informacji o filmie 106](#page-105-0) [Operacje na filmach i zdjęciach 107](#page-106-0) [Usuwanie filmów i zdjęć 107](#page-106-1) [Skracanie filmów MP4 108](#page-107-0) [Kopiowanie filmów i zdjęć 109](#page-108-0)

#### [6. Połączenia zewnętrzne 111](#page-110-0)

[Konfiguracja wyjściowego sygnału wideo 111](#page-110-1) [Konfiguracja wyjścia wideo \(nagrywanie\) 111](#page-110-2) [Konfiguracja wyjścia wideo \(odtwarzanie\) 112](#page-111-0) [Podłączanie do monitora zewnętrznego 113](#page-112-0) [Schemat połączeń 113](#page-112-1) **Z475** [Korzystanie z gniazda SDI OUT 113](#page-112-2) [Korzystanie z gniazda HDMI OUT 114](#page-113-0) [Wybieranie trybu skanowania wyjścia wideo 114](#page-113-1) [Wyjściowy sygnał audio 115](#page-114-0) [Wybór kanałów audio dla wyjścia słuchawkowego](#page-114-1)  lub głośnikowego 115 [Wybieranie kanałów audio dla wyjścia HDMI 116](#page-115-0) [7. Zapisywanie filmów 117](#page-116-2) [Praca z filmami na komputerze 117](#page-116-3) [Zapisywanie filmów MP4 117](#page-116-4) [Zapisywanie filmów XF-AVC 117](#page-116-5) [8. Informacje dodatkowe 119](#page-118-0) [Opcje menu 119](#page-118-1) Menu FUNC w trybie CAMERA 119 Menu FUNC w trybie MEDIA 120 [Menu konfiguracji 120](#page-119-1) [Rozwiązywanie problemów 127](#page-126-0) [Lista komunikatów 131](#page-130-0) [Instrukcje dotyczące bezpieczeństwa](#page-132-0)  i zasady używania 133

[Konserwacja/Inne 137](#page-136-0)

[Akcesoria opcjonalne 138](#page-137-0)

#### [Dane techniczne 140](#page-139-0) [Tabele informacyjne 143](#page-142-0)

[Orientacyjny czas nagrywania na karcie](#page-142-1)  pamięci SD 143 [Czasy ładowania 143](#page-142-2) [Orientacyjne czasy działania przy w pełni](#page-142-3)  naładowanym akumulatorze 143

[Skorowidz 145](#page-144-0)

[Odtwarzanie 103](#page-102-1) [Ekran indeksu odtwarzania 103](#page-102-2) [Zmiana ekranu indeksu 103](#page-102-3)

# <span id="page-6-1"></span>O instrukcji

<span id="page-6-0"></span>1

Dziękujemy za zakup kamery Canon XA70 / XA75. Prosimy o dokładne zapoznanie się z niniejszą instrukcją przed rozpoczęciem używania kamery wideo oraz o zachowanie instrukcji na przyszłość. Jeśli kamera działa nieprawidłowo, należy zapoznać się z podrozdziałem Rozwiązywanie problemów ( $\Box$  [127](#page-126-1)).

### Przed skorzystaniem z kamery

- Przed rozpoczęciem rejestrowania ważnych nagrań należy wykonać nagrania testowe z użyciem konfiguracji materiału wideo, która ma być zastosowana, aby sprawdzić, czy kamera działa prawidłowo. Jeśli działa nieprawidłowo, należy zapoznać się z podrozdziałem Rozwiązywanie problemów (C [127](#page-126-1)).
- **Informacja o ochronie praw autorskich:** Nieuprawnione nagrywanie materiałów chronionych prawem autorskim może stanowić naruszenie praw właścicieli takich materiałów oraz wiązać się ze złamaniem obowiązujących przepisów prawa autorskiego.
- **Uwagi o prywatności i prawach do wizerunku w związku z wykorzystaniem wideo:** Podczas używania kamery należy zachować odpowiednią ostrożność, by chronić prywatność i uniknąć naruszenia praw do wizerunku.
- **Informacje o ekranie LCD i wizjerze:** Ekran jest produkowany przy użyciu technologii bardzo wysokiej precyzji, gdzie ponad 99,99% pikseli pracuje zgodnie ze specyfikacją. W bardzo rzadkich sytuacjach piksele mogą się wypalić lub świecić na stałe. Nie ma to wpływu na zapisywany obraz i nie stanowi usterki.
- Informacje o wskaźniku dostepu: Jeśli wskaźnik ACCESS świeci się lub miga na czerwono (C1 [32](#page-31-2)), należy zastosować się do poniższych instrukcji bezpieczeństwa. W przeciwnym razie mogłoby dojść do całkowitej utraty danych.
	- Nie odłączać źródła zasilania ani nie wyłączać kamery.
	- Nie otwierać pokrywy komory gniazda karty.
	- Nie zmieniać trybu pracy kamery.
	- Jeśli do kamery podłączono kabel USB, nie należy go odłączać.

### <span id="page-6-2"></span>Konwencje stosowane w tym podręczniku

- WAŻNE: środki ostrożności dotyczące posługiwania się kamerą.
- (i) UWAGI: dodatkowe informacje uzupełniające dotyczące podstawowych procedur obsługi.
- $\square$ : Numer strony w niniejszej instrukcji.
- **ZZZE**: tekst lub ilustracje, które mają zastosowanie tylko do modelu wskazanego przez ikone.
- W tym podręczniku stosowane są następujące pojęcia: "Ekran" odnosi się do ekranu LCD i ekranu wizjera. "Karta pamięci" odnosi się do karty pamięci SD, SDHC albo SDXC. "Film" odnosi się do pojedynczego nagrania filmowego zarejestrowanego w ramach pojedynczej operacji nagrywania (tj. od momentu naciśnięcia przycisku REC w celu rozpoczęcia nagrywania, aż do ponownego jego naciśnięcia w celu zatrzymania nagrywania). Terminy "fotografia", "zdjęcie" oraz "obraz" są używane zamiennie i mają to samo znaczenie.
- Fotografie w niniejszej instrukcji są symulowanymi zdjęciami wykonanymi aparatem fotograficznym. Jeżeli nie zaznaczono inaczej, ilustracje odnoszą się do modelu **ZAT3**.
- Niektóre ilustracje w tej instrukcji obsługi uproszczono w celu zwiększenia ich czytelności.
- Ikony trybu pracy: zacieniona ikona (taka jak **CAMERA)** wskazuje, że opisywanej funkcji można użyć w pokazanym trybie pracy lub formacie filmu; niezacieniona ikona (taka jak MEDIA) wskazuje, że danej funkcji nie można użyć.
- 8

Położenie przełącznika zasilania: tryb nagrywania (CAMERA) lub odtwarzania (MEDIA). Szczegółowe informacje można znaleźć w części Włączanie i wyłączanie kamery wideo ( $\Box$ ) [24](#page-23-2)).

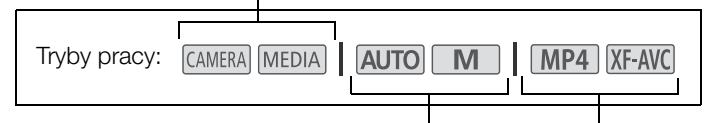

Pozycja przełącznika trybu. Szczegółowe informacje Format materiału wideo (MP4 lub XF-AVC). na ten temat można znaleźć w części Zmiana trybu pracy kamery  $($  [25](#page-24-1)).

Szczegółowe informacje znajdują się w części Wybór formatu materiału wideo ( $\Box$  [42](#page-41-4)).

• Następującego stylu użyto do przedstawiania wyborów dokonywanych w menu. Szczegółowy opis korzystania z ekranów menu można znaleźć w podrozdziale Używanie menu (C [28](#page-27-2)). Podsumowanie dostępnych opcji menu i ustawień znajduje się w podrozdziale Opcje menu ( $\Box$  [119](#page-118-3)).

> Numer strony menu jest podawany tylko w przypadku głównych procedur obsługi.

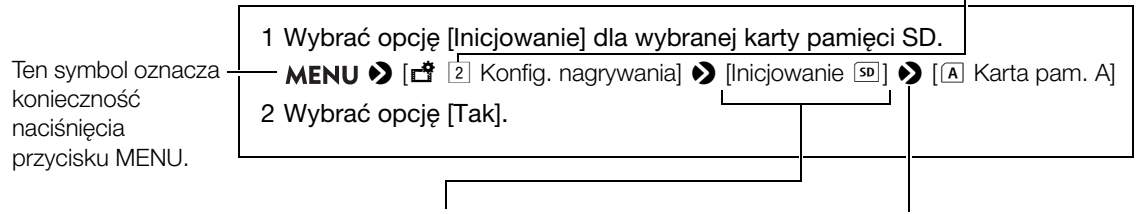

W nawiasach kwadratowych [ ] znajdują się dokładnie takie nazwy opcji, przycisków, komunikatów itp., jakie są wyświetlane na ekranie kamery.

Ta strzałka oznacza kolejny, głębszy poziom w hierarchii ekranów menu albo kolejny krok procedury.

# <span id="page-8-0"></span>Dostarczone akcesoria

Poniższe akcesoria są dostarczane w zestawie razem z kamerą:

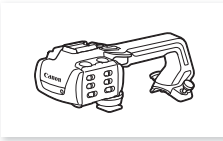

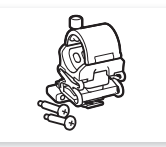

Uchwyt górny (ze śrubami) Zespół uchwytu mikrofonu (ze śrubami)

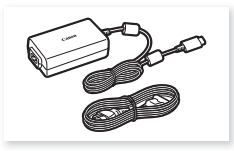

Zasilacz USB PD-E1 Akumulator BP-820

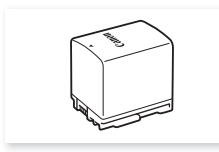

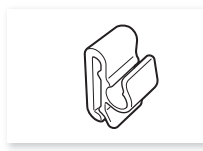

Zacisk przewodu (fabrycznie dołączony do kamery)

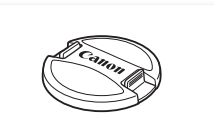

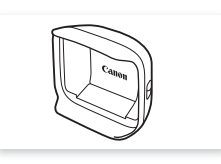

Pokrywka obiektywu Osłona przeciwsłoneczna obiektywu z pokrywą obiektywu

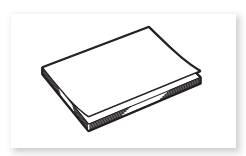

Skrócona instrukcja obsługi

# <span id="page-9-0"></span>Nazwy części

# <span id="page-9-1"></span>Kamera

10

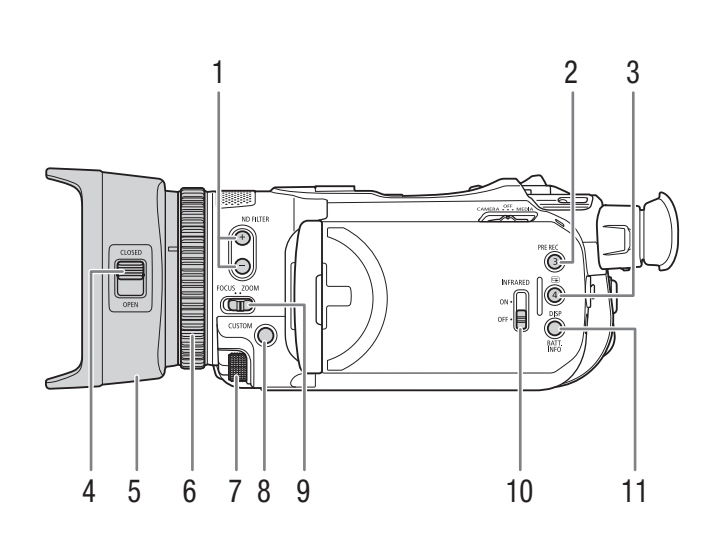

- 1 Przyciski ND FILTER (filtr szary)  $+/-$  ( $\Box$  [67](#page-66-1))
- 2 Przycisk PRE REC (buforowanie) ( $\Box$  [84](#page-83-0))/ Przycisk konfigurowalny 3 ( $\Box$  [92](#page-91-0))
- 3 Przycisk **v** (przegląd nagrania) ( $\Box$  [36](#page-35-1))/ Przycisk konfigurowalny 4 ( $\Box$  [92](#page-91-0))
- 4 Przełącznik pokrywy obiektywu ( $\Box$  [35](#page-34-3))
- 5 Osłona przeciwsłoneczna obiektywu ( $\Box$  [21](#page-20-1))
- 6 Pierścień regulacji ostrości/zoomu (CQ [45](#page-44-3), [53](#page-52-3))
- 7 Pokrętło CUSTOM (niestandardowe) ( $\Box$  [91](#page-90-0))
- 8 Przycisk CUSTOM (niestandardowy) ( $\Box$  [91](#page-90-0))
- 9 Przełącznik pierścienia regulacji ostrości/zoomu  $(D45, 53)$  $(D45, 53)$  $(D45, 53)$  $(D45, 53)$  $(D45, 53)$
- 10 Przełącznik INFRARED (podczerwień) ( $\square$  [85](#page-84-0))
- 11 Przycisk DISP (informacje ekranowe) ( $\Box$  [39](#page-38-1))/ Przycisk BATT. INFO (informacje akumulatora)  $(D \cap 18)$  $(D \cap 18)$  $(D \cap 18)$

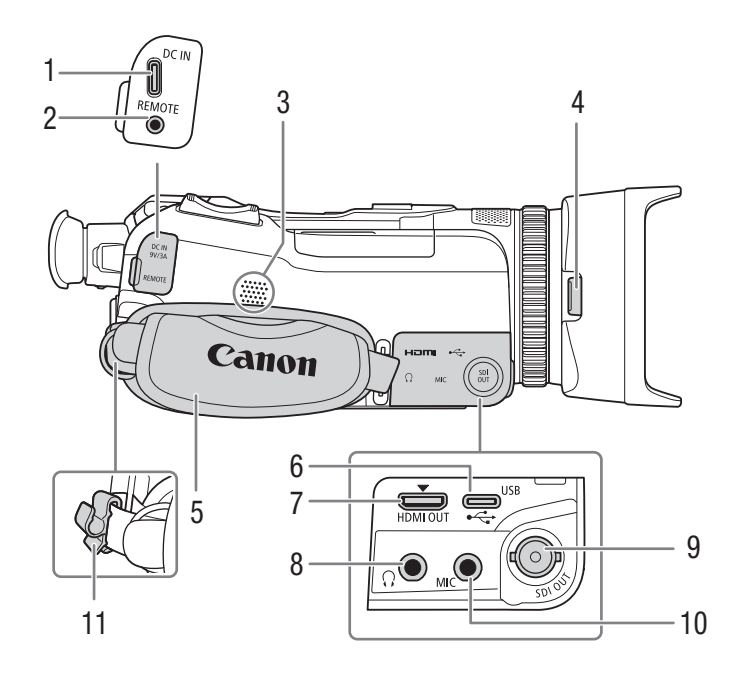

- 1 Gniazdo DC IN  $(\Box$  [17](#page-16-3))
- 2 Gniazdo REMOTE (pilot zdalnego sterowania) Służy do podłączania opcjonalnego pilota zdalnego sterowania RC-V100 (C [86](#page-85-0)) lub dostępnych w sprzedaży pilotów zdalnego sterowania.
- 3 Głośnik wbudowany (C [105](#page-104-2))
- 4 Przycisk zwalniania osłony obiektywu ( $\Box$  [21](#page-20-2))
- 5 Pasek naręczny (Q [23](#page-22-1))
- 6 Gniazdo USB  $(\Box 88)$  $(\Box 88)$  $(\Box 88)$
- $\overline{7}$  Gniazdo HDMI OUT ( $\overline{1}$  [113](#page-112-3), [114](#page-113-2))
- 8 Gniazdo  $\Omega$  (słuchawki) ( $\Box$  [82](#page-81-1), [115](#page-114-2))
- 9 **ZAFEI** Gniazdo SDI OUT (QQ [113](#page-112-3))
- 10 Gniazdo MIC (mikrofon) ( $\Box$  [76](#page-75-2))
- 11 Zacisk przewodu ( $\Box$  [18](#page-17-2))

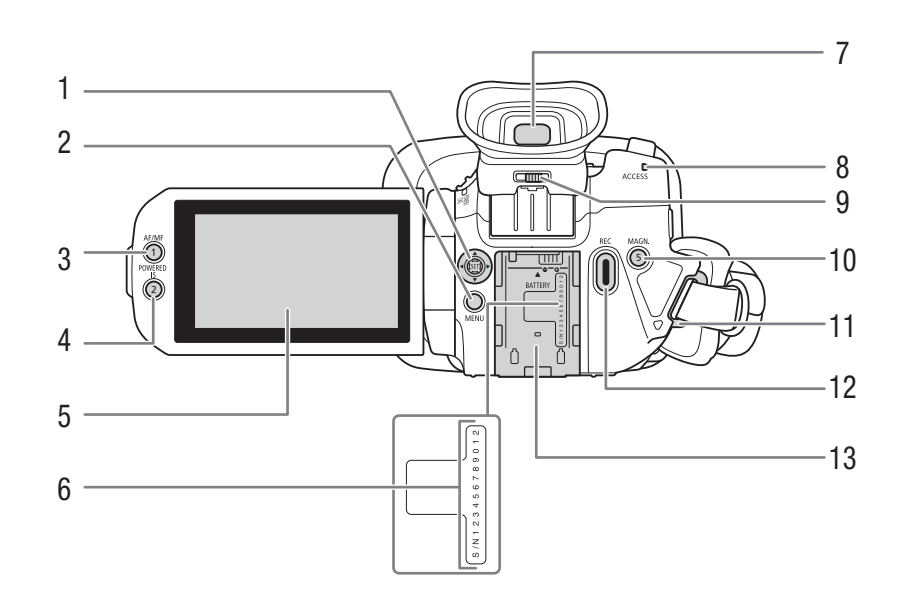

- 1 Dżojstik/przycisk SET (Q [28](#page-27-2))
- 2 Przycisk MENU (menu) ( $\Box$  [28](#page-27-3)) 3 Przycisk AF/MF ( $\Box$  [45](#page-44-0))/
- Przycisk konfigurowalny 1 ( $\Box$  [92](#page-91-0))
- 4 Przycisk POWERED IS (metody stabilizacji obrazu Powered) ( $\Box$  [57](#page-56-4))/ Przycisk konfigurowalny 2 ( $\Box$  [92](#page-91-0))
- 5 Ekran dotykowy LCD  $(\Box 22)$  $(\Box 22)$  $(\Box 22)$
- 6 Numer seryjny
- 7 Wizjer  $(\Box 22)$  $(\Box 22)$  $(\Box 22)$
- 8 Wskaźnik ACCESS (dostęp do karty) (Q [35](#page-34-4))
- 9 Dźwignia regulacji dioptrycznej ( $\Box$  [22](#page-21-3))
- 10 Przycisk MAGN. (powiększenia) ( $\Box$  [48](#page-47-0))/ Przycisk konfigurowalny 5 ( $\Box$  [92](#page-91-0))
- 11 Mocowanie paska ( $\Box$  [23](#page-22-1))
- 12 Przycisk REC (rozpoczęcia/zakończenia nagrywania)  $(D \ 35)$  $(D \ 35)$  $(D \ 35)$
- 13 Gniazdo akumulatora ( $\Box$  [17](#page-16-4))

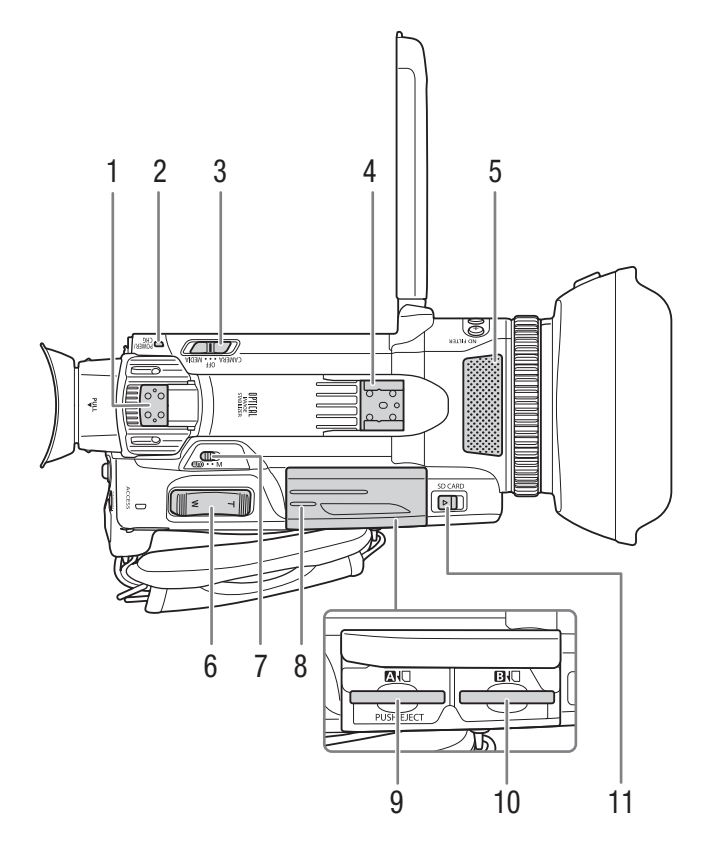

- 1 Mocowanie uchwytu  $(D \ 20)$  $(D \ 20)$  $(D \ 20)$
- 2 Wskaźnik POWER/CHG (ładowanie akumulatora)  $(D 17)$  $(D 17)$  $(D 17)$
- 3 Przełącznik zasilania (C [24](#page-23-2))
- 4 Zimna stopka / mocowanie uchwytu ( $\Box$  [20](#page-19-2))
- 5 Wbudowany mikrofon stereofoniczny ( $\Box$  [74](#page-73-2)) 6 Przełącznik klawiszowy zoomu przy pasku
- uchwytu  $(D \ 53)$  $(D \ 53)$  $(D \ 53)$
- 7 Przełącznik trybu (Q [25](#page-24-1))
- 8 Pokrywa komory gniazda karty ( $\Box$  [32](#page-31-3))
- 9 Gniazdo karty pamięci SD  $\blacksquare$
- 10 Gniazdo karty pamięci SD B
- 11 Przełącznik SD CARD (otwierania pokrywy komory gniazda karty) ( $\Box$  [32](#page-31-3))

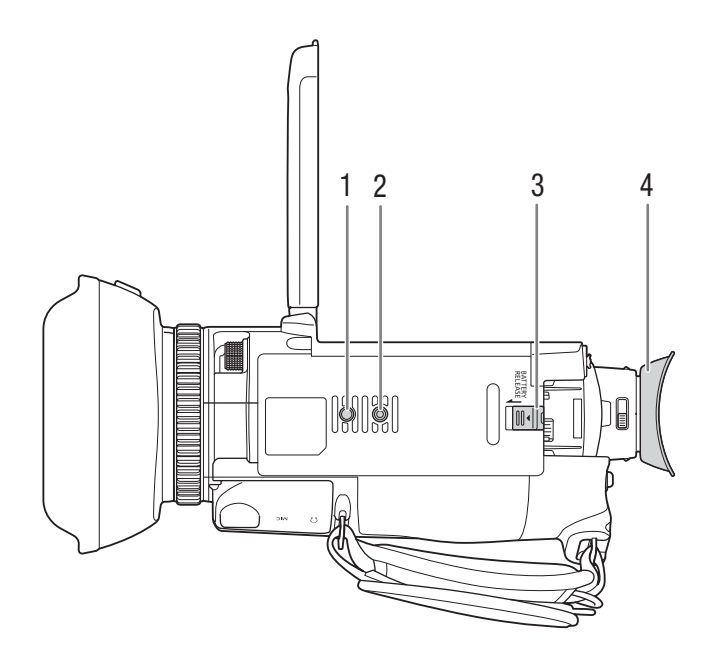

- 1 Gniazdo na sworzeń zapobiegający obracaniu statywu
- 2 Gniazdo statywu  $(D \mid 134)$  $(D \mid 134)$  $(D \mid 134)$

Do mocowania na statywie ze śrubą mocującą o długości do 6,3 mm

- 3 Przełącznik BATTERY RELEASE (zwalnianie akumulatora) (C [18](#page-17-3))
- 4 Muszla oczna ( $\Box$  [22](#page-21-3))

### <span id="page-14-0"></span>Rączka

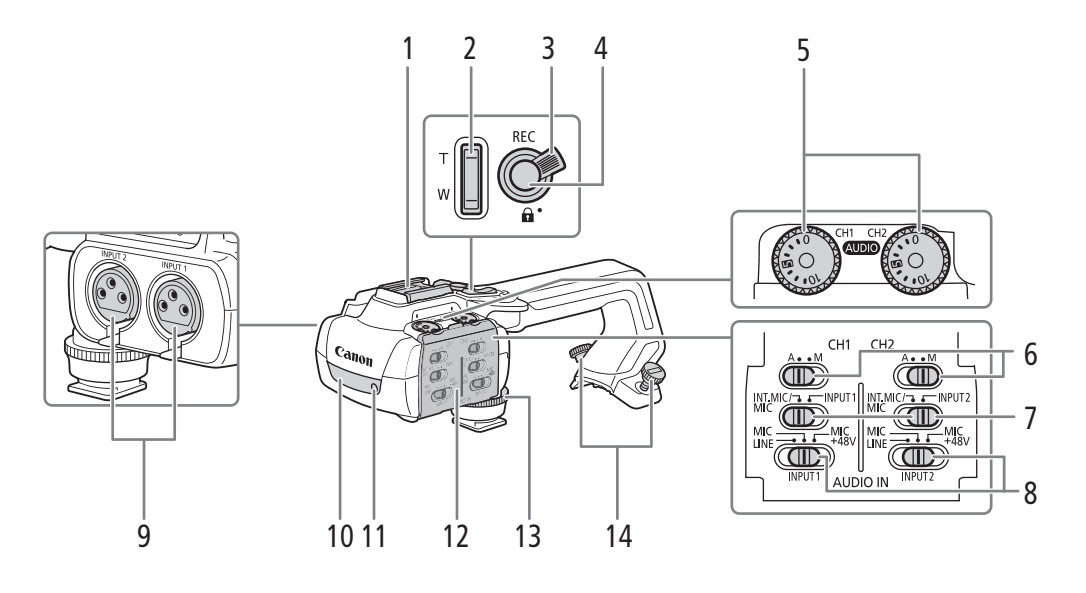

- 1 Zimna stopka
- 2 Przełącznik klawiszowy zoomu na uchwycie  $(D \cap 55)$  $(D \cap 55)$  $(D \cap 55)$
- 3 Dźwignia blokady przycisku REC (d) (Q [36](#page-35-2))
- 4 Przycisk REC (rozpoczęcia/zakończenia nagrywania) (C [35](#page-34-4))
- 5 Pokrętła poziomu dźwięku dla kanałów: CH1 (lewego) i CH2 (prawego)  $(D \mid 79)$  $(D \mid 79)$  $(D \mid 79)$
- 6 Przełączniki poziomu głośności dźwięku dla kanałów: CH1 (lewego) i CH2 (prawego) ( $\Box$  [78](#page-77-1))
- 7 Przełączniki wyboru wejścia sygnału dźwiękowego AUDIO IN dla kanałów: CH1 (lewego) i CH2 (prawego)  $(D \mid 76, 77)$  $(D \mid 76, 77)$  $(D \mid 76, 77)$  $(D \mid 76, 77)$  $(D \mid 76, 77)$
- 8 Przełączniki INPUT 1 (lewy) / INPUT 2 (prawy) (wybór źródła dźwięku) (C [76](#page-75-4))
- 9 Gniazda INPUT: INPUT 1 (kanał prawy), INPUT 2 (kanał lewy)  $(D \mid 76)$  $(D \mid 76)$  $(D \mid 76)$
- 10 Lampa podczerwieni ( $\Box$  [85](#page-84-0))
- 11 Kontrolka nagrywania (C [35](#page-34-5))
- 12 Pokrywa elementów sterujących dźwiękiem  $(D \rceil 78)$  $(D \rceil 78)$  $(D \rceil 78)$
- 13 Przednia śruba rączki ( $\Box$  [20](#page-19-2))
- 14 Tylne śruby rączki (C [20](#page-19-2))

#### Zespół uchwytu mikrofonu ( $\Box$  [20](#page-19-2), [76](#page-75-2))

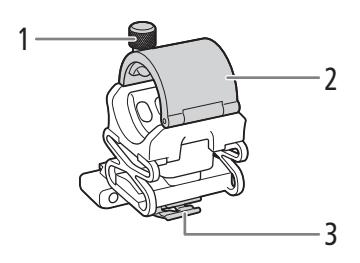

1 Śruba zabezpieczająca mikrofonu

- 2 Uchwyt mikrofonu
- 3 Zacisk przewodu mikrofonu

Nazwy części

# Przygotowania

# <span id="page-16-3"></span><span id="page-16-1"></span>Przygotowanie źródła zasilania

Kamera może być zasilana z akumulatora lub bezpośrednio przy użyciu zasilacza USB PD-E1. Jeśli do kamery, w której znajduje się akumulator, zostanie podłączony zasilacz USB, będzie ona pobierać prąd z gniazda elektrycznego.

# <span id="page-16-4"></span><span id="page-16-2"></span>Ładowanie akumulatora

<span id="page-16-0"></span>2

Kamerę można zasilać z dostarczonego w zestawie akumulatora BP-820 albo z opcjonalnego akumulatora BP-828. Oba akumulatory są zgodne z technologią Intelligent System, dzięki czemu szacunkowy pozostały czas pracy akumulatora (w minutach) można sprawdzić na ekranie. Aby uzyskać większą dokładność odczytów, podczas pierwszego użycia akumulatora należy go w pełni naładować i używać kamery aż do jego całkowitego rozładowania.

1 Podłącz zasilacz USB do kamery, a sieciowy przewód zasilający do gniazda elektrycznego.

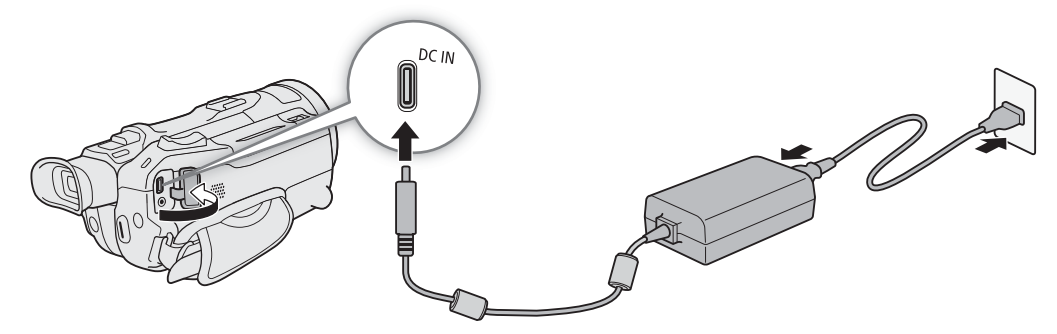

2 Zainstaluj akumulator w kamerze.

3 Ładowanie rozpocznie się z chwilą wyłączenia kamery.

• Gdy akumulator jest ładowany, wskaźnik POWER/CHG (ładowanie) świeci na czerwono. Jeśli wskaźnik POWER/CHG zacznie migać, należy zapoznać się z podrozdziałem Rozwiązywanie problemów ( $\Box$  [128](#page-127-0)).

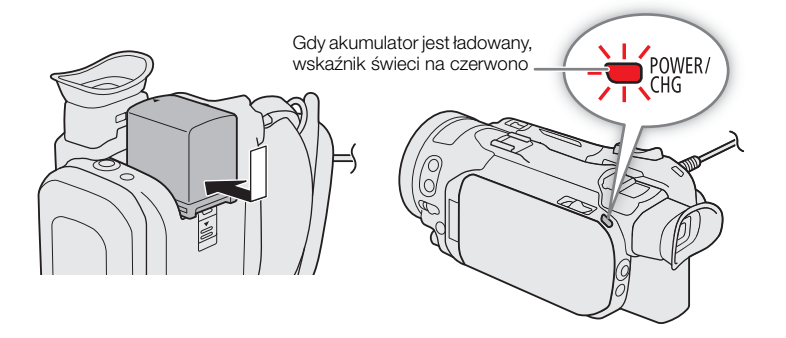

4 Gdy wskaźnik POWER/CHG zgaśnie, akumulator będzie całkowicie naładowany.

• Odłączyć kompaktowy zasilacz USB od kamery i wyjąć wtyczkę przewodu zasilającego.

#### <span id="page-17-3"></span>Wyjmowanie akumulatora

1 Przesuń przełącznik BATTERY RELEASE w kierunku wskazanym przez strzałkę i przytrzymaj.

18 2 Wysuń akumulator i wyjmij go.

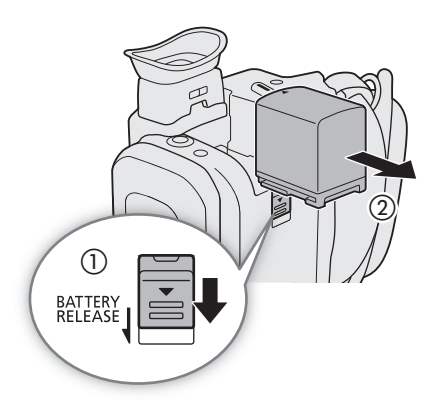

#### <span id="page-17-1"></span>Sprawdzanie stanu naładowania akumulatora

Gdy kamera jest wyłączona, nacisnąć przycisk BATT. INFO. Wyświetli się wtedy na około 5 sekund ekran z przybliżonym stanem naładowania akumulatora. Należy zauważyć, że jeśli poziom naładowania akumulatora jest zbyt niski, ekran z informacjami o akumulatorze może się nie pojawić.

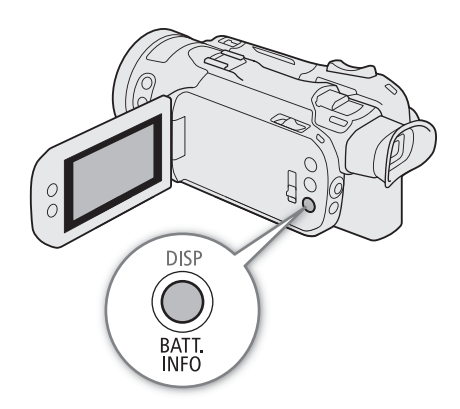

# <span id="page-17-2"></span><span id="page-17-0"></span>Korzystanie z gniazdka elektrycznego

Kamerę można też zasilać bezpośrednio z gniazdka elektrycznego za pomocą zasilacza USB.

- 1 Podłącz zasilacz USB do gniazdka elektrycznego.
- 2 Przymocuj zacisk przewodu do pasa nośnego i użyj go do zabezpieczenia przewodu.
	- Rdzeń ferrytowy powinien zostać umieszczony między wtyczką USB a zaciskiem przewodu.

3 Podłącz wtyczkę USB do gniazda DC IN.

• Po włączeniu kamery zostanie wyświetlone [DC IN].

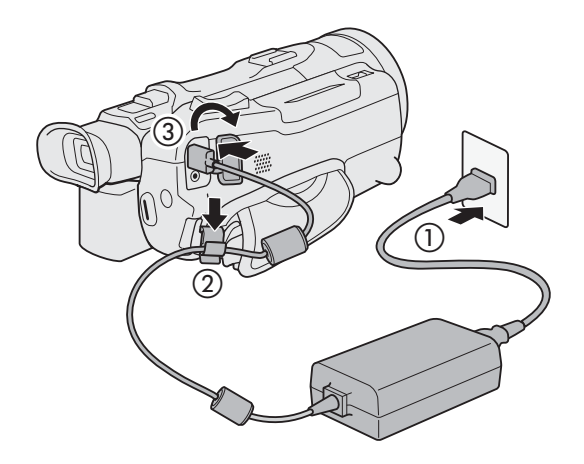

# WAŻNE

• Do kompaktowego zasilacza USB nie należy podłączać żadnych produktów, których używanie z tą kamerą nie jest wyraźnie zalecane.

- Przed podłączeniem albo odłączeniem zasilacza USB kamerę należy wyłączyć. Po wyłączeniu kamery następuje aktualizacja ważnych danych na karcie pamięci SD. Należy odczekać, aż zielony wskaźnik POWER/CHG zgaśnie.
- Podczas korzystania z zasilacza USB nie należy go mocować na stałe w jednym miejscu, ponieważ może to spowodować awarię.
- Aby zapobiec awariom i nadmiernemu nagrzewaniu się urządzenia, nie należy podłączać dostarczonego w zestawie zasilacza USB do podróżnych konwerterów napięcia lub specjalnych źródeł zasilania, takich jak te, które są dostępne w samolotach i na statkach, falowników DC-AC itd.

# $(i)$  UWAGI

- Zalecane jest ładowanie akumulatora w temperaturze od 10°C do 30°C. Ieśli temperatura otoczenia lub akumulatora jest poza zakresem od 0°C do 40°C, ładowanie nie rozpocznie się.
- Ładowanie akumulatora jest możliwe tylko wtedy, gdy kamera jest wyłączona.
- Jeśli zasilanie zostanie odłączone w trakcie ładowania akumulatora, przed ponownym podłączeniem zasilania należy się upewnić, że wskaźnik POWER/CHG zgasł.
- Jeśli pozostały czas pracy akumulatora jest za krótki, istnieje możliwość zasilania kamery przy użyciu kompaktowego zasilacza USB, aby nie zużywać energii z akumulatora.
- Podczas nagrywania zalecane jest podłączenie do kamery akumulatora, nawet jeśli podłączony jest zasilacz USB. Zapobiegnie to wyłączeniu się kamery w przypadku przerwy w dostawie prądu lub przypadkowego odłączenia przewodu.
- Naładowany akumulator rozładowuje się wraz z upływem czasu. Jest to normalny proces. Aby zapewnić pełne naładowanie akumulatora, należy ładować go w dniu jego użycia lub dniu poprzedzającym użycie.
- Zaleca się przygotowanie akumulatorów w taki sposób, aby zapewniały zasilanie przez dwu- bądź trzykrotnie dłuższy czas niż planowany.
- Informacje dotyczące zasad używania akumulatora znajdują się w rozdziale Instrukcje dotyczące bezpieczeństwa i zasady używania ( $\Box$  [134](#page-133-1)). Dane o czasie ładowania i przybliżonym czasie działania można znaleźć w podrozdziale Tabele informacyjne  $(D_1 143)$  $(D_1 143)$  $(D_1 143)$ .

# <span id="page-19-0"></span>Przygotowanie kamery

W tej części opisano podstawowe przygotowania kamery do pracy, takie jak montowanie dołączonej do zestawu rączki, zakładanie osłony przeciwsłonecznej obiektywu czy dostosowywanie ustawień wizjera i ekranu LCD.

# **OD** WAŻNE

• Podczas mocowania, zdejmowania lub regulacji rozmaitych akcesoriów należy zachować szczególną ostrożność, aby nie upuścić kamery. Zaleca się skorzystanie ze stołu albo innej stabilnej powierzchni.

# <span id="page-19-2"></span><span id="page-19-1"></span>Zakładanie rączki

Kamery wideo można używać nawet po odłączeniu uchwytu górnego. Aby jednak można było korzystać z gniazd INPUT ( $\Box$  [76](#page-75-2)), lampy podczerwieni ( $\Box$  [85](#page-84-0)) i kontrolki nagrywania ( $\Box$  [35](#page-34-3)), rączka musi być prawidłowo przymocowana do kamery.

- 1 Zamocuj zespół uchwytu mikrofonu do rączki.
	- Użyj dostępnego w handlu śrubokrętu z końcówką krzyżową ("Phillips") i dwóch dostarczonych śrub.
- 2 Ustaw rączkę odpowiednio względem mocowania uchwytu, a następnie wsuń ją do końca.

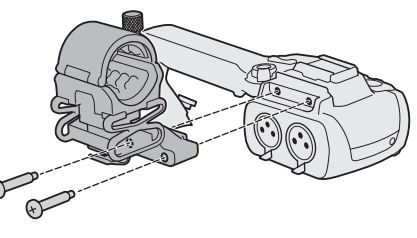

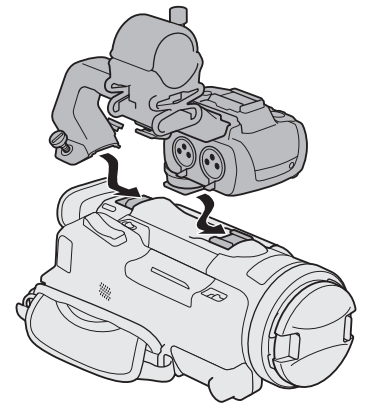

### 3 Mocno dokręć przednie i tylne śruby.

• Aby dokręcić tylne śruby rączki, można użyć monety lub podobnego przedmiotu.

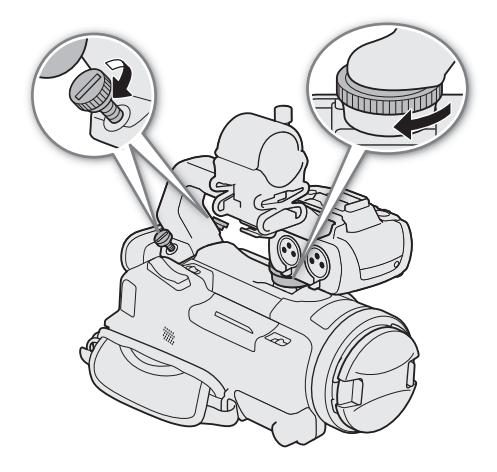

# <span id="page-20-1"></span><span id="page-20-0"></span>Zakładanie osłony przeciwsłonecznej na obiektyw

Dostarczana w zestawie osłona przeciwsłoneczna obiektywu z pokrywą obiektywu skutecznie ogranicza odbłyski światła, które mogą powodować efekt flary. Dodatkowo zamknięcie pokrywy obiektywu może zapobiegać pozostawianiu odcisków palców i gromadzeniu się kurzu na obiektywie.

- 1 Zdejmij pokrywkę obiektywu.
- 2 Wyrównaj wycięcie osłony przeciwsłonecznej obiektywu ze znacznikiem w górnej części obiektywu (①), a następnie obracaj osłonę przeciwsłoneczną w prawo aż do jej zatrzaśnięcia (2).
	- Należy postępować ostrożnie, tak aby nie zdeformować osłony przeciwsłonecznej obiektywu.
	- Należy się upewnić, że osłona przeciwsłoneczna obiektywu jest właściwie umieszczona w gwincie obiektywu.

<span id="page-20-2"></span>Zdejmowanie osłony przeciwsłonecznej obiektywu

- 1 Naciśnij i przytrzymaj przycisk zwalniania osłony obiektywu, jednocześnie obracając samą osłonę w lewo.
- 2 Załóż pokrywkę obiektywu z powrotem na obiektyw.

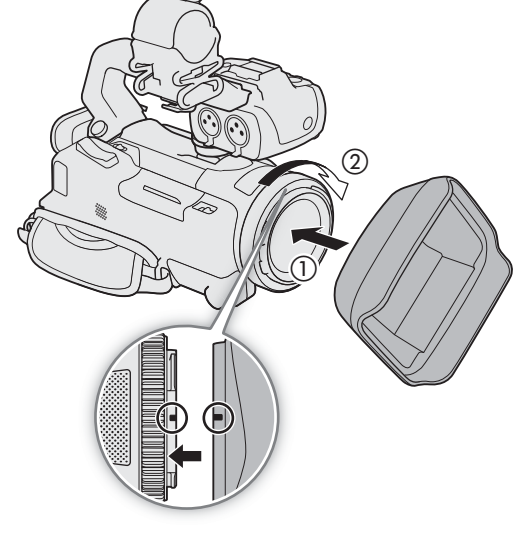

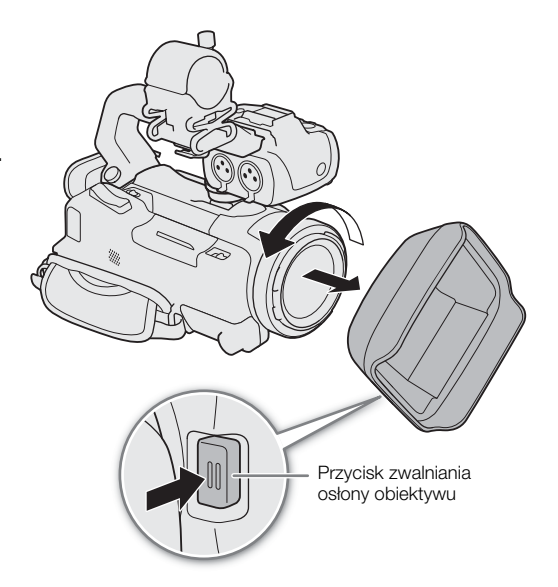

# $(i)$  UWAGI

### **Informacje o pokrywce obiektywu:**

- Pokrywki obiektywu należy używać podczas przenoszenia kamery wideo lub przechowywania jej po użyciu.
- Pokrywki obiektywu i osłony przeciwsłonecznej obiektywu nie można używać jednocześnie. Przed założeniem osłony przeciwsłonecznej obiektywu należy zdjąć pokrywkę obiektywu.

# <span id="page-21-2"></span><span id="page-21-0"></span>Korzystanie z ekranu LCD

Otwórz panel LCD pod kątem 90 stopni i dostosuj kąt patrzenia.

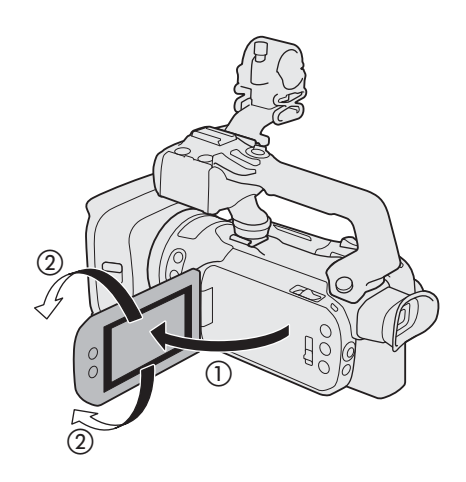

# $\mathbf i$ ) UWAGI

- <span id="page-21-4"></span>• W celu regulacji jasności ekranu LCD należy wybrać  $\text{MENU} \cdot \text{MENU}$  Ustawienia wyśw.]  $\text{M}$  [Jasność LCD] lub [Podświetlenie]. Gdy kamera jest włączona, można też nacisnąć przycisk DISP i przytrzymać go przez około 2 sekundy, aby otworzyć menu ustawień [Podświetlenie].
- Regulacja jasności nie ma wpływu na jasność nagrań.
- Ustawienie podwyższonej jasności podświetlenia ekranu LCD skraca czas korzystania z akumulatora.
- Gdy panel LCD zostanie obrócony o 180 stopni w kierunku obiektu, można użyć ustawienia MENU [£ Ustawienia wyśw.] > [Tryb lustra LCD], aby obraz został odwrócony w poziomie i przedstawiał lustrzane odbicie obiektu.
- Szczegółowe informacje na temat ochrony ekranu LCD można znaleźć w podrozdziałach Instrukcje bezpieczeństwa i zasady używania ( $\Box$  [134](#page-133-2)), Czyszczenie ( $\Box$  [137](#page-136-1)).

# <span id="page-21-3"></span><span id="page-21-1"></span>Używanie wizjera

Wizjer można ustawić tak, aby zapewniał użytkownikowi dogodny kąt patrzenia. Można także w razie potrzeby ustawić dioptraż.

- 1 Włączyć kamerę ( $\Box$  [24](#page-23-0)) i zamknąć panel LCD.
- 2 Wyciągnąć wizjer i ustawić go tak, aby zapewniał dogodny kąt patrzenia.
- 3 Wyregulować wizjer za pomocą dźwigni regulacji dioptrycznej.

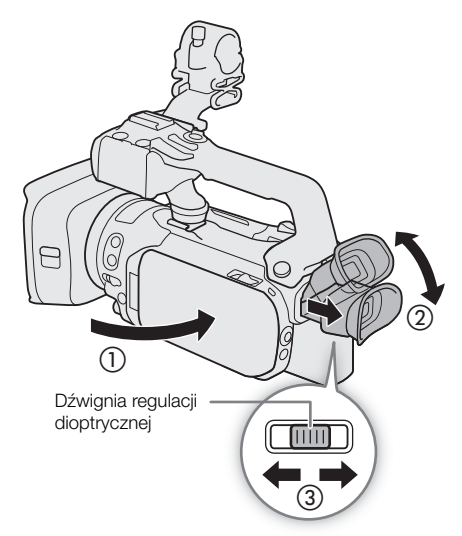

22

# $(i)$  UWAGI

- Nie można jednocześnie używać ekranu LCD i wizjera. Aby użyć wizjera, należy pamiętać o zamknięciu panelu LCD i wyciągnięciu wizjera.
- W celu regulacji jasności obrazu w wizjerze należy wybrać opcję  $MENU \bigotimes [\square]$  Ustawienia wyśw.]  $\bigotimes$ [VF - luminancja].
- Podczas korzystania z kamery wideo muszla oczna powinna być dołączona do urządzenia.

Dla użytkowników noszących okulary korzystanie z wizjera może być łatwiejsze po odwinięciu zewnętrznej krawędzi muszli ocznej w kierunku korpusu kamery.

# <span id="page-22-1"></span><span id="page-22-0"></span>Regulowanie paska naręcznego i korzystanie z opcjonalnych pasków

### Mocowanie paska naręcznego.

• Długość paska naręcznego należy dopasować tak, aby można było dosięgnąć przełącznika klawiszowego zoomu na uchwycie bocznym palcem wskazującym, a przycisku REC kciukiem.

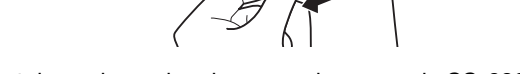

Instalowanie opcjonalnego paska na ramię SS-600

Instalowanie opcjonalnego paska na nadgarstek WS-20

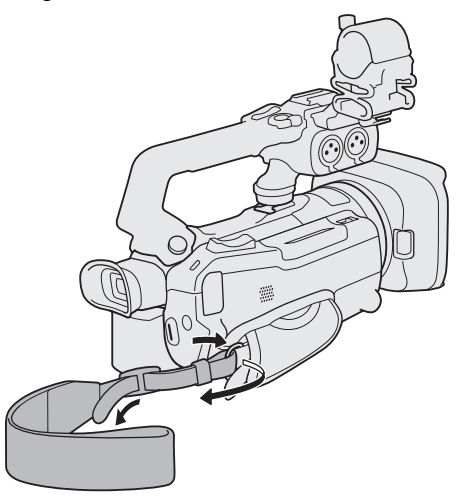

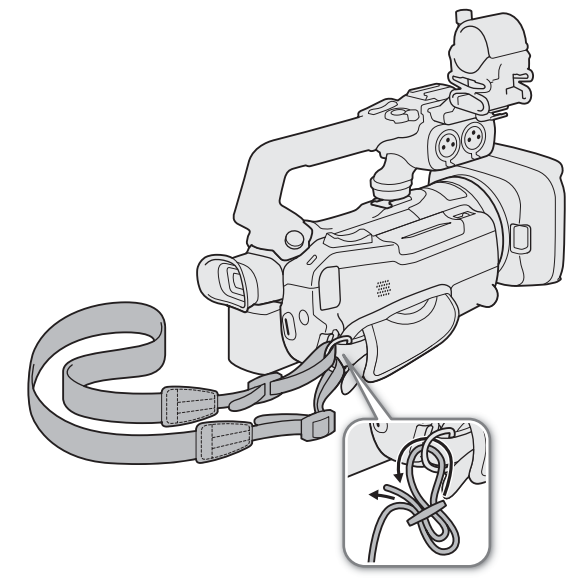

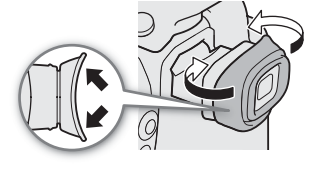

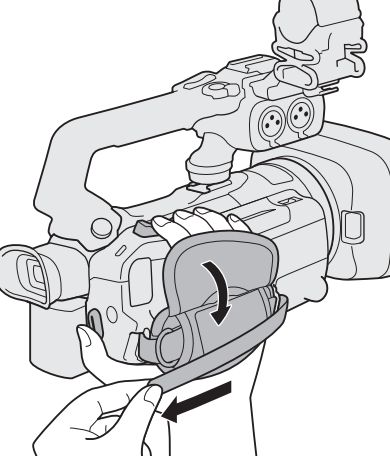

# <span id="page-23-0"></span>Podstawowa obsługa kamery

### <span id="page-23-2"></span><span id="page-23-1"></span>Włączanie i wyłączanie kamery wideo

24 Kamera ma dwa tryby pracy: tryb CAMERA ( (CAMERA) umożliwiający nagrywanie oraz tryb MEDIA ( [MEDIA]) umożliwiający odtwarzanie nagrań. Tryb pracy należy wybrać przy użyciu przełącznika zasilania.

#### Włączanie kamery wideo

Ustawić przełącznik zasilania w pozycji CAMERA dla trybu  $(M 35)$  $(M 35)$  $(M 35)$  lub MEDIA dla trybu  $MEDIA$  ( $M 103$  $M 103$ ).

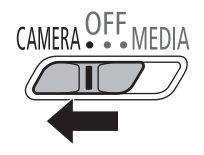

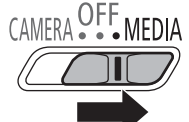

Tryb CAMERA Tryb MEDIA

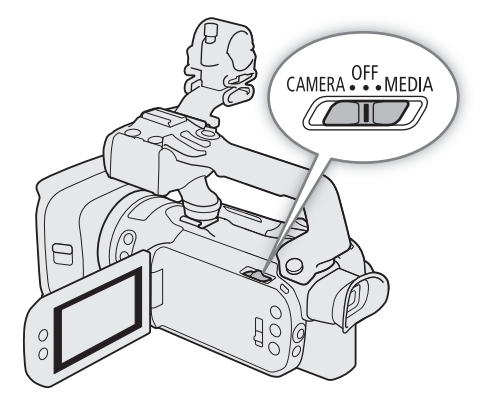

### Wyłączanie kamery wideo

Ustaw przełącznik zasilania w położeniu OFF.

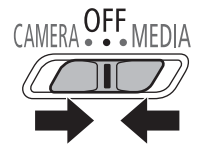

# UWAGI

• Podczas włączania kamery wskaźnik POWER/CHG zaświeci się na zielono. Aby wskaźnik zasilania nie świecił, można ustawić opcję **MENU > [F** Ustawienia systemowe] > [Dioda POWER] na wartość [OH Wyłącz].

25

# <span id="page-24-1"></span><span id="page-24-0"></span>Zmiana trybu pracy kamery

Podczas nagrywania tryb kamery można dostosować do swojego stylu filmowania (C [35](#page-34-3)).

#### **Tryb AUTO Auto**

Ustawić przełącznik trybu w położeniu **(NIO**). W tym trybie wszystkie ustawienia są dobierane automatycznie, a użytkownik może się skoncentrować na nagrywaniu. Ten tryb pracy jest doskonały dla początkujących użytkowników i osób niezainteresowanych wgłębianiem się w szczegóły ustawień kamery.

### Tryb  $\boxed{\mathbf{M}}$  Ręczny

Ustawić przełącznik trybu w położeniu M. W tym trybie można korzystać z pełnego dostępu do menu, ustawień i funkcji zaawansowanych.

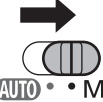

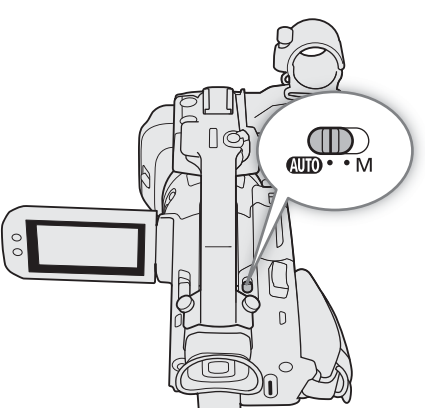

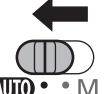

# <span id="page-25-0"></span>Ustawienia daty, czasu i języka

### <span id="page-25-1"></span>Ustawianie daty i czasu

26 Przed rozpoczęciem korzystania z kamery niezbędne jest ustawienie w niej daty i godziny. Ekran [Date/Time/Data/Czas] (ekran ustawień daty i czasu) zostanie wyświetlony automatycznie, jeśli zegar kamery nie został jeszcze ustawiony.

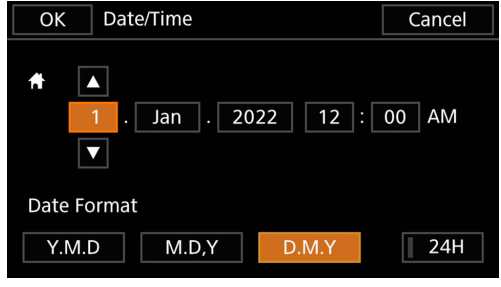

Tryby pracy: CAMERA MEDIA | AUTO M | MP4 XF-AVC

### 1 Włączyć kamerę.

- Zostanie wyświetlony ekran [Date/Time/Data/Czas].
- 2 Dotknąć pola, które ma zostać zmienione (rok, miesiąc, dzień, godziny lub minuty).
- Aby zmienić wybrane pole, można również nacisnąć dżojstik (<  $\blacktriangleright$ ).
- 3 Dotknąć przycisku [▲] lub [▼], aby odpowiednio zmienić zawartość pola.
- Aby zmienić wybrane pole, można również nacisnąć dżojstik  $(\blacktriangle\blacktriangledown)$ .
- 4 Ustawić odpowiednią datę i godzinę, zmieniając wszystkie pola w podobny sposób.
- 5 Dotknąć przycisku [Y.M.D], [M.D,Y] albo [D.M.Y], aby wybrać preferowany format daty.
	- Aby wybrać pożądany przycisk, można także nacisnąć dżojstik, a następnie przycisk SET w celu potwierdzenia wyboru. To samo odnosi się do pozostałych etapów tej procedury.
	- Na niektórych ekranach data będzie wyświetlana w formie skróconej (symbol numeryczny miesiąca zamiast nazwy lub tylko dzień i miesiąc), wybrany format nie ulegnie jednak zmianie.
- 6 Dotknąć przycisku [24H], aby wybrać 24-godzinny tryb pracy zegara. W przeciwnym wypadku wybrany zostanie 12-godzinny tryb pracy zegara (AM/PM).
- 7 Dotknąć przycisku [Tak], aby uruchomić zegar i zamknąć ekran ustawień.

# $\mathbf i$ ) UWAGI

- Za pomocą następujących ustawień można zmienić strefę czasową, datę i czas również po wstępnej konfiguracji. Można również zmienić format daty i format zegara (12- lub 24-godzinny).
	- **MENU**  $\bigcirc$  **[** $\bigcirc$  Ustawienia systemowe]  $\bigcirc$  [Strefa/Czas letni]
	- $\text{MENU}$   $\bigcirc$  [ $\bigcirc$  Ustawienia systemowe]  $\bigcirc$  [Data/Czas]
- Jeśli kamera nie jest używana przez około 3 miesiące, wbudowana bateria rezerwowa może się całkowicie rozładować, co spowoduje utratę ustawień daty i godziny. W takim przypadku należy ponownie naładować wbudowaną baterię rezerwową ( $\Box$  [135](#page-134-0)) i ponownie ustawić strefę czasową, datę i godzinę.
- Korzystając z opcjonalnego odbiornika GPS GP-E2, kamera może automatycznie dopasowywać swoje ustawienia do pobieranych z sygnału GPS informacji o dacie i godzinie czasu uniwersalnego (UTC) ( $\square$  [88](#page-87-2)).

# <span id="page-26-0"></span>Zmiana języka

Domyślnym językiem menu kamery jest angielski. Można go zmienić na jeden z 27 innych dostępnych języków. Szczegółowe informacje na temat sposobu wybierania opcji w menu w celu wykonania tej procedury można znaleźć w podrozdziale Menu konfiguracji ( $\square$  [28](#page-27-0)).

Tryby pracy: CAMERA MEDIA | AUTO M | MP4 XF-AVC

- 1 Wybierz ustawienie [Language 图 /Języki].
	- MENU •> [4 [1] System Setup/Ustawienia systemowe]  $\bigcirc$  [Języki 了]
- 2 Wybierz odpowiedni język, a następnie opcję [Tak].
- 3 Wybierz opcję [X], aby zamknąć menu.

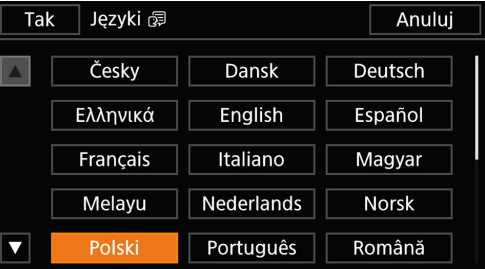

# $i$ ) UWAGI

• Niektóre przyciski na ekranie, takie jak [ZOOM], [FUNC] i [MENU], będą wyświetlane w języku angielskim bez względu na wybrany język obsługi.

# <span id="page-26-1"></span>Zmiana strefy czasowej

Należy dopasować strefę czasową do położenia, w którym znajduje się użytkownik. Domyślna strefa czasowa to Paryż. Ponadto w kamerze można zapisać datę i czas innej lokalizacji. Funkcja ta jest użyteczna podczas podróży i umożliwia ustawienie czasu domowej strefy czasowej oraz czasu obowiązującego w docelowym miejscu podróży.

Szczegółowe informacje na temat sposobu wybierania opcji w menu w celu wykonania tej procedury można znaleźć w podrozdziale Menu konfiguracji ( $\square$  [28](#page-27-1)).

Tryby pracy: CAMERA MEDIA | AUTO M | MP4 XF-AVC

1 Wybierz opcję [Strefa/Czas letni].

**MENU**  $\bigcirc$  **[** $\bigcirc$   $\bigcirc$  ] Ustawienia systemowe]  $\bigcirc$  [Strefa/Czas letni]

- 2 Wybierz opcję [ $\bigtriangleup$ ], aby ustawić macierzystą strefę czasową, lub [ $\bigtriangleup$ ], aby ustawić strefę czasową celu podróży.
- 3 Wybierz opcję [◀] lub [▶], aby ustawić żądaną strefę czasową. W razie potrzeby wybierz opcję [ $*$ ], aby ustawić czas letni.
- 4 Wybierz opcję [X], aby zamknąć menu.

27

# <span id="page-27-2"></span><span id="page-27-0"></span>Używanie menu

Funkcje kamery można modyfikować za pomocą menu konfiguracji dostępnego po naciśnięciu przycisku MENU albo menu FUNC, które wyświetla się po dotknięciu albo wybraniu ekranowego przycisku [FUNC]. Szczegółowe informacje na temat dostępnych opcji menu i ustawień można znaleźć w podrozdziale Opcje menu (C [119](#page-118-3)).

Tryby pracy: CAMERA MEDIA **AUTO M** MP4 XF-AVC

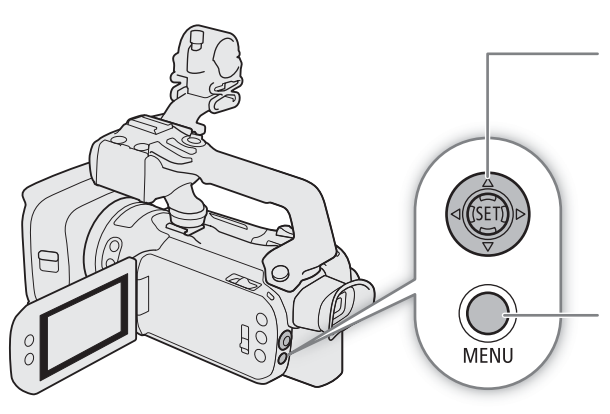

#### Dżojstik/przycisk SET

Podczas wybierania elementu z menu, należy nacisnąć dżojstik, aby przesunąć pomarańczową ramkę wyboru w menu. Następnie należy nacisnąć sam dżojstik (polecenie "nacisnąć przycisk SET" w instrukcji obsługi), aby wybrać pozycję wskazywaną przez pomarańczową ramkę wyboru.

#### Przycisk MENU

Nacisnąć ten przycisk, aby otworzyć menu konfiguracji, a następnie nacisnąć go ponownie, aby zamknąć menu po dokonaniu zmian w odpowiednich ustawieniach.

# <span id="page-27-3"></span><span id="page-27-1"></span>Menu konfiguracji

Poniżej przedstawiono szczegółowo procedurę wyboru standardowej opcji w menu konfiguracji. W przypadku niektórych pozycji menu może być wymagane wykonanie dodatkowych kroków. Objaśnienia tego rodzaju operacji znajdują się odpowiedniej części instrukcji obsługi. Na potrzeby zachowania zwięzłości treści w całej instrukcji obsługi odniesienia do ustawień menu są zapisywane w następujący skrótowy sposób:

 $\wedge$   $\wedge$   $\wedge$ >wybrana opcja

#### Korzystanie z panelu dotykowego

- 1 Nacisnąć przycisk MENU.
- 2 Dotknąć ikony wybranego menu konfiguracji na belce górnej.
	- W przykładzie jest to ikona  $\blacktriangleright$  odpowiadająca menu [Ustawienia systemowe].
- 3 Dotknąć wybranej pozycji menu (w przykładzie jest to opcja [Języki e i ]).
	- Jeżeli dana pozycja menu nie jest widoczna na aktualnej stronie menu, przeciągnąć palcem w lewo/prawo, aby przejść do innej strony menu.
	- W przypadku najważniejszych procedur w instrukcji obsługi może być podany numer strony menu (w podanym przykładzie !). Jeżeli użytkownik zna numer strony, może dotknąć ikony z cyfrą widocznej w lewym górnym obszarze ekranu, co pozwoli przejść bezpośrednio do odpowiedniej strony menu.
	- Numer strony może być inny, zależnie od trybu pracy kamery. W opisanych w instrukcji obsługi procedurach dotyczących funkcji, których można używać w obu trybach, podano numer strony w trybie CAMERA.
- 4 Dotknąć wybranej opcji ustawienia, a następnie dotknąć symbolu  $[\mathsf{X}]$ , aby zamknąć menu.
	- Można dotknąć przycisku [bet], aby powrócić do poprzedniej strony menu.

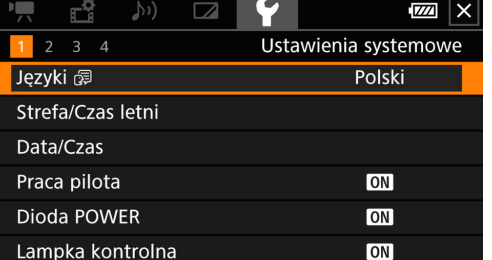

28

Korzystanie z dżojstika

1 Nacisnąć przycisk MENU.

- 2 Naciskać przycisk dżojstika (<), aby wybrać ikonę żądanego menu konfiguracji.
	- W przykładzie jest to ikona  $\blacktriangleright$  odpowiadająca menu [Ustawienia systemowe].
	- Jeżeli po otwarciu menu nie jest podświetlona żadna z ikon na belce górnej, należy najpierw nacisnąć jeden z przycisków dżojstika  $(\blacktriangle\blacktriangledown)$ , aby ustawić pomarańczową ramkę wyboru na jednej z ikon.
- 3 Naciskać przyciski dżojstika ( $\blacktriangle$ ), aby wybrać odpowiednią pozycję menu (w przykładzie jest to opcja [Języki  $\blacksquare$ ]), a następnie nacisnąć przycisk SET.
	- Jeżeli dana pozycja menu nie jest widoczna na aktualnej stronie menu, naciskać przycisk dżojstika  $( \blacktriangleleft)$ , aby przejść do innej strony menu.
	- W przypadku najważniejszych procedur w instrukcji obsługi może być podany numer strony (w podanym przykładzie <sup>1</sup>) w celu ułatwienia znalezienia danej strony menu.
- 4 Naciskać przycisk dżojstika ( $\blacktriangle$ ), aby wybrać odpowiednią opcję, a następnie nacisnąć przycisk SET.
- 5 Nacisnąć przycisk MENU, aby zamknąć menu.
	- Można nacisnąć dżojstik, aby podświetlić przycisk [5], a następnie nacisnąć przycisk SET, aby powrócić do poprzedniego ekranu menu. Można także podświetlić przycisk [X] i nacisnąć przycisk SET, aby zamknąć menu.

# $\mathbf{(i)}$  UWAGI

- Dotknięcie przycisku [X] albo naciśnięcie przycisku MENU każdorazowo zamyka menu.
- Niedostępne pozycje są wyświetlane w kolorze szarym.

# <span id="page-28-0"></span>Menu FUNC

W trybie CAMERA menu FUNC zapewnia szybki dostęp do różnych funkcji związanych z nagrywaniem, takich jak balans bieli, ekspozycja, ostrość itd. Dostępność funkcji jest bardziej ograniczona w przypadku trybu **AUTO**.

Korzystanie z panelu dotykowego

- 1 Dotknąć przycisku [FUNC] na ekranie nagrywania.
- 2 Dotknąć ikony wybranej funkcji w kolumnie po lewej stronie.
	- W razie potrzeby dotknąć przycisku strzałki  $[\triangle]/[\triangle]$ , aby przewinąć menu w górę/dół.
- 3 Dotknąć ikony wybranego ustawienia na belce dolnej.
- 4 Dotknąć przycisku [X], aby zamknąć menu FUNC, albo przycisku [L], aby powrócić do lewej kolumny.

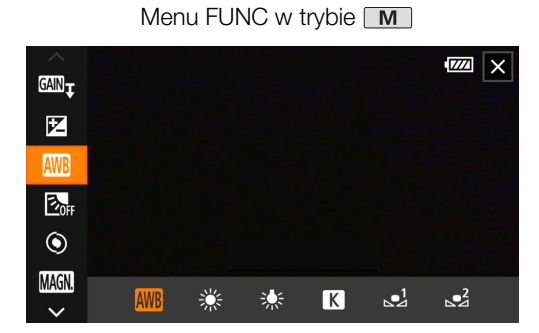

Korzystanie z dżojstika

- 1 Na ekranie nagrywania naciskać przyciski dżojstika, aby wybrać menu [FUNC], a następnie nacisnąć przycisk SET.
- 2 Naciskać przyciski dżojstika (AV), aby wybrać odpowiednią ikonę w lewej kolumnie, a następnie nacisnąć przycisk SET.
- 3 Naciskać przyciski dżojstika (Þ), aby wybrać odpowiednią ikonę na belce dolnej, a następnie nacisnąć przycisk SET.
	- Aby wybrać wartość na pokrętle regulacji, należy najpierw nacisnąć przycisk dżojstika ( $\blacktriangledown$ ) i na pomarańczowo podświetlić pokrętło, a następnie naciskać przyciski (<) w celu wybrania żądanej wartości.

4 Wybrać [X], aby zamknąć menu FUNC, albo [bet], aby powrócić do lewej kolumny.

# $\mathbf{\hat{i}}$  UWAGI

30

• W zależności od wybranej funkcji na ekranie mogą być wyświetlane inne przyciski, pokrętła regulacji i elementy sterujące. Ich objaśnienia znajdują się odpowiedniej części instrukcji obsługi.

# <span id="page-30-0"></span>Korzystanie z kart pamięci SD

Kamera umożliwia nagrywanie filmów i zdjęć na powszechnie dostępnych na rynku kartach pamięci typu Secure Digital (SD)\*. Kamera jest wyposażona w dwa gniazda karty pamięci SD i można korzystać z dwóch kart pamięci SD (w instrukcji "karta pamięci SD A" i "karta pamięci SD B"), aby nagrywać na obydwu jednocześnie lub automatycznie przełączyć na drugą kartę pamięci SD, gdy używana kartą pamięci SD jest pełna ( $\Box$  [33](#page-32-2)). Operację inicjowania ( $\Box$  [32](#page-31-1)) należy przeprowadzać w przypadku kart pamięci SD używanych po raz pierwszy w kamerze.

\* Karta SD służy również do zapisywania plików niestandardowego obrazu i ustawień menu.

# <span id="page-30-1"></span>Zgodne karty pamięci SD

Z kamerą można stosować następujące rodzaje kart pamięci SD. Najnowsze informacje na temat kart pamięci SD sprawdzonych pod kątem współdziałania z kamerą można znaleźć w lokalnej witrynie internetowej firmy Canon.

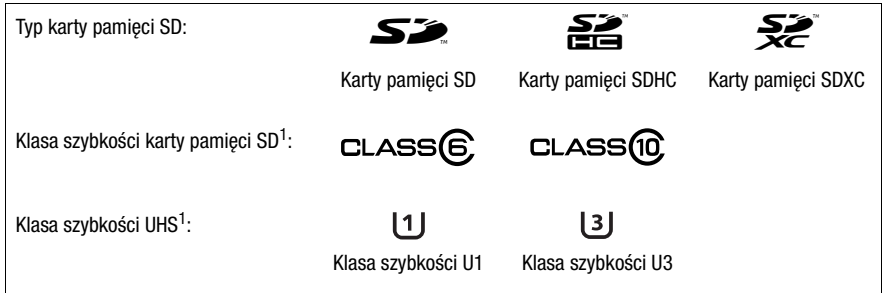

<sup>1</sup> Klasy szybkości UHS i SD to standardy określające minimalną gwarantowaną szybkość transferu danych w przypadku kart pamięci SD.

Do rejestrowania filmów 4K z rozdzielczością wynoszącą 3840x2160 (C [42](#page-41-5)) lub nagrywania w zwolnionym i przyspieszonym tempie (C) [44](#page-43-0)) zalecamy korzystanie z kart pamięci SD z oznaczeniem klasy szybkości UHS U3. Do rejestrowania nagrań XF-AVC zalecamy użytkowanie kart pamięci SD z oznaczeniem klasy szybkości 10 bądź UHS U1 lub U3.

# **U** WAŻNE

- Po wielokrotnym wykonaniu operacji rejestracji, usuwania i edycji nagrań (jeśli dane na karcie pamięci SD są pofragmentowane) zapisywanie danych na karcie może być wolniejsze, a nagrywanie może nawet się zatrzymać. W takim przypadku należy zapisać nagrania i zainicjować kartę za pomocą kamery. Karty pamięci SD należy inicjować zwłaszcza przed rejestrowaniem ważnych scen.
- **Informacje o kartach SDXC:** W tej kamerze można używać kart pamięci SDXC, ale są one inicjowane przez kamerę przy użyciu systemu plików exFAT.
	- Jeśli karty pamięci sformatowane z użyciem systemu plików exFAT mają być stosowane w innych urządzeniach (rejestratorach cyfrowych, czytnikach kart pamięci itd.), należy upewnić się, że te urządzenia zewnętrzne są zgodne z systemem plików exFAT. Aby uzyskać więcej informacji na temat zgodności, należy skontaktować się z producentem komputera, systemu operacyjnego lub karty pamięci.
	- Jeśli karty pamięci sformatowane z użyciem systemu plików exFAT zostaną zastosowane w systemie operacyjnym niezgodnym z systemem plików exFAT, może zostać wyświetlony monit o sformatowanie karty pamięci. W takim przypadku należy anulować tę operację, aby uniknąć utraty danych.

# UWAGI

• Nie można zagwarantować prawidłowej współpracy ze wszystkimi kartami pamięci SD.

# <span id="page-31-3"></span><span id="page-31-0"></span>Wkładanie i wyjmowanie karty pamięci SD

### 1 Wyłączyć kamerę.

32

- Upewnij się, że wskaźnik POWER/CHG nie świeci.
- 2 Otworzyć pokrywę komory gniazda karty pamięci.
	- Aby otworzyć pokrywę, przesuń przełącznik SD CARD do końca w kierunku wskazywanym przez strzałkę.
- 3 Włożyć kartę do jednego z gniazd, etykietą skierowaną w stronę paska naręcznego, i wsunąć do końca, aż do zatrzaśnięcia.
	- Możliwe jest także użycie dwóch kart, po jednej w każdym z gniazd.
	- Przed wyjęciem karty należy upewnić się, że wskaźnik ACCESS nie świeci się, a następnie nacisnąć kartę w celu zwolnienia jej blokady. Gdy karta się wysunie, można ją wyjąć.

### 4 Zamknąć pokrywę komory gniazda karty.

• Nie należy próbować zamykać pokrywy z użyciem siły, jeśli karta jest włożona nieprawidłowo.

### <span id="page-31-2"></span>Wskaźnik ACCESS (odczytu/zapisu karty)

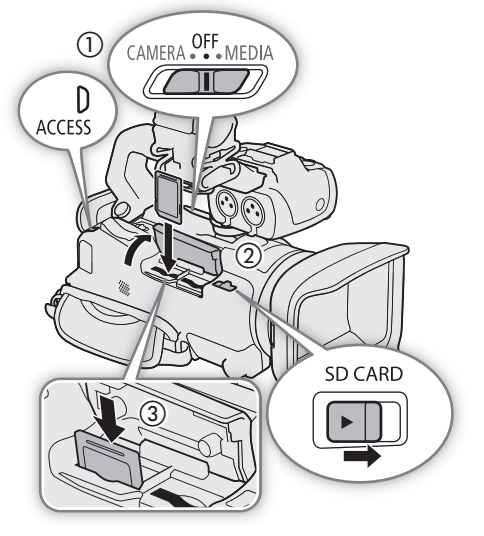

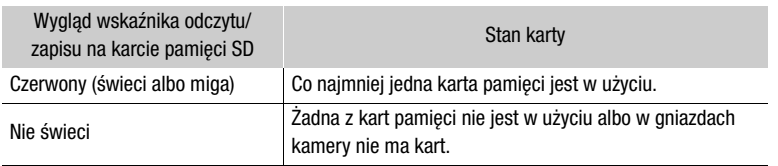

Jeśli dla opcji dostępnej po wybraniu kolejno elementów  $MENU \sum$  [ $\epsilon$  Ustawienia systemowe]  $\epsilon$ [Dioda ACCESS] zostanie wybrane ustawienie [DF Wyłącz], wskaźnik ACCESS nie będzie świecić.

# **LD** WAŻNE

- Przed włożeniem/wyjęciem karty należy wyłączyć kamerę. Wkładanie/wyjmowanie karty przy włączonej kamerze może spowodować nieodwracalną utratę danych.
- Karty pamięci SD mają dwie strony (przód i tył), których nie można traktować zamiennie. Włożenie karty niewłaściwą stroną może spowodować nieprawidłowe działanie kamery. Należy pamiętać, aby kartę wkładać do gniazda zgodnie z opisem w kroku 3.

# <span id="page-31-1"></span>Inicjowanie karty pamięci SD

Procedurę inicjowania należy przeprowadzać w przypadku kart pamięci SD wykorzystywanych po raz pierwszy w kamerze. Inicjowanie karty pamięci można także przeprowadzić w celu trwałego usunięcia wszystkich nagrań, które się na niej znajdują.

Tryby pracy: CAMERA MEDIA **QUTO M | MP4** XF-AVC

1 Wybrać opcję [Inicjowanie] dla wybranej karty pamięci SD.

> [3 " Konfig. nagrywania] > [Inicjowanie 8] > [6 Karta pam. A] lub [7 Karta pam. B] > [Inicjowanie]

- 2 Wybrać opcję [Tak].
- 3 Kiedy zostanie wyświetlony komunikat z potwierdzeniem, wybrać opcję [OK], a następnie [X].

# **U** WAŻNE

- Zainicjowanie karty pamięci SD powoduje trwałe usunięcie wszystkich nagrań. Usuniętych danych nie można odzyskać. Należy upewnić się, że wykonano kopię zapasową ważnych nagrań ( $\Box$  [117](#page-116-0)).
- W zależności od rodzaju karty jej inicjowanie może potrwać nawet kilka minut.

# <span id="page-32-1"></span>Wybieranie karty pamięci SD do nagrań

Istnieje możliwość wyboru, na której karcie będą zapisywane filmy i zdjęcia.

Tryby pracy: CAMERA MEDIA **QUTO M | MP4 XF-AVC** 

1 Wybrać ustawienie [Media zapisu].

 $MENU \sum_{i=1}^{3}$  [2] Konfig. nagrywania]  $\sum_{i=1}^{3}$  [Media zapisu]

2 Wybrać żądaną kartę SD ([A Karta pam. A] lub [B Karta pam. B]) w celu nagrywania filmów ([', Media dla filmów]) lub w celu robienia zdjęć ([△ Media dla zdjęć]).

### 3 Wybrać opcję [X].

• Po zamknięciu menu na ekranie zostanie wyświetlona ikona karty pamięci SD wybranej do nagrywania filmów.

### <span id="page-32-2"></span><span id="page-32-0"></span>Podwójny zapis i nagrywanie przechodzące

Kamera zapewnia dwie przydatne funkcje nagrywania, z których można korzystać, gdy w obu gniazdach umieszczono kartę pamięci. Są to funkcje podwójnego zapisu i nagrywania przechodzącego.

Podwójny zapis: ta funkcja umożliwia nagrywanie tego samego filmu na dwóch kartach jednocześnie, co stanowi wygodną metodę wykonywania kopii zapasowej nagrania już w trakcie filmowania.

Nagrywanie przechodzące: ta funkcja umożliwia kontynuowanie nagrywania filmu na drugiej karcie po zapełnieniu pierwszej karty.

Tryby pracy: CAMERA MEDIA | AUTO M | MP4 XF-AVC

1 Wybrać opcję [Podw. zapis/nagr. prz.].

**MENU > [niget]** 2 Konfig. nagrywania] > [Podw. zapis/nagr.prz.]

- 2 Wybrać opcję [ $\Box$ ] Podwójny zapis] lub [ $\leftrightarrow$  Nagr.przechodz.] (lub [ $\leftrightarrow$  Nagr.przechodz.]), a następnie wybrać opcję [X].
	- Po włączeniu funkcji Podwójny zapis stan obu kart pamięci SD będzie wyświetlany w prawym górnym rogu ekranu. Po włączeniu funkcji Nagrywanie przechodzące ikona karty zmieni się na  $A\hat{\varphi}$  (albo  $B\hat{\varphi}$ ).
	- Aby wyłączyć obie funkcje, należy wybrać opcję [Nagrywanie standardowe].

# $\mathbf{(i)}$  UWAGI

- Jeśli podczas nagrywania z użyciem funkcji Podwójny zapis na jednej z kart zabraknie miejsca, nagrywanie na obu kartach zostanie zatrzymane. Jeśli jednak na jednej z kart wystąpi błąd, zapisywanie na drugiej karcie będzie kontynuowane.
- Po zapisaniu na komputerze filmów MP4 nagranych na różnych kartach pamięci SD z użyciem funkcji Nagrywanie przechodzące można je połączyć narzędziem MP4 Join Tool i zapisać jako jeden film ( $\Box$  [117](#page-116-6)).
- Funkcja nagrywanie przechodzące umożliwia przełączenie zapisu z karty pamięci SD umieszczonej w gnieździe A na kartę umieszczoną w gnieździe B i na odwrót, przy czym przełączenie wykonywane jest tylko jednokrotnie.
- Funkcji Podwójny zapis i Nagrywanie przechodzące nie można używać z trybem zwolnionego i przyspieszonego tempa.

33

# <span id="page-33-0"></span>Odzyskiwanie filmów

Niektóre czynności, np. nagłe wyłączenie kamery lub wyjęcie karty pamięci SD podczas zapisywania na niej danych, mogą spowodować pojawienie się błędów w danych nagrywanego filmu. Filmy z uszkodzonymi danymi można odzyskać, wykonując poniższą procedurę.

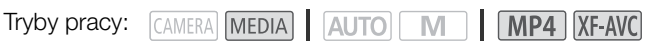

- 1 Otworzyć ekran indeksu z filmem, który ma zostać odzyskany ( $\Box$  [103](#page-102-4)).
- 2 Wybrać uszkodzony film (z ikoną ? zamiast z obrazem miniatury).
- 3 Po wyświetleniu monitu o odzyskanie danych wybrać opcję [Tak].
- Kamera podejmie próbę odzyskania uszkodzonych danych.
- 4 Po wyświetleniu komunikatu z potwierdzeniem wybrać opcję [Tak].

# $(i)$  UWAGI

- Odzyskane filmy MP4 są wyświetlane na ekranie indeksu i oznaczone specjalną ikoną odtwarzania, a nie standardową miniaturą.
- Podczas tej procedury usunięte mogą zostać filmy o długości do 0,5 sekundy.
- W niektórych przypadkach odzyskiwanie danych może się nie udać. Jest to bardziej prawdopodobne w sytuacji uszkodzenia systemu plików lub fizycznej usterki karty.
- Tylko filmy nagrane za pomocą tej kamery mogą zostać odzyskane. Funkcja odzyskiwania nie jest dostępna w przypadku zdjęć.

# <span id="page-34-4"></span>Nagrywanie

# <span id="page-34-6"></span><span id="page-34-1"></span>Rejestrowanie filmów i zdjęć

W tej części zawarto podstawowe informacje na temat nagrywania filmów\* i wykonywania zdjęć. Szczegółowe informacje na temat nagrywania dźwieku można znaleźć w podrozdziale Nagrywanie dźwieku (C) [74](#page-73-0)). \* Określenie "film" odnosi się do pojedynczego fragmentu filmowego zarejestrowanego w trakcie pojedynczej operacji nagrywania.

Tryby pracy: CAMERA MEDIA **AUTO M MP4** XF-AVC

# <span id="page-34-3"></span><span id="page-34-2"></span>Nagrywanie

<span id="page-34-0"></span>3

W przypadku nagrywania filmów i robienia zdjęć w trybie **AUTO** różne ustawienia zostaną dostosowane automatycznie. W trybie **M** można ręcznie regulować ostrość, ekspozycję i wiele innych ustawień wedle własnych potrzeb i preferencji.

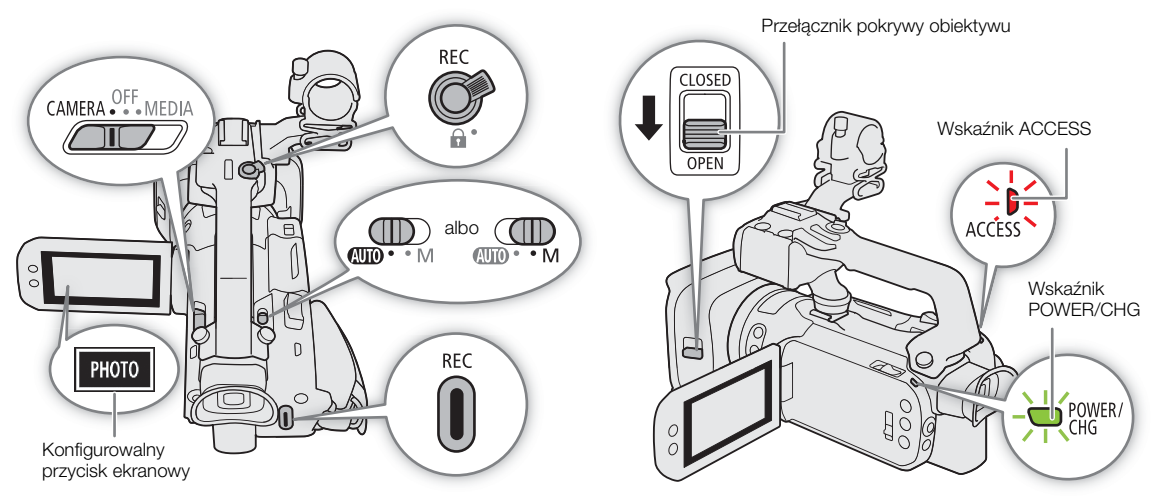

### 1 Otworzyć pokrywę obiektywu.

- Ustawić przełącznik pokrywy obiektywu w położeniu OPEN.
- 2 Ustawić przełącznik trybu w pożądanym położeniu.
	- Przełącznik można ustawić w położeniu  $\Box$  (tryb  $\Box$  albo  $M$  (tryb  $\Box$  ) w zależności od tego, jak chce się korzystać z kamery.

### 3 Ustawić przełącznik zasilania w położeniu CAMERA.

• Wskaźnik POWER/CHG zaświeci się na zielono.

### <span id="page-34-5"></span>Nagrywanie filmów wideo

4 Nacisnąć przycisk REC, aby rozpocząć nagrywanie.

- Podczas nagrywania na ekranie zostanie wyświetlona ikona (czerwona). Jeśli do kamery wideo dołączono rączkę, kontrolka nagrywania będzie się świecić.
- Można też nacisnąć przycisk REC na rączce.
- 5 Aby przerwać nagrywanie, nacisnąć ponownie przycisk REC.

• Zamiast ikony  $\bullet$  zostanie wyświetlona ikona  $\blacksquare$  (biała), a film zostanie zarejestrowany na karcie wybranej do nagrywania filmów. Zgaśnie także kontrolka nagrywania.

#### 36 Robienie zdjęć

- 4 W trybie gotowości do nagrywania dotknąć przycisku [PHOTO].
	- Domyślnie do konfigurowalnego przycisku ekranowego jest przypisana funkcja [**PHOTO**] Photo], jednak w razie potrzeby można zmienić przypisaną do niego funkcję ( $\Box$  [92](#page-91-0)).
	- U dołu ekranu zostanie wyświetlona zielona ikona •. Ponadto w prawym górnym rogu ekranu zostanie wyświetlony symbol  $\bullet$  z ikoną karty wybranej do zapisywania zdjęć.

#### Po zakończeniu nagrywania

- 1 Aby zamknąć pokrywę obiektywu, należy przestawić przełącznik pokrywy obiektywu w położeniu CLOSED.
- 2 Upewnić się, że wskaźnik ACCESS został wyłączony.
- 3 Ustawić przełącznik zasilania w położeniu OFF.
- 4 Zamknąć panel LCD i złożyć wizjer.

# WAŻNE

• Należy pamiętać o regularnym zapisywaniu nagrań ( $\Box$  [117](#page-116-0)), zwłaszcza ważnych. Firma Canon nie ponosi odpowiedzialności za utratę lub uszkodzenie danych.

# <span id="page-35-2"></span> $\dot{1}$ ) UWAGI

- Przycisk REC na rączce wyposażony jest w dźwignię blokującą, która zapobiega przypadkowemu naciśnięciu przycisku. Ustawić dźwignię blokującą w położeniu  $\mathbf{\hat{a}}$ , aby uniknąć przypadkowego wstrzymania nagrywania lub gdy użytkownik nie zamierza korzystać z przycisku REC. Ustawić dźwignię w poprzednim położeniu, aby umożliwić ponowne korzystanie z przycisku REC.
- Używane ustawienia niestandardowego obrazu można zapisać razem z nagranymi klipami XF-AVC ( $\Box$ ) [97](#page-96-0)).
- Maksymalny czas ciągłego nagrywania pojedynczego filmu wynosi 6 godzin. Po upływie tego czasu automatycznie zostanie utworzony nowy film. Nagrywanie będzie kontynuowane w tym osobnym filmie.
- Podczas nagrywania w jasno oświetlonych miejscach korzystanie z ekranu LCD może być utrudnione. W takim przypadku należy użyć wizjera lub dostosować jasność ekranu ( $\Box$  [22](#page-21-4)).
- Nagranie wideo zostanie zapisane jako osobne filmy w następujących przypadkach:
	- Jeżeli podczas nagrywania filmu kamera przełączy się na drugą kartę pamięci SD w wyniku zadziałania funkcji nagrywania przechodzącego (CQ [33](#page-32-0)).
	- W przypadku nagrywania filmów na karcie SDHC plik wideo (strumieniowy) filmu zostanie podzielony na mniejsze części o rozmiarze około 4 GB. Mimo to odtwarzanie za pomocą kamery będzie ciągłe. Po zapisaniu osobnych podzielonych filmów na komputerze można je połączyć narzędziem MP4 Join Tool i zapisać jako pojedynczy film  $(1117)$  $(1117)$  $(1117)$ .
- Zapisywanie zdjęć:
	- Zdjęcia są zapisywane w formacie JPG. Zdjęcia można rejestrować tylko w trybie gotowości do nagrywania.
	- Zdjęć nie można zapisywać, gdy jest włączona funkcja Buforowanie.
- W przypadku długiego nagrania, podczas którego kamera wideo jest zamontowana na statywie, można zamknąć panel LCD i korzystać wyłącznie z wizjera. Pozwoli to zmniejszyć zużycie energii w przypadku używania akumulatora (C [22](#page-21-3)).

### <span id="page-35-1"></span><span id="page-35-0"></span>Przeglądanie ostatniego nagranego filmu

Istnieje możliwość przeglądania w kamerze wideo ostatnich 4 sekund ostatniego nagranego filmu bez konieczności przełączania na tryb **MEDIA**. Podczas przeglądania z głośnika wbudowanego nie wydobywa się dźwięk.
Po zakończeniu nagrywania filmu nacisnąć przycisk  $\mathbf{\odot}$ .

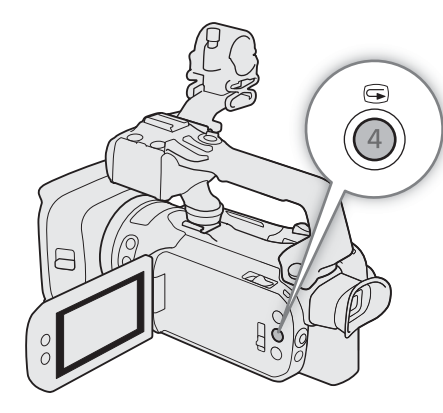

### Ustawianie nazwy plików dla filmów XF-AVC

Kamera umożliwia zmianę wielu ustawień wpływających na nazwę pliku z nagraniem w formacie XF-AVC. Aby łatwiej identyfikować i odszukiwać pliki, można zmieniać nazwy plików filmów według własnego uznania lub zgodnie z przyjętymi metodami porządkowania.

Tryby pracy: CAMERA MEDIA | AUTO M | MP4 XF-AVC

Poniżej przedstawiono podstawową strukturę nazwy pliku.

$$
\underbrace{A}_{1}\underbrace{0\ 0\ 1}_{2}\underbrace{C\ 0\ 0\ 1}_{3}-\underbrace{r\ r\ m\ m\ d\ d}_{4}\underbrace{XX}_{5}-\underbrace{C\ A\ N\ O\ N}_{6}-\underbrace{0\ 1}_{7}
$$

- 1 Indeks kamery: Jeden znak (A-Z) określający użytą kamerę.
- 2 Numer rolki: 3 znaki (od 001 do 999) identyfikujące używaną kartę. Numer jest przydzielany automatycznie, ale możesz ustawić numer początkowy. Po włożeniu nowej karty (właśnie zakupionej lub zainicjowanej) liczba zwiększa się o jeden przy pierwszym nagraniu.
- 3 Numer filmu: 4 znaki (C001–D999). Numer filmu zwiększa się automatycznie z każdym nagraniem (przełączenie na D001 następuje po C999), ale można ustawić numer początkowy i wybrać metodę numeracji.

### Ustawianie elementów nazwy pliku filmu

Aby ustawić identyfikator kamery (indeks kamery)

- 1 Wybrać opcję [Indeks kamery].
	- $\wedge$   $\wedge$   $\mathbf{C}$   $\mathbf{C}$   $\mathbf{A}$  Konfig. nagrywania]  $\mathbf{D}$  [Indeks kamery]
- 4 Data nagrania (ustawiana automatycznie przez kamerę).  $rr - r$ ok, mm  $-$  miesiąc, dd  $-$  dzień.
- 5 Element losowy: 2 znaki (cyfry 0–9 i wielkie litery A–Z), które występują losowo w każdej nazwie filmu.
- 6 Pole niestandardowe: 5 znaków (cyfry 0–9 i wielkie litery A–Z) do celów identyfikacyjnych.
- 7 Jeżeli nagrania są rejestrowane za pomocą karty pamięci SD lub SDHC, do nazwy pliku dodawany jest numer strumienia (01–99). Numer strumienia zwiększa się za każdym razem, gdy plik wideo (strumień) w nagraniu zostanie podzielony, a nagrywanie jest kontynuowane w osobnym pliku strumienia.

2 Wybrać opcję [▲] lub [▼] w celu wybrania odpowiedniego indeksu, a następnie wybrać opcję [Tak].

Aby ustawić metodę numeracji filmów

1 Wybrać opcję [Numeracja filmów].

**MENU > [£** 4 Konfig. nagrywania] > [Numeracja filmów]

38 2 Wybrać  $[\bullet\bullet]$  Od początku] lub  $[\bullet\bullet]$  Ciągłe], a następnie wybrać  $[\bullet\bullet]$ .

#### Dostępne ustawienia

- [**m**] Od początku]: Numer filmu będzie ponownie rozpoczynał się od 001 za każdym razem, gdy włożysz nową kartę.
- [n Ciągłe]: Numery filmów rozpoczynają się od numeru początkowego ustawionego za pomocą opcji [Numer filmu] (poniższa procedura) i są dalej ustawiane na różnych kartach.

#### Aby ustawić numer rolki lub początkowy numer filmu

Początkowy numer filmu można ustawić, jeśli opcja [Numeracja filmów] jest ustawiona na wartość [ $\blacktriangleleft$  Ciągłe].

1 Wybrać opcję [Numer rolki] lub [Numer filmu].

MENU • [ninking. nagrywania] • [Numer rolki] lub [Numer filmu]

- Pojawi się ekran konfiguracji, na którym pomarańczowa ramka wyboru będzie wskazywała skrajną lewą cyfrę.
- Wybrać opcję [Od początku], aby zresetować numer rolki/filmu do ustawienia [001] i powrócić do poprzedniego ekranu.
- 2 Wybrać opcję [▲] lub [▼], aby ustawić pierwszą cyfrę, a następnie wybrać kolejne pole.
	- Zmienić pozostałe cyfry w taki sam sposób.
- 3 Po wprowadzeniu wszystkich cyfr numeru rolki/filmu wybrać opcję [Tak].
	- Wybrać przycisk [Anuluj], aby zamknąć ekran bez zmieniania numeru.

### Aby skonfigurować pole niestandardowe

1 Wybrać pozycję [Niestandardowe].

 $\wedge$   $\wedge$   $\qquad$   $\qquad$   $\uparrow$  4 Konfig. nagrywania  $\lozenge$  [Niestandardowe]

• Pojawi się ekran konfiguracji, na którym pomarańczowa ramka wyboru będzie wskazywała skrajny lewy znak.

2 Wybrać opcję [▲] lub [▼], aby ustawić pierwszy znak, a następnie wybrać kolejne pole.

- W taki sam sposób ustawić pozostałe znaki.
- 3 Po wprowadzeniu wymaganego tekstu wybrać opcję [Tak].
	- Wybrać opcję [Anuluj], aby zamknąć ekran bez zmieniania pola niestandardowego.

### Elementy wyświetlane na ekranie

W tym podrozdziale objaśniono znaczenie różnych elementów wyświetlanych na ekranie w trybie CAMERA). Elementy rzeczywiście wyświetlane w danej chwili na ekranie będą się różnić w zależności od bieżących ustawień menu i trybu pracy.

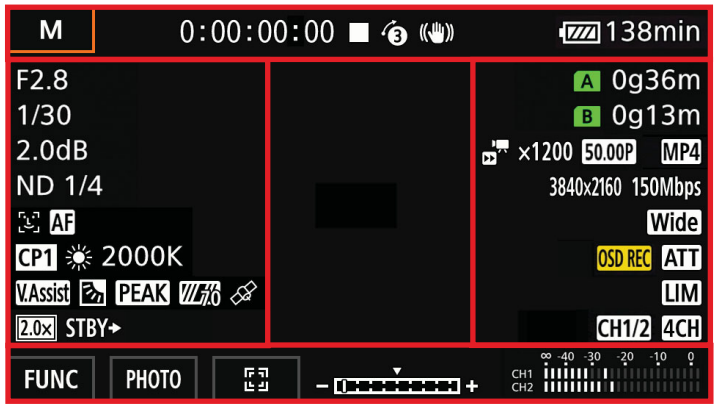

#### Ramki AF

W zależności od wybranego rozmiaru ramki AF ( $\Box$  [50](#page-49-0)) i użytej funkcji ustawiania ostrości można zobaczyć niektóre z poniższych ramek AF.

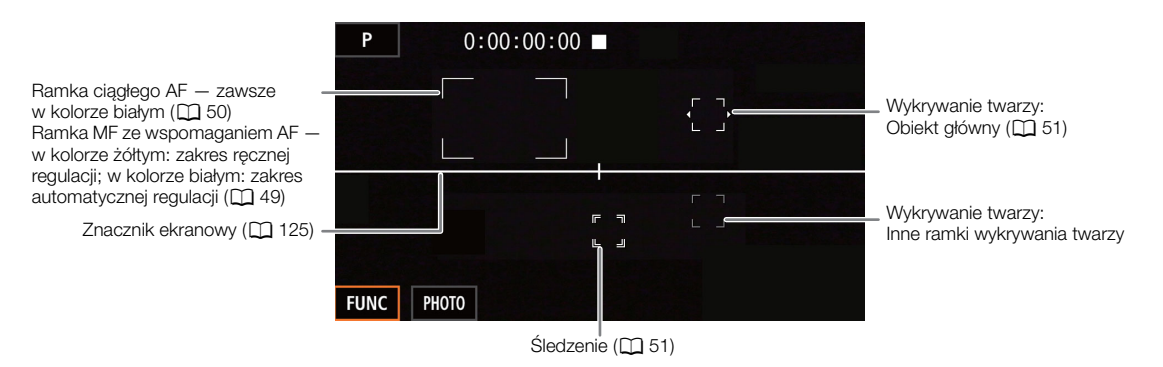

#### Górna część ekranu

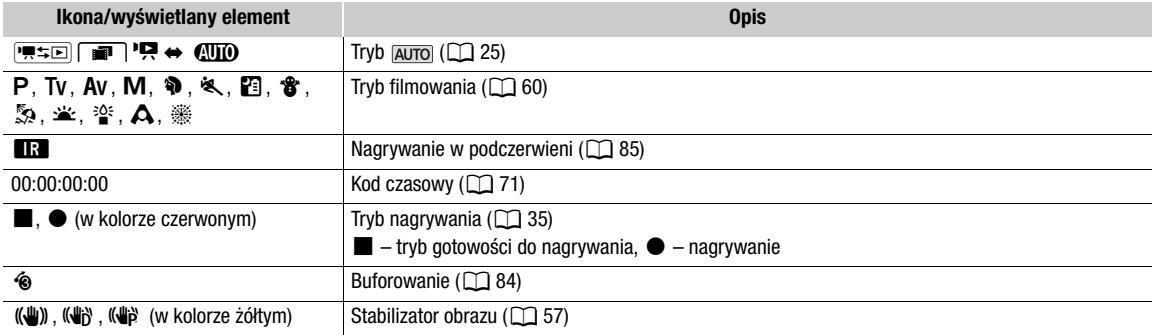

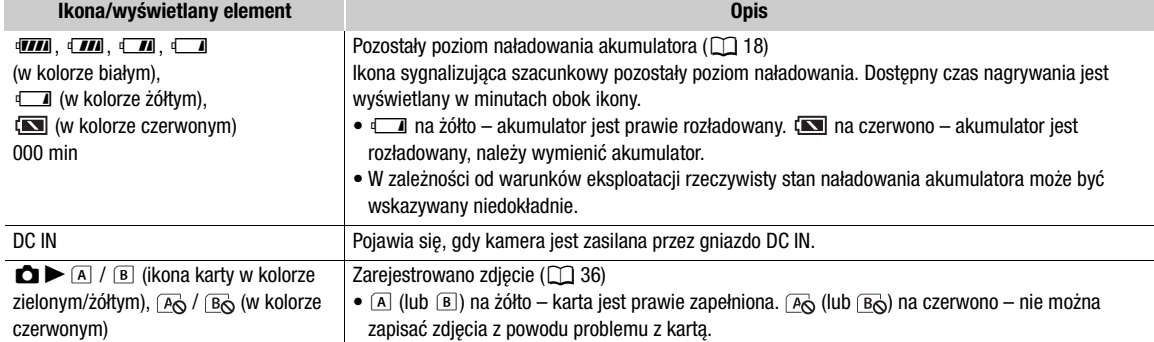

#### Lewa strona ekranu

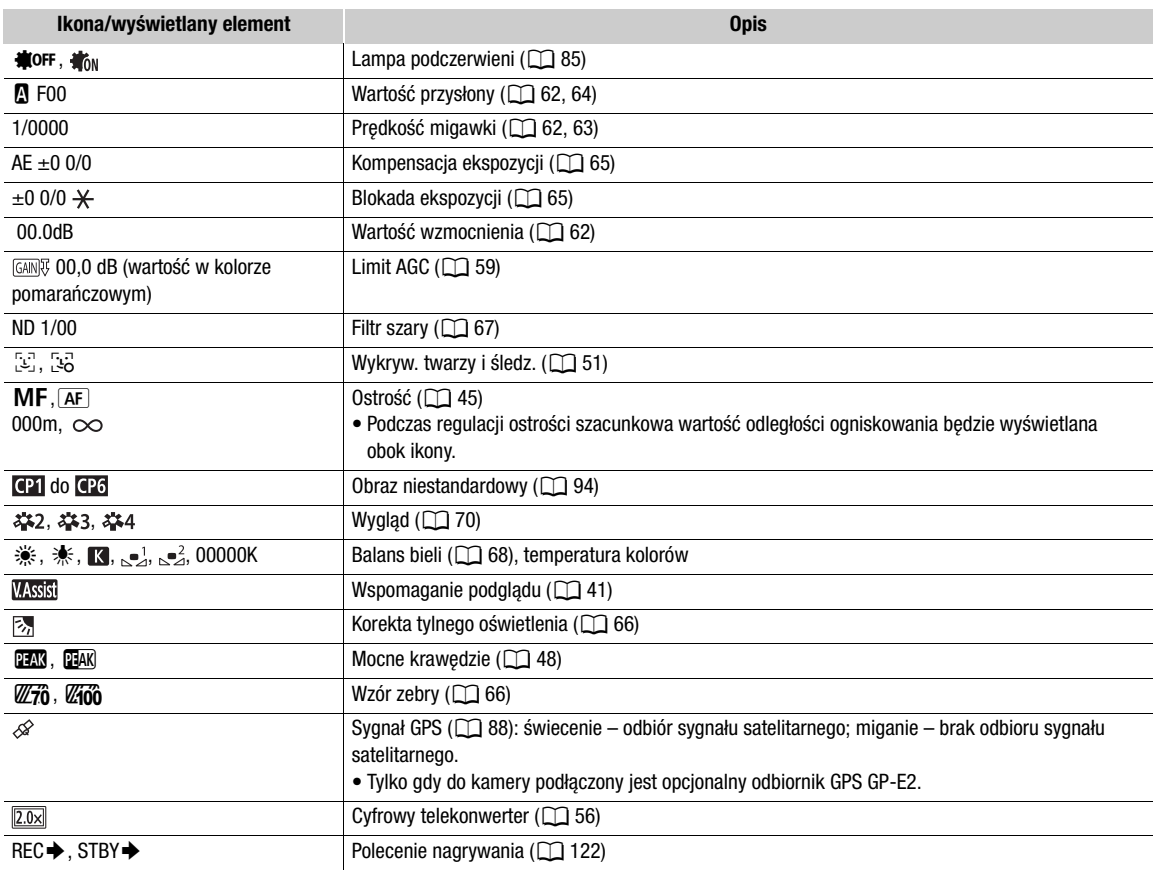

#### Prawa strona ekranu

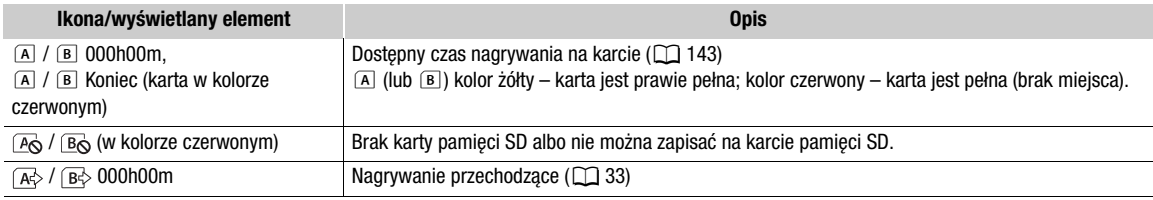

41

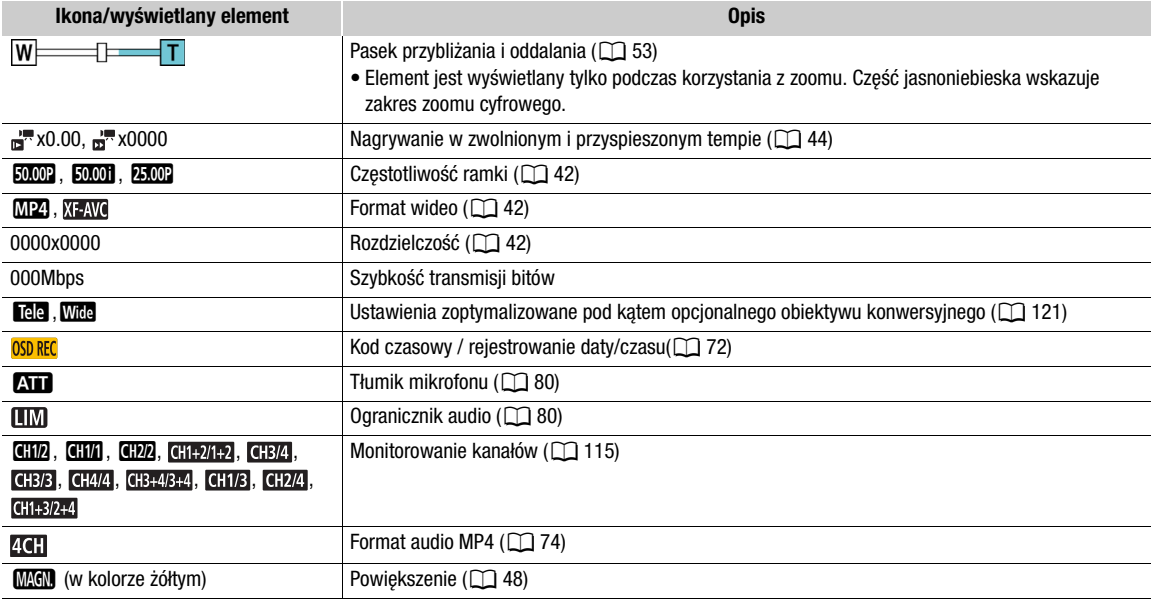

#### Dolna i środkowa część ekranu

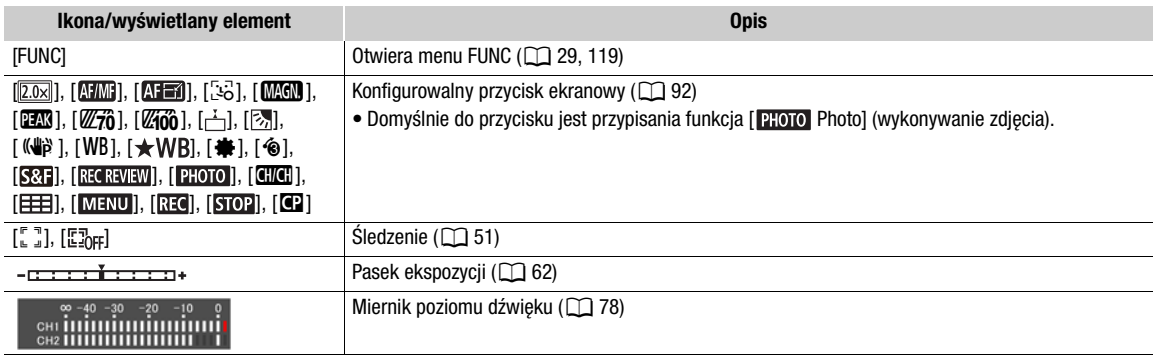

### (i) UWAGI

• Za pomocą przycisku DISP można wyłączyć większość ikon i elementów wyświetlanych na ekranie w następującej kolejności:

Wszystkie wyświetlane elementy włączone  $\rightarrow$  Tylko znaczniki ekranowe (jeżeli są włączone,  $\Box$  [125](#page-124-0))  $\rightarrow$ Minimalna liczba wyświetlanych elementów (operacja nagrywania itp.)

### <span id="page-40-0"></span>Sprawdzanie filmów nagranych za pomocą krzywej gamma Canon Log 3 (wspomaganie podglądu)

Kiedy używana jest wartość gamma [Canon Log 3], obraz wyświetlany na ekranie jest ciemniejszy niż zwykle. Za pomocą funkcji wspomagania podglądu można wyświetlać obraz zbliżony do tego, który zostałby uzyskany przy użyciu ustawień gamma [BT.709 Wide DR]. Ze wspomagania podglądu można korzystać jedynie na ekranie kamery; nie wpłynie ono na nagrania lub sygnał wideo z różnych złączy.

### 1 Wybierz opcję [LCD/VF Wspom. podgl.].

[Z Ustawienia wyśw.] > [LCD/VF Wspom. podgl.]

### 2 Wybierz opcję [Włącz].

• Ikona **Wysisi** wyświetli się na ekranie.

# Konfiguracja materiału wideo: Format wideo, rozdzielczość, szybkość transmisji bitów i częstotliwość ramki

42

Poniższe procedury umożliwiają ustawienie konfiguracji materiału wideo nagrywanych filmów. Należy wybrać taką kombinację ustawień formatu filmu, rozdzielczości/szybkości transmisji bitów i częstotliwości ramki, która najlepiej odpowiada potrzebom twórczym użytkownika. Próbkowaniem koloru będzie YCbCr 4:2:0, 8 bitów. W przypadku niektórych opcji dostępność ustawień może się zmieniać w zależności od wyborów wprowadzonych wcześniej dla innych opcji. Podsumowanie konfiguracji znajduje się w tabeli umieszczonej poniżej opisów procedur. Szczegółowe informacje na temat nagrywania dźwięku można znaleźć w podrozdziale Nagrywanie dźwięku (C [74](#page-73-1)).

Tryby pracy: CAMERA MEDIA | AUTO M | MP4 XF-AVC

### <span id="page-41-1"></span>Wybór formatu wideo

1 Wybrać pozycję [Format filmu].

 $\wedge$   $\wedge$   $\qquad$   $\uparrow$   $\uparrow$   $\uparrow$   $\uparrow$  Konfig. nagrywania $\lozenge$  [Format filmu]

2 Wybrać opcję  $\left[\frac{1}{2}\right]$  MP4] lub  $\left[\frac{1}{2}\right]$  XF-AVC], a następnie  $\left[\frac{1}{2}\right]$ .

### <span id="page-41-2"></span>Wybór rozdzielczości i szybkości transmisji bitów

1 Wybrać opcję [M2] Rozdzielczość] lub [X7W] Rozdzielczość].

MENU ◆ [a □ Konfig. nagrywania] ◆ [MP] Rozdzielczość] lub [XFW] Rozdzielczość]

### 2 Wybrać żądaną opcję, a następnie [ $\boldsymbol{\times}$ ].

• Wybrane ustawienia rozdzielczości i szybkości transmisji bitów zostaną wyświetlone po prawej stronie ekranu.

### <span id="page-41-0"></span>Wybór częstotliwości ramki

- 1 Wybrać opcję [M2] Częstotliwość ramki] lub [XI-AVI] Częstotliwość ramki].
	- MENU > [n i I Konfig. nagrywania] > [M2] Częstotliwość ramki] lub [Xzw Częstotliwość ramki]
- 2 Wybrać żądaną opcję, a następnie  $[\mathsf{X}]$ .
	- Ikona wybranej częstotliwości ramki zostanie wyświetlona po prawej stronie ekranu.

Filmy MP4: dostępne ustawienia konfiguracji materiału wideo

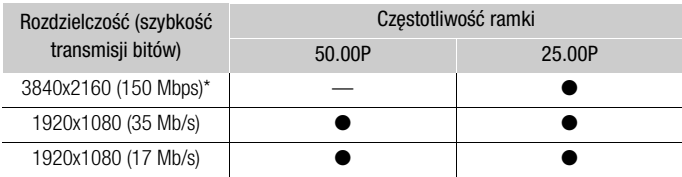

\* Częstotliwość ramki jest stała i nie można jej zmienić.

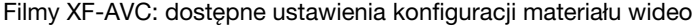

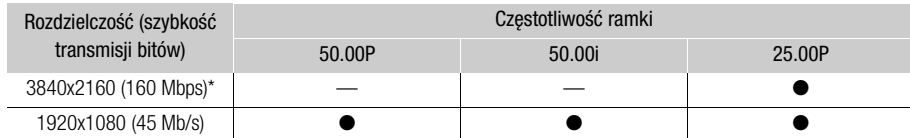

\* Częstotliwość ramki jest stała i nie można jej zmienić.

# $\mathbf{\hat{i}}$  UWAGI

- W kamerze dane filmu są kodowane ze zmienną szybkością transmisji bitów (VBR) dostosowywaną automatycznie do nagrywanego obiektu. Z tego powodu rzeczywisty czas nagrywania może się różnić w zależności od filmowanego obiektu.
- Szczegóły na temat orientacyjnego czasu nagrywania można znaleźć w podrozdziale Tabele informacyjne (A [143](#page-142-1)).

# <span id="page-43-0"></span>Nagrywanie z efektem przyspieszonego i zwolnionego tempa

Aby nagrywać filmy z efektem zwolnionego lub przyspieszonego tempa podczas odtwarzania, wystarczy wybrać żądaną wartość przyspieszonego/zwolnionego tempa. Dostępność wartości przyspieszonego/zwolnionego tempa jest uzależniona od aktualnie wybranych ustawień opcji Rozdzielczość i Częstotliwość ramki. Podczas nagrywania z efektem zwolnionego i przyspieszonego tempa dźwięk nie jest rejestrowany.

Tryby pracy: CAMERA MEDIA | AUTO M | MP4 XF-AVC

### 1 Wybrać opcję [Zwolnij/przysp. tempo].

 $\wedge$   $\wedge$   $\mathbf{B}$   $\mathbf{C}$   $\mathbf{B}$   $\mathbf{C}$  Konfig. nagrywania]  $\mathbf{D}$  [Zwolnij/przysp. tempo]

2 Wybrać odpowiednią wartość przyspieszonego/zwolnionego tempa, a następnie opcje  $[X]$ .

- Wybrać opcję [OFF], aby wyłączyć nagrywanie w trybie przyspieszonego/zwolnionego tempa.
- Palbo Part. Wybrana wartość efektu zostanie wyświetlona po prawej stronie ekranu.

#### Filmy MP4: Dostępne wartości przyspieszonego/zwolnionego tempa

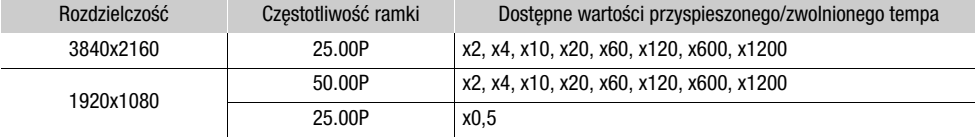

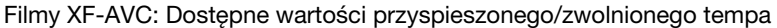

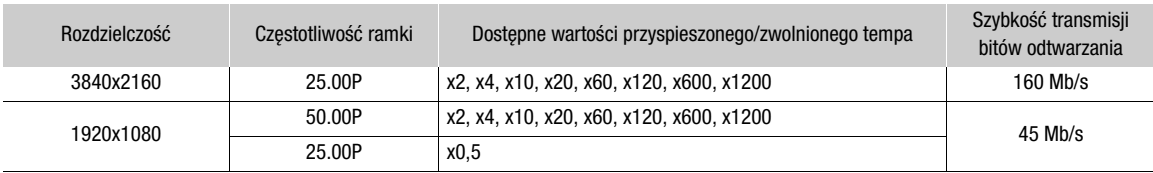

### $\mathbf{\dot{i}}$  ) UWAGI

- Efektu nagrywania w zwolnionym/przyspieszonym tempie nie można używać w połączeniu z następującymi funkcjami.
	- Podwójny zapis
- Buforowanie
- Nagrywanie przechodzące - Paski kolorów
- Gdy będzie włączona funkcja nagrywania w trybie przyspieszonego/zwolnionego tempa, sygnał polecenia nagrywania nie będzie wysyłany przez gniazdo SDI OUT (tylko w modelu **XXV3)** ani gniazdo HDMI OUT.
- Informacje o kodzie czasowym podczas nagrywania z efektem zwolnionego i przyspieszonego tempa:
- Kod czasowy można ustawić jako [ Kau Kontynuuj] lub [ Kasa Ust. fabr.] przy użyciu trybu odliczania **RECRUM** Odl. nagr.].
- Jeśli dla trybu odliczania kodu czasowego wybrano ustawienie [**[ xini]** Swob.odl.], tryb odliczania zostanie automatycznie przełączony na ustawienie [ **[ 000 mats** Col. nagr.] po włączeniu funkcji nagrywania z efektem zwolnionego/przyspieszonego tempa.
- Po wyłączeniu trybu nagrywania z efektem zwolnionego/przyspieszonego tempa tryb odliczania powróci do poprzedniego ustawienia.
- Sygnału kodu czasowego nie można dołączyć do sygnału wyjściowego przesyłanego przez gniazdo SDI OUT (dotyczy tylko modelu **XXX3)** ani gniazdo HDMI OUT.
- Maksymalny czas ciągłego nagrywania pojedynczego filmu w trybie zwolnionego tempa odpowiada 6 godzinom odtwarzania. Po osiągnięciu tego momentu nagrywanie ulegnie zatrzymaniu. W przypadku wybrania tempa [x0.5] maksymalny czas ciągłego nagrywania będzie wynosił 3 godziny (przy odtwarzaniu w zwolnionym tempie x0,5 będzie to oznaczać 6 godzin czasu odtwarzania).

To ograniczenie nie ma zastosowania w przypadku nagrywania w trybie przyspieszonego tempa, które nie będzie zatrzymywane automatycznie.

# <span id="page-44-0"></span>Regulacja ostrości

Kamera umożliwia ustawianie ostrości na następujące sposoby.

Ręczne ustawianie ostrości: Ustawić ostrość ręcznie, obracając pierścień regulacji ostrości/zoomu. Można skorzystać z funkcji wspomagania ustawiania ostrości ( $\Box$  [47](#page-46-0)), które pomogą uzyskać lepszą ostrość w trybie ręcznym.

MF ze wspomaganiem AF: ten tryb pozwala wstępnie wyregulować ostrość ręcznie, po czym ostateczną regulację wykonuje automatyka kamery.

Ciągły AF: kamera ustawia ostrość automatycznie w sposób ciągły.

### <span id="page-44-1"></span>Ręczne ustawianie ostrości

Do ręcznego ustawiania ostrości służy pierścień regulacji ostrości/zoomu. Ręczne ustawianie ostrości jest dostępne nawet po wybraniu automatycznej konfiguracji. Kierunek działania i reakcję pierścienia regulacji ostrości/zoomu podczas jego użycia można dostosować za pomocą opcji **MENU •>** [ $\blacksquare$  Ustawienia kamery] > [Kierun. pierścienia ostrości] i [Reakcja pierścienia ostrości].

Tryby pracy: CAMERA MEDIA **AUTO M | MP4 XF-AVC** 

\* Możliwość chwilowej ręcznej regulacji ostrości jest dostępna tylko podczas używania pierścienia regulacji ostrości/zoomu.

1 Ustawić przełącznik pierścienia regulacji ostrości/zoomu w położeniu FOCUS.

Ustawianie ostrości przy użyciu tylko pierścienia regulacji ostrości/zoomu

### 2 Nacisnąć przycisk AF/MF.

- Po lewej stronie ekranu zostanie wyświetlona ikona MF.
- 3 Ustawić ostrość, obracając pierścień regulacji ostrości/zoomu.
	- Po obróceniu pierścienia regulacji ostrości/zoomu przybliżona odległość ogniskowania zostanie wyświetlona po lewej stronie ekranu.

#### Ustawianie ostrości przez dotknięcie obiektu na ekranie (dotykowe ustawianie ostrości)

- 2 Wyświetlić ekran ustawiania ostrości.
	- [FUNC] > [< Ostrość]
- 3 Dotknąć wybranego punktu wewnątrz ramki ustawiania ostrości.
	- Na wybranym obiekcie zamiga znacznik  $\sum$ . Kamera automatycznie ustawi ostrość, a następnie wejdzie do trybu ręcznego ustawiania ostrości.
	- Przybliżona odległość ogniskowania zostanie wyświetlona w górnym lewym narożniku ramki ustawiania ostrości.
	- Wybrać opcję  $[A]$ , aby przywrócić w kamerze tryb autofokusu.
- 4 Wybrać opcję [X], aby zamknąć ekran regulacji ostrości.
- 5 W razie konieczności ustawić ostrość ręcznie, obracając pierścień regulacji ostrości/zoomu.
	- Po obróceniu pierścienia regulacji ostrości/zoomu przybliżona odległość ogniskowania zostanie wyświetlona po lewej stronie ekranu.

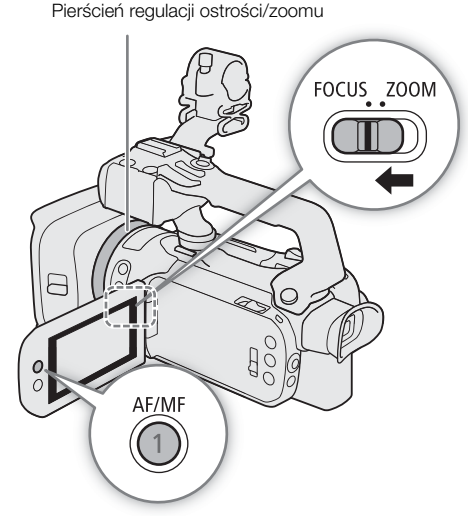

# UWAGI

- Jeśli po ustawieniu ostrości na obiekcie korzysta się z funkcji zoomu, może być konieczna ponowna regulacja ostrości.
- 46 • Po ręcznym ustawieniu ostrości na obiekcie i pozostawieniu kamery włączonej przez dłuższy czas może być konieczna ponowna regulacja ostrości. Takie ewentualne przesunięcie punktu ostrości jest wynikiem wzrostu temperatury wewnętrznej. Przed wznowieniem filmowania należy sprawdzić ostrość.

#### Ustawienie wstępne ostrości

Gdy tryb ręcznego ustawiania ostrości jest włączony, można zapisać określoną odległość ogniskowania, a następnie przywrócić ją automatycznie np. po ręcznym ustawieniu ostrości na inny obiekt.

Tryby pracy: CAMERA MEDIA | AUTO M | MP4 XF-AVC

- 1 Włączyć tryb ręcznego ustawiania ostrości za pomocą menu FUNC, a następnie ustawić żądaną odległość ogniskowania ( $\Box$  [45](#page-44-1)).
	- Aktualna przybliżona wartość odległości ogniskowania zostanie wyświetlona wewnątrz ramki ustawiania ostrości i na przycisku ustawienia wstępnego ostrości.
- 2 Aby zapisać aktualną odległość ogniskowania, wybrać przycisk ustawienia wstępnego ostrości.
	- Wskaźnik na przycisku zmieni kolor na pomarańczowy, co oznacza, że funkcja ustawienia wstępnego ostrości została włączona.
	- Wybrać ponowne przycisk Ustawienie wstępne ostrości, aby anulować ustawienie wstępne odległości ogniskowania.
- 3 Ustawić ostrość według uznania za pomocą funkcji dotykowego ustawiania albo pierścienia regulacji ostrości/zoomu.

Aktualna odległość ogniskowania

Dotknąć przycisku, aby przywrócić ustawienie wstępne ostrości

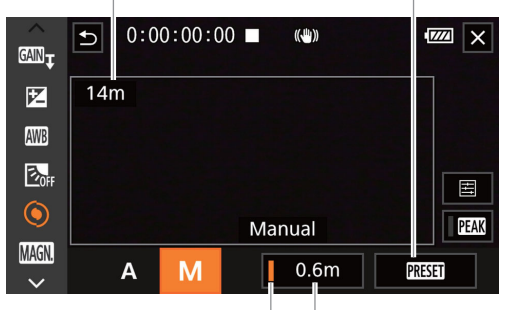

Przycisk ustawienia wstępnego ostrości (pomarańczowe: ustawienie wstępne ostrości włączone) Pozycja ustawienia wstępnego ostrości

- Tylko wartość odległości ogniskowania wyświetlana wewnątrz ramki ustawiania ostrości będzie się zmieniała podczas ustawiania ostrości.
- 4 Wybrać opcję [RESEE], aby przywrócić ustawienie wstępne ostrości.
	- Podczas regulacji ostrości albo zoomu przycisk [RESEI] będzie nieaktywny.
	- Aby wyłączyć działanie ustawienia wstępnego ostrości, wybrać przycisk ustawienia wstępnego ostrości.

### $\mathbf{i}$ ) UWAGI

- Podczas wyłączania kamery ustawienie wstępne ostrości zostanie anulowane.
- Za pomocą opcji MENU > ['貝 Ustawienia kamery] > [Zaprog. prędk. ogniskowania] można zmienić szybkość przywracania ustawienia wstępnego ostrości, wybierając jeden z trzech dostępnych poziomów.
- Wartości odległości ogniskowania są podawane w przybliżeniu. Za pomocą opcji  $MENU$ [Z Ustawienia wyśw.] • [Jednostki odległości] można zmienić jednostki, w których jest wskazywana odległość.

### <span id="page-46-0"></span>Korzystanie z funkcji wspomagania ustawiania ostrości

Aby zwiększyć dokładność ustawiania ostrości, można skorzystać z następujących funkcji wspomagania ustawiania ostrości: Asystent ustawiania ostrości Dual Pixel — ekranowy przewodnik w sposób wizualny wskazujący, czy ostrość została ustawiona na danym obiekcie. Wzmocnienie krawędzi — pozwala uzyskać większy kontrast dzięki uwydatnieniu krawędzi obiektu oraz Powiększenie — umożliwia oglądanie obrazu na ekranie w powiększeniu. Aby uzyskać jeszcze lepszy efekt, można jednocześnie używać funkcji Wzmocnienie krawędzi i Asystent ustawiania ostrości albo Wzmocnienie krawędzi i Powiększenie.

Tryby pracy: CAMERA MEDIA | AUTO M  $MPA$   $XF-AVC$ 

#### <span id="page-46-1"></span>Asystent ustawiania ostrości

Domyślnie opcja MENU > ['R Ustawienia kamery] → [Asystent ustaw. ostr.] jest ustawiony na wartość [iWłącz], dzięki czemu kiedy kamera zostanie ustawiona na tryb ręcznego ustawiania ostrości (A [120](#page-119-0)), będzie wyświetlany asystent ustawiania ostrości. Asystent ustawiania ostrości oferuje intuicyjne wizualne wskazania aktualnej odległości ogniskowania oraz kierunku i stopnia regulacji koniecznych do uzyskania w pełni ostrego obrazu. W przypadku użycia z funkcjami wykrywania twarzy i śledzenia (CQ [51](#page-50-0)) obok oczu osoby wykrytej jako obiekt główny będzie wyświetlana ramka asystenta ustawiania ostrości.

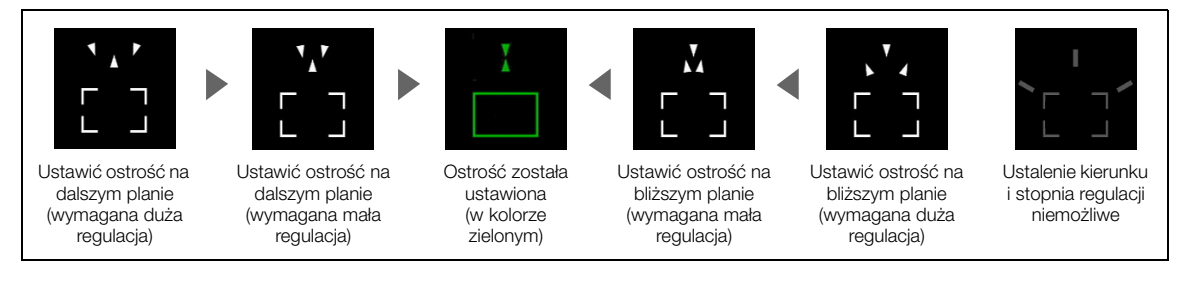

W razie potrzeby dotknąć żądanego punktu na ekranie, aby przesunąć asystenta ustawiania ostrości i ustawić ostrość na innym obiekcie.

### $(i)$  UWAGI

- Kiedy kolor ramki asystenta ustawiania ostrości ulegnie zmianie na zielony, oznacza to, że ostrość jest prawidłowo ustawiona na obiekcie.
- W przypadku obiektów i warunków, w których funkcja autofokusu nie działa dobrze ( $\Box$  [51](#page-50-1)), również funkcja asystenta ustawiania ostrości może nie być wyświetlana prawidłowo.
- Asystenta ustawiania ostrości nie można używać w następujących przypadkach:
	- Gdy wybrano jeden z trybów automatycznego ustawiania ostrości: MF ze wspomaganiem AF albo Ciągły AF.
	- Jeśli dla opcji **MENU > ['/ Ustawienia kamery] > [Obiektyw konwersyjny] wybrano inne ustawienie** niż [OFF Wyłącz].
	- Gdy włączony jest zoom cyfrowy, a wartość zoomu mieści się w zakresie zoomu cyfrowego.
	- Po wybraniu jako trybu filmowania ustawienia [ . Fajerwerki].
	- Gdy wyświetlane są paski kolorów.
	- Gdy włączona jest funkcja nagrywania w podczerwieni.
- Gdy funkcja Asystent ustawiania ostrości jest używana w połączeniu z funkcją Wykrywanie twarzy i śledzenie, wtedy w zależności od kierunku, w którym obiekt główny obraca twarz, znacznik funkcji asystenta może nie być wyświetlany obok oczu.
- Jeśli jednemu z przycisków konfigurowalnych zostanie przypisana opcja [ $\overline{A}$ ] Asystent ustaw. ostr.] ( $\Box$ ] [92](#page-91-0)), naciskanie tego przycisku będzie powodować włączanie/wyłączanie asystenta ustawiania ostrości.

#### <span id="page-47-0"></span>Wzmocnienie krawędzi

Po włączeniu wzmocnienia krawędzi krawędzie obiektów zostaną wyróżnione na ekranie na czerwono, niebiesko lub żółto. Przy włączonej funkcji wzmocnienia krawędzi można też przełączyć ekran w tryb czerni i bieli, aby dodatkowo wyróżnić krawędzie.

- 48
- 1 Otworzyć ekran ustawień wzmocnienia krawędzi.

 $[FUNCTION] \rightarrow [③ \text{ Ostrość}] \rightarrow [E]$ 

- 2 Wybrać żądane opcje, a następnie opcje [ $\bigtriangleup$ ].
	- Aby przełączyć tryb czerni i bieli: Wybrać opcję [Wyłącz] lub [Włącz]. Aby wybrać kolor wzmocnienia krawędzi: Wybrać opcję [Czerwony], [Niebieski] lub [Żółty].

3 Wybrać opcję [ $TM$ ], a następnie  $[X]$ .

- W lewej części ekranu zostanie wyświetlony symbol **PAX** lub **NAX**, wzmocnienie krawędzi zostanie włączone. Krawędzie znajdujące się w strefie ostrości zostaną podświetlone.
- Dotknąć ponownie przycisku [**QAN**] przed zamknięciem ekranu, aby wyłączyć efekt wzmocnienia krawędzi.

#### <span id="page-47-1"></span>Powiększenie

1 Nacisnąć przycisk MAGN.

- Zamiast tego można wybrać opcję [FUNC] [MAGN Powiększenie] > [Tak].
- W prawej dolnej części ekranu zostanie wyświetlona ikona **MGI**, a środek ekranu\* zostanie powiększony dwukrotnie.
- W ramce powiększenia wyświetlanej w prawym dolnym rogu ekranu będzie w przybliżeniu wyświetlana powiększona część obrazu.
- 2 W razie potrzeby przesunąć ramkę powiększenia w celu sprawdzenia ostrości innych fragmentów obrazu.
	- Wystarczy przeciągnąć palcem po ekranie albo nacisnąć dżojstik (▲▼ ◀▶).
- 3 Naciśnięcie przycisku MAGN. lub wybranie przycisku [X] spowoduje anulowanie powiększenia.
- \* Jeżeli na ekranie wyświetlana jest jedna z ramek AF albo ramka wykrywania twarzy, wtedy powiększony zostanie obszar wokół aktywnej ramki.

# (i) UWAGI

- Wzmocnienie krawędzi/powiększenie jest widoczne tylko na ekranie kamery. Nie są one dołączane do wyjściowego sygnału wideo przesyłanego za pośrednictwem gniazd wyjściowych ani nie są rejestrowane na nagranych filmach.
- Funkcja Powiększenie nie jest dostępna, gdy wyświetlane są paski kolorów.
- Jeśli jednemu z przycisków konfigurowalnych zostanie przypisana opcja [**WGI]** Powiększenie] (C [92](#page-91-0)), naciskanie tego przycisku będzie powodować włączanie/wyłączanie powiększenia.
- Powiększenie ulegnie wyłączeniu po rozpoczęciu nagrywania, ale można je włączyć i wyłączyć ponownie podczas nagrywania.

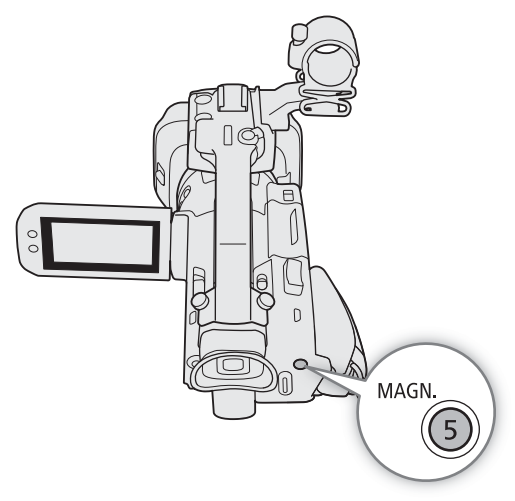

49

### <span id="page-48-0"></span>MF ze wspomaganiem AF

Ten tryb pozwala wstępnie wyregulować ostrość ręcznie, po czym ostateczną regulację wykonuje automatyka kamery. Jest to bardzo przydatne, jeżeli chce się mieć pewność, że zarejestrowane filmy w rozdzielczości 4K będą mieć odpowiednią ostrość.

Dodatkowo w przypadku tego trybu kamera nie podejmuje nieudolnych prób uzyskania ostrości obrazu, gdy jej algorytmy ustawiania ostrości nie są w stanie ustalić odległości ogniskowania. W rezultacie użytkownik uzyskuje ogólnie bardziej stabilną regulację ostrości niż w przypadku w funkcji Ciągły AF.

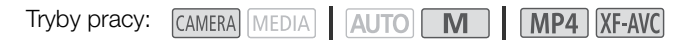

- 1 Ustawić przełącznik pierścienia regulacji ostrości/zoomu w położeniu FOCUS.
- 2 Nacisnąć przycisk AF/MF, aby włączyć funkcję autofokusu.
	- Po lewej stronie ekranu zostanie wyświetlona ikona [AF].
- 3 Zmienić rozmiar ramki AF na  $[L]$  Duży] lub  $[S]$  Mały]  $(D \Box 50)$  $(D \Box 50)$  $(D \Box 50)$ .
- 4 Wybrać [Tryb AF].  $\overline{M}$   $\overline{M}$   $\overline{M}$   $\overline{M}$   $\overline{M}$  Ustawienia kamery]  $\overline{M}$  [Tryb AF]
- 5 Wybrać opcję [B00S] MF ze wspomaganiem AF], a następnie [X].
	- Gdy ostrość jest regulowana w ręcznym zakresie, ramka ustawiania ostrości będzie wyświetlana na żółto.
	- W razie potrzeby można także zmienić rozmiar i położenie ramki AF  $(\Box$  [50](#page-49-0)).
- 6 Ustawić ostrość, obracając pierścień regulacji ostrości/zoomu.
	- Ostrość dla obiektów na bliższym planie ustawia się w sposób ręczny. Gdy obiekt znajdzie się w automatycznym zakresie regulacji ostrości, ramka ustawiania ostrości zmieni kolor na biały, a kamera automatycznie dokończy proces ustawiania ostrości.
	- Gdy odległość ogniskowania znajduje się w automatycznym zakresie regulacji, kamera będzie automatycznie ustawiać ostrość na obiekcie.

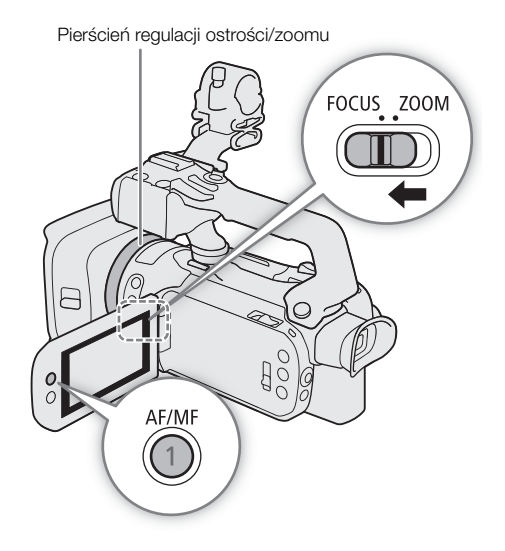

### <span id="page-49-1"></span>Ciągły AF

Domyślnie kamera będzie automatycznie ustawiać ostrość na obiekcie znajdującym się na środku kadru. Jeżeli dla opcji Rozmiar ramki AF wybrano inne ustawienie niż [2 Auto] (Q [50](#page-49-0)), kamera będzie automatycznie ustawiać ostrość na obiekcie wewnątrz ramki ustawiania ostrości wyświetlanej na ekranie.

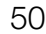

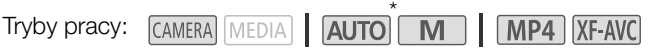

\* W trybie **AUTO** funkcja Ciągły AF jest stosowana domyślnie, przez co ta procedura nie jest konieczna.

- 1 Nacisnąć przycisk AF/MF, aby włączyć funkcję autofokusu.
- Po lewej stronie ekranu zostanie wyświetlona ikona **AF**.
- 2 Zmienić rozmiar ramki AF na  $[L$  Duży] lub  $[S$  Mały] ( $[1]$  [50](#page-49-0)).
- 3 Wybrać [Tryb AF].
	- $MENU \rightarrow$  [ $\overline{P}$  2 Ustawienia kamery]  $\sum$  [Tryb AF]
- 4 Wybrać opcję  $\llbracket \text{CNN} \rrbracket$  Ciągłe], a następnie opcję  $\llbracket \text{X} \rrbracket$ .

### $\mathbf{\hat{i}}$  ) UWAGI

• Gdy dla opcji [<sup>\*</sup>, Ustawienia kamery] > [Rozmiar ramki AF] wybrano ustawienie  $[L$  Duży] albo  $[S$  Mały], na ekranie pojawi się biała ramka AF.

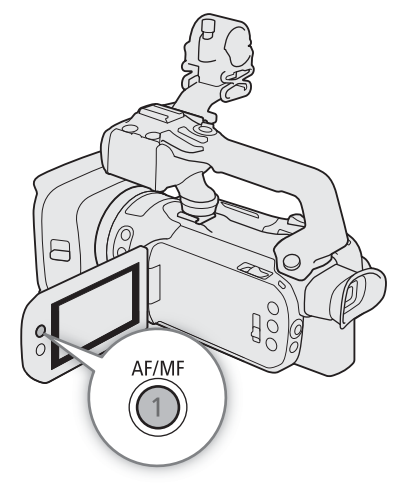

### <span id="page-49-0"></span>Zmiana rozmiaru ramki AF

Kiedy jest używana funkcja autofokusu, kamera bedzie ustawiać ostrość domyślnie na obiekcie znajdującym się na środku kadru i nie będzie wyświetlana żadna ramka AF. Można wyświetlić ramkę AF i zmienić jej rozmiar oraz położenie w celu ustawienia ostrości na żądanym obszarze albo obiekcie.

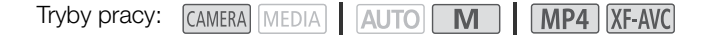

- 1 Wybrać opcję [Rozmiar ramki AF].
	- MENU > ['A [2] Ustawienia kamery] > [Rozmiar ramki AF]

### 2 Wybrać żądaną opcję, a następnie [ $\boldsymbol{\times}$ ].

#### Dostepne ustawienia

[k Auto]: Ramka AF nie jest wyświetlana. Kamera automatycznie ustawia ostrość na obiekcie

znajdującym się na środku kadru.

 $[L$  Duży],  $[S$  Mały]:

Ramka AF jest wyświetlana. Ramkę AF można przesunąć w obszarze 80% powierzchni ekranu. Można też wybierać jej rozmiar w zależności od obiektu, na którym ma zostać ustawiona ostrość.

# $\mathbf i$ ) UWAGI

- Gdy dla opcji Rozmiar ramki AF jest wybrane ustawienie [A Auto], nie można użyć funkcji MF ze wspomaganiem AF.
- W trybie **AUTO** opcje Tryb AF i Rozmiar ramki AF są automatycznie ustawiane na wartości odpowiednio **[ CIII** Ciągłe] i [ A Auto]. Tych ustawień nie można zmienić.

#### Informacje dotyczące funkcji autofokusu (AF):

- Niektóre parametry działania funkcji autofokusu można zmieniać, używając niżej wymienionych opcji.
	- **MENU •> ['/ Ustawienia kamery]** [Szybkość AF] umożliwia ustawienie szybkości działania automatycznego ustawiania ostrości (AF) (szybkości, z jaką ostrość jest ustawiana) na jednym z 3 poziomów.
	- **MENU •> [']** Ustawienia kamery] [Czułość funkcji AF] umożliwia ustawienie czułości autofokusu na jednym z 3 poziomów.
- Podczas filmowania przy jasnym oświetleniu kamera zmniejsza otwór przysłony. Może to spowodować, że obraz będzie rozmazany; zjawisko to jest bardziej widoczne przy szerokim kącie. W takim przypadku należy wybrać tryb filmowania Av albo M, zastosować filtr szary i dostosować wartość przysłony ( $\Box$ ) [67](#page-66-0)).
- Funkcja automatycznego ustawiania ostrości (autofokus) nie jest dostępna w poniższych sytuacjach:
	- Jeśli dla opcji **MENU > ['/ Ustawienia kamery] > •** [Obiektyw konwersyjny] wybrano inne ustawienie niż [**OH** Wyłącz].
	- Gdy włączona jest funkcja nagrywania w podczerwieni.
- Ustawianie ostrości przez autofokus trwa nieco dłużej w przypadku częstotliwości ramki 25.00P niż 50.00P.
- Podczas nagrywania w słabym oświetleniu zakres ustawiania ostrości zmniejsza się, a obraz może być zamazany.
- Podczas używania autofokusu można obracać pierścień regulacji ostrości/zoomu, aby ustawić ostrość ręcznie. Po zaprzestaniu obracania pierścienia regulacji ręcznej kamera powróci do trybu autofokusu. Jest to użyteczne w sytuacjach, w których ostrość jest ustawiana dla obiektu po drugiej stronie zakresu ostrości.
- Jeśli jako tryb filmowania ustawiono [  $\ddot{\text{\,\#}}$  Fajerwerki], ostrość ulegnie zmianie na  $\infty$  i nie będzie można jej zmieniać.
- <span id="page-50-1"></span>• Autofokus może nie działać poprawnie dla następujących obiektów i w następujących przypadkach. Ostrość należy wówczas ustawić ręcznie.
	- Powierzchnie odbijające światło

- Szybko poruszające się obiekty

- Obiekty o niskim kontraście lub bez linii pionowych
- Tematy filmowane przez brudne lub pokryte wodą okna
- Sceny nocne
- Obiekty z powtarzającym się wzorem
- Jeśli ustawienie [Gamma] w pliku niestandardowego obrazu ( $\Box$  [98](#page-97-0)) lub wyglądzie ( $\Box$  [70](#page-69-0)) ma wartość [Canon Log 3] lub [BT.709 Wide DR].
- Gdy w kadrze znajdują się obiekty będące w różnych odległościach od kamery.

### <span id="page-50-0"></span>Wykrywanie twarzy i śledzenie

Gdy funkcja Wykrywanie twarzy i śledzenie jest włączona, kamera wykrywa twarz i automatycznie ustawia ostrość<sup>1</sup> i ekspozycję<sup>2</sup>. Jeśli w kadrze znajduje się wiele osób, jako obiekt główny zostanie wybrana jedna z nich. Można jednak wybrać inny obiekt główny (w tym celu należy wybrać inną osobę, korzystając z ekranu dotykowego). Kamera będzie w sposób ciągły śledzić obiekt główny, nawet gdy ten się porusza.

- <sup>1</sup> Tylko w trybie AF. W Trybie MF można skorzystać z asystenta ustawiania ostrości ( $\Box$ ) [47](#page-46-1))
- pomagającym w ręcznym ustawianiu ostrości na obiekcie.<br><sup>2</sup> Ekspozycja nie jest ustawiana, kiedy tryb filmowania ustawiono na [<sup>\*\*\*</sup> Śnieg], [\*\*\*\*\* Plaża], [ <a>
[<br Zachód słońca] lub [<a>
[<br />  $\bigcap$  Oświetl. punktowe].

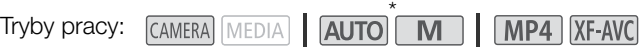

- \* W trybie lAUTO funkcja wykrywania twarzy i śledzenia jest zawsze włączona i nie można jej wyłączyć. Rozpocząć procedurę od kroku 2.
- 1 Włączyć funkcję wykrywania twarzy i śledzenia.
	- **MENU**  $\triangleright$  **[', Ustawienia kamery]**  $\triangleright$  **[Wykryw. twarzy i śledz.]**  $\triangleright$  **[ON Włącz** $\mathbb{E}$ **]**  $\triangleright$  **[X]**
	- Po lewej stronie ekranu zostanie wyświetlona ikona  $[\mathfrak{L}]$ .

#### 2 Skierować kamerę w stronę obiektu.

• Wszystkie wykryte twarze zostaną oznaczone ramką wykrywania twarzy. Obiekt główny będzie oznaczony ramką wykrywania twarzy z małymi strzałkami (w kolorze białym w trybie AF, w szarym w trybie MF).

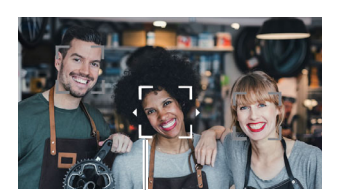

Główny obiekt

- 3 W razie potrzeby należy dotknąć żądanego obiektu na ekranie, aby wybrać inny obiekt główny.
	- **Aby wybrać inną osobę:** Dotknąć twarz z szarą ramką. Ramka funkcji wykrywania twarzy zmieni się w podwójną ramkę  $\frac{e}{h}$  (ramka śledzenia, biała w trybie AF, szara w trybie MF). Kamera bedzie śledzić poruszający się obiekt.
- **Aby wybrać inne poruszające się obiekty:** Tylko w Trybie AF można śledzić inne poruszające się obiekty, np. zwierzeta. Jeśli opcja Rozmiar ramki AF jest ustawiona na wartość [A] Auto], dotknąć żądanego obiektu na ekranie. Jeśli jest ustawiona inna opcja, wybrać element [£], aby wyświetlić ramkę ustawienia ostrości, a następnie dotknąć obiektu wewnątrz kadru. Zostanie wyświetlona podwójna biała ramka  $\int_{a}^{\pi}$ (ramka śledzenia). Kamera będzie śledzić ruch obiektu.
- Dotknąć ikony [Em<sub>oFi</sub>], aby usunąć ramkę i wyłączyć funkcję śledzenia.
- 4 W trybie MF na wybranym obiekcie głównym zostaną wyświetlone elementy funkcji Asystent ustawiania ostrości pod warunkiem, że ta funkcja jest włączona. Funkcji tej można używać jako punktu odniesienia podczas ręcznego ustawiania ostrości ( $\Box$  [47](#page-46-1)).
	- W trybie AF kamera będzie stale ustawiać ostrość na obiekcie głównym i śledzić go podczas poruszania.

### Ograniczanie działania autofokusu do twarzy (AF tylko twarzy)

W przypadku korzystania z autofokusu można ograniczyć jego działanie do sytuacji, w których wykryto twarz, a w pozostałych sytuacjach ręcznie ustawiać ostrość. Po wykryciu twarzy kamera będzie automatycznie i stale ustawiać ostrość na obiekcie oraz wybierać optymalną wartość ekspozycji.

Tryby pracy: CAMERA MEDIA GAUTO **M 1 MP4 XF-AVC** 

Ustawić dla przycisku konfigurowalnego funkcję [ $\ddot{c}$ o] AF tylko twarzy] ( $\Box$ ) [92](#page-91-0)) i nacisnąć ten przycisk.

• Po włączeniu funkcji AF tylko twarzy ikona  $\mathbb{E}$  ulegnie zmianie na  $\mathbb{E}$ .

## $\left(\mathbf{i}\right)$  UWAGI

- Kamera może nieprawidłowo wykrywać twarze nienależące do ludzi. W takiej sytuacji należy wyłączyć funkcje wykrywania twarzy i śledzenia.
- Po włączeniu funkcji wykrywania twarzy i śledzenia najwolniejsza dostępna prędkość migawki to 1/25.
- Dotknięcie obszaru o kolorze lub wzorze innym od obiektu ułatwi jego śledzenie. Jeśli jednak w pobliżu znajduje się inny obiekt o cechach podobnych do wybranego, kamera może zacząć śledzenie niewłaściwego obiektu. Należy wtedy ponownie dotknąć ekranu, aby wybrać właściwy obiekt.
- Czasami mogą wystąpić przypadki niedokładnego wykrywania twarzy. Typowe przykłady takich sytuacji:
	- Twarze są zbyt małe, duże, ciemne lub jasne w stosunku do całego kadru.
	- Twarze są ustawione bokiem, odwrócone, pod kątem lub są częściowo zasłonięte.
- Funkcji wykrywania i śledzenia twarzy nie można używać w poniższych przypadkach.
	- Kiedy tryb filmowania jest ustawiony na [29] Scena nocna], [诊 Słabe oświetlenie] lub [ ▒ Fajerwerki].
	- Gdy użyta prędkość migawki jest mniejsza niż 1/25.
	- Gdy włączony jest zoom cyfrowy o wartości powyżej 60x.
	- Gdy włączona jest funkcja nagrywania w podczerwieni.
- W niektórych przypadkach śledzenie może nie zostać rozpoczęte nawet po dotknięciu obiektu na ekranie. Typowe przykłady takich sytuacji:
	- Obiekty są zbyt małe lub zbyt duże w stosunku do całego kadru.
	- Obiekty zbyt słabo odróżniają się od tła.
	- Obiekty nie mają wystarczającego kontrastu.
	- Obiekty szybko się poruszają.
	- Nagrywanie odbywa się wewnątrz pomieszczeń o słabym oświetleniu.
- Funkcja AF tylko twarzy będzie wyłączona w następujących przypadkach:
	- Po użyciu przełącznika zasilania, trybu lub INFRARED.
	- W tych samych przypadkach, w których nie można użyć funkcji wykrywania i śledzenia twarzy (patrz powyżej).
	- Po przełączeniu kamery między trybem autofokusu i ręcznego ustawiania ostrości.
	- Kiedy przycisk konfigurowalny nie będzie już przypisany do opcji [ $\frac{1}{2}$ a AF tylko twarzy].

# <span id="page-52-0"></span>Korzystanie z zoomu

Aby przybliżyć lub oddalić, można użyć pierścienia regulacji ostrości/zoomu, przełączników klawiszowych zoomu na kamerze wideo oraz rączce, opcjonalnego pilota zdalnego sterowania lub ekranowych opcji zoomu. Oprócz zoomu optycznego 15x można w opcji **MENU >>** [', Ustawienia kamery] > [Zoom cyfrowy]\* włączyć zoom cyfrowy (600x) lub cyfrowy telekonwerter, co umożliwi cyfrowe powiększenie obrazu na ekranie.

\* To ustawienie nie jest dostępne w trybie **[AUTO**] ani gdy dla opcji **MENU >>** [', Ustawienia kamery] •> [Obiektyw konwersyjny] ustawiono wartość [Wide WA-U58].

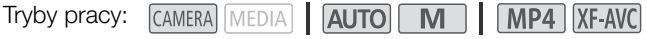

### Używanie pierścienia regulacji ostrości/zoomu

- 1 Ustawić przełącznik pierścienia regulacji ostrości/zoomu w położeniu ZOOM.
- 2 Ustawić zoom, obracając pierścień regulacji ostrości/zoomu.
	- Obrócić pierścień regulacji ostrości/zoomu powoli w celu uzyskania wolnego zbliżenia; obrócić go szybciej w celu szybszego zbliżenia.
	- Na ekranie wyświetlony zostanie pasek zoomu wskazujący przybliżoną pozycję zoomu.

### $\mathbf{\dot{i}}$ ) UWAGI

- Działanie pierścienia ostrości/zoomu można dostosować w ustawieniach  $MENU \rightarrow$  [ $\rightarrow$  Ustawienia kamery]  $\rightarrow$ [Dział. pierścienia ostr./zoom] i [Kierun. pierścienia zoom].
- Jeśli pierścień regulacji ostrości/zoomu będzie obracany zbyt szybko, kamera wideo może nie być w stanie natychmiast ustawić powiększenia. W takim przypadku w kamerze wideo ustawione zostanie powiększenie po zakończeniu obracania pierścienia regulacji ręcznej.

### Korzystanie z przełącznika klawiszowego zoomu na uchwycie bocznym

Przestawić przełącznik klawiszowy zoomu na uchwycie bocznym w kierunku symbolu  $W$  (szeroki kąt widzenia), aby pomniejszyć obraz. Przesunąć ją w kierunku symbolu  $T$ (zbliżenie), aby powiększyć obraz.

• Korzystając z następującej procedury, można ustawić szybkość zoomu.

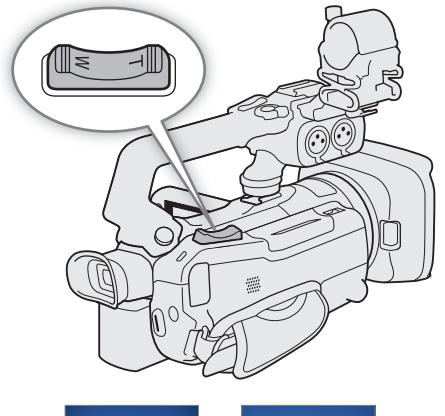

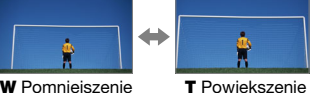

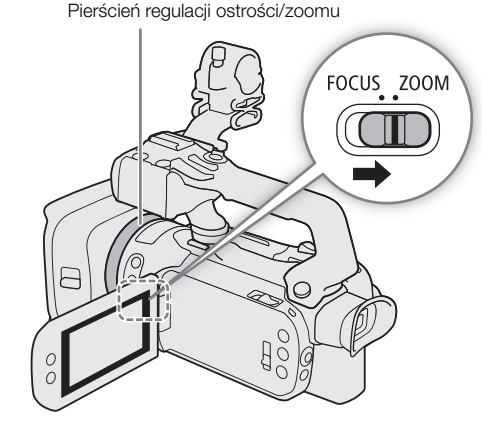

Ustawianie szybkości zoomu przełącznika klawiszowego zoomu na uchwycie bocznym

Można ustawić zmienną szybkość (im mocniejszy nacisk, tym większa szybkość) lub stałą, którą można dostosować.

54

Przełącznik klawiszowy zoomu na uchwycie bocznym: przybliżone szybkości zoomu (czas niezbędny na przejście między skrajnymi położeniami)

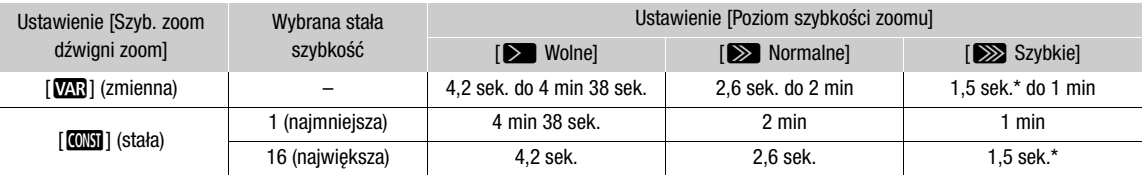

Jeśli szybkość zoomu jest zbyt duża, kamera może mieć trudności z automatycznym ustawieniem ostrości podczas powiększania.

<span id="page-53-0"></span>1 Wybrać ogólny poziom szybkości zoomu.

 $\wedge$   $\vee$   $\vee$   $\wedge$   $\Box$  Ustawienia kamery $\vee$  [Poziom szybkości zoomu]  $\vee$  żądany pozom szybkości zoomu  $\mathbf{Q}$  [b]

2 Wybrać, czy używać zmiennej czy stałej szybkości zoomu.

 $\wedge$   $\wedge$   $\wedge$   $\wedge$   $\wedge$   $\wedge$  Ustawienia kamery $\rangle$   $\vee$  [Szyb. zoom dźwigni zoom]  $\vee$   $\wedge$   $\wedge$   $\wedge$   $\wedge$   $\wedge$   $\wedge$   $\wedge$   $\wedge$   $\wedge$   $\wedge$   $\wedge$   $\wedge$   $\wedge$   $\wedge$   $\wedge$   $\wedge$   $\wedge$   $\wedge$   $\wedge$   $\wedge$   $\wedge$ • Jeśli wybrano opcję [**WR**], należy przejść do kroku 4.

- 3 Użyć przycisków strzałek [◀] i [▶] albo przeciągnąć palcem po pasku regulacji, aby wybrać żądaną stałą szybkość.
- 4 Wybrać opcję  $[\times]$ .

#### $(i)$ UWAGI

- W przypadku wybrania dla opcji [Poziom szybkości zoomu] ustawienia [X Szybkie] może się zdarzyć, że kamera zarejestruje odgłosy pracy obiektywu.
- Aby wyłączyć działanie przełącznika klawiszowego zoomu na uchwycie bocznym, należy użyć opcji MENU ◆ [', Ustawienia kamery] ◆ [Działanie zoom w uchwycie].

### Korzystanie z szybkiego zoomu w trybie gotowości

Jeśli aktywowano szybki zoom i w odniesieniu do opcji MENU > [', Ustawienia kamery] > [Szyb. zoom dźwigni zoom] ustawiono wartość [VAR] (zmienna szybkość zoomu), w trybie gotowości do nagrywania będzie można wykonywać zoom z największą dostępną prędkością ([>>>>> Szybkie]). Mimo tego podczas nagrywania szybkość zoomu będzie już odpowiadać ustawieniu wybranemu w opcji [Poziom szybkości zoomu].

1 Wybrać opcję [Szybki zoom].

**MENU ◆ ['ண** 2 Ustawienia kamery] ◆ [Szybki zoom]

2 Wybrać opcję  $\lceil$  **ON** Włącz], a następnie  $\lceil \mathbf{\times} \rceil$ .

## $(i)$  UWAGI

- Gdy włączone jest buforowanie, szybkość zoomu będzie określona przez ustawienie opcji [Poziom szybkości zoomu] — nawet w trybie wstrzymania (gotowości) nagrywania.
- W przypadku ustawienia opcji [Poziom szybkości zoomu] na wartość [XXX Szybkie] prędkość zoomu nie ulegnie zmianie.

### Korzystanie z przełącznika klawiszowego zoomu na uchwycie

Aby móc używać przełącznika klawiszowego zoomu na uchwycie, należy wcześniej zamocować do kamery rączke ( $\square$ ) [20](#page-19-0)).

Aby pomniejszyć obraz, przestawić przełącznik klawiszowy zoomu na uchwycie w kierunku symbolu  $W$  (szeroki kąt widzenia). Przesunąć ją w kierunku symbolu  $T$  (zbliżenie), aby powiększyć obraz.

• Korzystając z następującej procedury, można ustawić stałą szybkość zoomu.

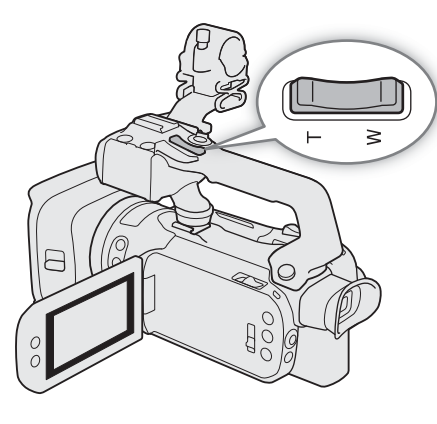

### Ustawianie szybkości zoomu przełącznika klawiszowego zoomu na uchwycie

Przełącznik klawiszowy zoomu na uchwycie górnym: przybliżone szybkości zoomu (czas niezbędny na przejście między skrajnymi położeniami)

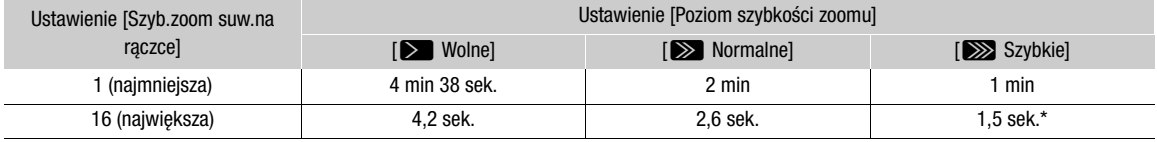

\* Jeśli szybkość zoomu jest zbyt duża, kamera może mieć trudności z automatycznym ustawieniem ostrości podczas powiększania.

1 Wybrać ogólny poziom szybkości zoomu (krok 1,  $\Box$  [54](#page-53-0)).

2 Wybrać [Szyb. zoom suw. na rączce].

 $\wedge$   $\wedge$   $\wedge$   $\wedge$   $\wedge$   $\wedge$  Ustawienia kamery $\wedge$  Szyb.zoom suw.na rączce]

- 3 Użyć przycisków strzałek [<] lub [>] albo przeciągnąć palcem po pasku regulacji, aby wybrać żądaną stałą szybkość.
- 4 Wybrać opcję [X].

### $\mathbf{(i)}$  UWAGI

• Aby wyłączyć działanie przełącznika klawiszowego zoomu na uchwycie, należy użyć opcji MENU > [', Ustawienia kamery] > [Działanie zoom na rączce].

### Korzystanie z opcjonalnego pilota zdalnego sterowania RC-V100

Szybkość zoomu jest inna w przypadku użycia pilota zdalnego sterowania RC-V100 i dostępnego w sprzedaży pilota zdalnego sterowania podłączonego do gniazda REMOTE.

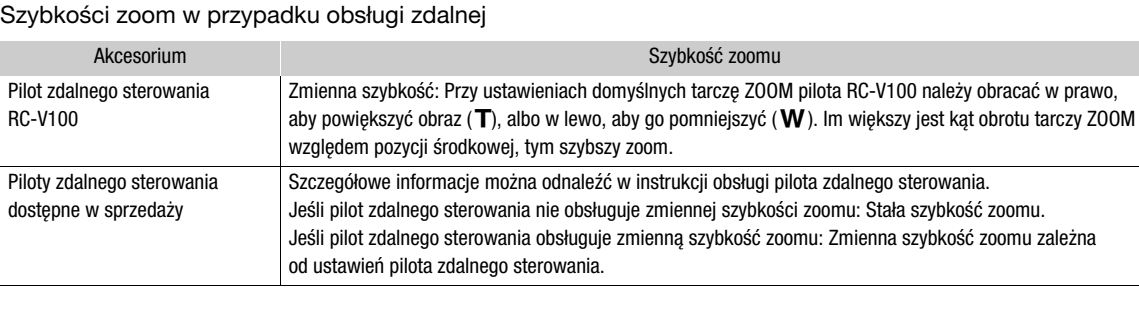

### Korzystanie z opcji zoomu dostępnych na ekranie dotykowym

- 1 Otworzyć ekranowe opcje zoomu.
	- $[FUNCTION] \rightarrow [Z00M$  Zoom]
- Opcje zoomu zostaną wyświetlone na dole ekranu.
- 2 Należy dotknąć opcji zoomu, aby wykonywać poszczególne czynności.
	- · Dotknąć ekranu w obszarze symbolu **W**, aby pomniejszyć obraz, lub w obszarze symbolu  $\blacksquare$ , aby powiększyć obraz. Dotknięcie ekranu w pobliżu jego środka powoduje powolną zmianę zoomu, a dotknięcie ekranu w pobliżu ikon  $\blacksquare/\blacksquare$  pozwala uzyskać większą szybkość zoomu.

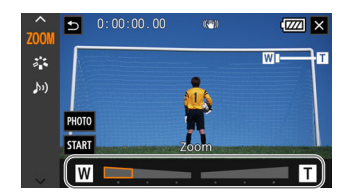

3 Wybrać opcję  $[\mathsf{x}]$ .

### <span id="page-55-0"></span>Cyfrowy telekonwerter

Cyfrowy telekonwerter umożliwia cyfrowe wydłużenie ogniskowej kamery (w przybliżeniu dwukrotne) i zapisanie powiększonego obrazu.

Tryby pracy: CAMERA MEDIA | AUTO M | MP4 XF-AVC

1 Wybrać opcję [Zoom cyfrowy].

 $MENU \rightarrow$  [ $\overline{P}$  1] Ustawienia kamery]  $\sum$  [Zoom cyfrowy]

- 2 Wybrać opcję  $\boxed{2\overline{0}x}$  Cyfr.telekonwerter], a następnie  $[\mathbf{X}]$ .
- 3 Otworzyć ekranowe opcje zoomu.

 $[FUNCTION] \rightarrow [Z00M$  Zoom]

- 4 Wybrać opcję  $\sqrt{2x}$  (cyfrowy telekonwerter), a następnie [ $\angle$ ].
	- Środek ekranu zostanie powiększony w przybliżeniu dwukrotnie. W lewej części ekranu zostanie wyświetlona ikona 2.0x.
	- Wybrać ponownie opcję  $\overline{[[2,\infty]]}$  przed zamknięciem ekranu w celu wyłączenia cyfrowego telekonwertera.

### $\mathbf{i}$ ) UWAGI

- Można zamocować opcjonalny telekonwerter TL-U58 i zastosować go wraz z tą funkcją, aby spotęgować efekt.
- Cyfrowego telekonwertera nie można włączyć podczas nagrywania ani gdy dla opcji MENU > [', Ustawienia kamery] > [Obiektyw konwersyjny] ustawiono wartość [Wide WA-U58].
- Obraz jest przetwarzany cyfrowo, dlatego w całym zakresie zoomu jego jakość będzie mniejsza.
- Cyfrowy telekonwerter zostanie dezaktywowany w przypadku przełączenia rozdzielczości na 3840x2160 lub 1920x1080.

# <span id="page-56-0"></span>Stabilizator obrazu

Aby uzyskać stabilniejsze nagrania, można włączyć stabilizator obrazu, który będzie neutralizował wstrząsy kamery. W kamerze dostępne są następujące tryby stabilizacji obrazu.

Metoda stabilizacji obrazu Standard ((()): Metoda stabilizacji obrazu Standard umożliwia neutralizacje wstrząsów o mniejszej amplitudzie, powstających np. gdy operator rejestruje film "z ręki", nie poruszając się, i jest odpowiednia do filmowania naturalnie wyglądających ujęć.

Metoda stabilizacji obrazu Dynamic (( ( V) : Metoda stabilizacji obrazu Dynamic umożliwia kompensację wstrząsów o większej amplitudzie, powstających np. przy filmowaniu podczas chodzenia, a działa najefektywniej, gdy zoom zbliża się do najszerszego kąta widzenia.

Metoda stabilizacji obrazu Powered ( $\langle \hat{\psi} \rangle$ ): działa najskuteczniej przy filmowaniu w pozycji nieruchomej i wykonywaniu zbliżeń odległych obiektów w okolicach maksymalnej wartości zoomu (przy zbliżaniu się do najwęższego kąta widzenia). Ten tryb nie sprawdza się przy ujęciach, w których kamera jest pochylona lub stosowane jest panoramowanie.

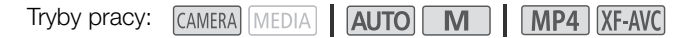

### Metody stabilizacji obrazu Dynamic i Standard

- 1 Wybrać opcję [Stabilizator obrazu].
	- $MENU \rightarrow$  [ $\overline{P}$ ] 4 Ustawienia kamery]  $\sum$  [Stabilizator obrazu]
- 2 Wybrać opcję [(W)) Standardowy] (Metoda stabilizacji obrazu Standard) lub [(Wij) Dynamiczny] (Metoda stabilizacji obrazu Dynamic), a następnie opcję [ $\times$ ].
	- Ewentualnie wybrać ustawienie [(Waji: Wyłącz], aby wyłączyć stabilizator obrazu, np. podczas filmowania z kamerą ustawioną na statywie.
	- Ikona wybranego trybu zostanie wyświetlona w górnej części ekranu.

### Metoda stabilizacji obrazu Powered

Nacisnąć i przytrzymywać przycisk POWERED IS, dopóki metoda stabilizacji obrazu Powered ma być włączona.

• Żółty symbol  $\mathbb{I}$  jest wyświetlany na górze ekranu w czasie, gdy metoda stabilizacji obrazu Powered jest włączona.

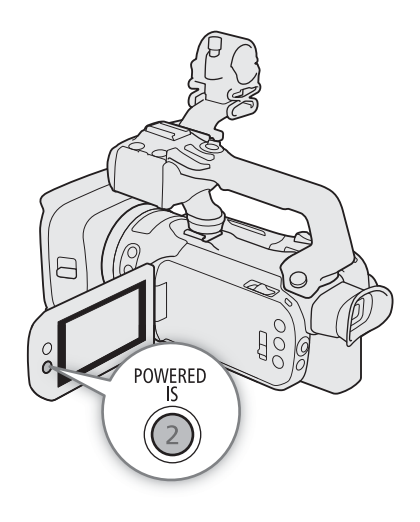

# $(i)$  UWAGI

- Jeśli amplituda wstrząsów będzie zbyt duża, stabilizator obrazu może nie być w stanie w pełni ich skompensować.
- 58
- Metoda stabilizacji obrazu Powered jest dostępna nawet wtedy, gdy w odniesieniu do opcji [Stabilizator obrazu] wybrano ustawienie [(wijit Wyłącz].
- Sposób działania przycisku POWERED IS (długie przytrzymywania albo włączanie/wyłączanie) można zmienić za pomocą opcji MENU > [', Ustawienia kamery] > [Przycisk Zasil. stab. obrazu].
- Kąt widzenia zostanie zmieniony, jeśli dla opcji [Stabilizator obrazu] ustawiono wartość inną niż [«\\\ Dynamiczny].
- W przypadku korzystania z metody stabilizacji obrazu Dynamic, jeśli kamera musi zneutralizować wstrząsy o dużej amplitudzie, krawędzie obiektów na obrazie mogą być nieprawidłowo odwzorowane (np. dublowanie krawędzi czy występowanie artefaktów i ciemnych obszarów).

# <span id="page-58-0"></span>Limit automatycznej kontroli wzmocnienia (AGC)

Przy nagrywaniu w ciemniejszych miejscach kamera automatycznie zwiększa poziom wzmocnienia w celu uzyskania jaśniejszego obrazu. Ustawiając maksymalną wartość wzmocnienia, można ograniczyć ilość szumu i przy tym uzyskać ciemniejszy wygląd sceny. Z tej funkcji można korzystać wyłącznie, gdy dla trybu filmowania wybrano ustawienie  $P$ ,  $Tv$  lub  $Av$ .

Tryby pracy: CAMERA MEDIA | AUTO M | MP4 XF-AVC

### 1 Otworzyć ekran konfiguracji limitu AGC.

- $[FWC]$   $\bigotimes$   $[GM]_{\overline{17}}$  Limit AGC $]$   $\bigotimes$   $[M]$
- Na ekranie zostanie wyświetlone pokrętło regulacji.
- Wybrać opcję [M] ponownie, aby powrócić do trybu automatycznej kontroli wzmocnienia.

### 2 Przesuwać palcem po tarczy, aby ustawić żądaną wartość maksymalnego wzmocnienia.

- W przypadku funkcji Limit AGC dostępny zakres regulacji to 0,0–38,0 dB.
- Jeśli opcja [FUNC] [Wyglądy] ma wartość [ $\frac{1}{2}$ 3 Szeroki ZD] lub składnik krzywej gamma w ustawieniu [Gamma/Color Space] w pliku niestandardowego obrazu ( $\Box$ ) [94](#page-93-0)) jest określony jako [BT.709 Wide DR] lub [Canon Log 3], najniższa możliwa do ustawienia wartość limitu AGC będzie wynosić 9,0 dB.

### 3 Wybrać opcję [X].

• Po ustawieniu limitu AGC po lewej stronie ekranu zostanie wyświetlona ikona  $\overline{GAlN_{\overline{17}}}$  i parametr maksymalnej wartości wzmocnienia.

### (i) UWAGI

- Ustawienie limitu AGC nie jest możliwe w poniższych sytuacjach:
	- Gdy ekspozycja jest zablokowana  $(D_65)$  $(D_65)$  $(D_65)$ .
	- Gdy włączona jest funkcja nagrywania w podczerwieni.
- W przypadku ustawienia funkcji tarczy CUSTOM na [CAN)<sub>37</sub> Limit AGC] (CQ [91](#page-90-0)), można włączać i wyłączać funkcję Limit AGC za pomocą przycisku CUSTOM oraz ustawiać poziom limitu AGC tarczą CUSTOM.

# <span id="page-59-0"></span>Tryby filmowania

W trybie  $\blacksquare$  kamera oferuje szereg trybów filmowania o zróżnicowanych możliwościach kontroli nad ustawieniami. Użytkownik może wybrać tryb najbardziej dopasowany do jego potrzeb bądź wizji artystycznej, a następnie dostosować ręcznie te ustawienia, nad którymi chce mieć kontrolę, resztę pozostawiając

automatyce kamery.

Z trybów filmowania nie można korzystać, gdy jest włączona funkcja Nagrywanie w podczerwieni.

Tryby pracy: CAMERA MEDIA | AUTO **M** | MP4 XF-AVC

1 Wybrać przycisk trybu filmowania.

2 Wybrać żądany tryb filmowania, a następnie [ $\boldsymbol{\times}$ ].

• Na przycisku trybu filmowania będzie widoczna ikona wybranego trybu.

Przycisk trybu filmowania

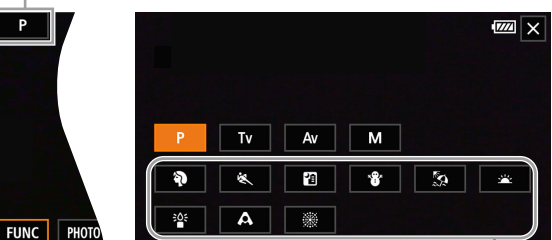

Tryby scen specjalnych.

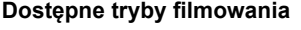

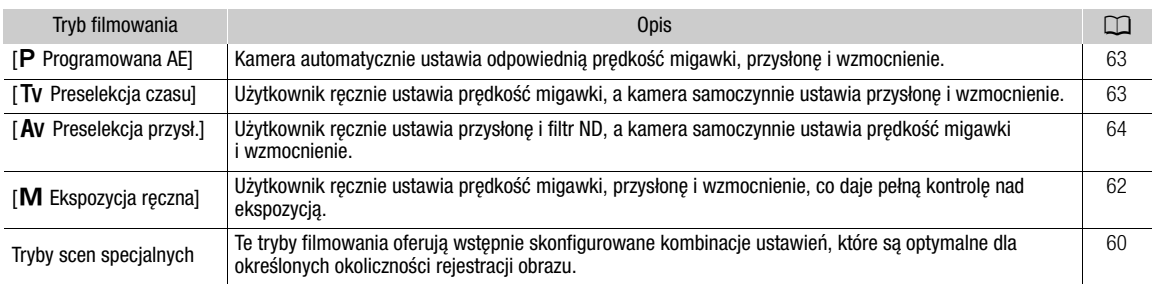

### <span id="page-59-1"></span>Tryby scen specjalnych

Korzystanie z trybu scen specjalnych może być prostą i wygodną alternatywą dla szczegółowej konfiguracji poszczególnych ustawień wpływających na ekspozycję.

#### [<sup>9</sup> Portret]

Po wybraniu tego trybu będzie stosowany duży otwór przysłony, co pozwala uzyskać dobrą ostrość filmowanego

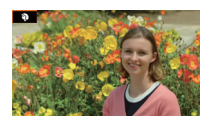

obiektu przy jednoczesnym rozmyciu tła.

[Q Scena nocna] Nagrywanie scen nocnych przy zredukowanym poziomie szumów obrazu.

#### [Se Plaża]

Nagrywanie scen na słonecznej plaży; zapewnia prawidłową jasność filmowanego obiektu.

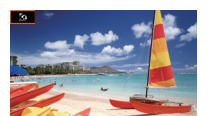

### [& Sport]

Ten tryb służy do nagrywania scen sportowych, takich jak zawody sportowe czy występy taneczne.

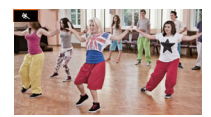

[\* $8$ <sup>\*</sup> Śnieg] Nagrywanie scen w ośnieżonych, jasnych miejscach; zapewnia prawidłową jasność filmowanego obiektu.

[ÿ Zachód słońca] Ten tryb służy do nagrywania zachodów słońca w żywych kolorach.

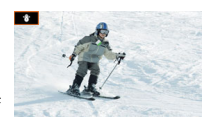

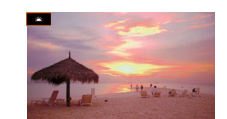

[ $R^2$  Słabe oświetlenie] Ten tryb służy do nagrywania scen przy słabym oświetleniu.

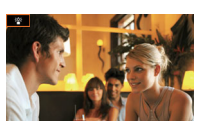

[A Oświetl. punktowe] Ten tryb służy do nagrywania scen oświetlonych punktowym źródłem światła.

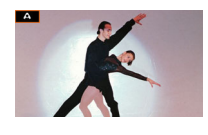

[ ※ Fajerwerki] Ten tryb służy do filmowania pokazów sztucznych ogni.

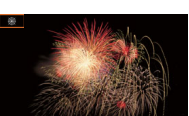

### $(i)$  UWAGI

- [  $\circ$  Portret]/[ $\circ$  Sport]/[ $\circ$ \$ Snieg]/[ $\circ$  Plaża]: podczas odtwarzania może wydawać się, że obraz nie jest płynny.
- [\* $\frac{1}{2}$  Śnieg]/[ $\frac{1}{2}$ } Plaża]: obiekt może być prześwietlony w pochmurne dni lub w zacienionych miejscach. Należy sprawdzić obraz na ekranie.
- $\bullet$  [ $\frac{265}{2}$  Słabe oświetlenie]:
	- Poruszające się obiekty mogą zostawiać za sobą powidok.
	- Jakość obrazu może być słabsza niż w innych trybach.
	- Na ekranie mogą pojawiać się białe punkty.
	- Autofokus może pracować gorzej niż w innych trybach. W takim przypadku należy stosować ostrzenie ręcznie.
- [ <sup>3</sup> Słabe oświetlenie]/[ ※ Fajerwerki]: aby zapobiegać rozmyciu obrazu (spowodowanemu poruszeniem kamery), zalecane jest użycie statywu.

# Regulacja ekspozycji

Pierwsza część tej sekcji zawiera opis głównych trybów filmowania używanych w celu regulowania ekspozycji. Tryb filmowania należy wybrać w zależności od tego, które ustawienia ekspozycji (przysłona, prędkość migawki

### czy wzmocnienie) mają być kontrolowane przez użytkownika. Resztę ustawień kamera dostosuje automatycznie sama.

W tej sekcji opisano również funkcje regulacji ekspozycji pomagające w uzyskaniu żądanej jasności, gdy ogólna ekspozycja ustalona automatycznie przez kamerę nie jest najlepsza dla filmowanego ujęcia.

Tryby pracy: CAMERA MEDIA AUTO M | MP4 XF-AVC

### <span id="page-61-0"></span>Ekspozycja ręczna  $(M)$

W tym trybie użytkownik ma największą kontrolę nad ustawieniami filmowania — może ustawiać wartości przysłony, prędkości migawki i wzmocnienia w celu uzyskania pożądanej ekspozycji.

### 1 Jako tryb filmowania wybrać  $[M]$  Ekspozycja ręczna] ( $\Box$  [60](#page-59-0)).

• Po lewej stronie ekranu zostaną wyświetlone wartości przysłony, prędkości migawki i wzmocnienia.

### 2 Otworzyć ekran ustawiania przysłony, prędkości migawki lub wzmocnienia.

- [FUNC] > [IRIS Przysłona], [SHTR Prędkość migawki] lub [CAN Wzmocnienie]
- Na ekranie zostanie wyświetlone pokrętło regulacji.

### 3 Przesuwać palcem po tarczy, aby ustawić żądaną wartość.

- Po wybraniu opcji  $\llbracket \mathcal{W}_{\text{off}} \rrbracket$  będzie wyświetlany wzór zebry ( $\Box$  [66](#page-65-1), krok 2) umożliwiający zweryfikowanie obrazu pod kątem prześwietlonych obszarów.
- 4 W razie potrzeby powtórzyć czynności 2 i 3, aby ustawić żądany poziom ekspozycji.

### 5 Wybrać opcję  $[\mathsf{X}]$ .

### <span id="page-61-1"></span>Dostępne wartości ustawień

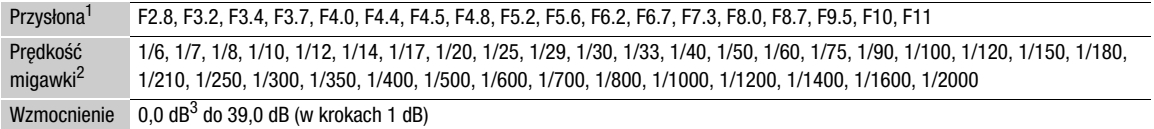

<sup>1</sup> Dostępne wartości zależą od pozycji zoomu (F2.8 do F11 przy najszerszym kącie widzenia; F4.5 do F11 przy najwęższym kącie<br>widzenia). Wyświetlane na ekranie wartości przysłony służą jedynie celom informacyjnym.

widzenia). Wyświetlane na ekranie na ekranie z<br>2 Podczas nagrywania w zwolnionym i przyspieszonym tempie dostępne wartości zmieniają się w zależności od wartości<br>2 przyspieszonego/zwolnionego tempa.

3 Od 9,0 dB, jeśli opcja [FUNC]  $\bigcirc$  [Wyglądy] ma wartość [ $\frac{22}{3}$ Szeroki ZD] lub składnik krzywej gamma ustawienia [Gamma/Color Space] w pliku niestandardowego obrazu ( $\Box$  [94](#page-93-0)) ma wartość [BT.709 Wide DR] lub [Canon Log 3].

### Pasek ekspozycji

Kiedy zostanie wybrany tryb filmowania  $[M]$  Ekspozycja ręczna], na ekranie zostanie wyświetlony pasek ekspozycji prezentujący wskazania optymalnej automatycznej ekspozycji i bieżącej ekspozycji. Jeśli różnica między bieżącą a optymalną ekspozycją przekracza ±2 EV, wskaźnik będzie migać na krawędzi paska ekspozycji.

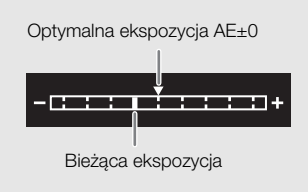

# $\mathbf i$ ) UWAGI

• Jeśli funkcja tarczy CUSTOM to [ $\mathbb{R}$ ] IRIS / SHTR / GAIN] ( $\Box$ ) [91](#page-90-0)), można wyregulować przysłone, predkość migawki i wzmocnienie za pomocą tarczy i przycisku CUSTOM.

#### Chwilowa automatyczna przysłona – opcja Wymuś aut. przysł.

Po przypisaniu opcji [Wymuś aut. przysł.] ( $\Box$  [92](#page-91-0)) do przycisku konfigurowalnego jego naciśnięcie spowoduje, że kamera tymczasowo przejmie kontrolę i automatycznie dostosuje przysłonę w celu uzyskania optymalnej ekspozycji.

1 Przypisz opcję [Wymuś aut. przysł.] ( $\Box$  [92](#page-91-0)) do przycisku konfigurowalnego.

2 Naciśnij i przytrzymaj przycisk.

- Aparat automatycznie dostosuje przysłonę, aby uzyskać optymalną ekspozycję, dopóki przycisk będzie wciśnięty. Na ekranie pojawi się ikona **N** obok wartości przysłony.
- Po zwolnieniu przycisku wartość przysłony zostanie ustawiona, tryb automatycznego ustawiania przysłony zostanie wyłączony i zniknie ikona A.

### <span id="page-62-1"></span>Automatyczna ekspozycja: Programowana AE  $(P)$

Kamera automatycznie ustawia prędkość migawki, wartość przysłony i wzmocnienia (w przypadku filmów), ale użytkownik może korzystać z innych funkcji, które nie są dostępne w trybie **AUTO**.

#### Jako tryb filmowania wybrać  $[P$  Programowana AE] ( $\Box$  [60](#page-59-0)).

### <span id="page-62-0"></span>Automatyczna ekspozycja: Preselekcja czasu (TV)

W tym trybie filmowania można ręcznie ustawić prędkość migawki, aby np. zarejestrować szybko poruszające się obiekty bez utraty ostrości albo uzyskać jaśniejszy obraz w miejscu o słabym oświetleniu. Kamera sama dobierze wartości innych ustawień, aby uzyskać optymalną ekspozycję.

#### 1 Jako tryb filmowania wybrać  $[TV]$  Preselekcja czasu] ( $\Box$  [60](#page-59-0)).

- Po lewej stronie ekranu zostanie wyświetlona wartość prędkości migawki.
- 2 Otworzyć ekran ustawiania prędkości migawki.
	- [FUNC] > [SHTR Prędkość migawki]
	- Na ekranie zostanie wyświetlone pokrętło regulacji.

#### 3 Przesuwać palcem po tarczy, aby ustawić żądaną wartość.

- Informacje o dostępnych wartościach prędkości migawki można znaleźć w tabeli dotyczącej ekspozycji w trybie ręcznym  $(D \ 62)$  $(D \ 62)$  $(D \ 62)$ .
- Po wybraniu opcji  $[*W*_{eff}^n]$  będzie wyświetlany wzór zebry ( $\Box$  [66](#page-65-1), krok 2) umożliwiający zweryfikowanie obrazu pod kątem prześwietlonych obszarów.

#### 4 Wybrać opcję [X].

### <span id="page-63-0"></span>Automatyczna ekspozycja: Preselekcja przysł. (AV)

W tym trybie filmowania można ręcznie ustawić wartość przysłony, aby mieć kontrolę nad głębią ostrości, np. w celu rozmycia tła i wyróżnienia obiektu. Kamera sama dobierze wartości innych ustawień, aby uzyskać optymalną ekspozycję.

- 1 Jako tryb filmowania wybrać  $[TV$  Preselekcja przysł.] ( $\Box$  [60](#page-59-0)).
	- Po lewej stronie ekranu zostanie wyświetlona wartość przysłony.
- 2 Otworzyć ekran ustawiania wartości przysłony.
	- [FUNC] > [IRIS Przysłona]
	- Na ekranie zostanie wyświetlone pokrętło regulacji.
- 3 Przesuwać palcem po tarczy, aby ustawić żądaną wartość.
	- Informacje o dostępnych wartościach przysłony można znaleźć w tabeli dotyczącej ekspozycji w trybie ręcznym  $(D \ 62)$  $(D \ 62)$  $(D \ 62)$
	- Po wybraniu opcji  $[\mathbb{Z}]$  będzie wyświetlany wzór zebry ( $\Box$  [66](#page-65-1), krok 2) umożliwiający zweryfikowanie obrazu pod kątem prześwietlonych obszarów.

### 4 Wybrać opcję  $[\mathsf{x}]$ .

### $(i)$  UWAGI

- Jeśli funkcja tarczy CUSTOM to [**EXI** IRIS / SHTR / GAIN] ( $\Box$  [91](#page-90-0)), można wyregulować wartość przysłony lub prędkość migawki za pomocą tarczy i przycisku CUSTOM.
- W zależności od jasności obiektu kamera może nie być w stanie ustawić prawidłowej ekspozycji, jeżeli jako tryb filmowania wybrano wcześniej Tv lub Av. W takim przypadku na ekranie będzie migać ikona prędkości migawki (TV) lub wartość przysłony (AV). Należy wtedy odpowiednio zmienić prędkość migawki/wartość przysłony.

### Funkcja Touch Exposure

Użytkownik może dotknąć ekranu, aby uzyskać optymalną ekspozycję dla danego obiektu bądź obszaru. Po dotknięciu ekranu kamera automatycznie ustawi ekspozycję dla danego punktu kadru i zablokuje nastawy ekspozycji. Możliwe jest nawet dotknięcie jasnego obszaru obrazu w celu wyznaczenia tego punktu jako 100% poziom jasności i uniknięcia prześwietlenia kadru (Podświetlenie AE). Z tej funkcji nie można korzystać, jeśli jako tryb filmowania wybrano ustawienie  $M$  lub [ $\frac{200}{200}$  Fajerwerki].

### 1 Otworzyć ekran ustawień funkcji Touch Exposure.

[FUNC]  $\bigotimes$  [2 Kompen. ekspozycji]  $\bigotimes$  [로]]

### 2 Wybrać opcję [N Normalne] lub [H Podświetlenia], a następnie opcję [5]

- Na ekranie zostanie wyświetlone pokrętło regulacji.
- Po wybraniu opcji  $[\mathbb{Z}_m]^n$  będzie wyświetlany wzór zebry ( $\Box$  [66](#page-65-1), krok 2) umożliwiający zweryfikowanie obrazu pod kątem prześwietlonych obszarów.
- 3 Aby uzyskać optymalną ekspozycję i zablokować ją, dotknąć żądanego punktu wewnątrz ramki ekspozycji.
	- Symbol  $\cdot$  będzie migał podczas automatycznego ustawiania ekspozycji dla wybranego fragmentu obrazu.
	- Na ekranie zostanie wyświetlona wybrana wartość kompensacji ekspozycji  $\pm 0$  i symbol  $\mathcal{H}$ . Ponadto wskaźnik na przycisku [ $\angle$ ] zmieni kolor na pomarańczowy, co oznacza zablokowanie ekspozycji.
	- Wybrać opcję  $[\frac{\mathcal{A}}{\mathcal{A}}]$  ponownie, aby zwolnić blokadę ekspozycji.
- 4 Przesuwać palcem po tarczy, aby dalej zmienić kompensację ekspozycji.
- Poziom kompensacji można ustawić na wartość od –3 do +3 w krokach co 1/4 EV.
- 5 Wybrać opcje  $[X]$ .
	- Po lewej stronie ekranu zostaną wyświetlone wartość kompensacji ekspozycji oraz symbol  $\mathcal{H}$ . Jeśli ekspozycja nie została zablokowana (tylko w przypadku funkcji kompensacji), zamiast tego będzie wyświetlany symbol [AE] i wartość kompensacji.

### <span id="page-64-1"></span>Blokada ekspozycji (blokada AE)

Aktualne nastawy ekspozycji można zablokować i zastosować nawet po ponownym skadrowaniu obrazu. Z tej funkcji nie można korzystać, jeśli jako tryb filmowania wybrano ustawienie **M** lub [W Fajerwerki].

1 Zablokować aktualną ekspozycję.

[FUNC]  $\bigotimes$  [ $\bigotimes$  Kompen. ekspozycji]  $\bigotimes$  [ $\bigotimes$ ]

- Na ekranie zostanie wyświetlona wybrana wartość kompensacji ekspozycji  $\pm 0$  i symbol  $\mathcal{H}$ . Ponadto wskaźnik na przycisku [ $\angle$ ] zmieni kolor na pomarańczowy, co oznacza zablokowanie ekspozycji.
- Wybrać opcję  $[\frac{\mathcal{A}}{\mathcal{A}}]$  ponownie, aby zwolnić blokadę ekspozycji.

#### 2 W razie potrzeby przesuwać palcem po tarczy, aby dalej zmienić kompensację ekspozycji.

- Poziom kompensacji można ustawić na wartość od –3 do +3 w krokach co 1/4 EV.
- W zależności od jasności kadru i wartości zablokowanej ekspozycji niektóre wartości mogą być niedostępne, a dostępny zakres kompensacji może się różnić.

### 3 Wybrać opcję [X].

• Po lewej stronie ekranu zostaną wyświetlone wartość kompensacji ekspozycji oraz symbol  $\mathcal{H}$ .

### <span id="page-64-0"></span>Korekta ekspozycji

Ekspozycję ustawioną z użyciem automatycznej ekspozycji można korygować. Korekta ta umożliwia ściemnienie albo rozjaśnienie obrazu. Z tej funkcji można korzystać wyłącznie, gdy dla trybu filmowania wybrano ustawienie  $P$ . Tv lub  $Av$ .

1 Otworzyć ekran ustawiania ekspozycji.

[FUNC] > [Max Kompen. ekspozycji]

- Jeżeli ekspozycja została zablokowana, wybrać opcję [ $\star$ ], aby zwolnić blokadę automatycznej ekspozycji.
- 2 Przesuwać palcem po tarczy, aby zmienić kompensację ekspozycji.
	- Poziom kompensacji można ustawić na wartość od –2 do +2 w krokach co 1/4 EV.

### 3 Wybrać opcję [X].

• Po lewej stronie ekranu zostaną wyświetlone wartość kompensacji ekspozycji oraz symbol [AE].

### $\mathbf{(i)}$  UWAGI

- Kompensacja ekspozycji nie jest dostępna po włączeniu nagrywania w podczerwieni.
- W przypadku przypisania tarczy CUSTOM funkcji [Z Kompen. ekspozycji] ( $\Box$  [91](#page-90-0)) wartość ekspozycji można kompensować przy użyciu tarczy i przycisku CUSTOM.
- Blokada ekspozycji zostanie zwolniona w następujących przypadkach:
	- Po użyciu przełącznika zasilania, trybu lub INFRARED.
	- Po zmianie trybu filmowania.
	- Po zmianie rozdzielczości, częstotliwości ramki lub wyglądu.
	- Po włączeniu/wyłączeniu funkcji niestandardowego obrazu lub zmianie ustawienia [Gamma/Color Space].

### <span id="page-65-0"></span>Korekta tylnego oświetlenia

W przypadku chęci zarejestrowania sceny z niezmiennymi warunkami tylnego oświetlenia można skorzystać z funkcji korekty tylnego oświetlenia, która pozwoli rozjaśnić obraz — szczególnie w jego ciemniejszych partiach.

1 Wybrać opcję [<sub>or</sub> BLC zawsze wł.].

[FUNC] > [ BLC zawsze wł.]

- 2 Wybrać [ $\mathbb{N}$  Włącz], a następnie [ $\mathsf{X}$ ].
	- $\sqrt{2}$  ta ikona zostanie wyświetlona po lewej stronie ekranu, a ekspozycja zostanie dostosowana do warunków tylnego oświetlenia.

# $\mathbf i$ ) UWAGI

- Można również w opcji MENU > [', Ustawienia kamery] [Autokorekta tylnego ośw.] włączyć funkcję automatycznej korekty podświetlenia. Automatycznej korekty nie można jednak używać, jeśli opcja [FUNC] > [Wyglądy] ma wartość [ $\frac{1}{2}$ 2 Barwy naturalne] lub [ $\frac{1}{2}$ 3 Szeroki ZD] albo gdy włączona jest funkcja niestandardowego obrazu.
- Korekty tylnego oświetlenia nie można włączyć/wyłączyć, kiedy opcja [FUNC] > [Wyglądy] jest ustawiona na wartość [ $\frac{22}{3}$ Szeroki ZD], a ekspozycja jest zablokowana.
- Jeśli do jednego z przycisków konfigurowalnych zostanie przypisana opcja  $[ $\overline{B}$  BLC zawsze wt.] ( $\Box$  92),$  $[ $\overline{B}$  BLC zawsze wt.] ( $\Box$  92),$  $[ $\overline{B}$  BLC zawsze wt.] ( $\Box$  92),$ naciskanie tego przycisku będzie włączać i wyłączać funkcję korekty tylnego oświetlenia.
- Automatyczna korekta tylnego oświetlenia jest niedostępna w następujących sytuacjach:
	- Po wybraniu jako trybu filmowania ustawienia [ . Fajerwerki].
	- Jeśli opcja [FUNC] > [Wyglądy] ma wartość [  $\frac{1}{2}$  Szeroki ZD] lub składnik krzywej gamma ustawienia [Gamma/Color Space] w pliku niestandardowego obrazu ( $\Box$  [94](#page-93-0)) ma wartość [BT.709 Wide DR], [Canon Log 3] lub [EOS Std.]. A także tryb filmowania został ustawiony na  $M$  lub ustawienia ekspozycji zostały zablokowane.
	- Gdy włączona jest funkcja nagrywania w podczerwieni.
- Korekta tylnego oświetlenia będzie wyłączona w następujących przypadkach:
	- Po użyciu przełącznika zasilania, trybu lub INFRARED.
	- Po zmianie trybu filmowania.
	- Po zmianie częstotliwości ramki, formatu wideo lub wyglądu.
	- Po włączeniu/wyłączeniu funkcji niestandardowego obrazu lub zmianie ustawienia [Gamma/Color Space].

### <span id="page-65-1"></span>Wzór zebry

Wzór zebry można wyświetlić w celu zidentyfikowania obszarów, które mogą ulec prześwietleniu, aby odpowiednio poprawić ekspozycję. Dostępne są dwa poziomy wzoru zebry: W przypadku poziomu 100% zostaną wskazane tylko obszary podświetlenia, w których nastąpi utrata szczegółów. Natomiast w przypadku poziomu 70% zostaną też wskazane obszary, które są niebezpiecznie blisko utraty szczegółów.

1 Otworzyć ekran ustawiania przysłony, prędkości migawki, wzmocnienia lub ekspozycji.

[FUNC] > [IRIS Przysłona], [SHTR Prędkość migawki] lub [CM] Wzmocnienie] albo [Z Kompen. ekspozycji]

- 2 Wybrać pożądany poziom wzoru zebry.
	- $[\mathbb{Z}/\mathbb{Z}]\blacktriangleright[\mathbb{Z}/\mathbb{Z}]\space$  70%] lub  $[\mathbb{Z}/\mathbb{Z}]\space$  100%]  $\blacktriangleright[\mathbb{X}]\space$
	- Aby powrócić do poprzedniego ekranu i zmienić inne ustawienia, wybrać przycisk [b] zamiast [X].
	- Na prześwietlonych obszarach obrazu pojawi się wzór zebry.

# $\mathbf{1})$  UWAGI

- Wzór zebry wyświetlany na ekranie nie zostanie nagrany.
- Jeśli do przycisku konfigurowalnego zostanie przypisana opcja  $[276]$  Zebra 70%] lub  $[276]$  Zebra 100%], można nacisnąć przycisk, aby włączyć/wyłączyć przypisany poziom zebry ( $\Box$  [93](#page-92-0)).

# <span id="page-66-0"></span>Filtr szary

Zastosowanie funkcji filtra szarego pozwala filmować ze znacznie otwartą przysłoną nawet w jasnym otoczeniu, aby np. uzyskać mniejszą głębię ostrości. Może także pomóc uniknąć tzw. miękkiej ostrości spowodowanej przez zjawisko dyfrakcji występujące podczas korzystania z małych wartości przysłony. Można wybrać jeden z 3 poziomów gęstości.

Tryby pracy: CAMERA MEDIA | AUTO M | MP4 XF-AVC

#### Nacisnąć przycisk ND FILTER + lub –, aby wybrać żądane ustawienie filtra szarego.

• Wielokrotne naciskanie przycisku ND FILTER + spowoduje zmianę ustawienia filtra szarego w następującej kolejności: [ND 1/4]  $[ND 1/16] \rightarrow [ND 1/64] \rightarrow$  Filtr szary wyłączony (brak informacji wyświetlanej na ekranie).

Naciskanie przycisku ND FILTER – zmienia ustawienia w odwrotnym kierunku.

• Po lewej stronie ekranu zostanie wyświetlone wybrane ustawienie filtra szarego.

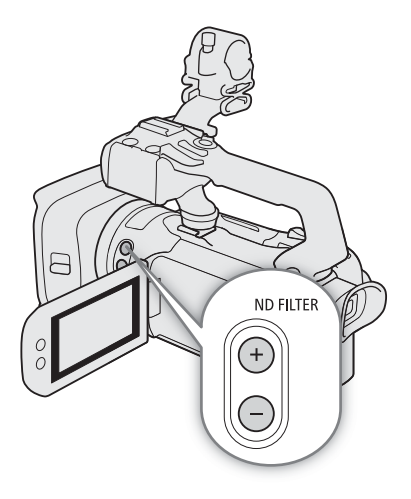

### $\mathbf i$ ) UWAGI

• **Informacje o ostrzeżeniu dotyczącym filtra szarego:**

Jeżeli w poniższych przypadkach wybrane ustawienie filtra szarego będzie nieodpowiednie, obok ustawienia filtra szarego zacznie migać ikona ostrzeżenia\*.

- Wartość wzmocnienia jest za wysoka.
- Otwór przysłony jest za mały.

Rezultaty uzyskiwane w takich sytuacjach można poprawić, zmieniając ustawienie filtra szarego, tak aby filtr szary na ekranie przestał migać.

- \* Po podłączeniu do kamery opcjonalnego pilota zdalnego sterowania RC-V100, wskaźnik filtra szarego urządzenia RC-V100 także miga.
- W zależności od sceny kolor może się zmieniać przy włączaniu/wyłączaniu filtra szarego. W takim przypadku skuteczne może się okazać ustawienie własnego balansu bieli ( $\Box$  [68](#page-67-0)).
- **Informacje na temat zmiany ustawienia filtra szarego przy użyciu opcjonalnego pilota zdalnego sterowania RC-V100:**
	- Gdy pilot zdalnego sterowania jest podłączony do kamery, można używać umieszczonego na nim przycisku filtra szarego w taki sam sposób, jak przycisku ND FILTER + kamery.
	- Wskaźniki 1 do 3 funkcji Filtr szary będą zapalać się na pomarańczowo, gdy będą wybierane odpowiednio ustawienia 1/4, 1/16 i 1/64.

# <span id="page-67-0"></span>Balans bieli

Kamera stosuje proces elektronicznego określania balansu bieli w celu kalibracji obrazu i zapewnienia wiernej reprodukcji kolorów w różnych warunkach oświetleniowych. Z tej funkcji można korzystać wyłącznie, gdy dla trybu filmowania wybrano ustawienie  $P$ , Tv, Av lub  $M$ .

Tryby pracy: CAMERA MEDIA | AUTO M | MP4 XF-AVC

- 1 Wybrać opcję [Balans bieli].
	- [FUNC] > [MB<sup>\*</sup> Balans bieli]

\* Ustawienie domyślne. Na przycisku będzie widoczna ikona aktualnie wybranej opcji.

- 2 Wybrać żądaną opcję, a następnie  $[\mathsf{x}]$ .
	- W przypadku wybrania pozycji [**K** Temper. koloru], [soldtawienie 1] lub [soldtawienie 2] i chęci zmiany wartości temperatury koloru albo zapisania nowego własnego balansu bieli należy przejść do odpowiedniej procedury poniżej zamiast wybierania przycisku [X].
	- Ikona wybranej opcji zostanie wyświetlona po lewej stronie ekranu.

### Ustawianie temperatury koloru (FC Temper. koloru])

- 3 Wybrać opcję [ $\equiv$ ].
	- Na ekranie zostanie wyświetlone pokrętło regulacji.
- 4 Przesuwać palcem po tarczy, aby ustawić wartość temperatury koloru.
- 5 Wybrać opcje  $[\mathsf{X}]$ .

Ustawianie własnego balansu bieli ( $\mathbb{L}$ J Ustawienie 1] albo  $\mathbb{L}$ J Ustawienie 2])

- 3 Skierować obiektyw kamery na szarą kartkę albo biały przedmiot tak, aby wypełniał ramkę na środku ekranu, a następnie wybrać opcję [ $\mathbb{Z}_2$ ].
	- Gdy ikona Å wewnątrz ramki przestanie migać, procedura jest zakończona. Ustawienie jest zachowywane nawet po wyłączeniu kamery.
- 4 Wybrać opcję  $[X]$ .

### Dostępne ustawienia

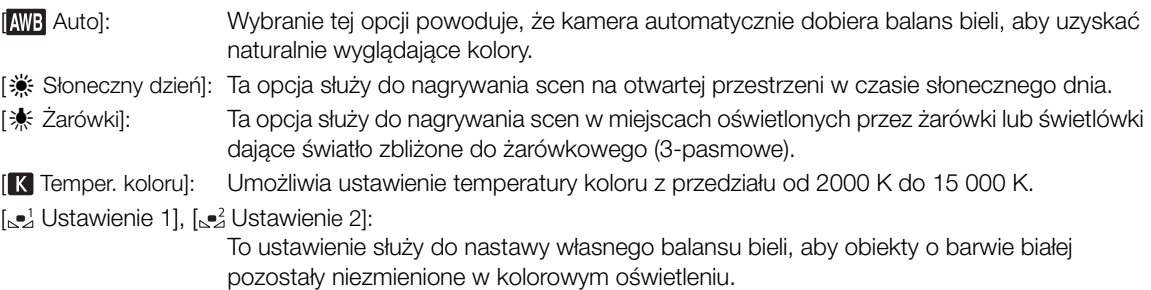

## UWAGI

- W przypadku wybrania własnego balansu bieli:
- Nie należy używać zoomu na zakresie zoomu cyfrowego (jasnoniebieska część paska zoomu).
- Własny balans bieli należy ustawić ponownie w przypadku zmiany miejsca nagrywania, zmiany warunków oświetleniowych bądź innych.
- Bardzo rzadko w przypadku niektórych źródeł światła ikona  $\mathbb{S}$  może nie przestać migać (bedzie migać wolniej). W takim przypadku zmienić jasność obiektu i ponownie ustawić własny balans bieli.
- Jeśli jednemu z przycisków konfigurowalnych zostanie przypisana opcja [Å Nast. b.bieli] (A [92](#page-91-0)), naciśnięcie tego przycisku spowoduje zarejestrowanie własnego balansu bieli (należy wcześniej skierować kamerę na szarą kartkę lub biały obiekt).
- Zastosowanie własnego balansu bieli może dawać lepsze wyniki w następujących przypadkach:
	- Zmieniające się warunki oświetleniowe
	- Zbliżenia
	- Obiekty o jednolitym zabarwieniu (niebo, morze lub las)
	- Przy oświetleniu rtęciowym, niektórych typach oświetlenia jarzeniowego i oświetleniu diodowym
- Balans bieli nie jest dostępny po włączeniu nagrywania w podczerwieni.
- Po ustawieniu przycisku konfigurowalnego na opcje [WB Prioryt.bal.bieli] ( $\Box$  [92](#page-91-0)) można nacisnąć przycisk, aby przełączyć się na często używane ustawienie balansu bieli wybrane wstępnie w opcji MENU >
	- ['只 Ustawienia kamery] > [Ustaw prioryt.balansu bieli].

70

# <span id="page-69-0"></span>Korzystanie z wyglądów

Kamera może filmować z wykorzystaniem wyglądów — kombinacji ustawień, które mają wpływ na charakterystykę rejestrowanego obrazu. Użytkownik dostaje do dyspozycji kilka fabrycznie skonfigurowanych

wyglądów, których ustawienia może zmieniać wedle własnego uznania. Z tej funkcji można korzystać wyłącznie, gdy dla trybu filmowania wybrano ustawienie  $P$ . Tv, Av lub  $M$ .

Charakterystykę obrazu można w pełni dostosować, używając pliku niestandardowego obrazu ( $\Box$ ) [94](#page-93-0)).

Tryby pracy: CAMERA MEDIA | AUTO M | MP4 XF-AVC

### 1 Wyłączyć plik niestandardowego obrazu.

- $[{}^{\bullet}\mathbb{R}$  5 Ustawienia kamery]  $\bullet\mathbb{R}$  [Funkcje  $[{}^{\bullet}\mathbb{R}]$   $\bullet\mathbb{R}$  [OF Wyłącz]
- 2 Otworzyć ekran funkcji Wyglądy.
	- $[FWO]$   $\bigotimes$   $[3.4^{\circ}]$  Wyglądy]

\* Ustawienie domyślne. Na przycisku będzie widoczna ikona aktualnie wybranego wyglądu.

### 3 Wybrać odpowiednią opcję.

• Aby skorzystać z wyglądu bez modyfikowania jego ustawień, należy przejść do punktu 5.

### 4 W razie potrzeby dostosować szczegółowe ustawienia.

- [国] Wybierać przycisk [-] lub [+] w celu dostosowania wartości
- Można też przeciągnąć palcem wzdłuż paska regulacji.
- Parametry takie jak ostrość, kontrast i nasycenie kolorów można dostosować w następujący sposób: [Ostrość]: 0 (mała ostrość) do 7 (duża ostrość) [Kontrast]\*: –4 (niski kontrast) do +4 (wysoki kontrast) [Nasycenie]\*\*: –4 (mniej intensywne kolory) do +4 (bogatsze kolory)

### 5 Wybrać opcję  $[X]$ .

\* Niedostępne dla ustawienia [ $\frac{1}{2}$ 3 Szeroki ZD]. \*\* Niedostępne dla ustawienia [ $\frac{2}{4}$ 4 Monochromatyczny].

### Dostępne ustawienia

- [ Standardowy]: Standardowy wygląd przeznaczony do ogólnych warunków fotografowania.
- [ Barwy naturalne]: Tworzy obraz zapewniający bardziej naturalnie postrzeganą rozdzielczość.
- [ $\frac{2}{3}$ ] Szeroki ZD]: Stosuje krzywą gamma o szerokim zakresie dynamicznym i z odpowiednim dla tej krzywej modelem przestrzeni kolorów.

### [334 Monochromatyczny]:

Pozwala uzyskać czarno-biały obraz.

# $\mathbf{(i)}$  UWAGI

- W przypadku wybrania wyglądu [本3 Szeroki ZD] najniższe dostępne ustawienie wzmocnienia to 9,0 dB. Z tego powodu podczas fotografowania na otwartej przestrzeni w świetle dziennym lub innym jasnym otoczeniu obiekt może wydawać się jasny, ponieważ kamera wideo nie może osiągnąć optymalnej ekspozycji.
- Wyglądy nie są dostępne po włączeniu nagrywania w podczerwieni.
- Wyglądy nie są dostępne, gdy włączona jest funkcja niestandardowego obrazu.

# <span id="page-70-0"></span>Ustawianie kodu czasowego

Kamera umożliwia wygenerowanie sygnału kodu czasowego i dołączenie go do każdego nagrywanego filmu. Sygnał kodu czasowego jest przesyłany przez gniazdo SDI OUT (dotyczy tylko modelu **2475)**, może być również przesyłany przez gniazdo HDMI OUT (C [114](#page-113-0)).

Tryby pracy: CAMERA MEDIA | AUTO M | MP4 XF-AVC

### Wybór trybu kodu czasowego

1 Wybrać opcję [Tryb Time Code].

**MENU > [nin** 3 Konfig. nagrywania] > [Tryb Time Code]

2 Wybrać żądaną opcję, a następnie [X].

#### Dostępne ustawienia

[ Ust. fabr.]: Kod czasowy rozpoczyna się od wartości początkowej wybieranej wcześniej przez użytkownika. Domyślna wartość początkowa kodu czasowego to 00:00:00:00. W poniższych procedurach opisano czynności wyboru trybu uruchamiania kodu czasowego i ustawiania początkowego kodu czasowego.

[**RIGIN** Kontynuuj]: Kamera odczyta wybraną kartę pamięci SD, a odmierzanie kodu czasowego będzie kontynuowane od ostatniej zarejestrowanej na niej wartości kodu czasowego. Kod czasowy jest odmierzany tylko w trakcie nagrywania, więc filmy zarejestrowane kolejno na tej samej karcie będą zawierać kontynuację sygnału odmierzanego kodu czasowego.

#### Wybór trybu uruchamiania kodu czasowego

Jeśli ustawienie trybu kodu czasowego to [RESET Ust. fabr.], można dodatkowo wybrać tryb odliczania kodu czasowego.

1 Wybrać opcję [Time Code - tryb urucham.].

MENU > [  $\bullet$  3 Konfig. nagrywania] > Time Code - tryb urucham.]

2 Wybrać żądaną opcję, a następnie  $[\mathsf{x}]$ .

#### Dostępne ustawienia

[**RIN]** Odl. nagr.]: Kod czasowy jest odmierzany tylko w trakcie nagrywania, więc filmy zarejestrowane kolejno na tej samej karcie będą zawierać kontynuację sygnału odmierzanego kodu czasowego.

[ Swob.odl.]: Odmierzanie kodu czasowego rozpoczyna się w momencie potwierdzenia wyboru tego ustawienia i jest kontynuowane niezależnie od czynności wykonywanych za pomocą kamery.

### Ustawianie początkowej wartości kodu czasu

Jeśli tryb odliczania ustawiono na [**RESEE** Ust. fabr.], można ustawić wartość początkową kodu czasu.

1 Wybrać opcję [Początkowy Time Code].

> [3 # Konfig. nagrywania] > [Początkowy Time Code]

- Pojawi się ekran ustawiania kodu czasowego, na którym pomarańczowa ramka wyboru będzie ustawiona na liczniku godzin.
- Wybrać [Od początku], aby zresetować kod czasowy do ustawienia [00:00:00:00] i powrócić do poprzedniego ekranu. Jeśli jako tryb odliczania wybrano ustawienie [**[ Super Standard]** Swob. odl.], kod czasowy zostanie wyzerowany w chwili wybrania przycisku i zacznie być odliczany od nowa w sposób ciągły od wartości 00:00:00:00.
- 2 Wybierać przyciski  $\Box$  lub  $\Box$ , aby ustawić wartość licznika godzin, a następnie wybrać pole licznika minut. • W analogiczny sposób zmienić wartości w pozostałych polach (minut, sekund i ramek).
- 3 Po zmodyfikowaniu wartości we wszystkich polach kodu czasowego wybrać opcję [Tak].
- Wybrać opcję [Anuluj], aby zamknąć ekran bez modyfikowania wartości kodu czasowego.
- Jeśli ustawienie trybu odliczania to [ **RHHW** Swob. odl.], odmierzanie kodu czasowego rozpocznie się od wartości wybranej w chwili wybrania opcji [Tak].
- 4 Wybrać opcję  $[\mathsf{X}]$ .

### $(i)$  UWAGI

- W przypadku nagrywania w zwolnionym/przyspieszonym tempie dla trybu odliczania nie można wybrać ustawienia [ Supposed].]. Natomiast w przypadku korzystania z funkcji Buforowanie ustawienie **FRERUN** Swob.odl.] jest wybierane automatycznie i nie można go zmienić.
- Gdy włączona jest funkcja nagrywania z efektem przyspieszonego/zwolnionego tempa, sygnału kodu czasowego nie można dołączyć do sygnału wyjściowego przesyłanego przez gniazdo SDI OUT (dotyczy tylko modelu  $\overline{X}$  $\overline{Y}$ ani gniazdo HDMI OUT.
- W przypadku użycia trybu odliczania [  $\frac{1}{10}$  Swob.odl.] odmierzanie kodu czasowego odbywa się bez przerw, dopóki tylko nie rozładuje się wbudowana bateria rezerwowa — nawet jeśli wszystkie inne źródła zasilania będą odłączone. Jednakże odliczanie jest mniej dokładne niż wtedy, gdy kamera jest włączona.

### <span id="page-71-0"></span>Nakładanie kodu czasowego / daty / godziny na rejestrowany obraz

Można nałożyć kod czasowy / datę / godzinę na obraz i zarejestrować w nagrywanych filmach. Można również wybrać pozycję nałożenia na ekranie (C [123](#page-122-0)).

1 Wybrać datę do wyświetlania.

**MENU → [nin** Konfig. nagrywania] → [Nagrywanie znaków] → wybrana opcja.

2 Wybrać pozycję wybranej daty.

> [3 Konfig. nagrywania] > [Położenie nagr. znaków] > wybrana opcja.

• Po ustawieniu zostanie wyświetlona ikona **050 REC**.

### (ii) UWAGI

- Poziomy szumów na obrazie mogą wzrosnąć.
- Nie ma to wpływu na zapisywane zdjęcia.
- W przypadku włączenia pliku niestandardowego obrazu opcja [**C**ustom Picture] [Noise Reduction] [Custom] [Frame Correlation] nie będzie dostępna.
- To ustawienie nie może być użyte podczas nagrywania z efektem zwolnionego i przyspieszonego tempa.
- To ustawienie może być użyte w trybie MEDIA.
## Ustawianie bitu użytkownika

Jako wyświetlaną wartość bitu użytkownika można wybrać datę, czas nagrywania lub kod identyfikacyjny składający się z 8 znaków heksadecymalnych. Do dyspozycji jest szesnaście znaków — cyfry od 0 do 9 oraz litery od A do F. Dane bitu użytkownika są zapisywane z filmami XF-AVC i można je dołączyć do sygnału wyjściowego przesyłanego za pośrednictwem gniazda SDI OUT (dotyczy tylko modelu 2773) i HDMI OUT.

Tryby pracy: CAMERA MEDIA **AUTO M**  $MPA$   $|XF-AVC|$ 

#### Ustawianie kodu szesnastkowego

#### 1 Otworzyć ekran [Ustawienia User Bit].

- $\wedge$   $\wedge$   $\mathsf{R}$   $\mathsf{R}$   $\mathsf{R}$   $\mathsf{R}$   $\mathsf{R}$   $\mathsf{R}$  (sagrywania)  $\mathsf{R}$  [User Bit typ]  $\mathsf{R}$   $\mathsf{R}$  Ustawienie]  $\mathsf{R}$   $\mathsf{R}$   $\mathsf{R}$   $\mathsf{R}$   $\mathsf{R}$
- Pojawi się ekran ustawiania bitu użytkownika, na którym pomarańczowa ramka wyboru będzie wskazywała skrajny lewy znak.
- Wybrać przycisk [Od początku], aby zresetować bit użytkownika do ustawienia [00 00 00 00] i powrócić do poprzedniego ekranu.
- 2 Wybrać znak do zmiany, a następnie wybrać opcję [▼] lub [▲], aby go odpowiednio zmienić.
	- W taki sam sposób ustaw pozostałe znaki.
- 3 Wybrać opcję [Tak], a następnie [X].
	- Wybrać przycisk [Anuluj], aby zamknąć ekran bez zmieniania bitu użytkownika.

#### Używanie daty albo godziny

- 1 Wybrać opcję [User Bit typ].
	- $\wedge$   $\wedge$   $\mathsf{R}$   $\mathsf{N}$   $\mathsf{N}$   $\$
- 2 Wybrać opcję [**DAT** Data] albo [**[IIII]** Czas], a następnie przycisku [X].

 $(i)$  UWAGI

• Bit użytkownika nie będzie rejestrowany z filmami MP4 zapisywanymi na karcie.

74

## Nagrywanie dźwięku

Kamera umożliwia w przypadku filmów MP4 nagrywanie i odtwarzanie 4-kanałowego dźwięku w formacie kodowania PCM (LPCM), a w przypadku filmów XF-AVC — 4-kanałowego dźwięku w formacie LPCM.

Częstotliwość próbkowania to 48 kHz. Dźwięk można nagrywać za pośrednictwem gniazd INPUT\* (po podłączeniu dostępnych w sprzedaży mikrofonów albo analogowych źródeł dźwięku), gniazda MIC (po podłączeniu jednego z dostępnych w sprzedaży mikrofonów) albo za pomocą mikrofonu wbudowanego. Sygnał audio będzie przesyłany wraz z sygnałem wideo przez gniazdo SDI OUT (dotyczy tylko modelu  $\Sigma\bar{\Sigma}$ ) albo gniazdo HDMI OUT. Taki sygnał dźwiękowy można nagrywać na zewnętrznym rejestratorze. Aby zmienić ustawienia dźwięku za pomocą elementów sterujących na rączce, należy otworzyć pokrywę elementów sterujących dźwiękiem.

\* Wymaga prawidłowego zamocowania rączki do kamery.

Tryby pracy: CAMERA MEDIA | AUTO M | MP4 XF-AVC

#### <span id="page-73-0"></span>Wybór formatu nagrywania dźwięku filmów MP4

W przypadku nagrywania filmów MP4 jako format nagrywania dźwięku można wybrać AAC (2 kanały, 16 bitów) lub LPCM (liniowy PCM, 4 kanały, 16 bitów).

Tryby pracy: CAMERA MEDIA | AUTO M | MP4 XF-AVC

1 Wybrać opcję [Format audio M24].

 $\wedge$   $\wedge$   $\mathbb{R}$   $\Box$  Konfig. nagrywania]  $\Diamond$  [Format audio  $\mathbb{R}$ ]

2 Wybrać żądaną opcję, a następnie  $[X]$ .

#### UWAGI

• Format AAC należy wybrać, kiedy ważniejsza jest uniwersalność (możliwość odtworzenia na większości urządzeń). Format LPCM należy wybrać, gdy priorytetem jest jakość dźwięku.

#### <span id="page-74-0"></span>Ustawienia dźwięku a nagrywane kanały audio

To, z których wejść dźwięku będzie nagrywany sygnał na poszczególnych kanałach audio, zależy od kombinacji ustawień menu, faktu podłączenia/niepodłączenia rączki oraz ustawień innych elementów sterujących dźwiękiem kamery. Przegląd możliwych kombinacji podano w poniższej tabeli. Pomocne informacje zawiera również ilustracja, która znajduje się pod tabelą.

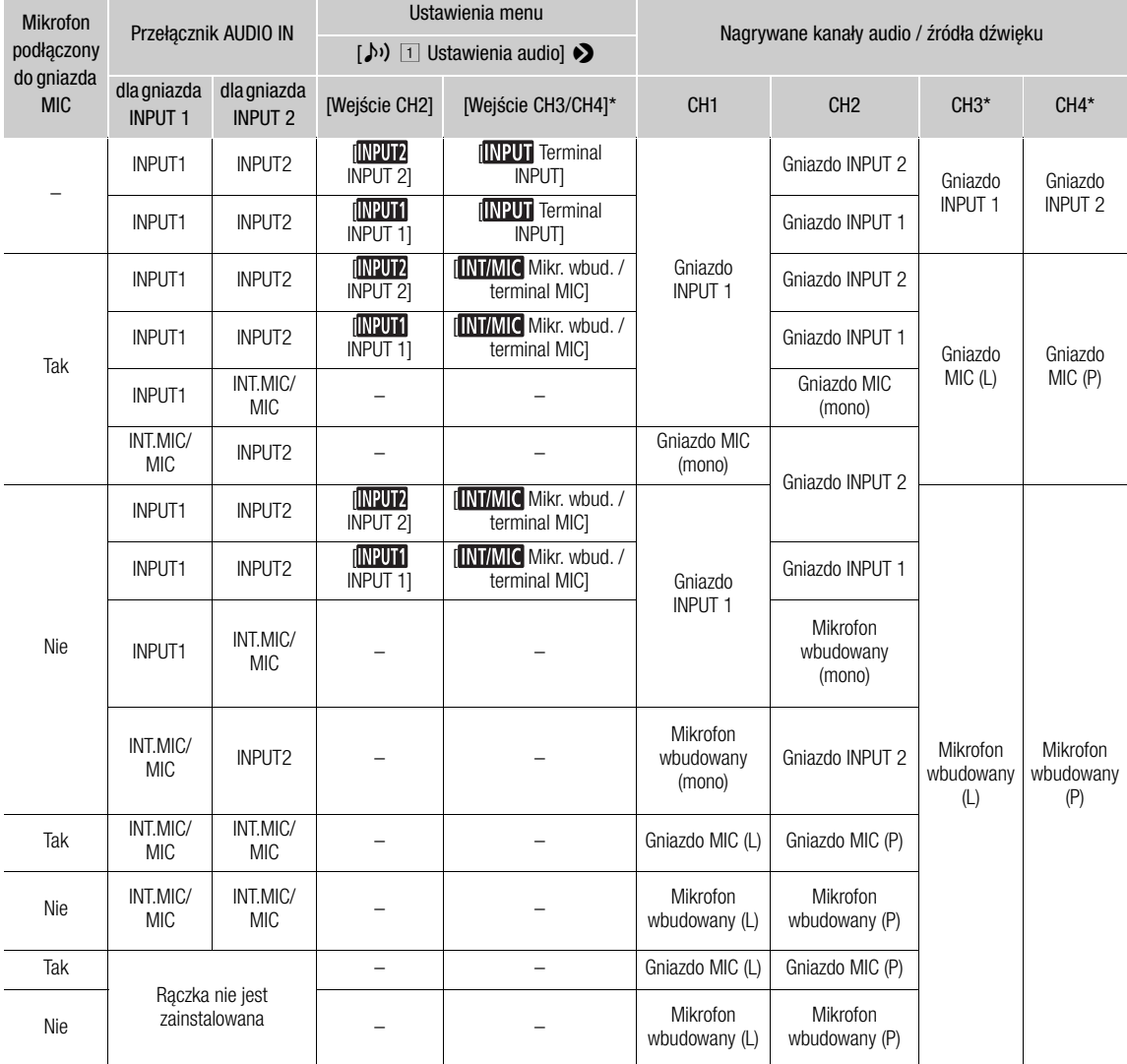

\* W przypadku filmów MP4 tylko, gdy dla opcji dostępnej po wybraniu kolejno elementów **MENU > [cf** Konfig. nagrywania] > [Format audio **MP4]** skonfigurowano ustawienie [40] LPCM 16bit 4CH].

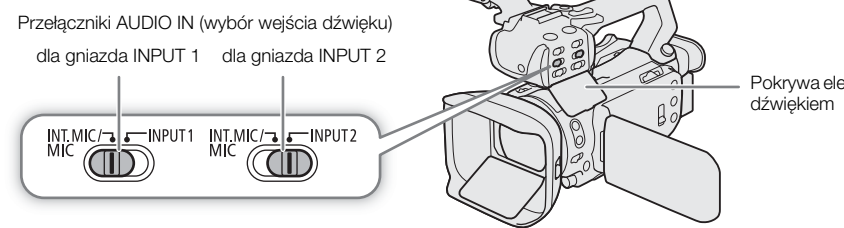

Pokrywa elementów sterujących

76

#### Podłączanie mikrofonu zewnętrznego lub zewnętrznego wejściowego źródła dźwięku do kamery wideo

Do każdego gniazda INPUT można podłączać mikrofony dostępne w sprzedaży lub analogowe źródła sygnału liniowego ze złączami XLR. Aby korzystać z gniazd INPUT i uchwytu mikrofonu, rączka musi być prawidłowo przymocowana do kamery. Do gniazda MIC można podłączyć dostępny w sprzedaży mikrofon pojemnościowy ze stereofonicznym miniwtykiem ∅ 3,5 mm.

Aby podłączyć mikrofon, należy postępować zgodnie z poniższą procedurą (korzystając także z zamieszczonych ilustracji). Aby podłączyć zewnętrzne urządzenie do kamery wideo, podłączyć przewód tego urządzenia do odpowiedniego gniazda INPUT (4)).

- 1 Poluzować śrubę zabezpieczającą mikrofon (①), otworzyć uchwyt mikrofonu i włożyć mikrofon (②).
- 2 Dokręcić śrubę zabezpieczającą i przełożyć przewód mikrofonu przez zacisk pod uchwytem mikrofonu (③).
- 3 Podłączyć przewód mikrofonu do wybranego gniazda INPUT (4) lub gniazda MIC (6).

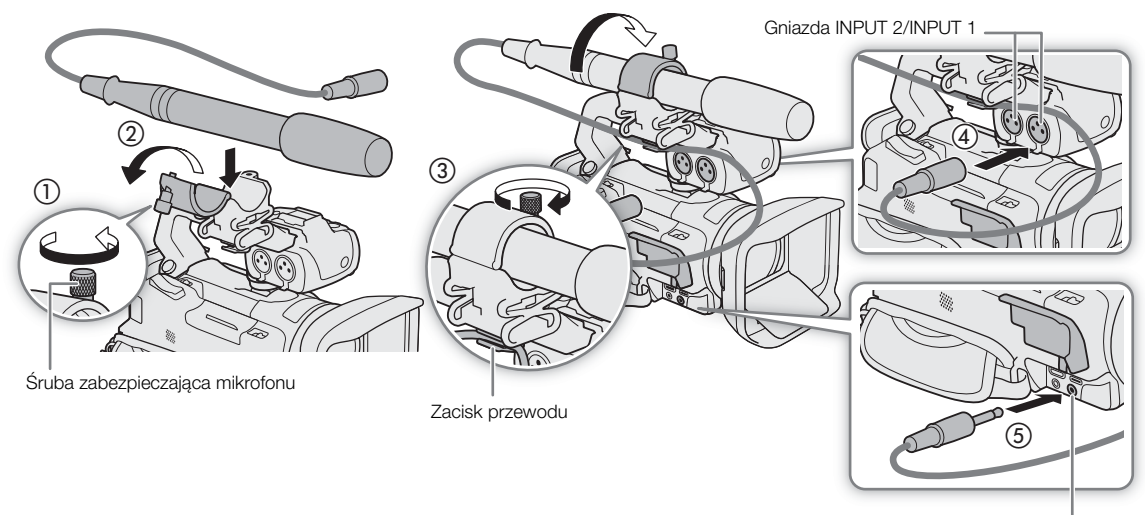

Gniazdo MIC

#### Nagrywanie dźwięku z gniazd INPUT na kanały CH1/CH2

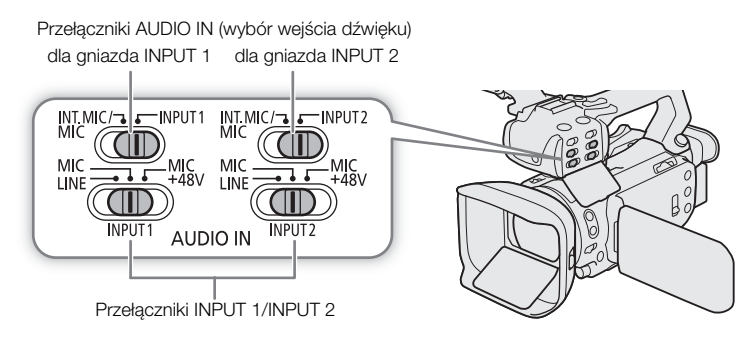

- 1 Ustawić odpowiadający przełącznik wyboru wejścia AUDIO IN w położeniu INPUT 1 albo INPUT 2.
	- Dźwięk wejściowy z gniazd INPUT można również nagrywać na kanały CH3/CH4 ( $\Box$ ] [77](#page-76-0)).
- 2 Aby wybrać źródło dźwięku, ustawić odpowiadający przełącznik INPUT w położeniu MIC (mikrofon) albo LINE (urządzenie audio).
	- Aby podłączyć mikrofon do zasilania fantomowego, należy zamiast tego ustawić odpowiedni przełącznik w położeniu MIC+48V. Przed podłączeniem zasilania fantomowego należy się upewnić, że mikrofon jest podłączony. Mikrofon powinien pozostać podłączony także przy odłączaniu zasilania fantomowego.

3 Zamknąć pokrywę elementów sterujących dźwięku, aby zapobiec przypadkowej zmianie położenia elementów sterujących dźwięku.

#### Nagrywanie tego samego sygnału wejściowego audio na dwóch kanałach

Podczas korzystania z gniazd INPUT sygnał z każdego wejścia dźwięku jest domyślnie nagrywany na osobnym kanale audio (INPUT 1 na kanale CH1, a INPUT 2 na kanale CH2). W razie potrzeby (np. w celu rejestracji kopii zapasowej sygnału fonii) można nagrywać wejściowy sygnał dźwięku z gniazda INPUT 1 na obu kanałach audio (CH1 i CH2). W takim przypadku można regulować poziom nagrywanego dźwięku niezależnie dla każdego kanału.

1 Wybrać opcję [Wejście CH2].

 $\land$   $\land$   $\land$   $\land$   $\land$   $\lor$   $\lor$   $\lor$  Ustawienia audio $\land$   $\land$  [Weiscie CH2]

2 Wybrać żądaną opcję, a następnie  $[\mathsf{x}]$ .

#### Dostępne ustawienia

- **[ INPUT** INPUT 2]: Nagrywanie dźwieku osobno w każdym kanale. Sygnał audio z gniazda INPUT 1 jest nagrywany na kanale CH1, a sygnał audio z gniazda INPUT 2 — na kanale CH2.
- [ INPUT 1]: Sygnał z gniazda INPUT 1 jest nagrywany na obu kanałach. Sygnał z gniazda INPUT 2 nie będzie rejestrowany.

#### <span id="page-76-0"></span>Ustawianie nagrywania dźwięku wejściowego na kanałach CH3/CH4

Jeśli formatem audio jest LPCM (4-kanałowe nagrywanie dźwięku), a na kanały CH1/CH2 jest nagrywany dźwięk z gniazd INPUT, można wybrać wejście audio, które będzie nagrywane na kanałach CH3/CH4 ( $\Box$  [75](#page-74-0)).

1 Wybrać opcję [Wejście CH3/CH4].

**MENU >>** [ $\downarrow$ ) [1] Ustawienia audio] > [Wejście CH3/CH4]

- 2 Wybrać żądaną opcję, a następnie  $[\mathsf{x}]$ .
	- Po wybraniu opcji **[ MI/MIC** Mikr. wbud. / terminal MIC] kamera będzie nagrywać dźwięk za pomocą wbudowanego mikrofonu, chyba że do gniazda MIC zostanie podłączony mikrofon zewnętrzny.

#### Nagrywanie dźwięku z mikrofonu wbudowanego lub gniazda MIC na kanałach CH1/CH2

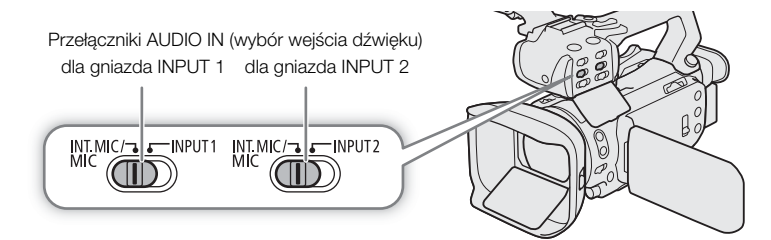

1 Jeżeli rączka jest zainstalowana na kamerze, ustawić odpowiadający przełącznik AUDIO IN na INT.MIC/MIC.

2 Aby korzystać z mikrofonu zewnętrznego, podłączyć go do gniazda MIC.

- Kamera będzie nagrywać dźwięk za pomocą wbudowanego mikrofonu, chyba że do gniazda MIC zostanie podłączony mikrofon zewnętrzny.
- 3 Zamknąć pokrywę elementów sterujących dźwięku, aby zapobiec przypadkowej zmianie położenia elementów sterujących dźwięku.

#### Regulacja poziomu nagrywanego dźwięku

78

Poziom nagrywanego dźwięku można regulować dla różnych kanałów audio za pomocą elementów sterujących na rączce albo na ekranie sterowania dźwiekiem menu FUNC. Na ekranie sterowania dźwiekiem znajdują się ogólne informacje dotyczące kanałów audio, a dla każdego kanału można sprawdzić takie dane, jak aktualnie wybrane wejście dźwięku, użycie automatycznej bądź ręcznej regulacji poziomu nagrywanego dźwięku oraz wskazanie poziomu dźwięku.

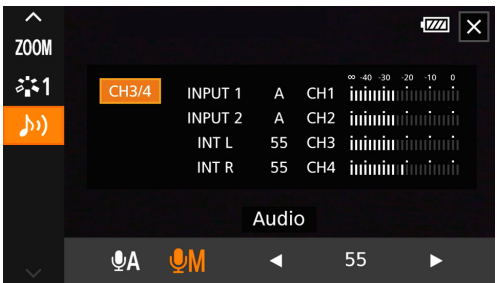

#### Automatyczna regulacja poziomu dźwięku dla kanału 1 (CH1) albo 2 (CH2)

- 1 Ustawić przełącznik poziomu dźwięku odpowiedniego kanału w położeniu A (praca automatyczna), co umożliwi kamerze automatyczną regulację poziomu dźwięku w tym kanale. Jeżeli rączka nie jest zainstalowana, poziomy dźwięku można regulować za pomocą menu FUNC ( $\square$  [79](#page-78-1)).
- 2 Zamknąć pokrywę elementów sterujących dźwięku, aby zapobiec przypadkowej zmianie położenia elementów sterujących dźwięku.

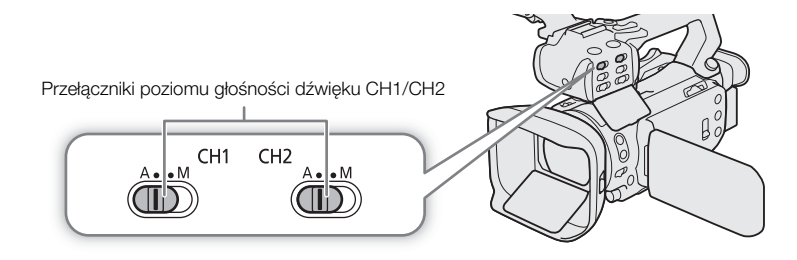

#### Automatyczna regulacja wzmocnienia (ALC): łączenie lub separowanie regulacji dźwięku kanałów CH1/CH2 lub CH3/CH4 (gniazda INPUT/gniazdo MIC)

Jeśli za pomocą przełączników INPUT 1 i INPUT 2 ustawiono ten sam typ źródła dźwięku (wejście liniowe albo mikrofon), istnieje możliwość połączenia regulacji poziomu dźwięku dla obu wejść przy użyciu opcji MENU > [C Ustawienia audio] > [INPUT: połączenie ALC]. Po wybraniu opcji [ Połączone] można tarczą i przełącznikiem poziomu głośności dźwięku CH1 wyregulować oba kanały CH1 i CH2 (Q [79](#page-78-0)) lub wybrać opcję [CH3/4] na ekranie ustawień dźwięku menu FUNC (CQ [79](#page-78-1)).

Natomiast po ustawieniu opcji **MENU (videorici)** Ustawienia audio]  $\bigcirc$  [Poł. MIC ALC] na wartość **[517]** Podzielone] można odseparować regulację poziomu dźwięku dla kanałów L i R mikrofonu zewnętrznego podłączonego do gniazda MIC. Umożliwia to wyregulowanie każdego kanału niezależnie na ekranie sterowania dźwiękiem w menu FUNC (CQ [79](#page-78-1)).

#### <span id="page-78-0"></span>Ręczna regulacja poziomu dźwięku dla kanału 1 (CH1) albo 2 (CH2)

Gdy na kamerze zainstalowana jest rączka, poziom głośności dźwięku można regulować za pomocą umieszczonych na niej elementów sterujących. Jeżeli rączka nie jest zainstalowana, poziomy dźwięku można regulować za pomocą menu FUNC (C [79](#page-78-1)).

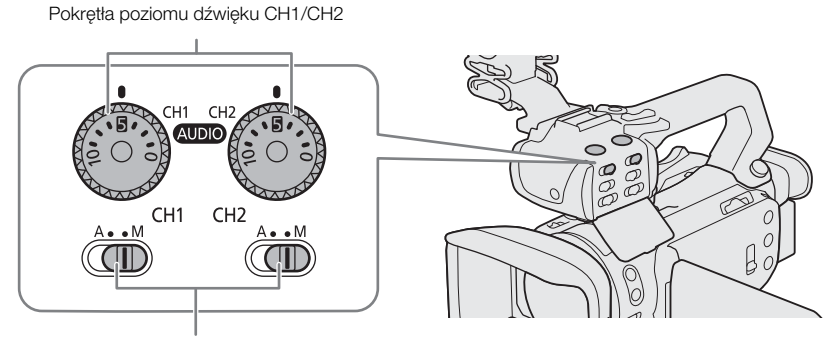

Przełączniki poziomu głośności dźwięku CH1/CH2

- 1 Ustawić przełącznik poziomu głośności dźwięku odpowiedniego kanału w położeniu M (ręcznie).
- 2 Obrócić odpowiednią tarczę poziomu dźwięku.
	- Liczba 0 odpowiada w przybliżeniu wartości  $\infty$ , liczba 5 wartości 0 dB, a liczba 10 wartości +18 dB.
	- Orientacyjnie poziom nagrywanego dźwięku należy ustawić tak, aby widoczny na ekranie miernik poziomu dźwięku rzadko wkraczał w obszar po prawej stronie znacznika –18 dB (w przybliżeniu jeden znacznik na prawo od znacznika –20 dB).
- 3 Zamknąć pokrywę elementów sterujących dźwięku, aby zapobiec przypadkowej zmianie położenia elementów sterujących dźwięku.

#### <span id="page-78-1"></span>Regulacja poziomu dźwięku przy użyciu menu FUNC

Gdy formatem dźwięku jest LPCM (nagrywanie z dźwiękiem 4-kanałowym), poziom głośności dźwięku nagrywanego na kanałach CH3 i CH4 można dostosować na ekranie sterowania dźwiękiem w menu FUNC. Jeżeli rączka nie zainstalowana na kamerze, do ustawiania poziomu głośności dźwięku nagrywanego na kanałach CH1 i CH2 należy także użyć ekranu sterowania dźwiękiem.

1 Otworzyć ekran sterowania dźwiękiem.

[FUNC] > [C Audio]

- 2 Wybrać kanał lub sparować kanały do regulacji.
- 3 Wybrać opcję [ $\bigcirc$ A Auto] lub [ $\bigcirc$ M Reczny].
	- Jeśli wybrano regulację automatyczną, należy przejść do kroku 5. W przypadku wyboru ręcznej regulacji kontynuować aktualną procedurę, aby ustawić poziom nagrywanego dźwięku.
- 4 W razie potrzeby dotknąć i przytrzymać przycisk strzałki [◀] lub [▶], aby wyregulować poziom nagrywanego dźwięku.
	- Orientacyjnie poziom nagrywanego dźwięku należy ustawić tak, aby widoczny na ekranie miernik poziomu dźwięku rzadko wkraczał w obszar po prawej stronie znacznika –18 dB (w przybliżeniu jeden znacznik na prawo od znacznika –20 dB).
- 5 Wybrać opcję [X].

## $\mathbf{(i)}$  UWAGI

- Można ustawić opcję  $\text{MENU} \blacktriangleright$ ) Ustawienia audio]  $\blacktriangleright$  [Przypisz pokr./przełącz. CH2] na wartość [**[[]]** CH3] ( $\Box$  [124](#page-123-0)), aby móc regulować poziomy dźwięku dla kanału CH3 za pomocą tarczy i przełącznika poziomu głośności dźwięku kanału CH2.
- Gdy wskaźnik poziomu dźwięku osiągnie czerwony punkt (wartość 0 dB), nagrany dźwięk może być zniekształcony.
- Jeśli wskazania wskaźnika poziomu dźwięku są prawidłowe, ale dźwięk jest przesterowany, należy włączyć tłumik mikrofonu ( $\Box$  [80](#page-79-0), [81](#page-80-0)).
- Zalecane jest używanie słuchawek do sprawdzania ustawień podczas regulacji poziomu nagrywanego dźwięku w czasie nagrywania lub po włączeniu tłumika mikrofonu.

#### Ogranicznik poziomu dźwięku

• Jeśli dla co najmniej jednego kanału audio ustawiono gniazda INPUT i regulację ręczną poziomu dźwięku, można aktywować ogranicznik audio, aby zmniejszyć zniekształcenia dźwięku. Użyj opcji MENU > [J) [2] Ustawienia audio] > [INPUT 1/2: ogranicznik]. Po włączeniu zmniejsza on amplitudę wejściowych sygnałów audio, gdy przekroczą one poziom, za którym następują zniekształcenia.

#### Zaawansowane ustawienia wejścia dźwięku

#### Czułość mikrofonu (gniazda INPUT)

Jeżeli dla jednego z kanałów audio wybrano gniazda INPUT, a odpowiadający przełącznik INPUT 1 albo INPUT 2 ustawiono w położeniu MIC albo MIC+48V, istnieje możliwość ustawienia czułości mikrofonu zewnętrznego.

1 Wybrać pożądany poziom czułości gniazda INPUT.

 $\wedge$ ENU  $\vee$   $\Box$  Ustawienia audio $\Diamond$  [INPUT 1: przycinanie - mikr.] lub [INPUT 2: przycinanie - mikr.] 2 Wybrać żądaną opcję, a następnie  $[\mathsf{x}]$ .

#### <span id="page-79-0"></span>Tłumik mikrofonu (gniazda INPUT)

Jeżeli dla jednego z kanałów audio wybrano gniazda INPUT, a odpowiadający przełącznik INPUT 1 albo INPUT 2 ustawiono w położeniu MIC albo MIC+48V, istnieje możliwość włączenia tłumika mikrofonu zewnętrznego (20 dB).

1 Wybrać pożądany poziom tłumika gniazda INPUT.

**MENU**  $\bigcirc$  $\bigcirc$ )  $\Box$  Ustawienia audio]  $\bigcirc$  [INPUT 1: tłumik mikrofonu] lub [INPUT 2: tłumik mikrofonu]

2 Wybrać opcję  $\boxed{\text{on}}$  Włącz], a następnie  $\boxed{\text{X}}$ ].

• Po prawej stronie ekranu zostanie wyświetlona ikona **AT**.

#### Czułość wejściowa mikrofonu (mikrofon wbudowany)

W przypadku korzystania z wbudowanego mikrofonu można dostosować czułość wejściową.

- 1 Wybrać opcję [Czułość mikr. wbudowanego].
	- **MENU •>** [ $\psi$ ) [2] Ustawienia audio] [Czułość mikr. wbudowanego]
- 2 Wybrać żądaną opcję, a następnie  $[\times]$ .

#### Dostępne ustawienia

[**NORM** Normalne]: Nagrywanie dźwięku w zwyczajnych warunkach.

[**[ ma]** Wysoki]: Do nagrywania dźwięku z większą głośnością (+6 dB).

#### Tłumik mikrofonu (mikrofon wbudowany)

W przypadku korzystania z mikrofonu wbudowanego można włączyć tłumik mikrofonu wbudowanego (20 dB), aby zapobiec zniekształceniom dźwięku, gdy poziom dźwięku jest zbyt wysoki.

1 Wybrać opcję [Mikr. wbud. - tłumik].

**MENU**  $\bullet$  [ $\bullet$ ) [2] Ustawienia audio]  $\bullet$  [Mikr. wbud. - tłumik]

2 Wybrać opcję  $\boxed{\bullet}$  Włącz], a następnie  $\boxed{\times}$ ].

• Po prawej stronie ekranu zostanie wyświetlona ikona **AT**.

#### Filtr dolnozaporowy (mikrofon wbudowany)

W przypadku korzystania z mikrofonu wbudowanego można włączyć filtr dolnozaporowy, aby ograniczyć dźwięk wiejącego wiatru i inne dźwięki otoczenia podczas nagrywania w plenerze. Podczas nagrywania w środowisku bez wiatru lub aby zarejestrować dźwięki o niskiej częstotliwości, zaleca się wyłączenie filtru dolnozaporowego.

- 1 Wybrać opcję [Filtr dolnozapor. mikr. wbud.].
	- **MENU**  $\bullet$  [ $\bullet$ ]  $\boxed{2}$  Ustawienia audio]  $\bullet$  [Filtr dolnozapor. mikr. wbud.]
- 2 Wybrać opcję  $[\bullet \bullet \bullet]$  Włącz], a następnie  $[\times]$ .

#### <span id="page-80-0"></span>Tłumik mikrofonu (gniazdo MIC)

Jeżeli dla jednego z kanałów audio jako źródło sygnału ustawiono mikrofon wbudowany / gniazdo MIC, istnieje możliwość włączenia tłumika (20 dB) mikrofonu zewnętrznego podłączonego do gniazda MIC, zapobiegającego występowaniu przesterowań, gdy poziom głośności rejestrowanego dźwięku jest za wysoki.

- 1 Wybrać opcję [MIC tłumik].
- $MENU \rightarrow$   $[\n\gg 2]$  Ustawienia audio]  $\rightarrow$  [MIC tłumik]
- 2 Wybrać opcję  $\lceil \bullet \bmod{N} \rceil$  Włącz $\rceil$ , a następnie  $\lceil \bigtimes \rceil$ .
	- Po prawej stronie ekranu zostanie wyświetlona ikona **AT**.

#### Filtr dolnozaporowy (gniazdo MIC)

Jeżeli dla jednego z kanałów audio jako źródło sygnału ustawiono mikrofon wbudowany / gniazdo MIC, istnieje możliwość włączenia filtru dolnozaporowego mikrofonu zewnętrznego podłączonego do gniazda MIC. Filtr dolnozaporowy ogranicza hałas wiatru i inne dźwięki otoczenia podczas nagrywania. Podczas nagrywania w środowisku bez wiatru lub aby zarejestrować dźwięki o niskiej częstotliwości, zaleca się wyłączenie filtru dolnozaporowego.

- 1 Wybrać opcję [MIC filtr dolnozaporowy].
	- $\wedge$   $\wedge$   $\wedge$   $\wedge$   $\wedge$   $\wedge$  Ustawienia audio]  $\wedge$   $\wedge$   $\wedge$  filtr dolnozaporowy]
- 2 Wybrać opcję  $\lbrack \bullet \bullet \right.$  Włącz], a następnie  $\lbrack \bullet \bullet \rbrack$ .

## Używanie słuchawek

Aby móc słuchać nagrywanego dźwięku albo monitorować go, słuchawki należy podłączyć za pomocą stereofonicznego miniwtyku Ø 3,5 mm do gniazda  $\Omega$  (słuchawkowego) ( $\Box$  [115](#page-114-0)).

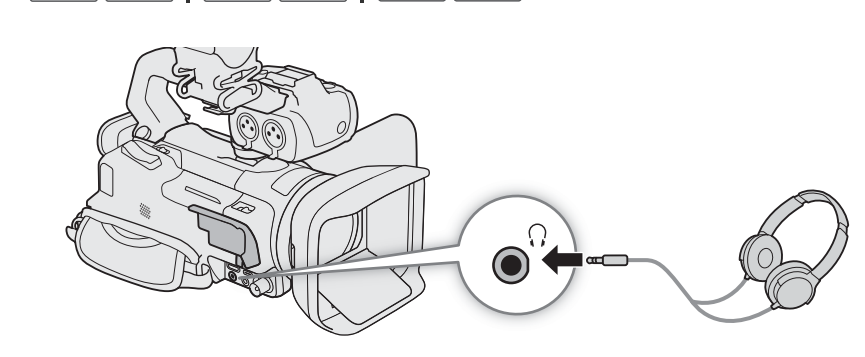

- 1 Wybrać [Wzmocnienie słuchawek]. **MENU •>** [ $\psi$ ] 3 Ustawienia audio] • [Wzmocnienie słuchawek]
- 2 Wybrać  $[\Omega]$  lub  $[\Omega]$ , aby wyregulować głośność, a następnie wybrać opcję  $[X]$ .
	- Można też przeciągnąć palcami wzdłuż paska głośności.

Tryby pracy: CAMERA MEDIA | AUTO M | MP4 XF-AVC

#### Regulacja głośności podczas odtwarzania

Podczas odtwarzania regulację głośności dźwięku w słuchawkach wykonuje się tak samo, jak dla głośności głośnika (C [105](#page-104-0)).

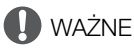

• Podczas korzystania ze słuchawek należy zmniejszyć głośność do odpowiedniego poziomu.

## Paski kolorów/Wzorcowy sygnał audio

Paski kolorów oraz wzorcowy sygnał audio o częstotliwości 1 kHz można generować za pomocą kamery wideo i przesyłać z niej za pośrednictwem gniazda SDI OUT (dotyczy tylko modelu  $\Omega$  $\overline{\Omega}$ ), gniazda HDMI OUT lub  $\Omega$ (słuchawki)\*.

\* Tylko wzorcowy sygnał audio.

Tryby pracy: CAMERA MEDIA **AUTO M | MP4** XF-AVC

#### Wykresy kolorów

Do wyboru są paski kolorów EBU i SMPTE .

1 Wybrać opcję [Wykresy kolorów].

> [3 % Konfig. nagrywania] > [Wykresy kolorów]

- 2 Wybrać żądaną opcję, a następnie [X].
	- Wybrane paski kolorów zostaną wyświetlone na ekranie i nagrane po naciśnięciu przycisku REC.

## $(i)$  UWAGI

- Podczas nagrywania nie można zmieniać typu pasków kolorów.
- Pasków kolorów nie można używać razem z trybem zwolnionego i przyspieszonego tempa.
- Niedostępne, jeśli składnik krzywej gamma ustawienia [Gamma/Color Space] w pliku niestandardowego obrazu ma wartość [Canon Log 3].

#### Wzorcowy sygnał audio

Kamera może przesyłać na wyjście wzorcowy sygnał audio o częstotliwości 1 kHz wraz z paskami kolorów. Do wyboru są trzy poziomy dźwięku (–12 dB, –18 dB, –20 dB).

1 Wybrać opcję [Ton 1 kHz].

 $\wedge$   $\wedge$   $\wedge$ 

- 2 Wybrać żądaną opcję, a następnie [X].
	- Sygnał jest emitowany z wybranym poziomem głośności i zostanie nagrany po naciśnięciu przycisku REC.

84

## <span id="page-83-0"></span>**Buforowanie**

Po włączeniu trybu buforowania kamera rozpocznie ciągłe nagrywanie w pamięci tymczasowej, w której można przechowywać nagrania o długości około 3 sekund. W związku z tym w przypadku naciśnięcia przycisku REC nagrany film będzie na początku zawierał kilka sekund obrazu i dźwięku zarejestrowanych jeszcze przed jego naciśnięciem.

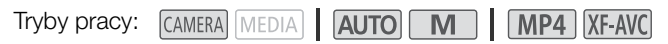

#### 1 Nacisnąć przycisk PRE REC.

- Funkcja buforowania zostaje włączona, a na górze ekranu zostanie wyświetlona ikona ��.
- Aby wyłączyć funkcję, należy ponownie nacisnąć ten przycisk.

#### 2 Nacisnąć przycisk REC (rozpoczęcia/zakończenia nagrywania).

• Film zarejestrowany na karcie będzie zawierał na początku kilka sekund obrazu i dźwięku nagranych bezpośrednio przed naciśnięciem przycisku REC.

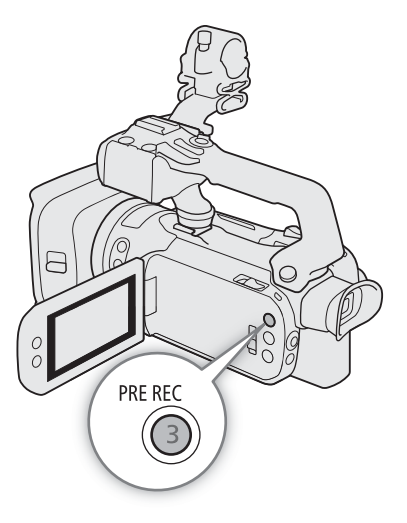

## $\mathbf{i}$ ) UWAGI

- Kamera nie nagra pełnych 3 sekund przed momentem naciśnięcia przycisku REC, jeśli przycisk ten naciśnięto przed upływem 3 sekund od momentu włączenia funkcji buforowania lub zakończenia nagrywania poprzedniej sceny.
- Funkcji buforowania nie można używać razem z trybem zwolnionego i przyspieszonego tempa.
- Buforowanie zostanie wyłączone w następujących przypadkach:
	- Po użyciu przełącznika zasilania lub trybu.
	- Po otwarciu menu.
	- Po zmianie ustawienia takich opcji, jak Tryb filmowania, Balans bieli i Wyglądy.
	- W przypadku otwarcia pokrywy komory gniazda karty lub gdy wybrana do nagrywana filmów karta stanie się zapełniona.
- Informacje o kodzie czasowym podczas korzystania z funkcji Buforowanie:
	- Odmierzanie kodu czasowego filmu rozpocznie się na kilka sekund przed naciśnięciem przycisku REC.
	- Jeżeli dla trybu odliczania kodu czasowego wybrano ustawienie [ **MERUW** Swob.odl.], zostanie on nagrany.
	- Jeżeli kod czasowy został ustawiony jako [**REHII]** Kontynuuj] lub [**REHII**] Ust. fabr.] przy użyciu opcji [**RERIII]** Odl. nagr.], po włączeniu buforowania tryb odliczania dla kodu czasowego zostanie automatycznie zmieniony na [**RHRM** Swob.odl.].
	- Po wyłączeniu funkcji buforowania tryb odliczania powróci do poprzedniego ustawienia.

## <span id="page-84-0"></span>Nagrywanie w podczerwieni

Po włączeniu trybu nagrywania w podczerwieni zwiększa się czułość kamery na światło podczerwone, co umożliwia filmowanie przy bardzo słabym oświetleniu. Można przy tym wybrać, czy jaśniejsze obszary obrazu będą wyświetlane w kolorze zielonym, czy w kolorze białym. Po dołączeniu do kamery rączki można użyć jej lampy emitującej podczerwień, aby nagrania były jeszcze jaśniejsze.

Tryby pracy: CAMERA MEDIA | AUTO | M | MP4 | XF-AVC

- 1 Ustawić przełącznik INFRARED w położeniu ON.
	- W lewym górnym rogu ekranu zostaną wyświetlone ikony **IR** i $\equiv$ toff.
- 2 Aby zmienić kolor jaśniejszych obszarów obrazu w podczerwieni, wybrać opcję [Kolor nagr. w podczerwieni].  $MENU \rightarrow \mathbb{P}$  5 Ustawienia kamery]  $\rightarrow$  [Kolor nagr.

w podczerwieni]

- 3 Wybrać żądaną opcję, a następnie [be
- 4 Aby włączyć lampę podczerwieni, wybrać opcję [Podczerwień]. MENU > | | | 5 Ustawienia kamery] → [Podczerwień]
- 5 Wybrać opcje  $\lceil \bullet \bmod{N} \rceil$  Włącz $\lceil$ , a następnie  $\lceil \bigtimes \rceil$ .
	- Gdy lampa podczerwieni jest włączona, ikona **#off** ulega zmianie na **to**<sub>N</sub>.

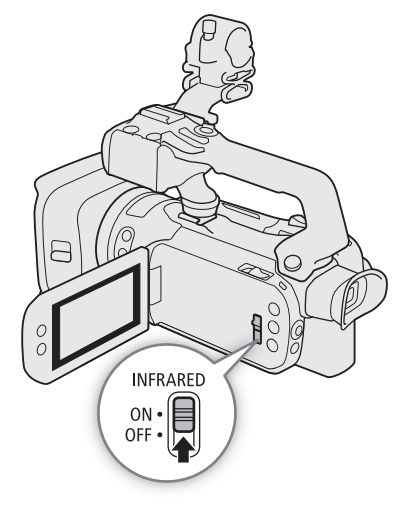

## WAŻNE

• W zależności od sposobu użytkowania, nagrywanie w trybie podczerwieni może stanowić naruszenie prywatności i praw do wizerunku, a także naruszenie prawa lub rozporządzeń.

## $\mathbf i$ ) UWAGI

- W trybie nagrywania w podczerwieni następuje co poniżej.
	- Przysłona pozostaje w pełni otwarta, filtr szary pozostaje schowany, a kamera przełącza się na tryb automatycznej prędkości migawki i wzmocnienia.
	- Funkcja kompensacji ekspozycji zostaje ustawiona na automatyczną, natomiast funkcje limitu AGC, korekty tylnego oświetlenia (zarówno automatyczna, jak i stała) oraz funkcja wykrywania twarzy i śledzenia zostają wyłączone.
	- Kamera przełącza się na autofokus w trybie Ciągły AF, przy czym użytkownik może przełączać między autofokusem a ręcznym ustawianiem ostrości. Wartość odległości ogniskowania jest wyszarzona.
	- Ustawienia balansu bieli ulega przełączeniu na ustawienie specjalne dla trybu nagrywania w podczerwieni i nie można go zmienić.
	- Nie można ustawić trybu filmowania i wyglądów.
- Jeśli do jednego z przycisków konfigurowalnych zostanie przypisana opcja  $[\clubsuit]$  Podczerwień] ( $\Box$  [92](#page-91-0)), można będzie tym przyciskiem włączać/wyłączać lampę podczerwieni.
- W zależności od źródła światła autofokus może nie działać właściwie podczas korzystania z zoomu.
- W trybie nagrywania w podczerwieni matryca kamery jest znacznie bardziej wrażliwa na odbierane źródła światła bliskiej podczerwieni. Dlatego nie należy kierować obiektywu kamery na źródła silnego światła albo ciepła. Jeżeli w kadrze znajdują się tego rodzaju źródła światła/ciepła, należy pamiętać o zasłonięciu obiektywu przed przełączeniem kamery w tryb nagrywania w podczerwieni.

## Używanie pilota zdalnego sterowania RC-V100

Istnieje możliwość podłączenia opcjonalnego pilota zdalnego sterowania RC-V100 do gniazda REMOTE w celu sterowania kamerą na odległość (włącznie z zaawansowanymi funkcjami nagrywania). Pilot umożliwia między innymi włączenie kamery, nawigowanie po menu czy zdalne sterowanie przysłoną i prędkością migawki. Do podłączenia pilota zdalnego sterowania należy wykorzystać dołączony do niego przewód. Szczegółowe informacje na temat podłączania i obsługi pilota można znaleźć w jego instrukcji obsługi.

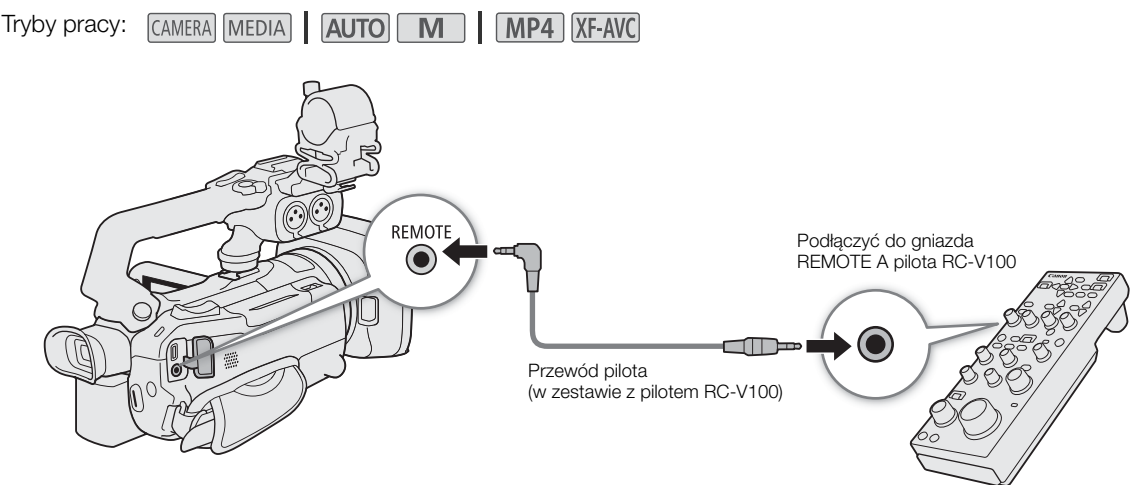

- 1 Wyłączyć kamerę i podłączyć do niej opcjonalnego pilota zdalnego sterowania RC-V100.
- 2 Włączyć kamerę w trybie CAMERA i wybrać opcję [Term. REMOTE].  $MENU \rightarrow$  [ $\angle$  2 Ustawienia systemowe]  $\diamond$  [Term. REMOTE]
- 3 Wybrać opcję  $\mathbb{R}$ WIM RC-V100 (REMOTE A), a następnie  $\mathbb{X}$ .

#### Dostępne ustawienia

[**RCV100** RC-V100 (REMOTE A)]:

Wybranie tej opcji umożliwi korzystanie z opcjonalnego pilota zdalnego sterowania RC-V100.

**[Std]** Standardowy]: Wybranie tej opcji umożliwi korzystanie z dostępnych w sprzedaży pilotów zdalnego sterowania.

## UWAGI

- Z kamerą nie działają następujące elementy sterujące pilota zdalnego sterowania:
	- Przycisk SHUTTER SELECT
	- Przycisk AGC
	- Przycisk CANCEL
	- Przycisk AUTO IRIS

## Funkcja kamery internetowej

Tryby pracy: CAMERA MEDIA **AUTO** 

Kamerę można podłączyć do komputera za pomocą kabla USB i używać jej jako kamery internetowej (z kompatybilnym oprogramowaniem). Podczas korzystania z tej funkcji można nagrywać tylko wideo. Więcej informacji na temat obsługiwanych systemów operacyjnych lub oprogramowania przetestowanego pod kątem współpracy z kamerą można znaleźć w lokalnej witrynie internetowej firmy Canon. Więcej informacji można znaleźć w instrukcji obsługi komputera i kabla USB.

MP4 XF-AVC

**USB HDMLOUT** KomputerDostępny w handlu kabel USB lub kabel interfejsu IFC-100U/IFC-400U (opcjonalnie) Gniazdo USB

#### Konfiguracja wyjściowego sygnału wideo

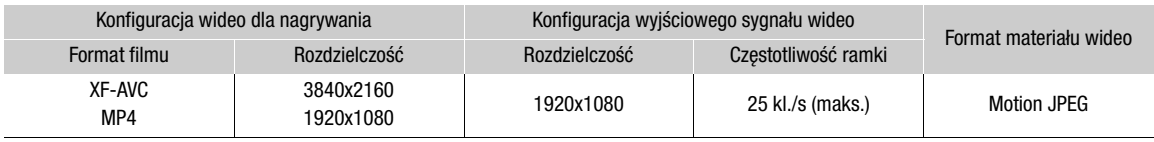

1 Wybór konfiguracji materiału wideo ( $\Box$  [42](#page-41-0)).

2 Wybrać MENU > [F Ustawienia systemowe] > [Tryb USB] > [TT] Wyjście wideo (UVC)].

3 Podłączyć kamerę do komputera.

- Wideo będzie wyświetlane w używanym oprogramowaniu.
- 4 Uruchomić wybrane kompatybilne oprogramowanie na komputerze.

5 Po zakończeniu połączenia odłączyć kabel USB od kamery.

## $(i)$  UWAGI

- Dźwięk nie jest wyprowadzany.
- Tej funkcji nie można używać podczas robienia zdjęć.

## <span id="page-87-0"></span>Korzystanie z opcjonalnego odbiornika GPS GP-E2

Po podłączeniu opcjonalnego odbiornika GPS GP-E2 do gniazda USB kamery automatycznie zapisuje ona dane GPS (długość i szerokość geograficzną oraz wysokość) we wszystkich rejestrowanych materiałach (filmach MP4 i XF-AVC oraz zdjęciach). W przypadku filmów MP4 i zdjęć zapisywana jest również data i godzina według czasu UTC (ang. coordinated universal time, uniwersalny czas koordynowany). W przypadku filmów XF-AVC dane GPS są zapisywane w ramach metadanych filmu, dzięki czemu mogą one służyć do porządkowania i wyszukiwania nagrań za pomocą programu **Canon XF Utility** ( $\Box$  [117](#page-116-0)).

Zapisane dane GPS można sprawdzić na ekranie z informacjami o filmie lub o zdjęciu (w widoku pojedynczego zdjęcia).

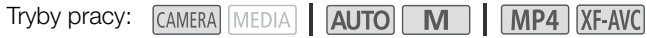

#### Podłączanie odbiornika GPS

Wyłączyć kamerę i odbiornik. Podłączyć odbiornik do gniazda USB kamery za pomocą kabla USB. Podczas filmowania umieścić odbiornik w torbie podróżnej\* i przymocować go do paska naręcznego kamery albo nosić przy sobie. Szczegółowe informacje na temat podłączania i użytkowania odbiornika można znaleźć w instrukcji obsługi urządzenia GP-E2.

\* W zestawie z odbiornikiem.

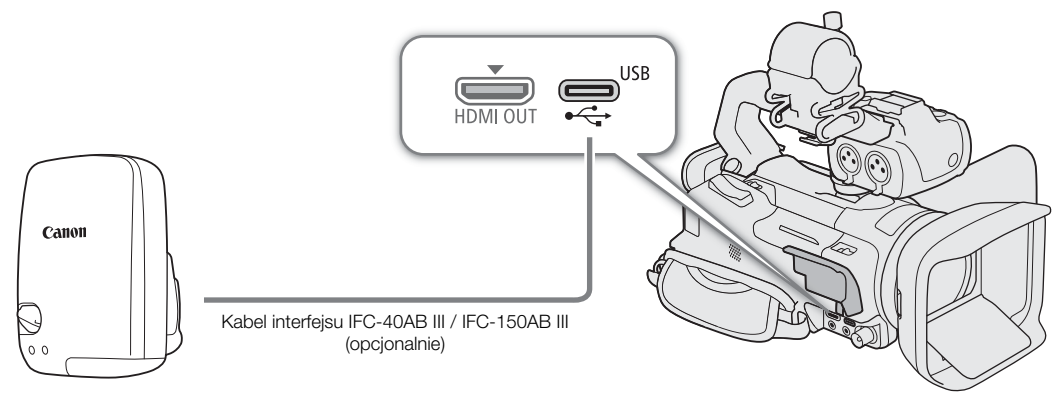

#### Aktywacja odbiornika GPS

- 1 Wybrać tryb USB [ GP GP-E2]
	- $MENU \rightarrow V$  [ $\blacklozenge$  Ustawienia systemowe]  $\blacklozenge$  [Tryb USB]  $\blacklozenge$  [ $\text{grs}$  GP-E2]
- 2 Włączyć odbiornik.
	- Po lewej stronie ekranu pojawi się ikona &, która miga, gdy odbiornik próbuje znaleźć sygnał satelitarny.
	- Po prawidłowym odebraniu sygnału satelitarnego ikona « przestaje migać i jest stale aktywna. Nastąpi włączenie funkcji GPS, a we wszystkich rejestrowanych od tej pory filmach i zdjęciach będą zapisywane informacje GPS.

#### Automatyczne ustawianie daty i godziny na podstawie danych GPS

Po ustawieniu opcji **MENU >>** [Y Ustawienia systemowe] > [Autom.nast. czasu GPS] na wartość [ON] Automat. aktualiz.] kamera będzie automatycznie ustawiać datę i godzinę na podstawie danych zawartych w sygnale GPS. Data i godzina będą automatycznie aktualizowane w momencie odebrania pierwszego prawidłowego sygnału GPS po włączeniu kamery.

- Jeżeli funkcja automatycznego ustawiania daty/godziny będzie włączona, opcja MENU > [F Ustawienia systemowe] > [Data/Czas] nie bedzie dostepna.
- Czas nie będzie aktualizowany podczas nagrywania wideo.

## **U** WAŻNE

- W niektórych krajach/regionach korzystanie z systemu GPS może być ograniczone prawnie. Należy używać odbiornika GPS z poszanowaniem przepisów i regulacji obowiązujących w danym kraju/regionie. Należy zachować szczególną ostrożność podczas podróżowania za granicą.
- Należy zachować ostrożność podczas korzystania z funkcji GPS w miejscach, gdzie zabronione jest korzystanie z urządzeń elektronicznych.
- Informacje GPS zapisywane z filmami i zdjęciami mogą zawierać dane umożliwiające innym osobom zlokalizowanie lub zidentyfikowanie użytkownika. Należy zachować ostrożność podczas udostępniania innym osobom nagrań zawierających dane GPS oraz zamieszczania ich w Internecie.
- Odbiornika GPS nie należy pozostawiać w pobliżu źródeł silnego pola elektromagnetycznego, np. w pobliżu silnych magnesów lub silników elektrycznych.

## $(i)$  UWAGI

- Dane GPS rejestrowane wraz z filmami odnoszą się do lokalizacji, w której użytkownik znajduje się, rozpoczynając nagrywanie.
- W pobliżu odbiornika nie należy umieszczać przewodów podłączonych do gniazda SDI OUT (dotyczy tylko modelu **XXX3**) ani gniazda HDMI OUT. Może to mieć negatywny wpływ na odbiór sygnału GPS.
- Po wymianie akumulatora odbiornika bądź po pierwszym włączeniu odbiornika od dłuższego czasu odebranie pierwszego sygnału GPS może potrwać dłużej.
- Kamera wideo nie jest zgodna z cyfrowym kompasem odbiornika i funkcjami częstotliwości pozycjonowania. Ponadto opcja [Ustaw teraz] nie jest dostępna w ramach ustawienia [Autom.nast. czasu GPS].

Korzystanie z opcjonalnego odbiornika GPS GP-E2

# 4

# Ustawienia indywidualne

## Tarcza i przycisk CUSTOM

Do przycisku CUSTOM i tarczy CUSTOM można przypisać jedną z często używanych funkcji. Po przypisaniu można zmieniać ustawienie wybranej funkcji za pomocą przycisku i pokrętła CUSTOM bez potrzeby wchodzenia do menu.

Tryby pracy: CAMERA MEDIA | AUTO M | MP4 XF-AVC

- 1 Nacisnąć i przytrzymać przycisk CUSTOM.
	- Po około sekundzie zostanie wyświetlone krótkie menu dostępnych opcji.
- 2 Przekręcić pokrętło CUSTOM, aby wybrać odpowiednią funkcję, a następnie nacisnąć przycisk CUSTOM.
- 3 Nacisnąć przycisk CUSTOM lub obrócić pokrętło CUSTOM, aby skorzystać z przypisanej funkcji (objaśnienia wszystkich dostępnych funkcji można znaleźć poniżej).
	- Widoczna na ekranie wartość, którą można regulować pokrętłem CUSTOM, zostanie podświetlona na pomarańczowo.

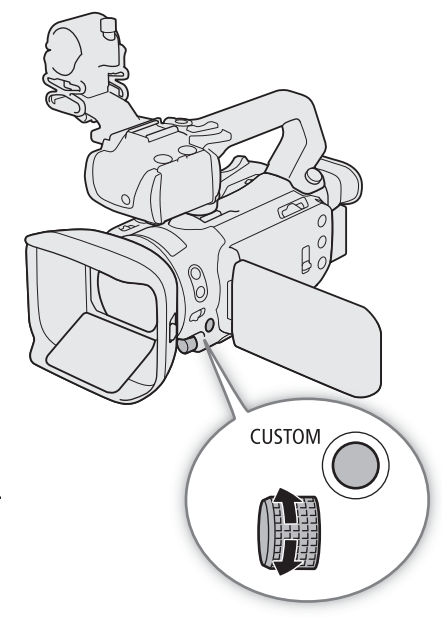

## $\mathbf i$ ) UWAGI

- Do wybrania przypisanej funkcji można również użyć opcji MENU
- ◆ [ $\blacklozenge$  3 Ustawienia systemowe] ◆ [Pokrętło i przycisk CUSTOM].

#### Dostępne ustawienia

[ IRIS / SHTR / GAIN]:

Jeżeli został wybrany tryb filmowania Tv albo Av, obrócić pokrętło CUSTOM, aby zmienić prędkość migawki albo wartość przysłony.

Jeżeli został wybrany tryb filmowania  $M$ , wielokrotne naciskanie przycisku CUSTOM pozwala wybrać typ wartości, która ma zostać zmodyfikowana (wartość przysłony → prędkość migawki → wartość wzmocnienia). Gdy pożądana wartość zostanie podświetlona na pomarańczowo, można ją zmodyfikować, obracając pokrętło.

#### [GAIN<sub>R</sub>, Limit AGC]:

Aby włączyć/wyłączyć funkcję Limit AGC, należy nacisnąć przycisk CUSTOM. Gdy funkcja Limit AGC jest włączona, maksymalną wartość wzmocnienia można ustawić za pomocą pokrętła.

[**Z** Kompen. ekspozycji]:

Aby zablokować ekspozycję, należy nacisnąć przycisk CUSTOM. W razie potrzeby można obrócić pokrętło, aby dokonać kompensacji ekspozycji (blokada + kompensacja ekspozycji).

[**OH** Wyłącz]: Wyłącza przycisk i pokrętło CUSTOM.

92

## <span id="page-91-0"></span>Przyciski konfigurowalne

Kamera jest wyposażona w 5 przycisków konfigurowalnych znajdujących się na korpusie kamery oraz przycisk ekranowy (obsługa dotykowa), do którego można przypisać różne funkcje (przyciski konfigurowalne).

Aby dostosować kamerę do własnych potrzeb i preferencji, często używane funkcje można przypisać do najwygodniejszych przycisków.

Nadrukowane na obudowie nazwy przycisków opisują funkcje domyślnie przypisane tym przyciskom. W przypadku konfigurowalnego przycisku ekranowego będzie wyświetlana jedynie ikona aktualnie przypisanej do niego funkcji. Przypisane funkcje można zmieniać tylko w trybie **CAMERA**.

Tryby pracy: CAMERA MEDIA | AUTO M | MP4 XF-AVC

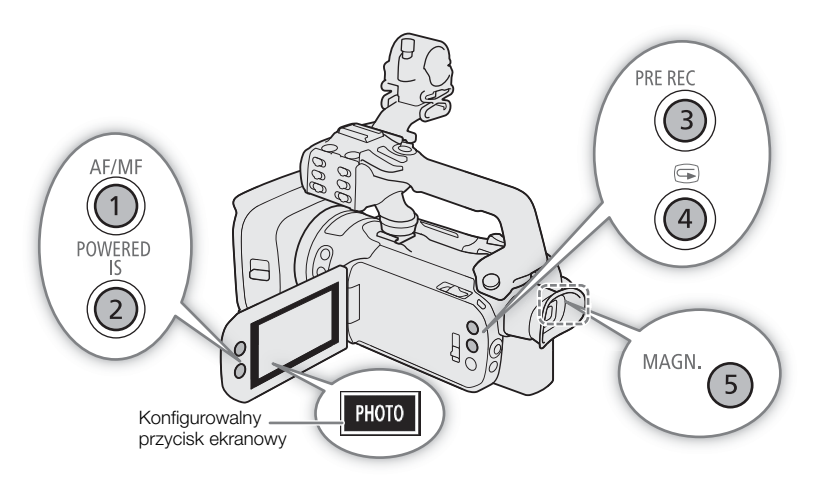

1 Przyciski fizyczne: Nacisnąć przycisk MENU i, przytrzymując go, nacisnąć przycisk konfigurowalny, którego funkcja ma zostać zmieniona.

Konfigurowalny przycisk ekranowy: Wybrać opcję [Konfigur. przycisk ekranowy].

 $\wedge$   $\wedge$   $\wedge$   $\wedge$   $\wedge$   $\wedge$  Ustawienia systemowe]  $\wedge$  [Konfigur. przycisk ekranowy]

• Zostanie wyświetlona lista funkcji możliwych do przypisania, gdzie aktualnie przypisane funkcja będzie podświetlona.

2 Wybrać żądaną funkcję, a następnie  $[\mathsf{x}]$ .

- W razie potrzeby wybrać opcję [A]/[V], aby przewinąć menu w górę/dół.
- 3 Nacisnąć przycisk konfigurowalny (albo dotknąć konfigurowalny przycisk ekranowy), aby skorzystać z przypisanej funkcji (opisy wszystkich dostępnych funkcji zawarto w poniższej tabeli).
	- W trybie MEDIA można używać tylko przycisku konfigurowalnego z przypisaną funkcją [**cm]** Monitorowanie kanałów] lub [**MENU** Menu].

## $\mathbf{i}$ ) UWAGI

• Funkcje przypisane do przycisków fizycznych można również zmienić w opcjach  $MENU$   $\bigcirc$  [ $\bigcirc$  Ustawienia systemowe]  $\bigotimes$  [Przyc. konfig. 1] do [Przyc. konfig. 5].

#### Funkcje, które można przypisać

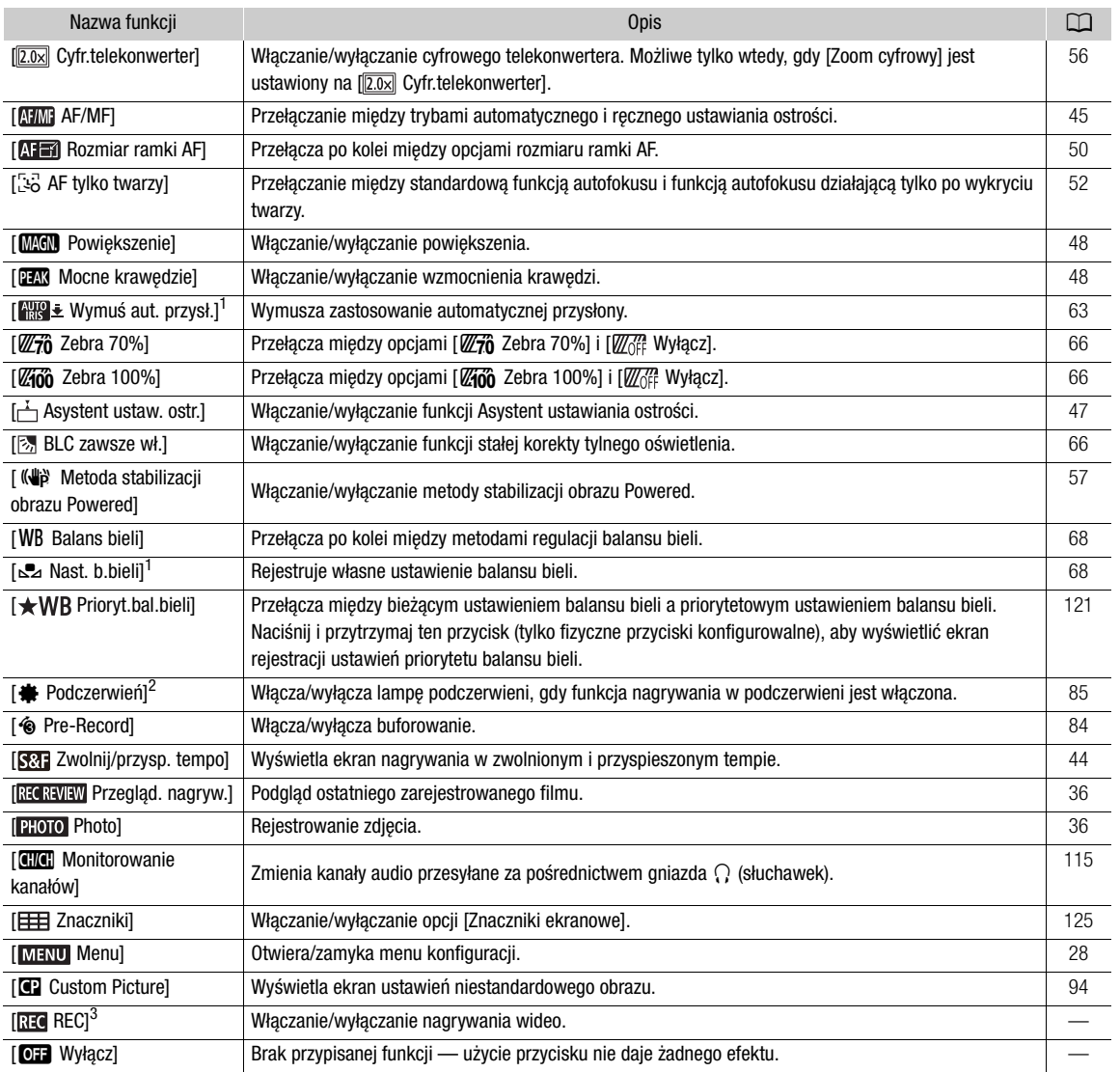

<sup>1</sup> Dostępne tylko w przypadku fizycznych przycisków konfigurowalnych.<br><sup>2</sup> Wymaga prawidłowego zamocowania rączki do kamery.

 $^3$  Tę funkcję można przypisywać tylko do konfigurowalnego przycisku ekranowego.

## <span id="page-93-1"></span><span id="page-93-0"></span>Ustawienia niestandardowego obrazu

Kamera umożliwia zmianę wielu ustawień (C [98](#page-97-0)), które mają wpływ na różne aspekty rejestrowanego obrazu. Wszystkie te ustawienia łącznie są traktowane jako pojedynczy plik niestandardowego obrazu. Po dostosowaniu żądanych opcji do własnych preferencji możesz zapisać maks. 6 plików niestandardowego obrazu (w kamerze lub na karcie) i załadować je później, aby zastosować dokładnie te same ustawienia (CQ [96](#page-95-0)). Możesz również zapisać plik niestandardowego obrazu jako część metadanych zarejestrowanych na filmie XF-AVC ( $\square$  [97](#page-96-0)). Z tej funkcji można korzystać wyłącznie, gdy dla trybu filmowania wybrano ustawienie  $\mathsf P$ ,  $\mathsf {Tv}$ ,  $\mathsf {Av}$  lub  $\mathsf M.$ 

Tryby pracy: CAMERA MEDIA | AUTO M | MP4 XF-AVC

## Wybór plików niestandardowego obrazu

Włącz funkcję niestandardowego obrazu, a następnie wybierz plik niestandardowego obrazu do użycia.

1 Włącz funkcję niestandardowego obrazu, a następnie wybierz [X].

 $[{}^{\bullet}\!\overline{R}$  5 Ustawienia kamery]  $\diamondsuit$  [Funkcja  $[{}^{\bullet}\!\overline{R}]$   $\diamondsuit$  [ $[{}^{\bullet}\!\overline{R}]$  Włącz]

2 Wybierz plik niestandardowego obrazu.

 $[$  FUNC $]$   $\bigcirc$   $[$   $CP1]$ 

- Wybierz żądany plik niestandardowego obrazu.
- Po zamknięciu menu zostaną zastosowane ustawienia z wybranego pliku niestandardowego obrazu.

#### Fabryczne ustawienia obrazu

Poniższe ustawienia są zapisane w plikach niestandardowego obrazu C1 do C6 jako fabryczne ustawienia niestandardowego obrazu. Pliki niestandardowego obrazu od C1 do C4 są domyślnie chronione i przed edycją należy je odblokować.

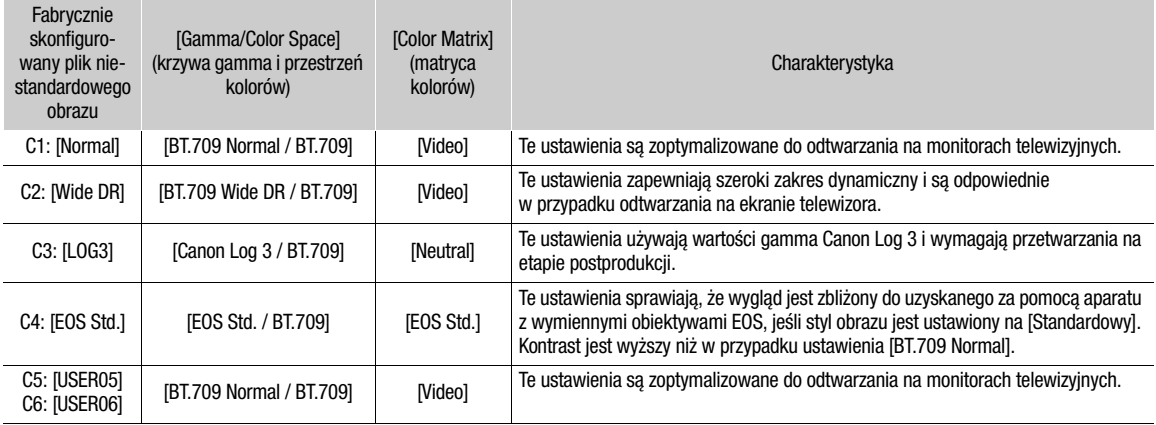

## $\bf (i)$  UWAGI

- Aby zastosować ustawienia z pliku niestandardowego obrazu zapisanego na karcie, należy wcześniej skopiować plik do kamery ( $\Box$  [96](#page-95-1)).
- Z trybów filmowania nie można korzystać, gdy jest włączona funkcja Nagrywanie w podczerwieni.

#### **Informacje o logarytmicznych krzywych gamma (ustawienia Canon Log 3)**

- Te krzywe gamma wymagają przetwarzania na etapie postprodukcji. Zostały tak zaprojektowane, aby jak najlepiej wykorzystać charakterystykę przetwornika obrazu i uzyskać imponujący zakres dynamiczny.
- Dostępne są tablice podglądu (LUT), które można zastosować do przetwarzania na etapie postprodukcji. Aby uzyskać najnowsze informacje na temat dostępnych tablic LUT, odwiedź lokalną witrynę internetową firmy Canon.

#### **Informacje na temat zmiany ustawień związanych z niestandardowym obrazem za pomocą opcjonalnego pilota zdalnego sterowania RC-V100**

- Gdy do kamery podłączony jest pilot zdalnego sterowania RC-V100, można otworzyć menu z ustawieniami niestandardowego obrazu, naciskając przycisk CUSTOM PICT na pilocie.
- Jeśli w kamerze zostanie wybrany chroniony plik niestandardowego obrazu, za pomocą pilota zdalnego sterowania nie można zmienić ustawień związanych z obrazem niestandardowym.
- Regulacja ustawień związanych z niestandardowym obrazem za pomocą pilota zdalnego sterowania spowoduje zmianę ustawień zarejestrowanych w ramach obecnie wybranego pliku niestandardowego obrazu. Aby zachować ważny plik niestandardowego obrazu, należy go wcześniej skopiować na kartę pamięci SD lub wybrać wcześniej plik niestandardowego obrazu, który można modyfikować.

#### Edycja ustawień w pliku niestandardowego obrazu

Charakterystykę wybranego pliku niestandardowego obrazu można dostosować. Można także zmienić jego nazwę oraz chronić lub zresetować plik. Pamiętaj, aby usunąć ochronę przed edycją pliku niestandardowego obrazu.

#### Regulacja parametrów obrazu

1 Wybierz  $\equiv$ .

- 2 Wybierz parametr obrazu, który chcesz dostosować.
	- Patrz Dostępne ustawienia niestandardowego obrazu ( $\square$  [98](#page-97-0)), aby uzyskać szczegółowe informacje na temat różnych ustawień.
- 3 W razie potrzeby dostosuj wartość.

#### Zmiana nazwy plików niestandardowego obrazu

- 1 Wybierz [Zmień nazwę].
	- $\equiv$   $\blacklozenge$  [Zmień nazwe]
- 2 Wprowadź żądaną nazwę pliku (8 znaków alfanumerycznych), a następnie wybierz [Tak].
	- Aby uzyskać więcej informacji na temat wprowadzania znaków, sprawdź Korzystanie z wirtualnej klawiatury  $ekranowej (196).$  $ekranowej (196).$  $ekranowej (196).$

#### Ochrona plików niestandardowego obrazu

1 Wybierz [Ochroń].

 $\equiv$   $\blacklozenge$  [Ochroń]

- 2 Wybierz opcję [Ochroń] lub [Bez ochrony].
	- Znacznik pojawi się obok nazwy chronionego pliku.

#### Resetowanie plików niestandardowych obrazów

- 1 Wybierz opcję [Od początku].
	- $\equiv$   $\blacklozenge$  [Od początku]
- 2 Wybierz jedno z resetowanych ustawień, a następnie wybierz [Tak].

#### <span id="page-95-2"></span>Korzystanie z wirtualnej klawiatury ekranowej

1 Aby wprowadzać tekst, należy dotykać klawiszy na ekranie.

- Dotknij  $\Box$ [ $\Box$ ], aby zmienić położenie kursora.
- Dotknij przycisku [123], aby przełączać między literami i znakami numerycznymi/specjalnymi.
- Dotknij przycisku [< xi], aby usunąć znak po lewej stronie kursora.
- Dotknij przycisku [A/a], aby zmienić wielkość liter. Po wyświetleniu klawiatury numerycznej przycisk [#%?] umożliwia przełączanie między 1 i 2 zestawem znaków specjalnych.

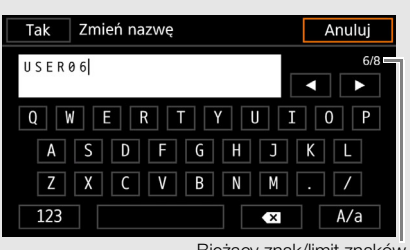

Bieżący znak/limit znaków

- W celu zapewnienia poufności danych podczas wprowadzania haseł i innych poufnych informacji wpisywany znak zostaje po chwili zastąpiony symbolem " $\bullet$ ".
- 2 Po wprowadzeniu wymaganego tekstu dotknij przycisku [Tak].

#### Wyświetlanie aktualnych ustawień pliku niestandardowego obrazu

1 Wybierz *i*.

- Różne ustawienia są wyświetlane na 4 stronach.
- 2 Naciśnij przycisk ▲/▼, aby zobaczyć poprzednią/następną stronę.
- 3 Wybierz 5.

#### Zapisywanie pliku niestandardowego obrazu

#### <span id="page-95-0"></span>Kopiowanie plików niestandardowego obrazu

Pliki niestandardowego obrazu można kopiować do aparatu i na kartę. Włóż wcześniej do aparatu kartę, na której chcesz zapisać własne pliki niestandardowego obrazu lub która zawiera plik niestandardowego obrazu do skopiowania.

#### Kopiowanie pliku z aparatu na kartę

1 Wybierz pozycję [Zapisz].

- $\equiv$   $\blacklozenge$  [Zapisz plik  $\blacksquare$  na:  $\blacksquare$ ]  $\blacktriangleright$  [Zapisz]
- 2 Wybierz plik docelowy na karcie, a następnie wybierz [Tak].
	- Wybierz istniejący plik niestandardowego obrazu, aby go zastąpić, lub opcję [Nowy plik], aby zapisać ustawienia na karcie jako nowy plik niestandardowego obrazu.

3 Po wyświetleniu komunikatu z potwierdzeniem naciśnij przycisk SET.

#### i UWAGI

• Pliki niestandardowych obrazów są zgodne wyłącznie z tym samym modelem kamery.

#### <span id="page-95-1"></span>Zastępowanie pliku w kamerze plikiem na karcie

- 1 Wybierz pozycję [Pobierz].
	- $\equiv \blacklozenge$  [Zapisz plik  $\blacksquare$  na:  $\blacksquare$ ]  $\blacktriangleright$  [Pobierz]
- 2 Wybierz plik z ustawieniami, które chcesz powielić, a następnie wybierz [Tak].
	- Plik w kamerze zostanie zastąpiony plikiem z karty.
- 3 Po wyświetleniu komunikatu z potwierdzeniem naciśnij przycisk SET.

#### <span id="page-96-0"></span>Osadzanie pliku niestandardowego obrazu w filmach (tryb CAMERA)

Podczas nagrywania w formacie XF-AVC po wybraniu niestandardowych ustawień obrazu można osadzić plik niestandardowego obrazu w metadanych i zapisać razem z filmem.

Wybierz [  $\mathbf{f}$  Konfig. nagrywania]  $\blacklozenge$  [Dodaj plik  $\mathbf{G}$ ]  $\blacklozenge$  [ON Włącz].

## <span id="page-97-0"></span>Dostępne ustawienia niestandardowego obrazu

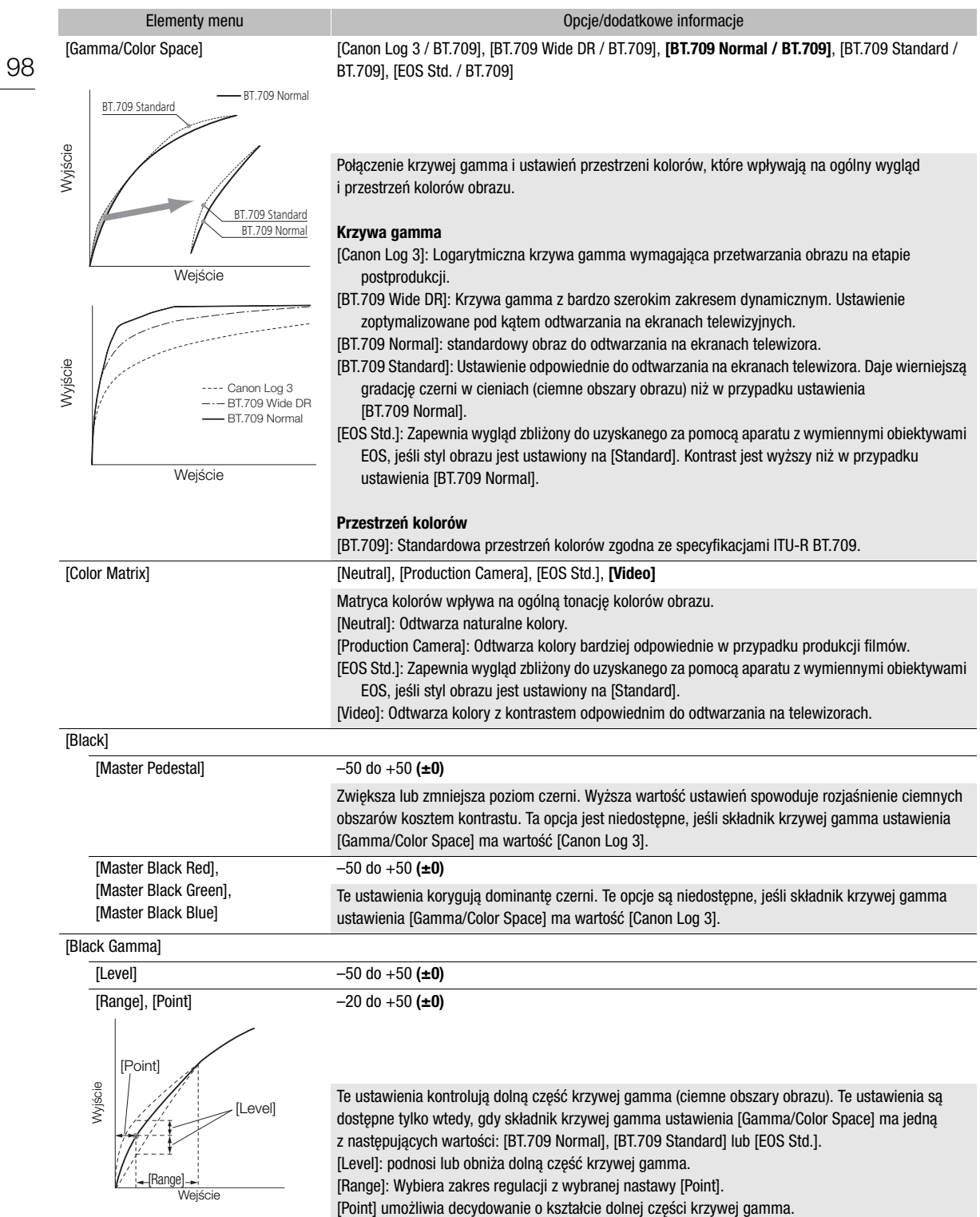

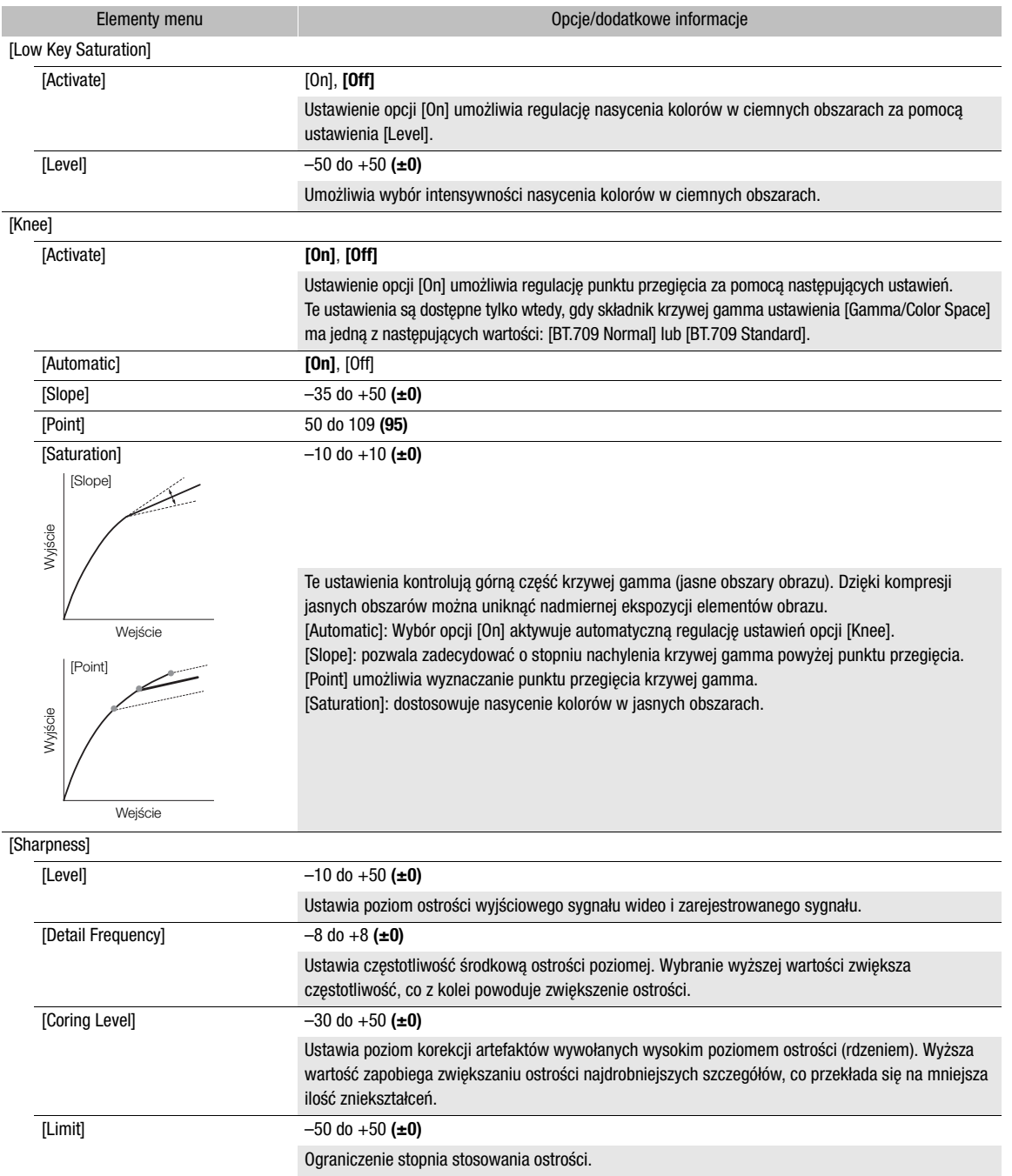

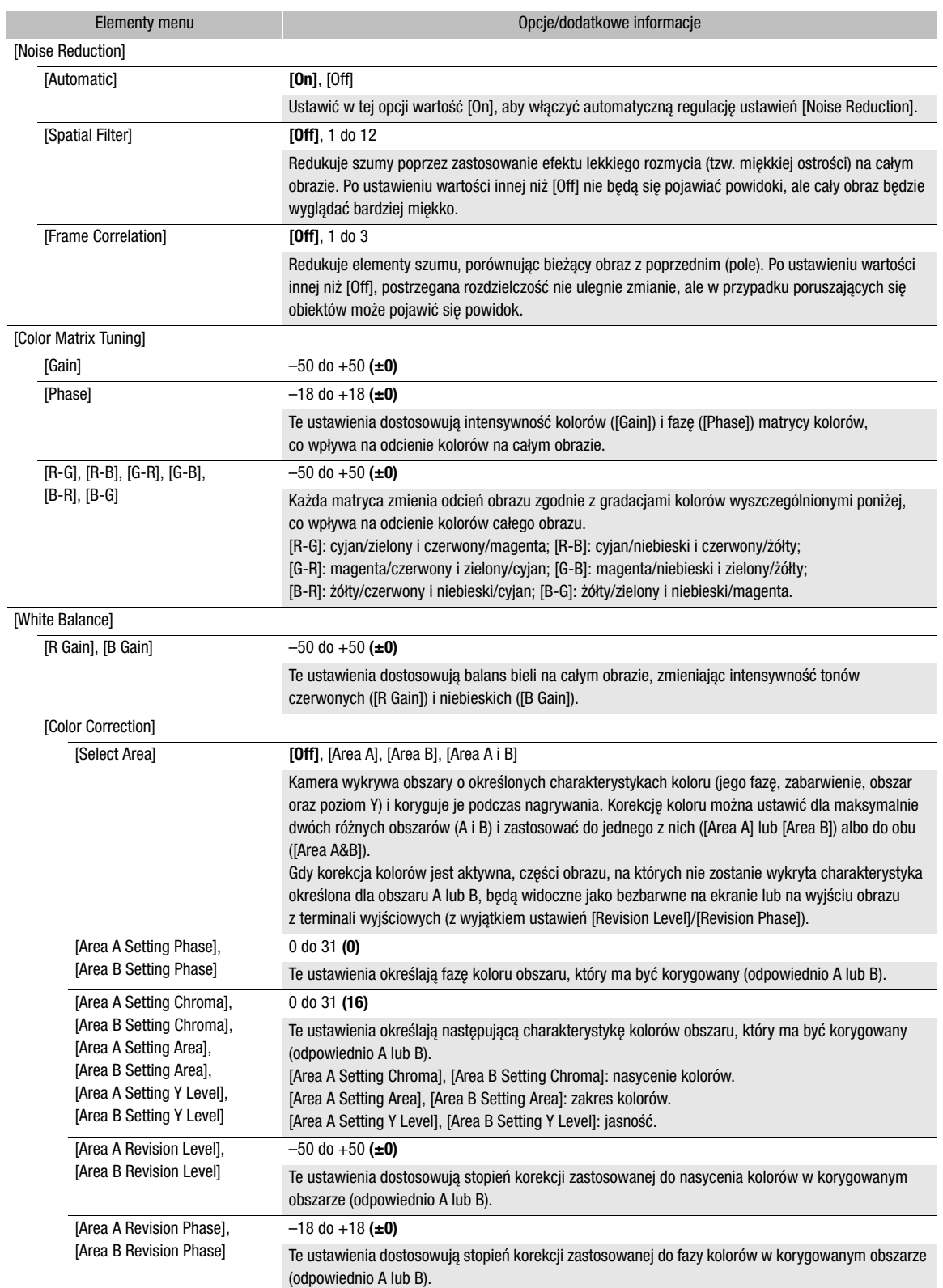

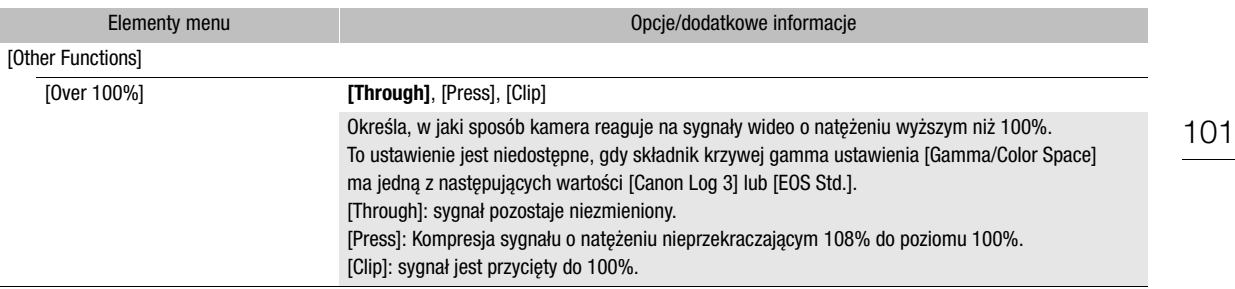

## UWAGI

- Nawet po zmianie ustawień niestandardowego obrazu uzyskanie żądanego efektu może być niemożliwe zależy to także od innych ustawień menu.
- Po podłączeniu do kamery opcjonalnego pilota zdalnego sterowania RC-V100 i włączeniu funkcji niestandardowego obrazu ( $\Box$  [94](#page-93-0)) następujące ustawienia niestandardowego obrazu można zmienić za pomocą przycisków i pokręteł na pilocie.
	- [Black]] > [Master Pedestal], [Master Black Red], [Master Black Blue]
	- [Black Gamma] > [Level]
	- [Knee] > [Automatic], [Slope], [Point] (tylko jeżeli opcja [Knee] > [Activate] ma wartość [On])
	- [Sharpness] > [Level]
	- [White Balance]  $\bigotimes$  [R Gain], [B Gain]

## Zapis i odczyt ustawień menu

Po zmianie ustawień różnych opcji menu można zapisać całą konfigurację ze zmodyfikowanymi ustawieniami na karcie pamięci SD. Pliki ustawień menu można zapisywać tylko na karcie pamięci SD B i tylko z niej wczytywać. Można je wczytać w późniejszym czasie lub przenieść do innej kamery wideo XA70 lub XA75, dzięki czemu będzie można ją obsługiwać w dokładnie taki sam sposób.

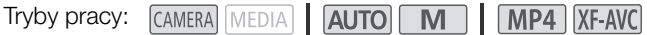

#### Zapisywanie ustawień menu

- 1 Włożyć kartę, na której mają zostać zapisane ustawienia menu, do gniazda karty SD B.
- 2 Wybrać pozycję [Zapisz].
	- $\wedge$   $\wedge$   $\wedge$
- 3 Wybrać opcję [Tak].
- Ustawienia menu kamery zostaną zapisane na karcie. Jeżeli na karcie została już wcześniej zapisana kopia konfiguracji ustawień menu, stary plik zostanie nadpisany.
- 4 Po wyświetleniu komunikatu z potwierdzeniem wybrać opcję [Tak].

#### Odczyt ustawień menu

- 1 Włożyć kartę pamięci SD z odpowiednim plikiem ustawień menu do gniazda karty SD B kamery.
- 2 Wybrać pozycję [Pobierz].

 $\mathsf{M}\mathsf{E}\mathsf{N}\mathsf{U}\blacktriangleright \mathsf{B}$  | Ustawienia systemowe]  $\mathsf{D}$  [Menu kop.zap./ $\mathsf{F}$   $\mathsf{B}$ ]  $\mathsf{D}$  [Pobierz]

- 3 Wybrać opcję [Tak].
	- Ustawienia menu kamery zostaną zamienione przez ustawienia zapisane na karcie. Następnie ekran na krótką chwilę zostanie wyłączony, a kamera zostanie uruchomiona ponownie.

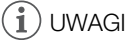

• Po załadowaniu ustawień menu za pomocą tej operacji zastąpione zostaną nawet chronione pliki niestandardowych obrazów w kamerze.

## **Odtwarzanie**

<span id="page-102-1"></span>**Odtwarzanie** 

5

W tej części omówiono sposób odtwarzania filmów i zdjęć. Szczegółowe informacje na temat odtwarzania nagrań na zewnętrznym monitorze można znaleźć w podrozdziale Podłączanie zewnętrznego monitora (CD [113](#page-112-0)).

Tryby pracy: CAMERA MEDIA | AUTO | M | MP4 XF-AVC

#### Ekran indeksu odtwarzania

1 Ustawić przełącznik zasilania w położeniu MEDIA.

• Kamera zostanie przełączona w tryb MEDIA i zostanie wyświetlony ekran indeksu filmów.

2 Odszukać film do odtworzenia.

- Aby przechodzić do innych stron indeksu, przesuwaj palcem po ekranie w lewo/prawo albo dotykaj przycisków [◀]/[▶].
- Aby wyświetlić zdjęcia albo odtworzyć filmy zapisane na drugiej karcie, zmień ekran indeksu.

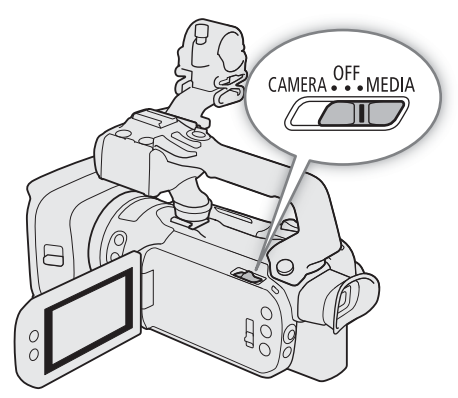

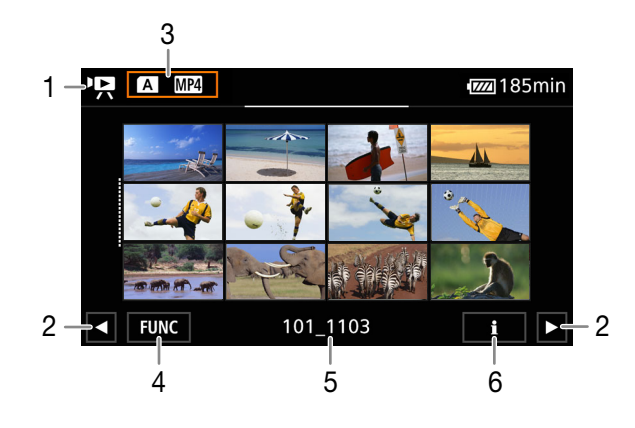

- 1 Y. Ekran indeksu nagrań wideo **1**: Ekran indeksu zdjęć.
- 2 Przyciski pozwalają wyświetlić następną i poprzednią stronę indeksu. W tym celu można również przesuwać palcem po ekranie w lewo/prawo.
- 3 Przycisk ekranu indeksu: Wybierz, aby zmienić ekran indeksu.
- 4 Przycisk [FUNC]: Operacje na filmach i zdjęciach (A [107](#page-106-0)).
- 5 Dotyczy tylko filmów MP4/zdjęć: Nazwa folderu. Ostatnie 4 cyfry oznaczają datę nagrania  $(1103 = 3$  listopada).
- 6 Dotyczy tylko filmów: Informacje o filmie ( $\Box$  [106](#page-105-0)).

#### <span id="page-102-0"></span>Zmiana ekranu indeksu

Zmiana ekranu indeksu pozwala na odtworzenie innego typu nagrania (", filmów lub ■ zdjęć), filmów w innym formacie ( $\text{MP4}$  filmów MP4 lub  $\text{MP4}$ XF-AVC) albo nagrań na innej karcie (A lub  $\text{B}$ ).

Wybierz przycisk ekranu indeksu, a następnie wybierz odpowiedni ekran indeksu.

#### <span id="page-103-0"></span>Odtwarzanie nagrań

1 Na ekranie indeksu dotknij miniaturę wybranego filmu.

• Filmy: Odtwarzanie rozpocznie się od wybranego filmu i będzie kontynuowane do końca ostatniego filmu widocznego na ekranie indeksu.

Zdjęcia: Zostanie wyświetlone wybrane zdjęcie. Aby wyświetlać kolejne zdjęcia, przesuwaj palcem po ekranie w lewo lub w prawo.

#### 2 Dotknij ekranu, aby wyświetlić przyciski sterowania odtwarzaniem.

• Podczas odtwarzania materiału wideo lub zdjęć przyciski sterowania odtwarzaniem zostaną automatycznie wygaszone po upływie kilku sekund. Po wstrzymaniu odtwarzania materiału wideo ponowne dotknięcie ekranu spowoduje ukrycie przycisków sterowania odtwarzaniem.

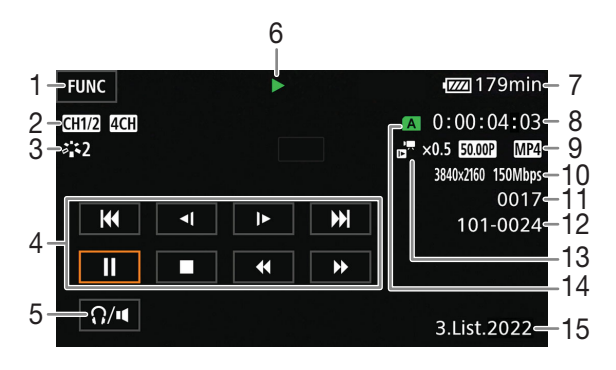

- 1 Przycisk [FUNC]: Operacje na filmach i zdjęciach  $(D1 107)$  $(D1 107)$  $(D1 107)$
- 2 Odtwarzane kanały audio ( $\Box$  [115](#page-114-1)), format audio  $MP4$  ( $M$  [74](#page-73-0))
- 3 Wygląd ( $\Box$  [70](#page-69-0)) / obraz niestandardowy ( $\Box$  [94](#page-93-1))<br>4 Przyciski sterowania odtwarzaniem filmów ( $\Box$  105
- Przyciski sterowania odtwarzaniem filmów (C [105](#page-104-1))
- 5 Głośność (CQ [105](#page-104-2))
- 6 Operacja odtwarzania filmu (Q [105](#page-104-1))<br>7 DC IN / pozostały poziom naładowan
- DC IN / pozostały poziom naładowania akumulatora ( $\Box$  [40](#page-39-0))
- 8 Kod czasowy  $(D \mid 71)$  $(D \mid 71)$  $(D \mid 71)$
- 9 Częstotliwość ramki (CQ [42](#page-41-1)) i format materiału wideo  $($   $\Box$  [42](#page-41-2))
- 10 Rozdzielczość i szybkość transmisji bitów (CQ [42](#page-41-3))
- 11 Filmy: Numer filmu Zdjęcia: Numer zdjęcia/łączna liczba zdjęć
- 12 Dotyczy tylko filmów MP4/zdjęć: Numer pliku  $(D 123)$  $(D 123)$  $(D 123)$
- 13 Wartość przyspieszonego/zwolnionego tempa  $(\Box$  [44](#page-43-0))
- 14 Karta pamięci SD wybrana do odtwarzania  $(D1 103)$  $(D1 103)$  $(D1 103)$
- 15 Kod danych  $(D)$  [122](#page-121-0))
- 16 Powrót do ekranu indeksu zdjęć
- 17 Skok zdjęć ( $\Box$  [105](#page-104-3))
- 18 Dane GPS $*$  ( $\Box$  [88](#page-87-0))
- \* Tylko, gdy opcjonalny odbiornik GPS GP-E2 był używany podczas wykonywania zdjęcia.

## WAŻNE

- Odtworzenie z użyciem tej kamery filmów nagranych na karcie pamięci SD za pomocą innego urządzenia może nie być możliwe.
- Następujące pliki obrazów mogą nie być wyświetlane poprawnie.
	- Obrazy zapisane za pomocą innego urządzenia.
	- Obrazy edytowane przy użyciu komputera.
	- Obrazy, których nazwy uległy zmianie.

## $\mathbf{i}$ ) UWAGI

- Za pomocą ustawienia  $\mathsf{M}\mathsf{F}\mathsf{N}\mathsf{U}\mathsf{D}$  [E Ustawienia odtwarzania]  $\mathsf{D}$  [Kod danych] można wyłączyć wyświetlanie daty i czasu nagrywania lub zmienić rodzaj wyświetlanych informacji. Ikona w nazwie ustawienia i dostępne opcje zależą od typu odtwarzanego nagrania.
- W zależności od warunków nagrywania mogą wystąpić krótkie przerwy w odtwarzaniu obrazu wideo lub dźwięku pomiędzy filmami.

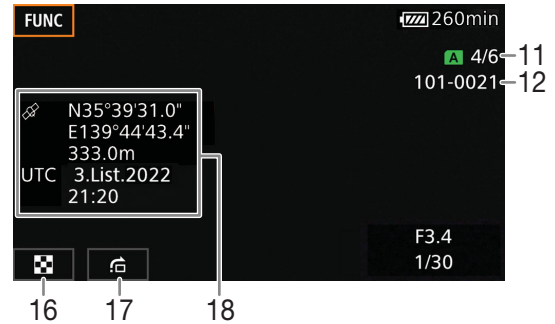

## <span id="page-104-1"></span>Przyciski sterowania odtwarzaniem

Za pomocą przycisków ekranowych można obsługiwać następujące operacje odtwarzania. W przypadku korzystania z dżojstika przesuwaj go w wybranym kierunku, aby wybrać odpowiedni przycisk, a następnie naciśnij drążek dżojstika.

#### <span id="page-104-4"></span>Przyciski sterowania odtwarzaniem filmu

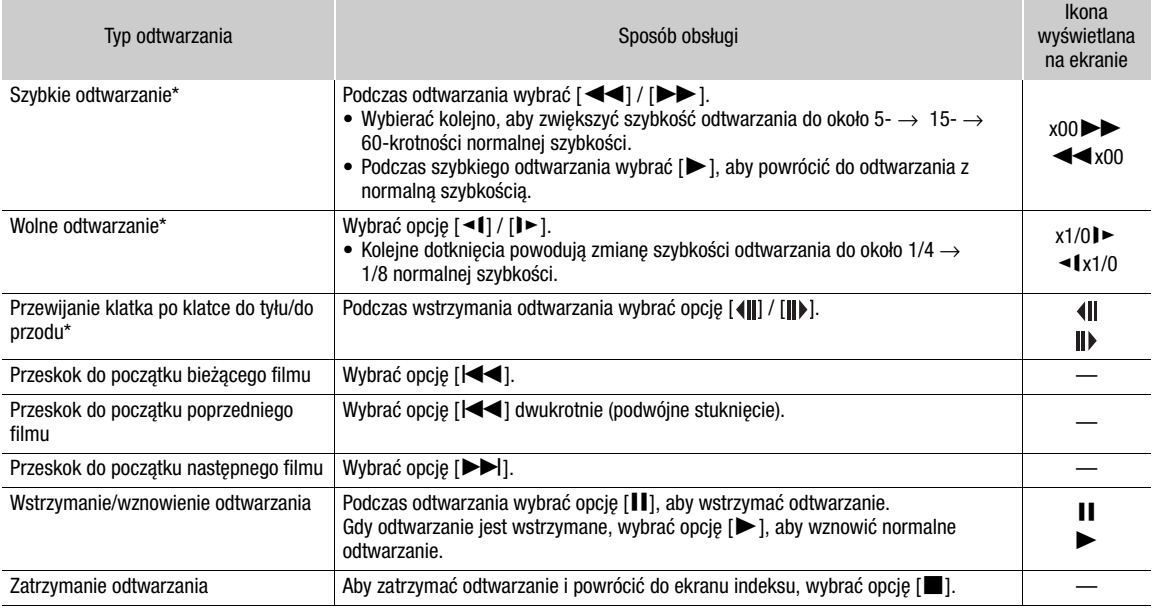

\* W tym trybie odtwarzania dźwięk nie jest dostępny.

#### <span id="page-104-3"></span>Przyciski sterowania odtwarzaniem zdjęć

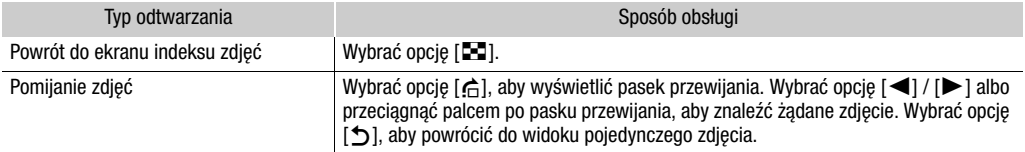

## $\mathbf{i}$ ) UWAGI

- W przypadku szybkiego lub zwolnionego odtwarzania mogą występować pewne anomalie (bloki, paski itd.) na odtwarzanym obrazie.
- Na ekranie wyświetlana jest przybliżona szybkość.
- Wolne odtwarzanie do tyłu wygląda tak samo, jak ciągłe odtwarzanie poklatkowe do tyłu.

#### <span id="page-104-2"></span><span id="page-104-0"></span>Regulacja głośności

Podczas odtwarzania filmów dźwięk będzie odtwarzany przez wbudowany głośnik monofoniczny. Aby oglądać nagranie z dźwiękiem stereo, należy podłączyć słuchawki do gniazda  $\Omega$  (słuchawkowego).

1 Podczas odtwarzania dotknąć ekranu, aby wyświetlić przyciski sterowania odtwarzaniem.

#### 2 Wybrać opcję  $\Omega / \mathbf{u}$ .

- 3 Wybrać opcję  $[\Box \Omega]$  lub  $[\Box \Omega]$  [ $\Omega$ )], aby wyregulować głośność, a następnie wybrać [ $\triangle$ ].
	- Można też przeciągnąć palec po właściwym pasku regulacji głośności.

## $\left(\mathbf{i}\right)$  UWAGI

• Kamera umożliwia wybieranie kanałów audio przesyłanych z gniazda  $\Omega$  (słuchawkowego) i wbudowanego głośnika (C [115](#page-114-1)).

#### <span id="page-105-0"></span>Wyświetlanie informacji o filmie

1 Na ekranie indeksu wybrać [i], a następnie wybrać żądany film.

- Zostanie wyświetlony ekran [Film inf.].
- Wybrać opcję [<] / [▶], aby wyświetlić informacje o poprzednim/następnym filmie.
- 2 Dwukrotne wybranie ikony [L] umożliwia powrót do ekranu indeksu.

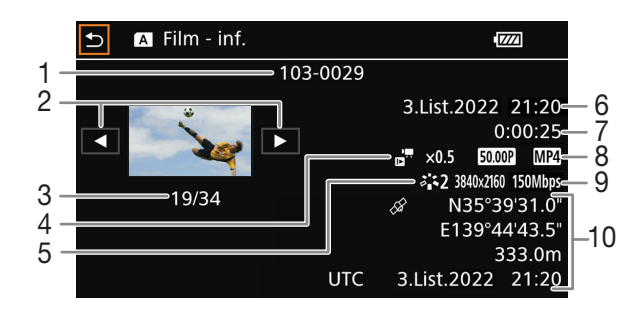

- 1 Numer pliku (filmy MP4,  $\Box$  [123](#page-122-0)) Nazwa pliku z nagraniem (filmy XF-AVC,  $\Box$  [37](#page-36-0))
- 2 Wyświetlanie informacji o poprzednim/następnym filmie
- 3 Numer filmu/łączna liczba filmów
- 4 Wartość przyspieszonego/zwolnionego tempa  $(D44)$  $(D44)$  $(D44)$
- 5 Wygląd ( $\Box$  [70](#page-69-0)) / obraz niestandardowy ( $\Box$  [94](#page-93-1))
- 6 Data i godzina w momencie rozpoczęcia nagrywania filmu
- 7 Czas trwania filmu
- 8 Częstotliwość ramki ( $\Box$  [42](#page-41-1)) i format materiału wideo  $(D 42)$  $(D 42)$  $(D 42)$
- 9 Rozdzielczość i szybkość transmisji bitów (CQ [42](#page-41-3))
- 10 Dane GPS\* ( $\Box$  [88](#page-87-0)) (lokalizacja kamery w momencie rozpoczęcia nagrywania filmu)

\* Tylko, gdy opcjonalny odbiornik GPS GP-E2 był używany podczas nagrywania filmu.

## <span id="page-106-0"></span>Operacje na filmach i zdjęciach

#### Usuwanie filmów i zdjęć

Niepotrzebne filmy i zdjęcia można w każdej chwili usunąć.

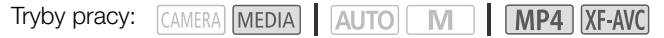

#### Usuwanie filmów i zdjęć na ekranie indeksu

1 Wyświetlić żądany ekran indeksu (Q [103](#page-102-1)).

- Aby usunąć wszystkie filmy MP4 lub zdjęcia nagrane określonego dnia (zapisane w tym samym folderze), należy przesuwać palcem w lewo/w prawo, aż do wyświetlenia filmu MP4 albo zdjęcia, które ma zostać usunięte.
- 2 Wybrać pozycję [Usuń].

[FUNC] > [Usuń]

- 3 Wybrać żądaną opcję, a następnie [Tak].
	- W przypadku wybrania opcji [Wybierz] przed wybraniem przycisku [Tak] należy wykonać poniższą procedurę w celu wybrania poszczególnych nagrań do usunięcia.
	- Wybrać opcję [Zatrzymaj], aby przerwać trwającą operację. Część nagrań mogła już zostać usunięta.

4 Po wyświetleniu komunikatu z potwierdzeniem wybrać opcję [Tak].

#### Wybieranie poszczególnych nagrań

1 Wybrać poszczególne filmy/zdjęcia, które mają zostać usunięte.

- Wybrane nagrania zostaną oznaczone znacznikiem wyboru  $\checkmark$ . Obok ikony  $\checkmark$  zostanie wyświetlona łączna liczba wybranych filmów/zdjęć.
- Aby usunąć znacznik wyboru, ponownie wybrać film lub zdjęcie. Aby usunąć wszystkie znaczniki wyboru naraz, wybrać opcję [Usuń Wszyst.] > [Tak].

2 Po wybraniu wszystkich żądanych nagrań wybrać opcję [Tak].

#### Dostępne ustawienia

<nazwa folderu>: Usuwa wszystkie filmy MP4 lub zdjęcia zarejestrowane określonego dnia. Cztery ostatnie cyfry nazwy folderu na przycisku oznaczają datę rejestracji nagrania (np. 1103 = 3 listopada).

[Wybierz]: Wybór indywidualnych filmów lub zdjęć, które mają zostać usunięte.

[Wszystkie filmy], [Wszystkie zdjęcia]:

Usuwanie wszystkich filmów lub zdjęć.

#### Usuwanie pojedynczego filmu

- 1 Odtworzyć żądany film  $(D \ 104)$  $(D \ 104)$  $(D \ 104)$ .
- 2 Dotknąć ekranu, aby wyświetlić przyciski sterowania odtwarzaniem, a następnie usunąć film.

 $[H] \bigotimes$  [FUNC]  $\bigotimes$  [Usuń]  $\bigotimes$  [Tak]

3 Po wyświetleniu komunikatu z potwierdzeniem wybrać opcję [Tak].

#### Usuwanie pojedynczego zdjęcia

- 1 Wyświetlić żądane zdjęcie (C [104](#page-103-0)).
- 2 Dotknąć ekranu, aby wyświetlić przyciski sterowania odtwarzaniem, a następnie usunąć zdjęcie. [FUNC] > [Usuń] > [¸ Wykonaj] > [Tak]
- 3 Przeciągnąć palcem w lewo lub w prawo, aby wybrać kolejne zdjęcie do usunięcia, albo wybrać [X].

## WAŻNE

- Należy zachować ostrożność podczas usuwania nagrań. Usuniętych elementów nie będzie można odzyskać.
- Przed usunięciem ważnych nagrań należy wykonać ich kopie zapasowe ( $\Box$ [117](#page-116-1)).

## $(i)$  UWAGI

- Przy użyciu tej kamery nie można usunąć zdjęć chronionych za pomocą innego urządzenia.
- Kartę pamięci SD można zainicjować ( $\Box$  [32](#page-31-0)), aby usunąć z niej wszystkie nagrania i ponownie udostępnić całą jej pojemność do nagrywania.

#### Skracanie filmów MP4

Istnieje możliwość skracania filmów MP4 poprzez usuwanie całej treści znajdującej się przed określonym punktem lub po nim.

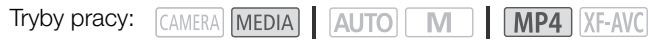

- 1 Odtworzyć żądany film ( $\Box$  [104](#page-103-0)).
- 2 Dotknąć ekranu, aby wyświetlić przyciski sterowania odtwarzaniem, a następnie otworzyć ekran funkcji przycinania.

[II] > [FUNC] > [Skróć]

#### 3 W razie potrzeby ustawić dokładny moment filmu.

- Miejsce, w którym film zostanie przycięty, jest wskazywane znacznikiem  $\mathbb{I}$ .
- $\bullet$  Na ekranie pojawią się przyciski sterowania odtwarzaniem ( $\Box$  [105](#page-104-4)). Aby zlokalizować żądany fragment, można użyć wszelkich specjalnych trybów odtwarzania.

#### 4 Wybrać pożądane ustawienia opcji przycinania i przyciąć film.

[Skróć] > [Skróć początek] lub [Skróć koniec] > [Zapisz jako nowy] lub [Zastąp]

• Ustawienia pierwszej z opcji pozwalają przyciąć film — odpowiednio — przed znacznikiem przycięcia  $\mathbb{I}$ albo po nim.

W przypadku ustawień drugiej opcji można wybrać, czy przycięty film zostanie zapisany jako nowe nagranie czy zastąpi istniejący film.

• W przypadku wybrania ustawienia [Zapisz jako nowy] podczas trwania operacji zapisywania można wybrać opcję [Zatrzymaj], a następnie [Tak], aby przerwać całą operację.

## $(i)$  UWAGI

- Filmy przycięte przy użyciu ustawienia [Skróć początek] są wyświetlane na ekranie indeksu w postaci specjalnej ikony odtwarzania, a nie standardowej miniatury.
- Na ekranie funkcji przycinania przyciski przewijania klatka po klatce do tyłu/przodu umożliwiają przechodzenie z dokładnością do 1 klatki. Film można przycinać co ok. 0,5 sekundy. Jest to czas trwania tzw. 1 grupy klatek (GOP).
- Przycięcie jest wykonywane na początku/końcu grupy klatek, która zawiera klatkę wskazaną za pomocą znacznika przycięcia.
# <span id="page-108-0"></span>Kopiowanie filmów i zdjęć

Filmy i zdjęcia można kopiować z jednej karty pamięci na drugą.

Tryby pracy: CAMERA MEDIA AUTO MI MP4 XF-AVC

# Kopiowanie filmów i zdjęć na ekranie indeksu

1 Wyświetlić żądany ekran indeksu (C [103](#page-102-0)).

- Aby skopiować wszystkie filmy MP4 lub zdjęcia nagrane określonego dnia (zapisane w tym samym folderze), należy przesuwać palcem w lewo/w prawo aż do wyświetlenia filmu MP4 albo zdjęcia przeznaczonych do usunięcia.
- 2 Wybrać opcję [Kopia ( $\boxed{A}$   $\blacktriangleright$   $\boxed{B}$ )] albo [Kopia ( $\boxed{B}$   $\blacktriangleright$   $\boxed{A}$ )].
	- [FUNC]  $\bigotimes$  [Kopia ( $\overline{A}$   $\bigstar$   $\overline{B}$ )] lub [Kopia ( $\overline{B}$   $\bigstar$   $\overline{A}$ )]
- 3 Wybrać żądaną opcję, a następnie [Tak].
	- W przypadku wybrania opcji [Wybierz] przed wybraniem przycisku [Tak] należy wykonać poniższą procedurę w celu wybrania poszczególnych nagrań do skopiowania.
	- Wybrać opcję [Zatrzymaj], aby przerwać trwającą operację.

4 Po wyświetleniu komunikatu z potwierdzeniem wybrać opcję [Tak].

#### Wybieranie poszczególnych nagrań

1 Wybrać poszczególne filmy/zdjęcia, które mają zostać skopiowane.

- Wybrane nagrania zostaną oznaczone znacznikiem wyboru  $\checkmark$ . Obok ikony  $\bigtriangledown$  zostanie wyświetlona łączna liczba wybranych filmów/zdjęć.
- Aby usunąć znacznik wyboru, ponownie wybrać film lub zdjęcie. Aby usunąć wszystkie znaczniki wyboru naraz, wybrać opcję [Usuń Wszyst.] > [Tak].

2 Po wybraniu wszystkich żądanych nagrań wybrać opcję [Tak].

#### Dostępne ustawienia

<nazwa folderu>: Kopiuje wszystkie filmy MP4 lub zdjęcia zarejestrowane określonego dnia. Cztery ostatnie cyfry nazwy folderu na przycisku oznaczają datę rejestracji nagrania (np. 1103 = 3 listopada).

[Wybierz]: Wybór indywidualnych filmów lub zdjęć, które mają zostać skopiowane.

[Wszystkie filmy], [Wszystkie zdjęcia]:

Kopiowanie wszystkich filmów lub zdjęć.

# Kopiowanie pojedynczego zdjęcia

- 1 Wyświetlić żądane zdjęcie (C [104](#page-103-0)).
- 2 Dotknąć ekranu, aby wyświetlić przyciski sterowania odtwarzaniem, a następnie skopiować zdjęcie.

 $[FUNCTION] \rightarrow [Kopia([A] \rightarrow B])]$  lub  $[Kopia([B] \rightarrow A])] \rightarrow [Ia]$  Wykonaj]  $\rightarrow [Tak]$ 

3 Przesunąć palcem po ekranie w lewo lub w prawo, aby wybrać inne zdjęcie do skopiowania, albo wybrać [X].

# $(i)$  UWAGI

- W następujących przypadkach kopiowanie nagrań nie jest możliwe:
	- Pokrywa komory gniazda karty jest otwarta.
	- Przełącznik LOCK docelowej karty pamięci jest ustawiony w położeniu uniemożliwiającym zapis.
	- Nie można utworzyć numeru pliku (C [123](#page-122-0)), ponieważ na karcie docelowej osiągnięto maksymalną liczbę folderów i plików.
- Jeśli na docelowej karcie pamięci nie ma wystarczającej ilości wolnego miejsca, kamera skopiuje maksymalną możliwą liczbę obrazów, a następnie zatrzyma operację.
- Strumieniowych plików wideo o rozmiarze przekraczającym 4 GB nie można kopiować na karty pamięci SDHC.

Operacje na filmach i zdjęciach

# <span id="page-110-0"></span>Połączenia zewnętrzne

# Konfiguracja wyjściowego sygnału wideo

Konfiguracja wyjściowego sygnału wideo wyprowadzanego przez gniazdo SDI OUT (dotyczy tylko modelu 2005) i HDMI™ OUT zależy od konfiguracji materiału wideo i różnych ustawień menu. Sygnał wideo przesyłany z gniazda **ZZYB** Kamera nie może wysyłać sygnałów do gniazd SDI OUT i HDMI OUT jednocześnie. HDMI OUT może również być zmieniany w zależności od możliwości podłączonego monitora.

Tryby pracy: CAMERA MEDIA | AUTO M | MP4 XF-AVC

#### Konfiguracja wideo dla nagrywania Tryb skanowania<sup>1</sup> Maksymalna rozdzielczość sygnału wyjściowego<sup>2</sup> Konfiguracja wyjściowego sygnału wideo Rozdzielczość Częstotliwość ramki Rozdzielczość Częstotliwość ramki Próbkowanie koloru<br>Tramki Rozdzielczość Częstotliwość ramki 3840x2160 25.00P P 1920x1080 1920x1080 Taka sama jak nagrywania YCbCr 4:2:2 8 bity 1280x720 1280x720 50.00P<br>(50.00P) 1280x720 50.00P  $PSF$   $1920x1080$ Wyjście HDMI: 50.00i Wyjście SDI: 25.00PsF/50.00i 1920x1080 50.00P P 1920x1080 1920x1080 720x576<sup>3</sup> 50.00P YCbCr 4:2:2 10 bity 1280x720 (50.00P) 1280x720 PsF – 1920x1080 50,00i 25.00P P 1920x1080 1920x1080 Taka sama jak nagrywania 1280x720 1280x720 50.00P<br>(50.00P) 1280x720 50.00P  $PSF$   $1920x1080$ Wyjście HDMI: 50.00i XAYS Wyjście SDI: 25.00PsF/50.00i  $50.00i<sup>4</sup>$ 1920x1080 1920x1080 50.00i 1280x720 (50.00P) 1280x720 50.00P

# Konfiguracja wyjścia wideo (nagrywanie)

MENU  $\bigcirc$  [ $\bigcirc$  Ustawienia wyśw.]  $\bigcirc$  [SDI/HDMI tryb skan.] (*ECHE*]) lub [Tryb skanowania HDMI] (*ECHE*) ( $\Box$  [114](#page-113-0)). 2 Wyjście HDMI: **MENU > [Z** Ustawienia wyśw.] > [Maks. rozdz. HDMI],

XXX3 Wyjście SDI: MENU > [Z Ustawienia wyśw.] > [Wyjście SDI] (Q 114, 113).

3 Tylko sygnał wyjściowy HDMI. Wyjściowy sygnał wideo zostanie automatycznie dostosowany do parametrów zewnętrznego<br>monitora.

<sup>4</sup> Dotyczy tylko filmów XF-AVC.

# Konfiguracja wyjścia wideo (odtwarzanie)

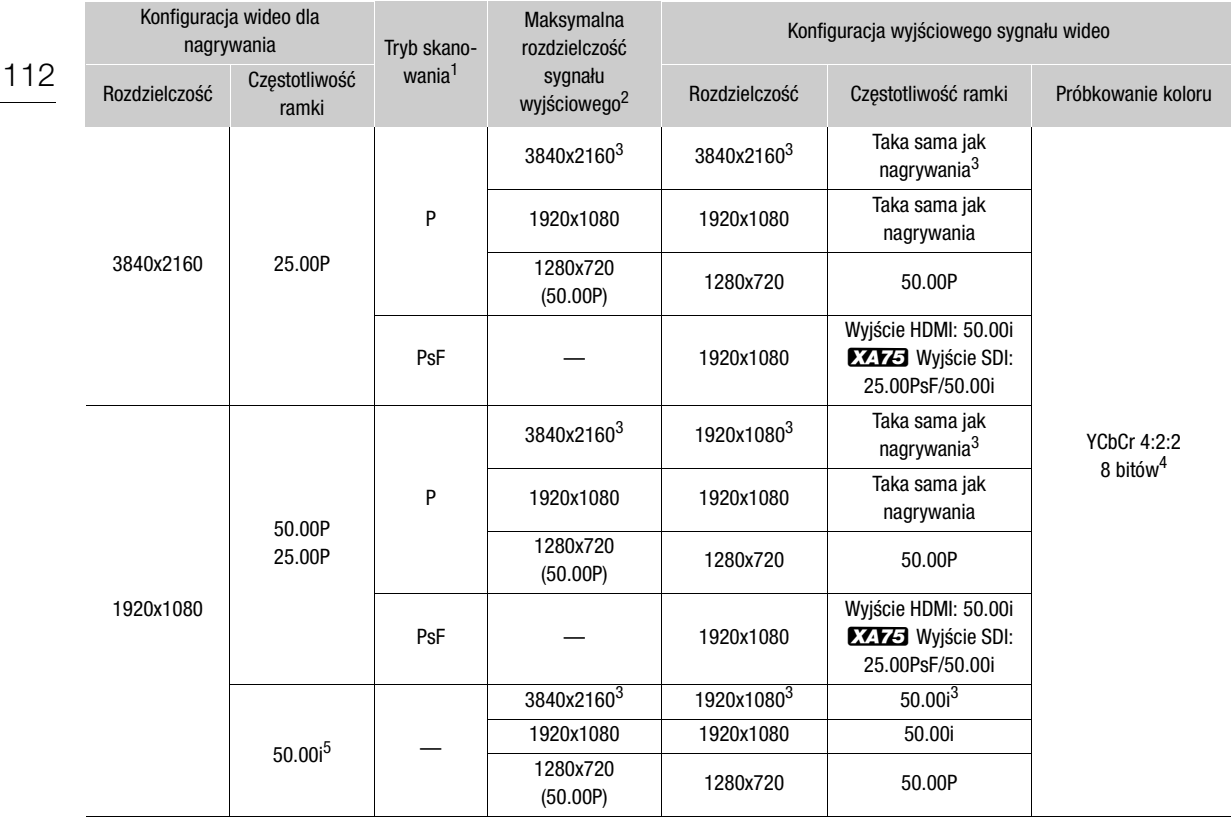

1 **MENU ») [ZZ** Ustawienia wyśw.] • [SDI/HDMI tryb skan.] (22:25) lub [Tryb skanowania HDMI] (22:20) (Q [114](#page-113-0)).<br><sup>2</sup> Wyjście HDMI: MENU • [Z Lletawienia wyśw.] • Maks rozdz. HDMI]

Wyjście HDMI: MENU > [[Z Ustawienia wyśw.] > [Maks. rozdz. HDMI],<br>*ELEE* Wyjście SDI: MENU > [[Z Ustawienia wyśw.] > [Wyjście SDI] ([

**EZE Wyjście SDI: MENU → [Z Ustawienia wyśw.] → [Wyjście SDI] (Q [114](#page-113-1), [113](#page-112-0)).**<br><sup>3</sup> Tylko sygnał wyjściowy HDMI.<br><sup>4</sup> Wideo w formacie YCbCr 4:2:0 nagrywane na karcie jest wysyłane jako sygnał YCbCr 4:2:2.<br><sup>5</sup> Dotyczy tylko fi

# <span id="page-112-2"></span>Podłączanie do monitora zewnętrznego

Kamerę wideo należy podłączyć do monitora zewnętrznego (na potrzeby monitorowania nagrywania lub odtwarzania) przez gniazdo HDMI OUT (dotyczy tylko modelu **XXXV**) lub gniazdo zgodne z gniazdem w monitorze (dotyczy tylko modelu **XXXV**). Następnie należy wybrać konfigurację sygnału wyjściowego wideo.

Tryby pracy: CAMERA MEDIA | AUTO M | MP4 XF-AVC

# Schemat połączeń

Zalecamy zasilanie kamery z gniazda elektrycznego za pomocą zasilacza USB.

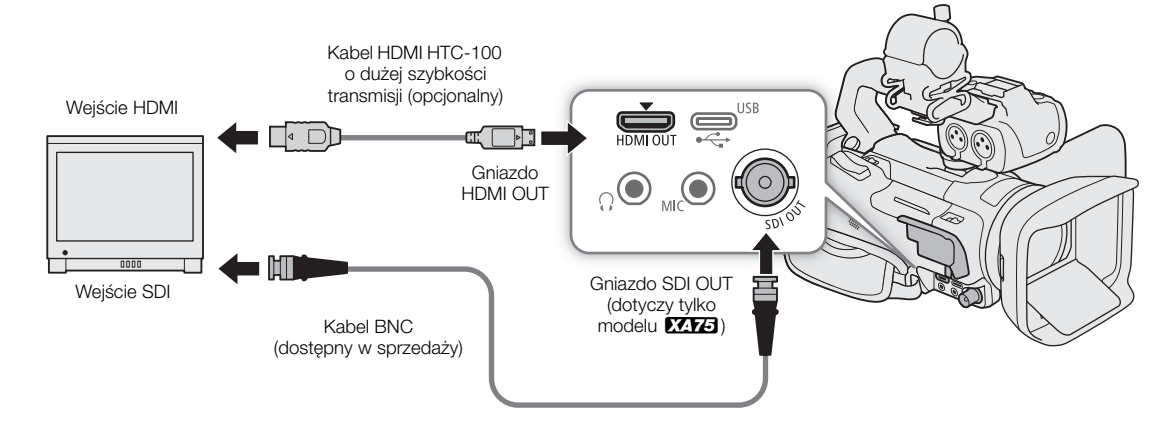

# <span id="page-112-1"></span><span id="page-112-0"></span>**ZZYZJ** Korzystanie z gniazda SDI OUT

Cyfrowy sygnał wyjściowy z gniazda SDI OUT obejmuje sygnały wideo, audio (do 4 kanałów), kodu czasowego oraz polecenia nagrywania. Do sygnału wyjściowego można dołączyć także elementy wyświetlane na ekranie kamery  $(D \mid 125)$  $(D \mid 125)$  $(D \mid 125)$ .

- 1 Wybrać [Terminal wyjściowy].
	- **MENU > [Z 1 Ustawienia wyśw.] > [Terminal wyjściowy]**
- 2 Wybrać opcję [**SDI** SDI], a następnie [5].
- 3 Wybrać opcję [Wyjście SDI].
	- **MENU > [Z 1 Ustawienia wyśw.] > [Wyjście SDI]**
- 4 Wybrać żądaną opcję, a następnie [1].
- 5 Wybrać opcję [Przyporz. 3G-SDI].

**MENU > [Z 1 Ustawienia wyśw.] • [Przyporz. 3G-SDI]** 

- 6 Wybrać żądaną opcję, a następnie [X].
	- Można wybrać wyjściowy sygnał wideo zgodny z poziomem A lub B standardu SMPTE ST 425-1.

#### $(i)$ UWAGI

- Kamera nie może wysyłać sygnałów do gniazd SDI OUT i HDMI OUT jednocześnie.
- Gdy włączona jest funkcja nagrywania w zwolnionym/przyspieszonym tempie, sygnał kodu czasowego nie jest wysyłany z gniazda SDI OUT.

• Ustawienie dla opcji **MENU • [ni** Konfig. nagrywania] • [Polec. nagryw.] wartości [**on**] Włącz] pozwala używać przycisku REC kamery do sterowania również operacją nagrywania w rejestratorze zewnętrznym zgodnym z poleceniami nagrywania podłączonym do gniazda SDI OUT.

# 114

# <span id="page-113-2"></span><span id="page-113-1"></span>Korzystanie z gniazda HDMI OUT

Cyfrowy sygnał wysyłany z gniazda HDMI OUT zawiera sygnał wideo i sygnał audio. Do sygnału można dołączyć także sygnał kodu czasowego i elementy wyświetlane na ekranie kamery ( $\Box$  [125](#page-124-0)).

Sygnał wyjściowy audio jest w formacie 2-kanałowego liniowego dźwięku PCM (16 bitów, próbkowanie 48 kHz). W przypadku nagrywania albo odtwarzania filmów nagranych z dźwiękiem 4-kanałowym można wybrać kanały audio, które będą dostarczane na wyjście ( $\Box$  [115](#page-114-0)).

- 1 Dotyczy tylko modelu **XXZ3**: Wybrać [Terminal wyjściowy].  $\wedge$   $\wedge$   $\Box$  1 Ustawienia wyśw.]  $\Diamond$  [Terminal wyjściowy]
- 2 Wybrać opcję [mm] HDMI], a następnie [better].
- 3 Wybrać opcję [Maks. rozdz. HDMI].

**MENU > [Z 1** Ustawienia wyśw.] > [Maks. rozdz. HDMI]

- 4 Wybrać żądaną opcję, a następnie [ $\bigcirc$ ].
- 5 CAMERA Tylko tryb: Aby wysyłać kod czasowy, wybrać opcję [HDMI Time Code]. **MENU ◆ [nº 3** Konfig. nagrywania] ◆ [HDMI - Time Code]
- 6 Wybrać opcję  $[$ **ON** Włącz], a następnie  $[X]$ .

# $\mathbf{(i)}$  UWAGI

- **XXX** Kamera nie może wysyłać sygnałów do gniazd SDI OUT i HDMI OUT jednocześnie.
- Gniazdo HDMI OUT w kamerze pełni tylko rolę wyjścia sygnału. Nie wolno podłączać go do gniazda wyjściowego HDMI urządzenia zewnętrznego, ponieważ może to spowodować uszkodzenie kamery.
- Prawidłowa praca kamery po podłączeniu jej do monitorów DVI nie jest gwarantowana.
- W zależności od używanego monitora sygnał wideo może nie być wysyłany prawidłowo. **ZZZZ3** W takim przypadku należy spróbować użyć gniazda SDI OUT.
- Jeśli podłączony monitor nie jest zgodny z sygnałem wyjściowym z kamery wideo, wyjście HDMI zostanie wyłączone.
- Po ustawieniu opcji MENU > [ci Konfig. nagrywania] [Polec. nagryw.] oraz opcji [HDMI Time Code] na wartość [M] Włącz] za pomocą przycisku REC można również sterować funkcją nagrywania zewnętrznego rejestratora zgodnego z poleceniami nagrywania HDMI podłączonego do gniazda HDMI OUT. W takim wypadku do sygnału wyjściowego zostanie dołączony także sygnał kodu czasowego.
- Sygnał kodu czasowego nie zostanie dołączony do sygnału wyjściowego gniazda HDMI OUT w następujących przypadkach:
	- W trybie [MEDIA].
	- Kiedy sygnałem wyjścia wideo jest 720x576 / 50.00P.
	- Gdy włączona jest funkcja nagrywania z efektem przyspieszonego i zwolnionego tempa.

# <span id="page-113-3"></span><span id="page-113-0"></span>Wybieranie trybu skanowania wyjścia wideo

W przypadku używania urządzeń zewnętrznych obsługujących tylko skanowanie z przeplotem można zmienić tryb skanowania wyjściowego sygnału wideo wysyłanego z gniazda SDI OUT (dotyczy tylko modelu **XXX3)** lub gniazda HDMI OUT.

1 Wybrać opcję [SDI/HDMI tryb skan.] lub [Tryb skanowania HDMI].

 $\wedge$   $\wedge$   $\Box$   $\Box$  Ustawienia wyśw.]  $\Diamond$  [SDI/HDMI tryb skan.] ( $\Box$  $\Box$   $\Box$  [Tryb skanowania HDMI] ( $\Box$  $\Box$  $\Box$ )

2 Wybrać żądaną opcję, a następnie  $[\mathsf{x}]$ .

# <span id="page-114-0"></span>Wyjściowy sygnał audio

Kamera może wysyłać sygnał audio z gniazda SDI OUT (dotyczy tylko modelu  $\overline{X}$ × (słuchawkowego) albo głośnika wbudowanego (dźwięk monofoniczny; dotyczy tylko trybu ). W przypadku nagrywania albo odtwarzania filmów nagranych z dźwiękiem 4-kanałowym można wybrać kanały audio, które będą dostarczane na wyjście.

#### Konfiguracja wyjścia audio

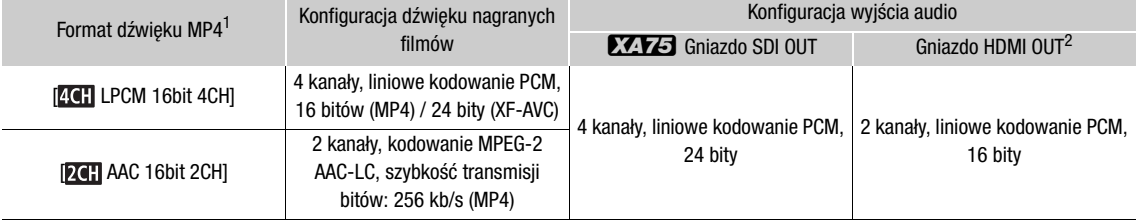

1 **MENU > [E3** Konfig. nagrywania] > [Format audio  $\sqrt{2}$ ]. <sup>2</sup> Można wybrać parę kanałów audio przesyłaną przez gniazdo.

Tryby pracy: CAMERA MEDIA **AUTO**  $M$  $MP4$  XF-AVC

# <span id="page-114-1"></span>Wybór kanałów audio dla wyjścia słuchawkowego lub głośnikowego

Można wybrać kanały audio wysyłane na wyjście  $\Omega$  (słuchawkowe) ( $\Box$  [82](#page-81-0)) lub głośnik.

1 Wybrać opcję [Monitorowanie kanałów].

**MENU > [JII]** 3 Ustawienia audio] > [Monitorowanie kanałów]

2 Wybrać żądaną opcję, a następnie [X].

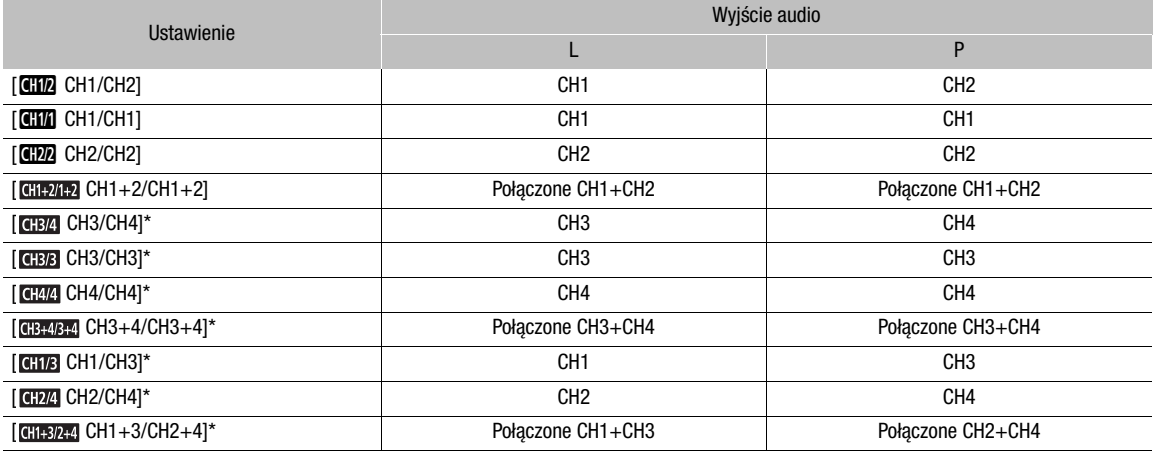

\* Dla filmów MP4: W trybie CAMERA opcje te są dostępne tylko w przypadku nagrywania dźwięku 4-kanałowego.

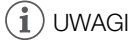

• Jeśli jednemu z przycisków konfigurowalnych zostanie przypisana opcja [**ci/d]** Monitorowanie kanałów] (A [92](#page-91-0)), naciskanie tego przycisku będzie powodować przełączanie opcji wyjściowych kanałów audio.

# <span id="page-115-0"></span>Wybieranie kanałów audio dla wyjścia HDMI

Sygnał audio wysyłany z gniazda HDMI OUT jest 2-kanałowym dźwiękiem w formacie liniowego kodowania PCM (próbkowanie 16-bitowe). Można wybrać parę kanałów audio przesyłaną przez gniazdo.

#### 116 1 Wybrać opcję [Kanały HDMI].

- **MENU > [JII]** 3 Ustawienia audio] > [Kanały HDMI]
- 2 Wybrać żądaną opcję, a następnie [X].

# Zapisywanie filmów

# <span id="page-116-0"></span>Praca z filmami na komputerze

# Zapisywanie filmów MP4

7

Należy pamiętać o zapisywaniu filmów nagranych za pomocą tej kamery na komputerze. W tym celu potrzebny jest czytnik kart pamięci podłączony do komputera lub komputer z gniazdem kart pamięci SD. Szczegółowe informacje dotyczące przesyłania plików z karty pamięci SD zawiera instrukcja obsługi komputera lub pomoc do systemu operacyjnego.

W niektórych przypadkach filmy mogą zostać podzielone i zapisane jako osobne pliki. Za pomocą programu MP4 Join Tool można połączyć takie podzielone pliki i zapisać je na komputerze jako jeden film.

# Transfer plików do komputera

- 1 Włóż kartę pamięci SD z filmami do gniazda kart SD w komputerze lub do czytnika kart podłączonego do komputera.
- 2 Postępuj zgodnie z instrukcjami wyświetlanymi na ekranie.
- 3 Skopiuj filmy z karty SD na komputer.
	- Nagrania z karty SD są zapisywane w folderach o nazwach "XXX\_mmdd" w folderze "DCIM", przy czym XXX to numer folderu (od 100 do 999), a mmdd to data nagrania ( $\Box$  [123](#page-122-1)).

#### Łączenie filmów podzielonych przez kamerę

Przy użyciu programu MP4 Join Tool można połączyć filmy podzielone przez kamerę w poniższych przypadkach.

- Jeżeli podczas nagrywania filmu kamera przełączy się na drugą kartę pamięci SD w wyniku zadziałania funkcji nagrywania przechodzącego  $(D \mid 33)$  $(D \mid 33)$  $(D \mid 33)$ .
- Plik (strumień) wideo filmu będzie dzielony na mniejsze części o wielkości około 4 GB.

Aplikację MP4 Join Tool (dla systemów Windows i macOS) można pobrać bezpłatnie z lokalnej witryny internetowej firmy Canon. Na stronie pobierania można również znaleźć informacje dotyczące wymagań systemowych i najnowsze informacje.

Szczegółowe instrukcje instalacji i dezinstalacji oprogramowania zawiera plik "Ważne informacje" (Install-MP4 Join Tool.pdf) znajdujący się w spakowanym pliku, który został pobrany. Szczegółowe informacje na temat używania oprogramowania można znaleźć w instrukcji obsługi (plik PDF) dostępnej po zainstalowaniu programu.

# Zapisywanie filmów XF-AVC

Za pomocą programu Canon XF Utility można zapisywać i porządkować filmy XF-AVC na komputerze. Dodatki Canon XF Plugin pozwalają łatwo korzystać z filmów bezpośrednio z oprogramowania firmy Avid do nieliniowego montażu wideo (NLE, non-linear editing). Oprogramowanie i dodatki są dostępne bezpłatnie do pobrania w lokalnej witrynie internetowej firmy Canon. Na stronie pobierania można również znaleźć informacje dotyczące wymagań systemowych i najnowsze informacje.

Szczegółowe instrukcje instalacji i dezinstalacji oprogramowania znajdują się w pliku "Ważne informacje" (Install-XF Utility.pdf) znajdującym się w skompresowanym pliku pobranym z witryny internetowej. Szczegółowe informacje na temat używania oprogramowania można znaleźć w instrukcji obsługi (plik PDF) dostępnej po zainstalowaniu programu.

Canon XF Utility (dla systemów Windows/macOS): aplikacja umożliwiająca zapisywanie nagrań na komputerze, sprawdzanie ich, odtwarzanie i porządkowanie, a także przechwytywanie pojedynczych klatek z tego typu filmów.

Canon XF Plugin for Avid Media Access (dla systemów Windows/macOS): dodatek, który umożliwia łatwe importowanie filmów z karty pamięci SD lub folderu lokalnego na komputerze do zgodnej wersji programu Avid Media Composer (aplikacja NLE zgodna z oprogramowaniem Avid Media Access) bezpośrednio z poziomu tego programu.

Praca z filmami na komputerze

# Informacje dodatkowe

# Opcje menu

8

Szczegółowe informacje na temat wybierania opcji można znaleźć w podrozdziale Używanie menu (CQ [28](#page-27-0)). Szczegółowe informacje na temat poszczególnych funkcji znajdują się na stronach informacyjnych. Ustawienia wyróżnione pogrubioną czcionką to wartości domyślne. W zależności od trybu pracy kamery i innych bieżących ustawień niektóre pozycje menu mogą nie być dostępne. Takie pozycje menu nie są widoczne lub są wyszarzone na ekranach menu.

# Aby przejść bezpośrednio do strony określonego menu konfiguracji:

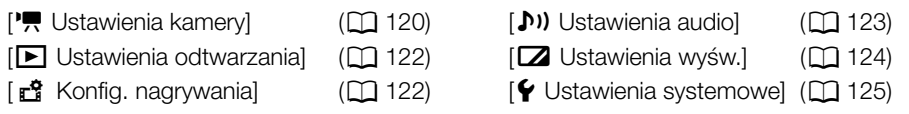

# Menu FUNC w trybie CAMERA

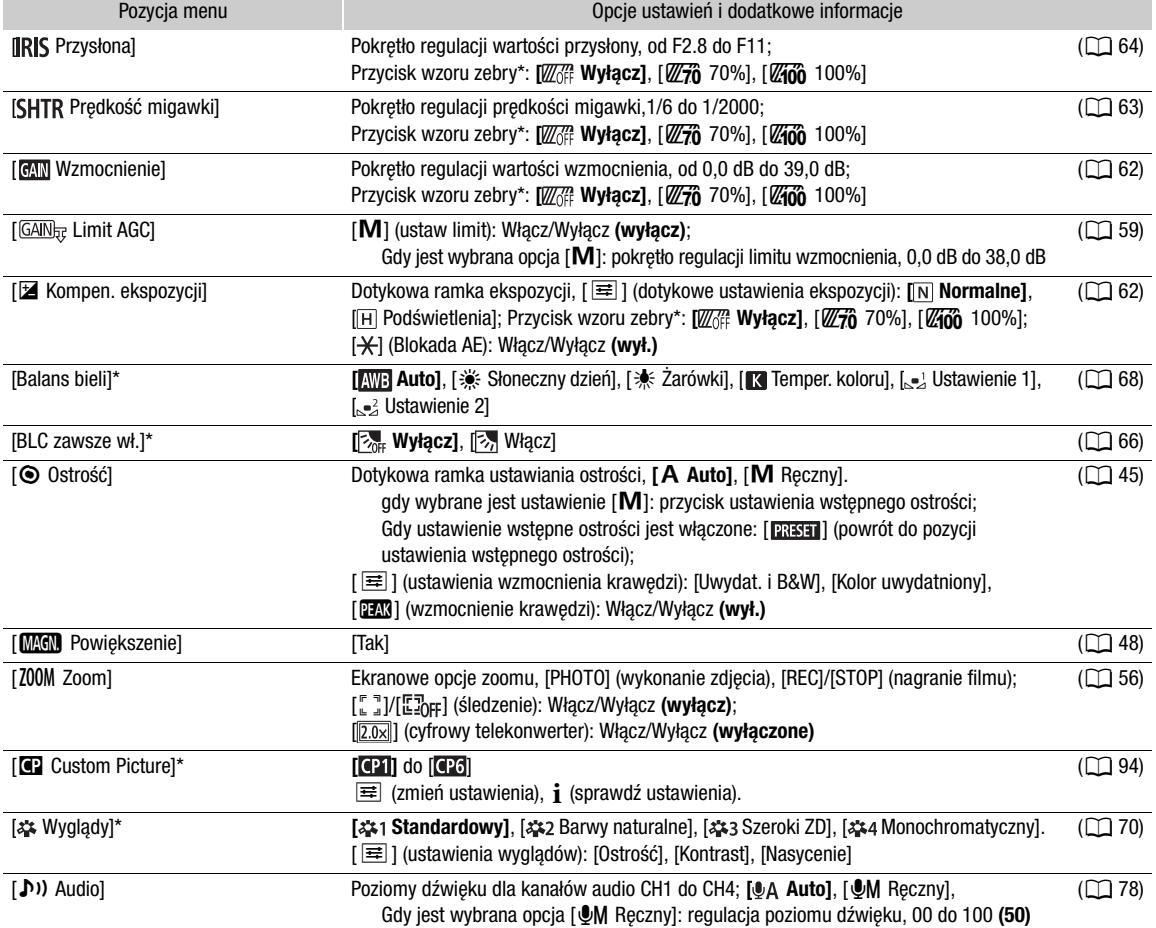

\* Przycisk pokazuje ikonę bieżącego ustawienia.

# Menu FUNC w trybie MEDIA

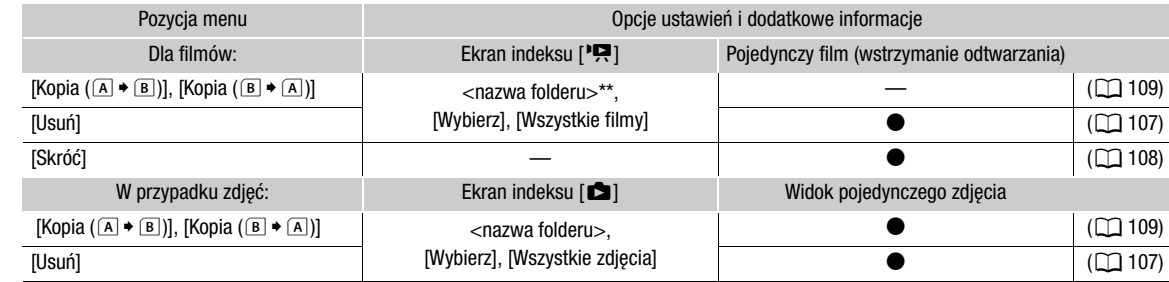

\*\* Dotyczy tylko filmów MP4.

# Menu konfiguracji

<span id="page-119-0"></span>Menu [', Ustawienia kamery] (dotyczy tylko trybu [CAMERA])

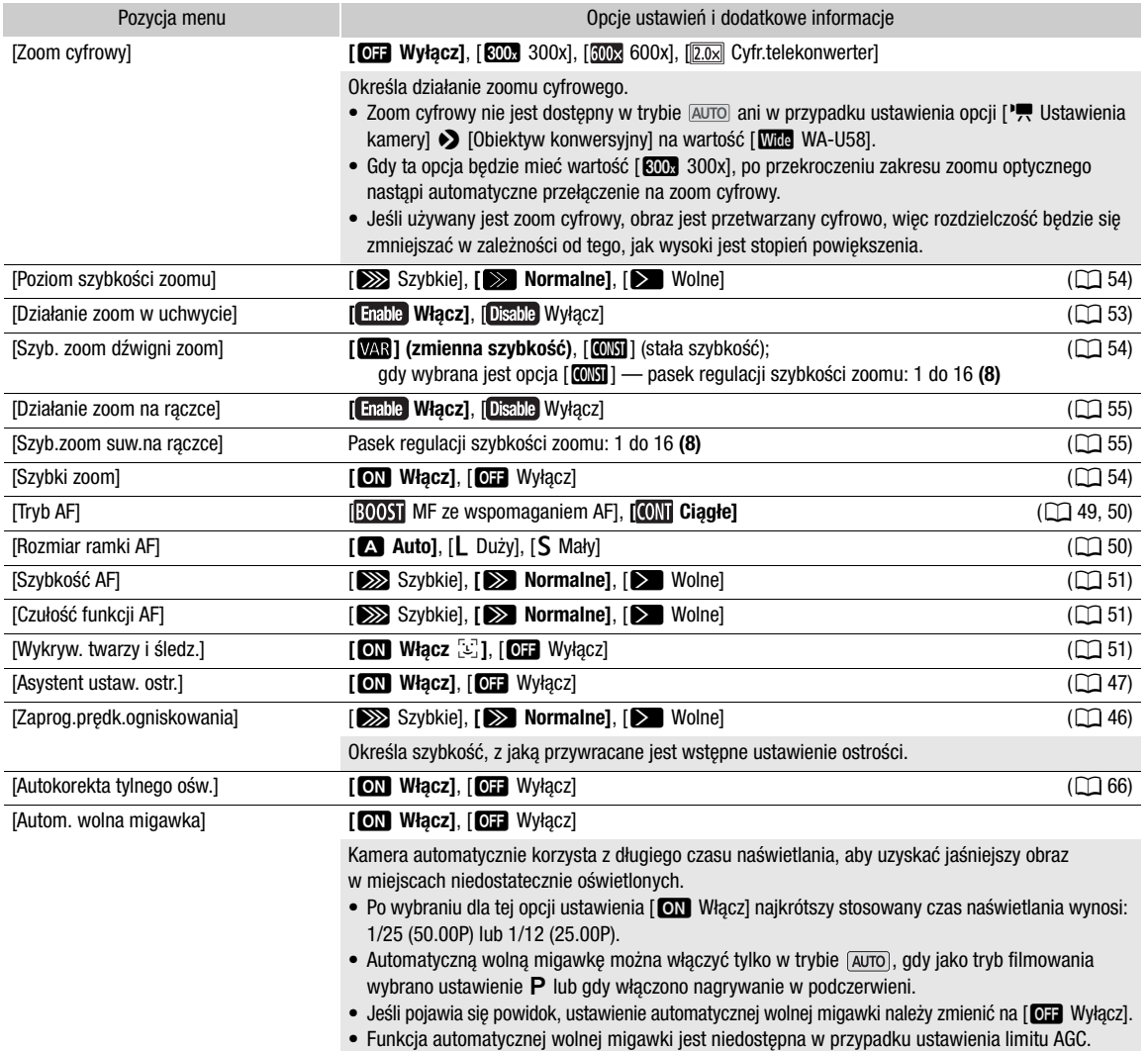

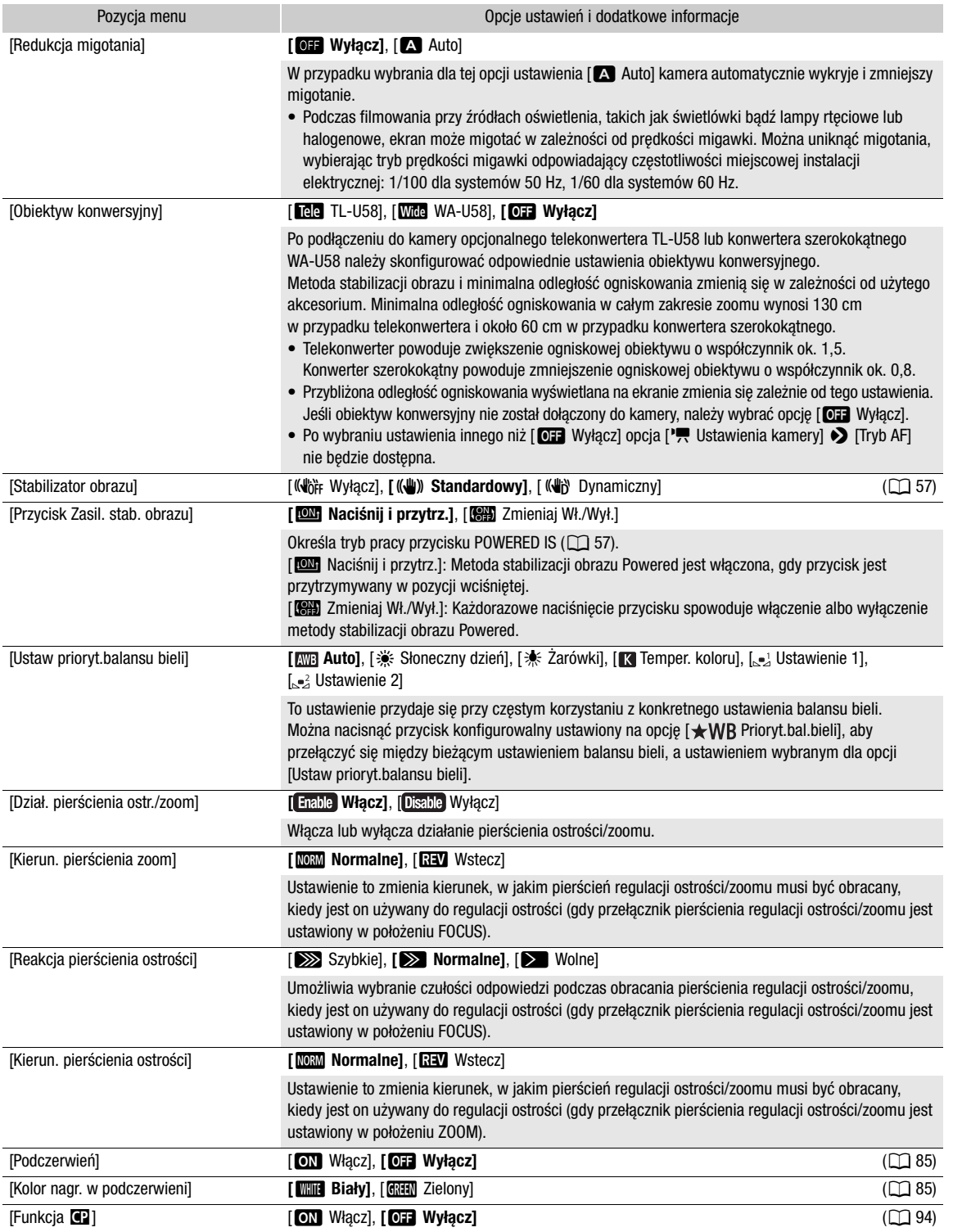

# <span id="page-121-0"></span>Menu [▶ Ustawienia odtwarzania] (dotyczy tylko trybu MEDIA)

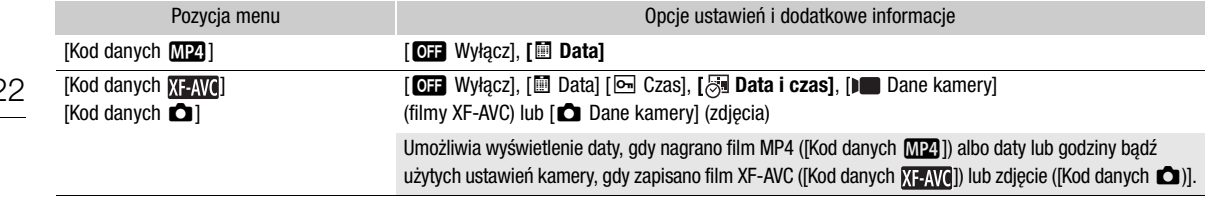

# <span id="page-121-1"></span>Menu [  $\mathbf{E}$  Konfig. nagrywania]

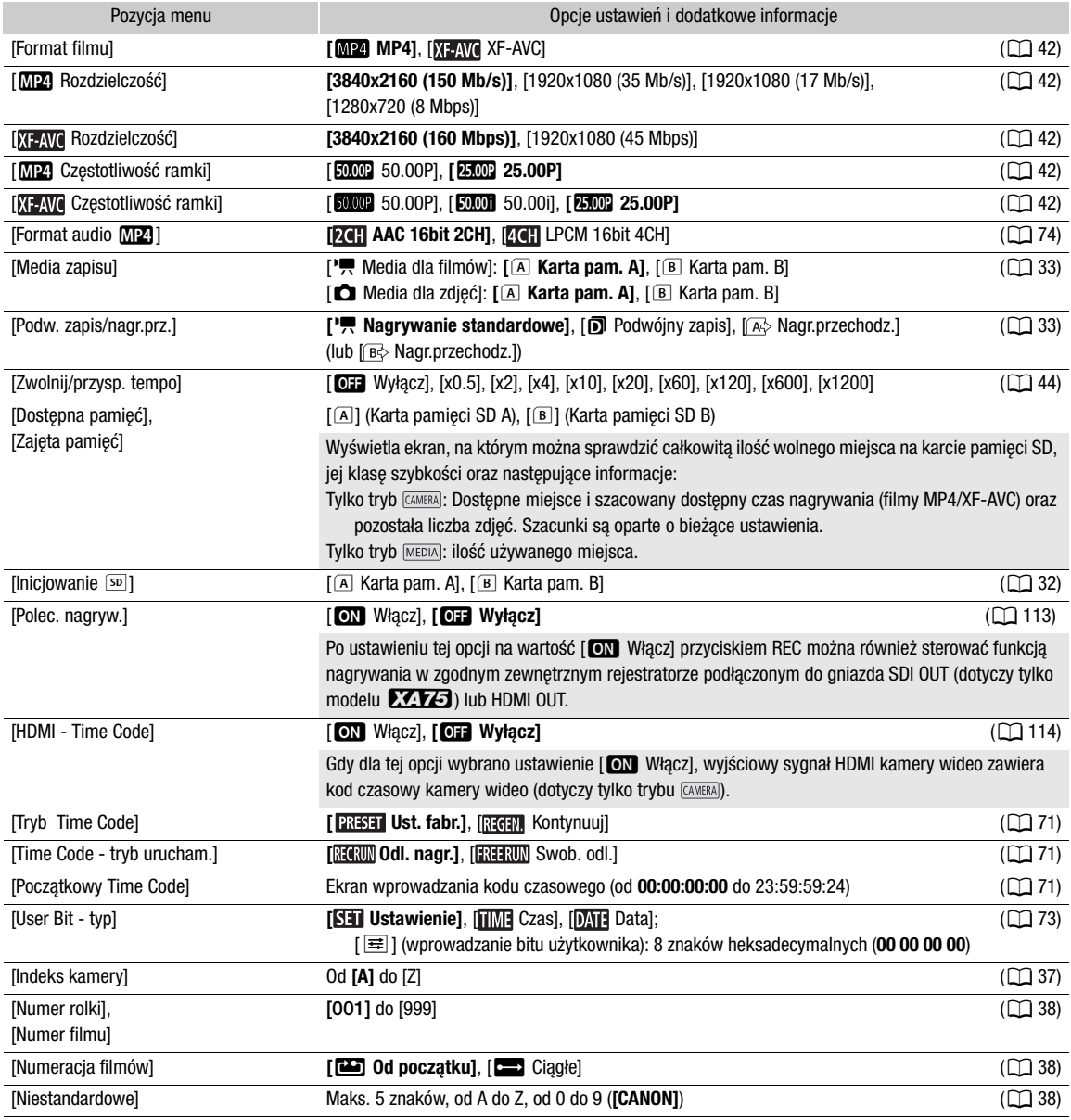

<span id="page-122-1"></span><span id="page-122-0"></span>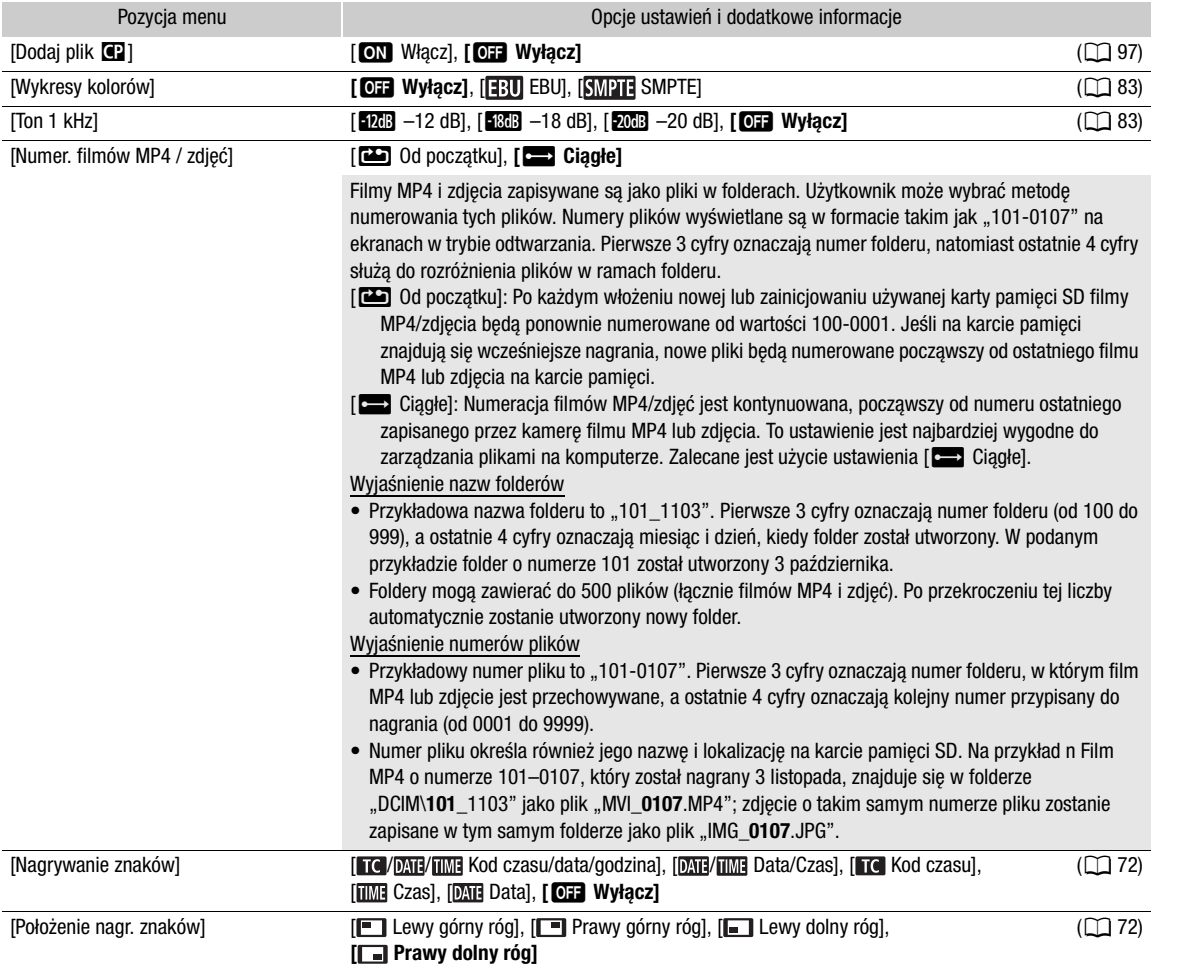

# <span id="page-122-2"></span>Menu [ $\bigcup$ ) Ustawienia audio]

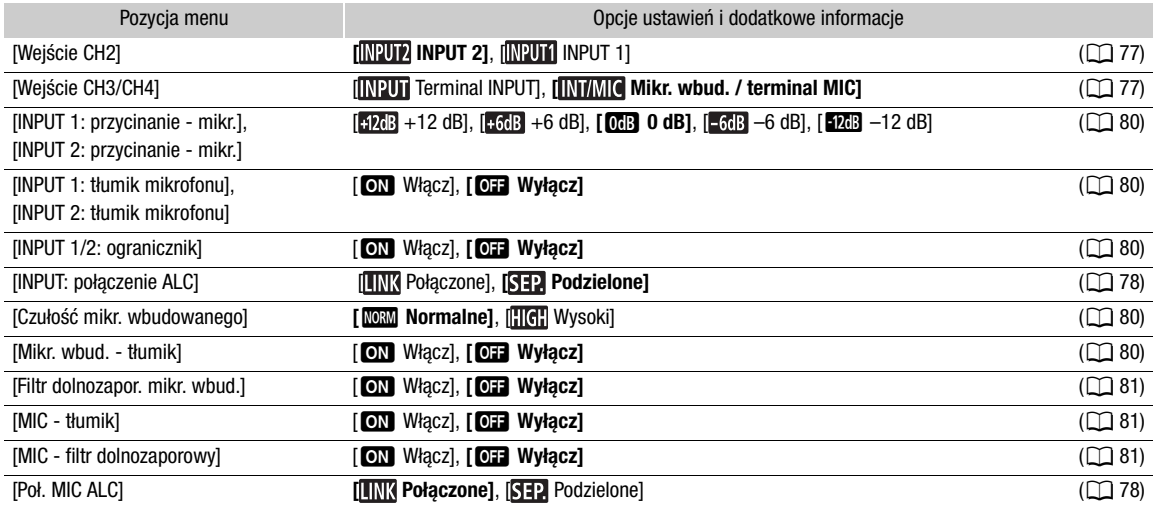

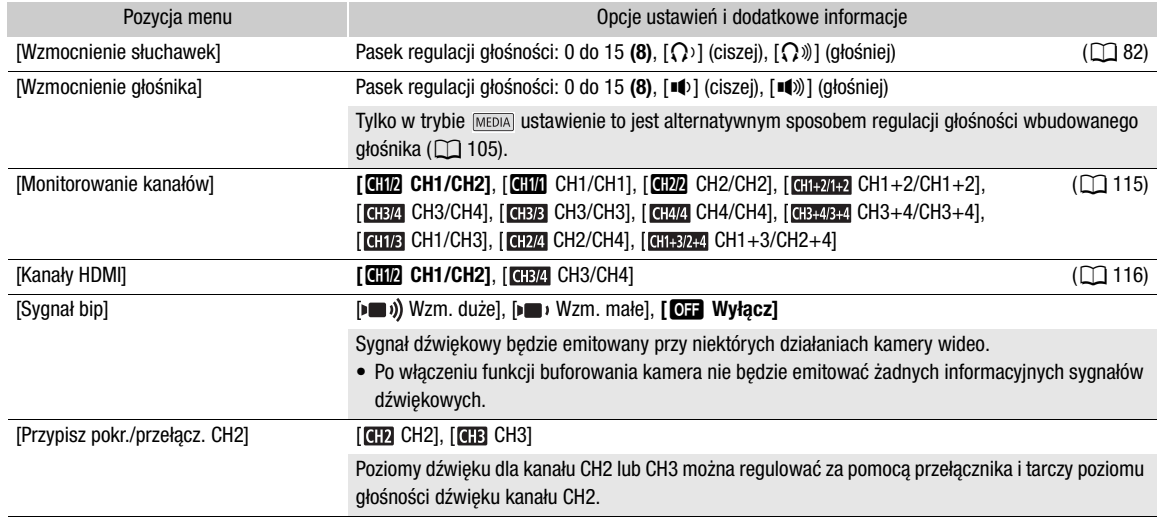

# <span id="page-123-0"></span>Menu [Z Ustawienia wyśw.]

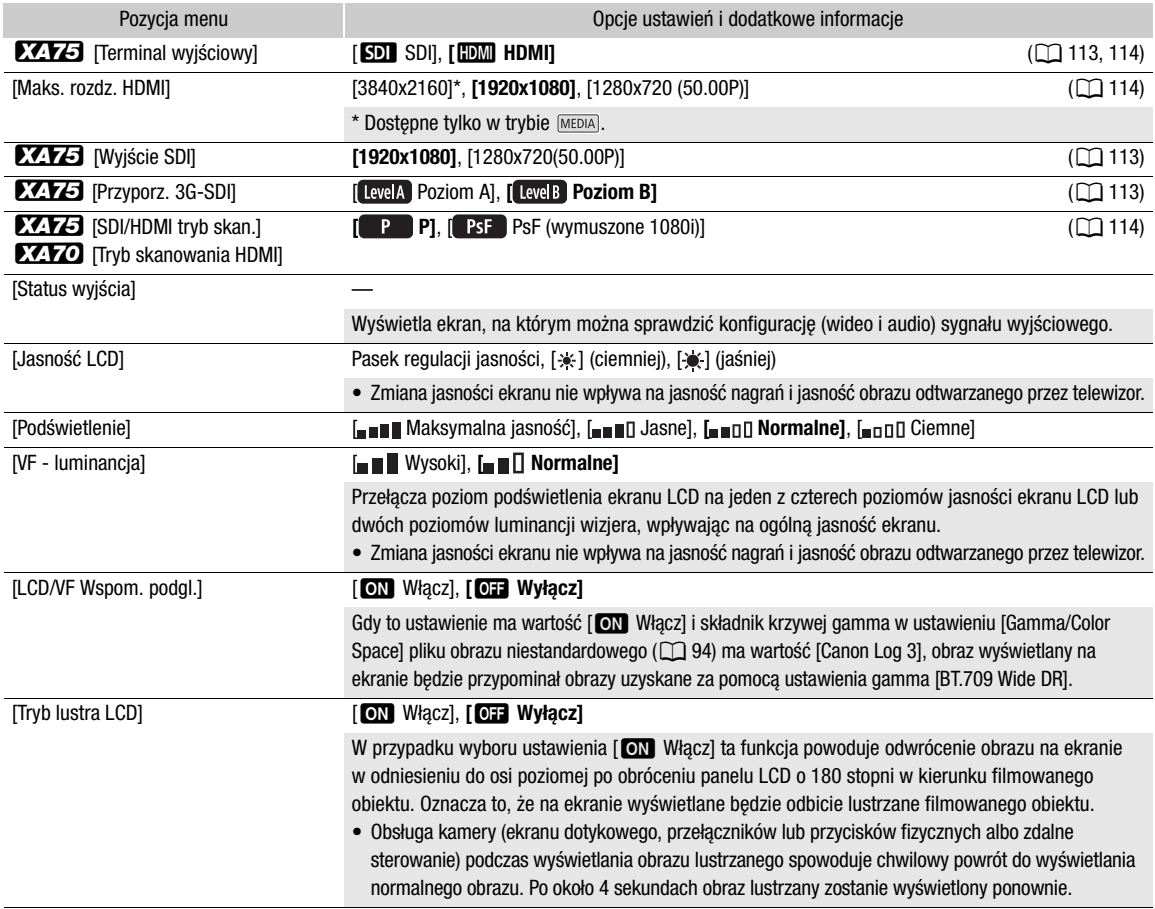

<span id="page-124-0"></span>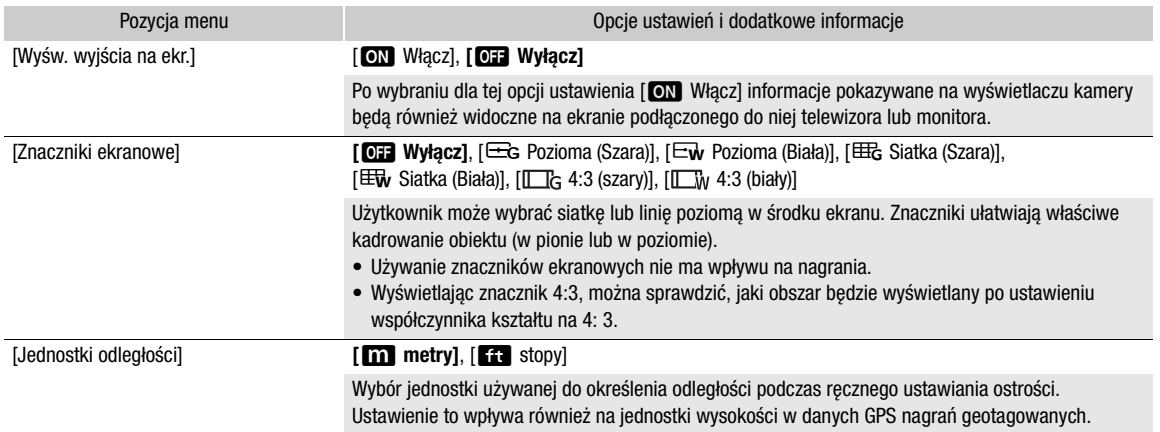

# <span id="page-124-1"></span>Menu  $[\nabla]$  Ustawienia systemowe]

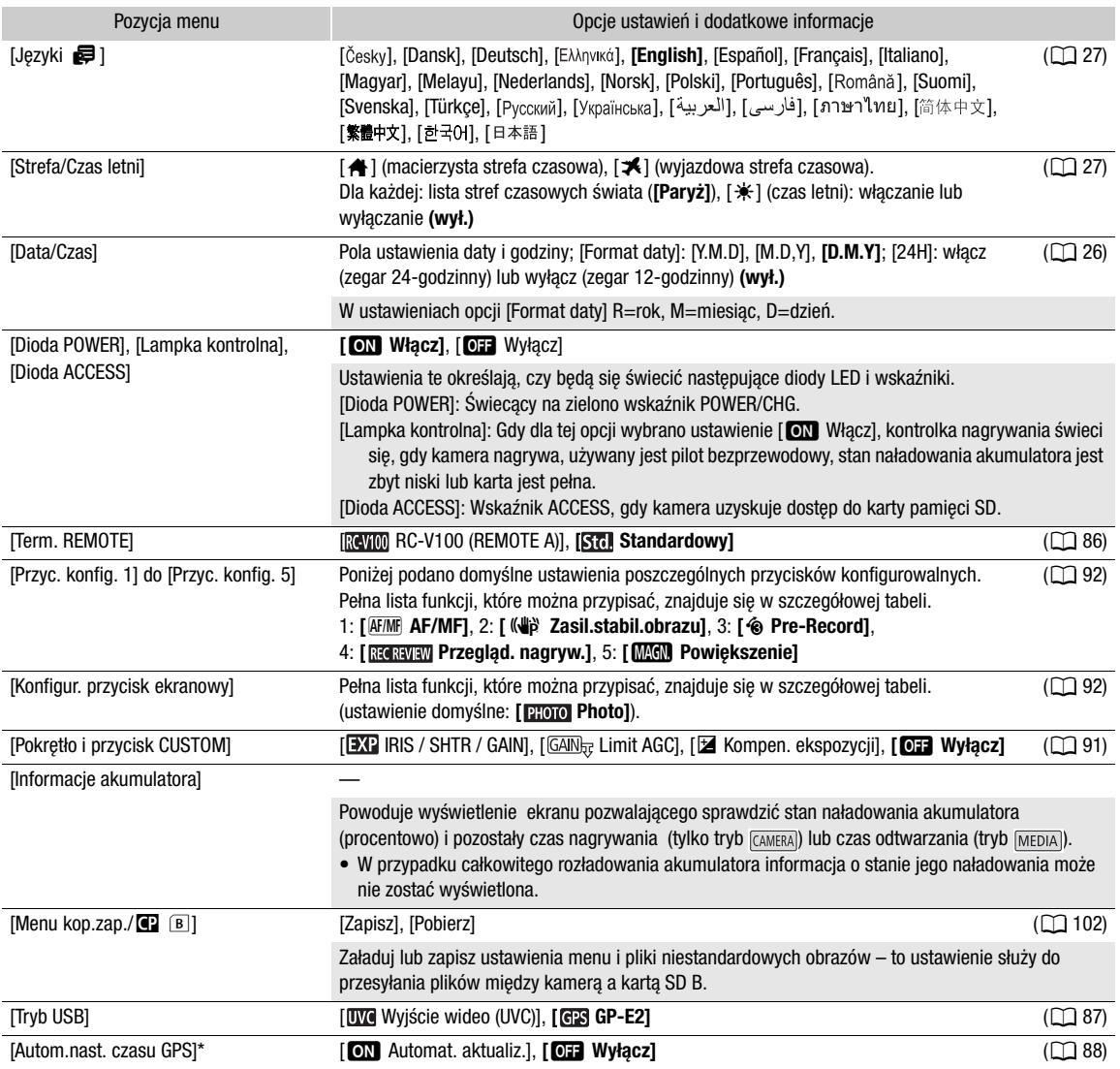

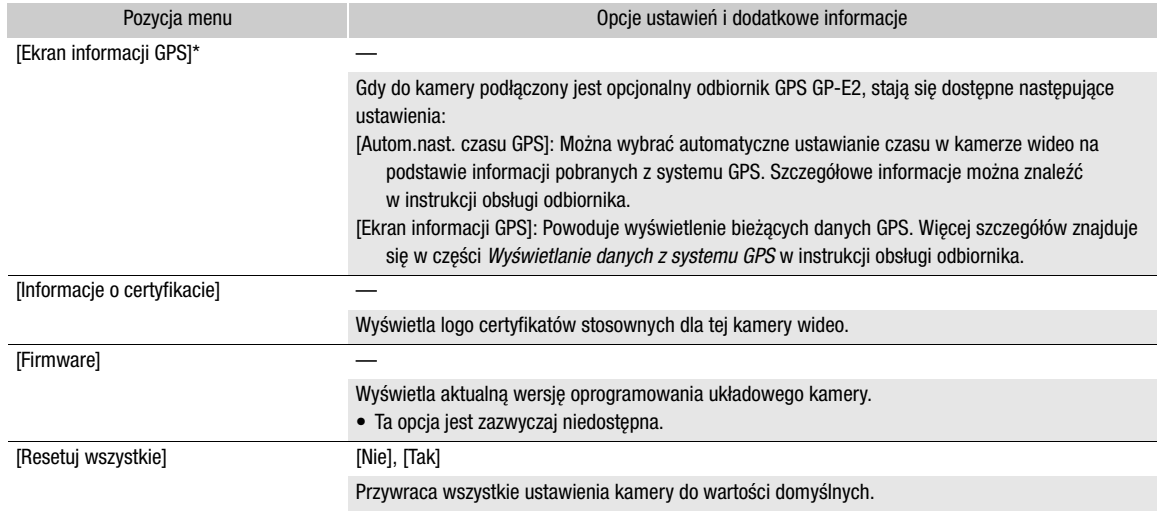

\* Opcja dostępna tylko, jeśli do kamery wideo podłączono opcjonalny odbiornik GPS GP-E2.

# Rozwiązywanie problemów

W tabeli tej opisano rozwiązania problemów, które najczęściej występują w czasie pracy z kamerą. Jeśli problem się powtarza, należy skontaktować się ze sprzedawcą lub Centrum Serwisowym firmy Canon.

# Źródło zasilania

#### Nie można włączyć kamery lub kamera wyłącza się sama.

- Akumulator jest rozładowany. Wymienić lub naładować akumulator.
- Wyjąć akumulator i włożyć go z powrotem w prawidłowy sposób.
- Zasilacz USB jest podłączony do gniazda USB. Podłącz zasilacz USB do gniazda DC IN.

#### Nie można naładować akumulatora.

- Upewnić się, że kamera jest wyłączona, aby mogło się rozpocząć ładowanie.
- Temperatura akumulatora wykracza poza zakres, w którym możliwe jest ładowanie (około 0–40°C). Wyjąć akumulator, ogrzać go lub pozostawić do ostygnięcia w razie potrzeby i ponowić próbę ładowania.
- Temperatura ładowanego akumulatora powinna mieścić się w zakresie od 0°C do 40°C.
- Akumulator jest uszkodzony. Wymienić akumulator.
- Brak komunikacji pomiędzy kamerą a podłączonym akumulatorem. Akumulatorów niezalecanych przez firmę Canon do użytku z niniejszą kamerą nie można ładować przy użyciu kamery.
- Jeśli używany jest akumulator zalecany przez firmę Canon, mogła wystąpić usterka kamery lub akumulatora. Skontaktować się z Centrum serwisowym firmy Canon.
- Zasilacz USB jest podłączony do gniazda USB. Podłącz zasilacz USB do gniazda DC IN.

#### Zasilacz USB emituje dźwięki w czasie pracy.

- Jeżeli zasilacz USB jest podłączony do gniazda elektrycznego, może emitować słabo słyszalne dźwięki. Jest to normalne.

#### Akumulator rozładowuje się bardzo szybko nawet w normalnych temperaturach.

- Akumulator prawdopodobnie osiągnął poziom zużycia uniemożliwiający dalszą eksploatację. Zakupić nowy akumulator.

# Nagrywanie

#### Po naciśnięciu przycisku REC nie rozpoczyna się nagrywanie.

- Nagrywanie jest niemożliwe, jeśli na karcie pamięci SD w kamerze wideo zapisywane są wcześniejsze nagrania (gdy wskaźnik ACCESS świeci się na czerwono). Odczekać, aż kamera zakończy zapisywanie.
- Karta jest zapełniona. Należy usunąć niektóre nagrania ( $\Box$  [107](#page-106-0)) lub zainicjować kartę pamięci ( $\Box$  [32](#page-31-0)), aby zwolnić miejsce.
- Numeracja plików filmów MP4 i zdjęć osiągnęła maksymalną wartość. Dla opcji MENU > [Konfig. nagrywania] > [Numer. filmów MP4 / zdjęć] wybrać ustawienie [Od początku] i włożyć nową kartę (lub dopiero zainicjowaną).
- Dźwignia blokady przycisku jest ustawiona w położeniu  $\hat{\mathbf{n}}$ , przez co nie można używać przycisku REC. Zmienić położenie dźwigni blokady.

#### Moment naciśnięcia przycisku REC nie odpowiada początkowi/końcowi nagrania.

- Między momentem naciśnięcia przycisku REC a rzeczywistym początkiem lub końcem nagrania może minąć trochę czasu. Jest to normalne.

#### Nie można zmienić ustawień nagrywania.

- Tryb USB jest ustawiony jako [WW] Wyjście wideo (UVC)]. Odłącz kabel interfejsu od gniazda USB.

#### Przełącznik klawiszowy zoomu na uchwycie bocznym nie działa.

- Przełącznik klawiszowy zoomu na uchwycie bocznym jest wyłączony. Dla opcji **MENU >>** [Ustawienia kamery] > [Działanie zoom w uchwycie] ustawić wartość [Włącz].

#### Przełącznik klawiszowy zoomu na rączce nie działa.

- Przełącznik klawiszowy zoomu na rączce jest wyłączony. Dla opcji **MENU > [Ustawienia kamery] > [Działanie zoom** na rączce] ustawić wartość [Włącz].

#### Pierścień regulacji ostrości/zoomu nie działa.

- Pierścień regulacji ostrości/zoomu jest wyłączony. Dla opcji MENU > [Ustawienia kamery] > [Dział. pierścienia ostr./zoom] ustawić wartość [Włącz].

#### Kamera nie może ustawić ostrości.

- Kamera może nie być w stanie ustawić automatycznie ostrości na niektórych obiektach. Ręcznie ustaw ostrość ( $\Box$ [45](#page-44-1)).
- Gdy jako tryb AF ustawiono MF ze wspomaganiem AF, należy rozpocząć ręczne ustawianie ostrości, aż ramka AF zmieni kolor na biały (automatyczny zakres regulacji).
- Wizjer nie jest wyregulowany. Wyregulować obraz w wizjerze za pomocą dźwigni regulacji dioptrycznej ( $\Box$ ) [22](#page-21-0)).
- Obiektyw jest zabrudzony. Wyczyścić obiektyw miękką ściereczką do czyszczenia elementów optycznych.

Gdy obiekt szybko przesuwa się w poprzek kadru tuż przed obiektywem, obraz będzie nieco zakrzywiony.

- To zjawisko typowe dla matryc CMOS. Gdy filmowany obiekt porusza się bardzo szybko, obraz może wydawać się nieco zakrzywiony. Jest to normalne.

#### Przełączanie trybu pracy pomiędzy nagrywaniem (●)/trybem gotowości do nagrywania (■)/odtwarzaniem (▶) trwa dłużej niż zwykle.

- Jeżeli na karcie pamięci SD znajduje się wiele filmów, niektóre operacje mogą trwać dłużej niż zwykle. W takiej sytuacji należy zapisać nagrania ( $\Box$  [117](#page-116-0)) i zainicjować kartę pamięci ( $\Box$  [32](#page-31-0)). Innym rozwiązaniem jest wymiana karty.

#### Filmy lub zdjęcia nie mogą być nagrane prawidłowo.

- Sytuacja taka może wystąpić, gdy filmy i zdjęcia są sukcesywnie nagrywane/usuwane przez dłuższy czas. W takiej sytuacji należy zapisać nagrania ( $\Box$  [117](#page-116-0)) i zainicjować kartę pamięci ( $\Box$  [32](#page-31-0)).

#### Kamera nagrzewa się po dłuższym okresie używania.

- Kamera może się nagrzewać, jeśli jest używana ciągle przez długi okres; jest to normalne. Jeśli kamera nadmiernie się nagrzewa lub nagrzewa się po krótkim użyciu, może to świadczyć o usterce. Skontaktować się z Centrum serwisowym firmy Canon.

# **Odtwarzanie**

#### Nie można usunąć filmów/zdjęć

- Przełącznik LOCK na karcie pamięci SD jest ustawiony w położeniu ochrony przypadkowym usunięciem. Zmienić położenie przełącznika LOCK.
- Przy użyciu tej kamery nie można usunąć zdjęć zabezpieczonych w innym urządzeniu.
- Usunięcie filmów nagranych lub edytowanych przy użyciu innego urządzenia może okazać się niemożliwe.

#### Usuwanie filmów trwa dłużej niż zwykle.

- Jeżeli na karcie pamięci SD znajduje się wiele filmów, niektóre operacje mogą trwać dłużej niż zwykle. W takiej sytuacji należy zapisać nagrania ( $\Box$  [117](#page-116-0)) i zainicjować kartę pamięci ( $\Box$  [32](#page-31-0)).

#### Nie można kopiować filmów/zdjęć

- Kopiowanie filmów/zdjęć może być niemożliwe, jeśli zostały one nagrane lub były edytowane przy wykorzystaniu innego urządzenia, a następnie przeniesione na kartę podłączoną do komputera.
- Na docelowej karcie pamięci jest za mało miejsca lub zawiera ona już maksymalną liczbę filmów XF-AVC (999 nagrań). Usunąć niektóre nagrania XF-AVC ( $\Box$  [107](#page-106-0)), aby zwolnić miejsce, lub wymienić kartę pamięci.

#### Nie można zaznaczyć pojedynczych filmów/zdjęć na ekranie indeksu za pomocą symbolu zaznaczenia √

- Nie można pojedynczo zaznaczyć więcej niż 100 filmów/zdjęć. Wybrać ustawienie [Wszystkie filmy] lub [Wszystkie zdjęcia] zamiast [Wybierz].

# Wskaźniki i elementy wyświetlane na ekranie

#### symbol wyświetlany na ekranie w kolorze czerwonym.

- Akumulator jest rozładowany. Wymienić lub naładować akumulator.

- Na ekranie pojawia się symbol  $\square$ .
- Brak komunikacji pomiędzy kamerą a załączonym akumulatorem, skutkujący niemożnością wyświetlenia stanu naładowania akumulatora.

#### Kontrolka nagrywania się nie świeci.

- Dla opcji **MENU >** [Ustawienia systemowe] > [Lampka kontrolna] ustawić wartość [Włącz].

#### Kontrolka nagrywania szybko miga. <u>(3000) socomoca</u> (4 mignięcia na sekundę)

- Akumulator jest rozładowany. Wymienić lub naładować akumulator.
- Na karcie brakuje wolnego miejsca. Usunąć niektóre nagrania ( $\Box$  [107](#page-106-0)), aby zwolnić miejsce, lub wymienić kartę pamięci.

#### Na ekranie zostają wyświetlone symbole  $\boxed{A}$  /  $\boxed{B}$  (na czerwono) i informacja [Koniec].

- Karta pamięci SD jest pełna. Usunąć niektóre nagrania ( $\Box$  [107](#page-106-0)), aby zwolnić miejsce, lub wymienić kartę pamięci.

#### Symbol  $\mathbb{R}\sqrt{\mathbb{R}}$  wyświetlany na ekranie w kolorze czerwonym.

- Wystąpił błąd karty pamięci. Wyłączyć kamerę. Wyjąć kartę i włożyć ją ponownie. Należy zainicjować kartę, jeśli na ekranie nie pojawią się standardowe informacje.

#### Wskaźnik ACCESS nadal świeci się na czerwono nawet po zatrzymaniu nagrywania.

- Film jest zapisywany na karcie. Jest to normalne.

#### Czerwony wskaźnik POWER/CHG miga bardzo szybko (co 0,5 sekundy).

- Temperatura akumulatora wykracza poza zakres, w którym możliwe jest ładowanie (około 0–40°C). Wyjąć akumulator,
- ogrzać go lub pozostawić do ostygnięcia w razie potrzeby i ponowić próbę ładowania. - Temperatura ładowanego akumulatora powinna mieścić się w zakresie od 0°C do 40°C.
- Akumulator jest uszkodzony. Użyć innego akumulatora.
- Ładowanie zostało zatrzymane, ponieważ zasilacz USB lub akumulator jest wadliwy. Skontaktować się z Centrum serwisowym firmy Canon.

#### Na ekranie miga symbol  $\leftarrow$ .

- Opcjonalny odbiornik GPS GP-E2 został podłączony do kamery pracującej w trybie MEDIA). Odłączyć odbiornik i podłączyć go ponownie po ustawieniu kamery w trybie **CAMERA**.

# Obraz i dźwięk

#### Obraz jest zbyt ciemny.

- Wyregulować jasność przy użyciu ustawienia MENU > [Ustawienia wyśw.] > [Jasność LCD] lub [Podświetlenie].

#### Ekran włącza się i wyłącza.

- Akumulator jest rozładowany. Wymienić lub naładować akumulator.
- Wyjąć akumulator i włożyć go z powrotem w prawidłowy sposób.

#### Na ekranie pojawiają się nieprawidłowe znaki, a kamera nie funkcjonuje prawidłowo.

- Odłączyć źródło zasilania, a po chwili podłączyć je ponownie.

#### Na ekranie LCD kamery pojawiają się zakłócenia obrazu.

- Kamerę należy trzymać z dala od urządzeń, które wytwarzają silne pola elektromagnetyczne, np. silnych magnesów i silników elektrycznych, urządzeń do rezonansu magnetycznego i linii wysokiego napięcia.

#### Na ekranie pokazują się poziome pasy.

- To zjawisko typowe dla matryc CMOS, które występuje podczas nagrywania w świetle niektórych typów lamp fluorescencyjnych, rtęciowych lub sodowych. Jest to normalne. Możliwe jest ograniczenie tego zjawiska przez skonfigurowanie dla opcji MENU > [Ustawienia kamery] > [Redukcja migotania] ustawienia [Auto] lub wybranie jako prędkości migawki wartości odpowiadającej częstotliwości miejscowej instalacji elektrycznej (1/100 w przypadku instalacji 50 Hz, 1/60 w przypadku instalacji 60 Hz).

#### Obraz w wizjerze jest nieostry.

- Wyregulować wizjer za pomocą dźwigni regulacji dioptrycznej ( $\Box$  [22](#page-21-0)).

#### W wizjerze nie pojawia się obraz.

- Zamknąć panel LCD i wyciągnąć wizjer, aby go aktywować.

#### Dźwięk nie jest nagrywany.

- Przełącznik wyboru wejścia dźwięku AUDIO IN gniazda INPUT nie jest ustawiony w prawidłowym położeniu.
- Mikrofon zewnętrzny podłączony do gniazda INPUT 1/INPUT 2 wymaga zasilania fantomowego. Ustawić odpowiedni przełącznik (INPUT 1/INPUT 2) na wartość MIC+48V (C [76](#page-75-0)).
- Poziom nagrywanego dźwięku jest ustawiony nieprawidłowo ( $\Box$  [78](#page-77-0)).

#### Nagrywany dźwięk jest zniekształcony lub zbyt cichy.

- Podczas nagrywania w bardzo głośnych miejscach (takich jak pokaz fajerwerków lub koncert), dźwięk może być zniekształcony lub nagrany z głośnością odbiegającą od rzeczywistej. Włączyć tłumik mikrofonu (C [80](#page-79-5)) lub wyregulować ręcznie poziom nagrywanego dźwięku.

#### Obraz jest wyświetlany prawidłowo, ale głośnik wbudowany nie emituje dźwięku.

- Wyłączono dźwięk w głośniku. Wyreguluj głośność ( $\square$  [105](#page-104-0)).
- W trybie MEDIA dźwięk z wbudowanego głośnika zostanie wyciszony, jeśli do kamery podłączono słuchawki.

# Karty i akcesoria

Nie można włożyć karty pamięci SD.

- Próba włożenia do kamery karty niewłaściwą stroną. Odwrócić ją i włożyć ponownie.

#### Nie można zapisywać danych na karcie pamięci SD.

- Należy używać zgodnych kart pamięci ( $\Box$  [31](#page-30-0)).
- Karte  $(\Box$  [32](#page-31-0)) należy zainicjować, jeśli jest ona używana w kamerze po raz pierwszy.
- Przełącznik LOCK na karcie pamięci SD jest ustawiony w położeniu ochrony przypadkowym usunięciem. Zmienić położenie przełącznika LOCK.
- Karta jest zapełniona. Usunąć niektóre nagrania ( $\Box$  [107](#page-106-0)), aby zwolnić miejsce, lub wymienić kartę pamięci.
- W przypadku filmów MP4 i zdjęć numeracja plików i folderów osiągnęła maksymalną wartość. Dla opcji MENU [Konfig. nagrywania] > [Numer. filmów MP4 / zdjęć] wybrać ustawienie [Od początku] i włożyć nową kartę (lub dopiero zainicjowaną).
- Karta pamięci zawiera już maksymalną liczbę filmów XF-AVC (999 nagrań). Usunąć niektóre nagrania XF-AVC ( $\Box$  [107](#page-106-0)), aby zwolnić miejsce, lub wymienić kartę pamięci.

#### Nie działa opcjonalny pilot zdalnego sterowania RC-V100 lub dostępny w sprzedaży pilot zdalnego sterowania.

- Upewnić się, że dla opcji MENU > [Ustawienia systemowe] > [Term. REMOTE] wybrano ustawienie [RC-V100 (REMOTE A)], jeśli używany jest opcjonalny pilot zdalnego sterowania RC-V100, lub [Standardowy], jeśli używany jest dostępny w sprzedaży pilot zdalnego sterowania.
- Należy wyłączyć kamerę, podłączyć ponownie pilota, a następnie znów włączyć kamerę.
- Jeśli opcja [P, 5] Ustawienia kamery] > [Funkcja 2] jest ustawiona na wartość [Wyłącz] lub wybrano chroniony plik niestandardowego obrazu, nie można regulować ustawień szczegółowych obrazu niestandardowego za pomocą pilota RC-V100. Ustaw opcję [Funkcja  $\blacksquare$ ] na wartość [Włącz] po wybraniu pliku niestandardowego obrazu, który nie jest chroniony  $($   $\Box$  [94](#page-93-1)).

# Podłączanie zewnętrznych urządzeń

#### Na ekranie znajdującego się w pobliżu telewizora pojawiają się zakłócenia obrazu.

- W przypadku korzystania z kamery w pomieszczeniu, w którym znajduje się telewizor, należy trzymać zasilacz USB z dala od przewodu zasilającego i antenowego telewizora.

#### Odtwarzanie przebiega prawidłowo w kamerze, ale na ekranie zewnętrznego monitora nie pojawia się obraz.

- Kamera jest nieprawidłowo podłączona do zewnętrznego monitora. Należy upewnić się, że używane jest właściwe połączenie (Q [113](#page-112-2)).
- W zewnętrznym monitorze dla wejścia wideo wybrano inne gniazdo wideo niż to, do którego podłączono kamerę. Wybrać poprawne źródło sygnału wideo.

#### Kamera jest podłączona przy użyciu opcjonalnego przewodu HDMI HTC-100 o dużej prędkości transmisji, ale telewizor HDMI nie wyświetla obrazu ani nie emituje dźwięku.

- Odłączyć kabel HDMI o dużej szybkości transmisji, a następnie przywrócić połączenie lub wyłączyć i włączyć kamerę.
- Podłączony monitor jest niezgodny z aktualną konfiguracją sygnału wyjścia wideo (Q [111](#page-110-0)). Zmienić konfigurację wideo na obsługiwaną przez monitor.

#### Na podłączonym komputerze nie ma obrazu.

- Kabel USB jest podłączony do gniazda DC IN w kamerze. Podłączyć kabel USB do gniazda USB.

#### Komputer nie rozpoznaje kamery, mimo że została ona podłączona prawidłowo.

- Kamerę można podłączyć do komputera tylko wtedy, gdy wyświetlony jest ekran indeksu zdjęć.
- Odłączyć kabel USB i wyłączyć kamerę. Po chwili włączyć kamerę i ponownie nawiązać połączenie.
- Podłączyć kamerę do innego portu USB komputera.

#### Nie można przesyłać filmów MP4 i zdjęć do komputera.

- Karta zawiera zbyt wiele filmów MP4 i zdjęć. Należy usunąć niektóre nagrania, tak aby na karcie nie znajdowało się łącznie więcej niż 2500 (Windows)/1000 (macOS) nagrań. Następnie należy przesłać nagrania z karty, korzystając z czytnika kart.

# Lista komunikatów

Do tego podrozdziału należy sięgać, gdy na ekranie kamery pojawi się jakiś komunikat. Opisane poniżej komunikaty podano w kolejności alfabetycznej. Należy pamiętać, że niektóre komunikaty, w tym sygnalizacja karty, której dotyczą  $(A, B$  itp.), mogą pojawiać się ponad głównym komunikatem.

#### Błąd komunikacji z baterią. Czy bateria ma logo firmy Canon?

- Podłączono akumulator inny niż zalecany przez firmę Canon do użytku z kamerą.
- Jeśli używany jest akumulator zalecany przez firmę Canon, mogła wystąpić usterka kamery lub akumulatora. Skontaktować się z Centrum serwisowym firmy Canon.

#### Błąd nazwy pliku

- Liczba plików i folderów osiągneła wartość maksymalną. Zapisać nagrania ( $\Box$  [117](#page-116-0)), ustawić opcie MENU  $\clubsuit$  [Konfig. nagrywania] > [Numer. filmów MP4 / zdjęć] na wartość [Od początku] i usunąć wszystkie filmy MP4 oraz zdjęcia  $(M 107)$  $(M 107)$  $(M 107)$  lub zainicjować kartę  $(M 32)$  $(M 32)$  $(M 32)$ .

#### Brak filmów

- Wybrana karta pamięci nie zawiera żadnych filmów w wybranym formacie wideo.

#### Brak karty pamięci

- Włożyć zgodną kartę do kamery ( $\Box$  [32](#page-31-1)).

#### Brak zdjęć

- Wybrana karta nie zawiera żadnych zdjęć.

#### Inicjuj, tylko używając kamery

- Należy zainicjować kartę pamięci w kamerze ( $\Box$  [32](#page-31-0)).

#### Istnieje już maksymalna ilość filmów

- Wybrana do nagrywania karta pamięci zawiera już maksymalną liczbę filmów XF-AVC (999). Wymień kartę pamięci lub użyj karty pamięci znajdującej się w drugim gnieździe karty SD.
- Nie można kontynuować nagrywania w trybie podwójnego zapisu, ponieważ obie karty zawierają już maksymalną liczbę nagrań XF-AVC.

#### Karta jest chroniona przed zapisem

- Przełącznik LOCK na karcie pamięci SD jest ustawiony w położeniu ochrony przypadkowym usunięciem. Zmienić położenie przełącznika LOCK.

#### Karta pamięci jest używana. Nie wyjmować karty pamięci.

- Otwarto pokrywę komory gniazda karty, podczas gdy kamera używała karty, lub kamera rozpoczęła uzyskiwanie dostępu do karty po otwarciu pokrywy komory gniazda karty. Nie należy wyjmować karty do czasu zniknięcia poniższej wiadomości.

#### Karta pamięci pełna

- Karta jest zapełniona. Usunąć niektóre nagrania ( $\Box$  [107](#page-106-0)), aby zwolnić miejsce, lub wymienić kartę pamięci.

#### Nagrywanie filmów na tej karcie pamięci może być niemożliwe

- Nagrywanie filmów na karcie pamięci SD bez oznaczenia klasy szybkości lub o niższej klasie szybkości niż zalecana może nie być możliwe. Do rejestrowania filmów z rozdzielczością wynoszącą 3840 x 2160 lub nagrywania w zwolnionym i przyspieszonym tempie zalecamy korzystanie z kart pamięci SD z oznaczeniem klasy szybkości UHS U3. Do nagrywania innych filmów należy używać karty pamięci SD z klasą szybkości 6\* lub 10 albo UHS U1 lub U3. \* Tylko w przypadku filmów MP4. Nie należy używać do nagrywania filmów XF-AVC.

#### Nagrywanie zostało zatrzymane z powodu zbyt niskiej szybkości zapisu na karcie pamięci

- Szybkość zapisu na karcie pamięci SD była zbyt niska, więc nagrywanie zostało zatrzymane. Do rejestrowania filmów z rozdzielczością wynoszącą 3840 x 2160 lub nagrywania w zwolnionym i przyspieszonym tempie zalecamy korzystanie z kart pamięci SD z oznaczeniem klasy szybkości UHS U3. Do nagrywania innych filmów należy używać karty pamięci SD z klasą szybkości 6\* lub 10 albo UHS U1 lub U3.
	- \* Tylko w przypadku filmów MP4. Nie należy używać do nagrywania filmów XF-AVC.
- Po wielokrotnym wykonaniu operacji zapisu, usuwania i edytowania filmów (fragmentacja pamięci) zapis danych na karcie pamięci SD może się wydłużyć, a nagrywanie może zostać zatrzymane. W takiej sytuacji należy zapisać nagrania ( $\Box$  [117](#page-116-0)) i zainicjować kartę pamięci ( $\Box$  [32](#page-31-0)).

#### Należy regularnie wykonywać zapasowe kopie nagrań

- Wiadomość ta może się pojawić po włączeniu kamery. W przypadku awarii nagrania mogą zostać utracone, dlatego należy regularnie wykonywać kopie zapasowe.

#### Naładuj akumulator

- Akumulator jest rozładowany. Naładować akumulator.

#### Nie można było usunąć niektórych filmów

- Usuwanie filmów zabezpieczonych/edytowanych przy użyciu innych urządzeń, a następnie przesłanych na kartę podłączoną do komputera nie jest możliwe przy użyciu tej kamery.

#### Nie można nagrywać na tej karcie pamięci

- Filmów nie można nagrywać na karcie o pojemności 512 MB lub mniejszej. Należy użyć zalecanej karty pamięci ( $\Box$ [31](#page-30-0)).

#### Nie można odtworzyć. Inicjuj tylko używając kamery.

- Kartę włożoną do kamery zainicjowano przy użyciu komputera. Należy zainicjować kartę pamięci w kamerze ( $\Box$  [32](#page-31-0)).

#### Nie można odtworzyć. Sprawdź kartę pamięci.

- Wystąpił problem związany z kartą. W takiej sytuacji należy zapisać nagrania ( $\Box$  [117](#page-116-0)) i zainicjować kartę pamięci (A [32](#page-31-0)). Jeśli problem powtarza się, należy użyć innej karty.

#### Nie można odtworzyć

- Nie można odtwarzać filmów z karty o pojemności 512 MB lub mniejszej. Należy użyć zalecanej karty pamięci ( $\Box$ [31](#page-30-0)).

#### Nie można odzyskać danych

- Nie można odzyskać uszkodzonego pliku. W takiej sytuacji należy zapisać nagrania ( $\Box$  [117](#page-116-0)) i zainicjować kartę pamięci ( $\square$  [32](#page-31-0)).
- Kamera może nie być w stanie odzyskać filmów, gdy na karcie nie ma wystarczającej ilości wolnego miejsca. Usuń część filmów ( $\Box$  [107](#page-106-0)), aby zwolnić miejsce.

#### Nie można przyciąć filmu

- Filmów MP4 nagranych lub skopiowanych przy użyciu innego urządzenia nie można skracać.

#### Nie można rozpoznać danych

- Kamera wideo nie może rozpoznać danych, które zostały nagrane przy użyciu nieobsługiwanej konfiguracji wideo (NTSC).

#### Nie można wyświetlić tego zdjęcia

- Wyświetlenie zdjęć może nie być możliwe, jeśli zostały one wykonane przy użyciu innych urządzeń lub zostały utworzone i były edytowane przy użyciu komputera, a następnie zostały przeniesione na kartę podłączoną do komputera.

#### Niektóre filmy wymagają odzyskiwania danych

- Mogło nastąpić nagłe wyłączenie zasilania lub karta została wyjęta w trakcie nagrywania przez kamerę. W rezultacie co najmniej jedno nagranie XF-AVC zawiera uszkodzone dane. Można podjąć próbe odzyskania plików ( $\Box$  [34](#page-33-0)).

#### Niepowodzenie: Proces zakończony błędem

Pokrywa komory gniazda karty została otwarta lub wystąpił błąd podczas inicjowania karty. Zainicjować kartę pamięci ponownie. Jeśli karta nadal powoduje wyświetlenie komunikatu o błędzie, należy spróbować wymienić ją.

#### Niezgodny akumulator. Kamera zostanie wyłączona.

- Akumulator niezalecany przez firmę Canon do stosowania z tą kamerą wideo został do niej dołączony i kamera wideo została włączona. Kamera wideo zostanie automatycznie wyłączona po 4 sekundach.

#### Operacja anulowana

- Nie można nagrywać filmów, ponieważ dane sterujące są uszkodzone lub wystąpił błąd kodera (Dane sterujące nie mogą zostać odzyskane za pomocą kamery). Należy wyłączyć kamerę, a następnie włączyć ją ponownie. Należy wyjąć karty pamięci i ponownie je włożyć lub wymienić je na nowe karty pamięci SD. Jeśli problem nie ustąpi, należy zwrócić się o pomoc do Centrum Serwisowego firmy Canon.
- Nie można odzyskać uszkodzonych informacji kontrolnych pliku. Program Canon XF Utility nie może odczytywać danych z kart lub filmów XF-AVC, których informacje kontrolne uległy uszkodzeniu.

#### Otwarta pokrywa karty pamięci

- Po włożeniu karty zamknąć pokrywę komory gniazda karty.

#### Sprawdź kartę pamięci

- Nie można uzyskać dostępu do karty. Sprawdzić kartę pamięci i upewnić się, że jest prawidłowo włożona.
- Wystąpił błąd karty pamięci. Kamera nie może zapisać lub odtworzyć obrazu. Należy wyjąć i ponownie włożyć kartę lub użyć innej karty.
- Do kamery włożono kartę MultiMediaCard (MMC). Należy użyć zgodnej karty pamięci SD ( $\Box$  [31](#page-30-1)).
- Jeśli po zniknięciu tego komunikatu ikona <a> <a> Zmieni kolor na czerwony, należy wykonać następujące czynności: Wyłączyć kamerę, a następnie wyjąć kartę i włożyć ją ponownie. Jeśli ikona [A]/ [B] ponownie zmieni kolor na zielony, można wznowić nagrywanie/odtwarzanie. Jeśli problem się powtarza, należy zapisać nagrania ( $\Box$  [117](#page-116-0)) i zainicjować kartę pamięci ( $\Box$  [32](#page-31-0)).

#### Wykonuje zadanie. Nie odłączaj zasilania.

- Karta w kamerze jest aktualizowana. Zaczekać, aż operacja dobiegnie końca. Nie odłączać zasilacza USB ani akumulatorów.

#### Zbyt dużo zdjęć i filmów MP4. Odłącz kabel USB.

- Karta zawiera zbyt wiele filmów MP4 i zdjęć. Należy odłączyć kabel USB i usunąć niektóre nagrania, tak aby na karcie nie znajdowało się łącznie więcej niż 2500 (Windows)/1000 (macOS) nagrań. Następnie należy przesłać nagrania z karty, korzystając z czytnika kart.
- Jeżeli na ekranie komputera wyświetliło się okno dialogowe, należy je zamknąć. Odłączyć kabel USB i po chwili przywrócić połączenie.

# Instrukcje dotyczące bezpieczeństwa i zasady używania

Należy zapoznać się z poniższymi instrukcjami, aby bezpiecznie posługiwać się produktem. Należy postępować zgodnie z poniższymi instrukcjami, aby zapobiegać skaleczeniom lub innym obrażeniom ciała użytkownika produktu bądź innych osób.

# A UWAGA

# Wskazuje ryzyko spowodowania poważnych obrażeń lub śmierci.

- W przypadku jakichkolwiek objawów nietypowego działania produktu, np. jeśli wydobywa się z niego dym lub dziwny zapach, należy natychmiast zaprzestać jego użytkowania.
- Nie należy dotykać żadnych wewnętrznych podzespołów.
- Nie należy dopuszczać do zamoczenia produktu. Nie wolno wkładać do wnętrza produktu żadnych ciał obcych ani wlewać do niego cieczy.
- W czasie burz z piorunami nie należy dotykać produktu, jeśli jest podłączony do gniazda elektrycznego. Mogłoby to spowodować porażenie prądem.
- Nie należy rozmontowywać ani modyfikować produktu.
- Nie należy narażać produktu na silne wstrząsy ani drgania.
- W przypadku korzystania z dostępnych w sprzedaży baterii lub dostarczonych w zestawie akumulatorów należy postępować zgodnie z poniższymi instrukcjami.
	- Należy korzystać wyłącznie z baterii/akumulatorów przeznaczonych do danego produktu.
	- Nie należy podgrzewać baterii/akumulatorów ani trzymać ich w pobliżu ognia.
	- Nie należy ładować akumulatorów za pomocą nieautoryzowanych ładowarek.
	- Należy chronić złącza przed zabrudzeniem oraz przed zetknięciem z metalowymi stykami lub innymi przedmiotami wykonanymi z metalu.
	- Nie należy używać baterii/akumulatorów ze śladami wycieku. W przypadku zetknięcia się elektrolitu wyciekającego z baterii/akumulatora ze skórą lub odzieżą należy natychmiast przepłukać te miejsca dużą ilością wody. W przypadku zetknięcia się elektrolitu z oczami należy je przepłukać dużą ilością czystej, bieżącej wody i niezwłocznie udać się po pomoc lekarską.
	- Przed wyrzuceniem baterii/akumulatorów należy zasłonić ich styki taśmą lub innym materiałem izolacyjnym. W przeciwnym razie mogłoby dojść do porażenia prądem, wybuchu lub pożaru.
- Należy korzystać wyłącznie ze źródeł zasilania zalecanych w niniejszej instrukcji obsługi do użytku z produktem.
- W przypadku korzystania z ładowarki lub zasilacza USB należy postępować zgodnie z poniższymi instrukcjami.
	- Nie należy podłączać ani odłączać produktu mokrymi rękoma.
	- Nie należy korzystać z produktu, jeśli wtyczka przewodu zasilającego nie jest wsunięta do końca do gniazda elektrycznego.
	- Należy chronić wtyczkę przewodu zasilającego i złącza przed zabrudzeniem oraz przed zetknięciem z metalowymi stykami lub innymi przedmiotami wykonanymi z metalu.
	- Na przewodzie zasilającym nie należy umieszczać ciężkich przedmiotów. Nie należy uszkadzać, przecinać ani modyfikować przewodu zasilającego.
	- Nie należy owijać produktu tkaniną bądź innymi materiałami w trakcie korzystania z niego ani krótko po jego użyciu, gdy jest nadal ciepły.
	- Przy odłączaniu produktu nie należy ciągnąć za przewód zasilający.
	- Nie należy pozostawiać produktu podłączonego przez dłuższy czas do źródła zasilania.
- W trakcie korzystania z produktu należy unikać jego dłuższego kontaktu z tym samym obszarem skóry. Mogłoby to spowodować powierzchowne poparzenia, objawiające się zaczerwienieniem skóry i powstawaniem na niej pęcherzy, nawet jeśli powierzchnia produktu nie wydaje się gorąca. W przypadku korzystania z produktu w miejscach o wysokiej temperaturze albo jeśli użytkownik ma problemy z krążeniem lub mało wrażliwą skórę, należy używać statywu lub podobnego akcesorium.
- Produkt i baterię należy przechowywać poza zasięgiem dzieci. Nie należy wkładać ani wymieniać baterii w obecności dzieci.
- W razie podejrzenia połknięcia baterii przez dziecko natychmiast skontaktuj się z lekarzem. Baterie zawierają szkodliwe chemikalia i w przypadku połknięcia mogą spowodować uszkodzenie narządów wewnętrznych.
- Należy okresowo usuwać suchą ściereczką kurz zbierający się na wtyczce przewodu zasilającego i gniazdku sieci elektrycznej.

# A OSTRZEŻENIE

#### Wskazuje ryzyko spowodowania obrażeń.

- Nie należy pozostawiać produktu w miejscach o bardzo wysokiej lub bardzo niskiej temperaturze. Mogłoby to doprowadzić do silnego nagrzania lub schłodzenia produktu, przez co jego dotknięcie groziłoby poparzeniami bądź uszkodzeniami ciała.
- Produkt należy mocować wyłącznie na statywie zapewniającym odpowiednią stabilność.
- Nie należy patrzeć przez dłuższy czas na ekran ani przez wizjer. Mogłoby to wywołać objawy podobne do choroby lokomocyjnej. W takim przypadku należy natychmiast przerwać korzystanie z produktu i odpocząć przez jakiś czas przed wznowieniem jego użytkowania.

# Kamera

Aby zapewnić maksymalną wydajność urządzenia, należy stosować się do poniższych wskazówek.

- Wykonuj okresowo kopie zapasowe nagrań. Należy regularnie wykonywać kopie zapasowe nagrań na komputerze ( $\Box$  [117](#page-116-0)). Pozwoli to uchronić ważne nagrania w wypadku uszkodzenia danych oraz zwolnić miejsce na karcie. Firma Canon nie ponosi odpowiedzialności za utratę danych.
- Kamery nie należy używać ani przechowywać w miejscach zapylonych. Kamera nie jest wodoodporna nie należy narażać jej na kontakt z wodą, błotem ani solą. Jeśli któraś z tych substancji dostanie się do wnętrza urządzenia, może dojść do uszkodzenia kamery lub obiektywu.
- Nie należy używać kamery w pobliżu silnych pól elektromagnetycznych, np. niedaleko silnych magnesów czy silników elektrycznych, urządzeń do rezonansu magnetycznego lub linii wysokiego napięcia. Mogłoby to spowodować anomalie lub szumy w nagraniach filmowych i dźwiękowych.
- Nie należy kierować kamery ani wizjera w stronę silnego źródła światła, np. słońca w bezchmurny dzień lub mocnego źródła sztucznego oświetlenia. Mogłoby to spowodować uszkodzenie matrycy lub wewnętrznych podzespołów kamery. Należy zachować szczególną ostrożność przy korzystaniu ze statywu i paska na ramię. Gdy kamera nie jest używana, pokrywa obiektywu powinna pozostać zamknięta.
- Nie należy przenosić kamery, trzymając ją za panel LCD. Należy zachować ostrożność przy zamykaniu panelu LCD. Podczas używania paska na nadgarstek nie należy kołysać kamerą, aby uniknąć przypadkowego uderzenia o inne przedmioty.
- Z ekranem dotykowym należy postępować ostrożnie. Nie naciskaj z nadmierną siłą ani nie obsługuj ekranu dotykowego za pomocą długopisu ani innych narzędzi o twardym czubku. Może to doprowadzić do uszkodzenia powierzchni ekranu.
- Nie przyklejaj na ekran dotykowy dodatkowej folii ochronnej. Kamera wideo wyposażona jest w pojemnościowy ekran dotykowy, więc po nałożeniu dodatkowej warstwy ochronnej prawidłowa praca ekranu dotykowego może być niemożliwa.
- Mocując kamerę na statywie, należy się upewnić, że śruba mocująca statywu jest krótsza niż 6,3 mm. Używanie innych statywów może spowodować uszkodzenie kamery.
- Podczas nagrywania filmów należy się starać uzyskać spokojny, stabilny obraz. Nadmierne ruchy kamerą podczas nagrywania oraz częste użycie szybkiego zoomu i panoramowania mogą dawać trzęsący się obraz. W skrajnych przypadkach jego odtwarzanie może spowodować nudności. W przypadku takiej reakcji należy natychmiast zatrzymać odtwarzanie i odpocząć przez chwilę.

#### Dłuższe przechowywanie

Jeśli kamera nie będzie używana przez dłuższy czas, należy ją przechowywać w niezapylonym miejscu o niskiej wilgotności i temperaturze nie wyższej niż 30°C.

# Akumulator

# NIEBEZPIECZEŃSTWO!

#### Podczas używania akumulatora należy zachować ostrożność.

- Akumulator należy trzymać z dala od ognia (akumulator może wybuchnąć).
- Nie wolno wystawiać akumulatora na działanie temperatur powyżej 60°C. Nie należy pozostawiać akumulatora w pobliżu grzejników ani wewnątrz rozgrzanego słońcem samochodu.
- Nie należy rozmontowywać ani modyfikować akumulatora.
- Nie należy narażać akumulatora na wstrząsy i uderzenia.
- Nie należy dopuszczać do zamoczenia akumulatora.
- Zabrudzone styki mogą uniemożliwić poprawne połączenie akumulatora z kamerą. Styki należy czyścić miękką szmatką.

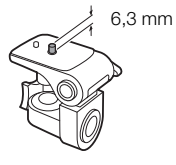

#### Dłuższe przechowywanie

- Akumulatory należy przechowywać w suchym miejscu, w temperaturze nie wyższej niż 30°C.
- Aby zwiększyć trwałość akumulatora, należy go całkowicie rozładować.
- Należy co najmniej raz w roku całkowicie rozładować i naładować posiadane akumulatory.

#### Pozostały czas pracy akumulatora

Jeśli jest używany akumulator zgodny z technologią Intelligent System i jest wyświetlana nieprawidłowa wartość pozostałego czasu pracy akumulatora, należy naładować akumulator do pełna. Wyświetlany pozostały czas pracy akumulatora może być nieprawidłowy nawet po pełnym naładowaniu, jeśli korzysta się z akumulatora w miejscach o wysokiej temperaturze lub nie był on używany przez dłuższy czas. Ponadto prawidłowy pozostały czas pracy akumulatora może być niemożliwy do wyświetlenia zależnie od żywotności akumulatora. Czas wyświetlany na ekranie kamery należy traktować jako wartość przybliżoną.

# Informacje o używaniu akumulatorów niebędących produktami firmy Canon

- Ze względów bezpieczeństwa akumulatory, które nie zostały wyprodukowane przez firmę Canon, nie będą ładowane, nawet po podłączeniu ich do kamery lub opcjonalnej ładowarki akumulatora CG-800E.
- Zalecane jest używanie oryginalnych akumulatorów firmy Canon ze znakiem **A** Intelligent Li-ion Battery Intelligent System.
- W przypadku podłączenia do kamery akumulatora niewyprodukowanego przez firmę Canon na ekranie zostanie wyświetlona ikona  $\mathbb{T}$ , a pozostały czas pracy akumulatora nie będzie wyświetlany.

# Karta pamięci SD

- Zaleca się przesyłanie danych z karty pamięci SD do komputera celem wykonania kopii zapasowych. Dane mogą ulec uszkodzeniu lub usunięciu w wyniku wadliwego działania karty pamięci lub wpływu elektryczności statycznej. Firma Canon nie ponosi odpowiedzialności za utratę ani uszkodzenie danych.
- Styki kart pamięci należy chronić przed kurzem i zabrudzeniami oraz unikać ich dotykania.
- Kart pamięci SD nie należy używać w pobliżu silnych pól elektromagnetycznych.
- Kart pamięci SD nie należy przechowywać w miejscach o wysokiej temperaturze i wilgotności.
- Kart pamięci SD nie należy demontować, zginać, upuszczać, pozwalać na ich kontakt z wodą ani narażać ich na uderzenia.
- Karty pamięci SD należy wkładać do kamery odpowiednią stroną. Wkładanie karty pamięci SD do gniazda na siłę, jeśli jest ona ustawiona nieodpowiednią stroną, może uszkodzić kartę lub kamerę.
- Na kartach pamięci SD nie należy umieszczać etykiet ani naklejek.

# Utylizacja

W czasie usuwania filmów lub inicjowania karty pamięci SD następuje jedynie modyfikacja tabeli alokacji plików, natomiast zapisane dane nie są fizycznie usuwane. W przypadku utylizacji karty pamięci SD bądź przekazywania jej innej osobie należy najpierw ją zainicjować ( $\Box$  [32](#page-31-0)). Dla większej pewności należy ją zapełnić nieistotnymi nagraniami, a następnie zainicjować ponownie. Dzięki temu odzyskanie pierwotnych nagrań będzie o wiele trudniejsze.

# Wbudowana bateria rezerwowa

W kamerze znajduje się wbudowany akumulator litowy służący do podtrzymywania daty/godziny i innych ustawień. Wbudowana bateria rezerwowa jest ładowana podczas użytkowania kamery wideo. Jeśli kamera nie jest używana przez około 3 miesiące, zostanie ona całkowicie rozładowana.

Ładowanie wbudowanej baterii rezerwowej: Podłączyć zasilacz USB do kamery i pozostawić na około 24 godziny. W tym czasie nie należy włączać kamery.

# Litowa bateria pastylkowa

# 136

UWAGA

- Bateria używana w urządzeniu może stanowić źródło zagrożenia pożarowego lub chemicznego, jeśli będzie użytkowana w nieprawidłowy sposób.
- Baterii nie wolno demontować, modyfikować, zanurzać w wodzie, podgrzewać do temperatury powyżej +100°C ani wrzucać do ognia.
- Nie należy wkładać baterii do ust. W przypadku połknięcia należy niezwłocznie zasięgnąć porady lekarza. Obudowa baterii może pęknąć, a znajdujące się w niej płyny mogą spowodować obrażenia wewnętrzne.
- Należy przechowywać baterię w miejscu niedostępnym dla dzieci.
- Nie należy ponownie ładować baterii, powodować jej zwarcia lub umieszczać jej w urządzeniu w złym kierunku.
- Zużyty akumulator należy zwrócić dostawcy w celu utylizacji.
- Nie należy podnosić baterii za pomocą pincety lub innych metalowych narzędzi, ponieważ spowoduje to zwarcie.
- Należy oczyścić baterię za pomocą suchej, czystej szmatki, aby zapewnić prawidłowy kontakt.

# Konserwacja/Inne

# **Czyszczenie**

# Korpus kamery

• Korpus kamery należy czyścić za pomocą miękkiej, suchej szmatki. Nie wolno używać ściereczek nasączonych detergentami ani rozpuszczalników.

# **Obiektyw**

- Należy usunąć kurz i brud przy użyciu nieaerozolowej dmuchawy.
- Obiektyw należy delikatnie przetrzeć czystą, miękką ściereczką do czyszczenia elementów optycznych. Nie wolno używać papierowych chusteczek.

# Ekran LCD

- Ekran LCD należy czyścić za pomocą czystej, miękkiej szmatki do czyszczenia elementów optycznych i dostępnego w sprzedaży płynu do okularów.
- Przy nagłych zmianach temperatury na ekranie LCD może skondensować się para wodna. Należy ją zetrzeć za pomocą suchej, miękkiej szmatki.

# Kondensacja pary wodnej

Przy nagłych zmianach temperatury na wewnętrznych powierzchniach kamery może skondensować się para wodna (krople wody). Po wykryciu kondensacji należy wyłączyć kamerę. W przeciwnym razie może dojść do jej uszkodzenia.

# Kondensacja pary wodnej może wystąpić w następujących przypadkach:

- Po szybkim przeniesieniu kamery z zimnego miejsca do ciepłego pomieszczenia.
- Po pozostawieniu kamery w wilgotnym pomieszczeniu.
- Po nagłym wzroście temperatury w chłodnym pomieszczeniu.

# Zapobieganie kondensacji pary wodnej

- Należy unikać wystawiania kamery na nagłe i duże zmiany temperatury.
- Wyjmij karty pamięci SD i akumulator. Następnie umieść kamerę w hermetycznej plastikowej torbie i pozostaw w niej do momentu, aż dostosuje się do zmian temperatury otoczenia.

# Po wykryciu kondensacji

Dokładny czas wymagany do odparowania kropel wody może różnić się w zależności od miejsca i pogody. Zwykle przed ponownym uruchomieniem kamery należy odczekać 2 godziny.

# Używanie kamery za granicą

# Źródła zasilania

Kompaktowego zasilacza USB można używać do zasilania kamery, a ładowarki akumulatora do ładowania akumulatora w każdym kraju/regionie stosującym napięcie sieciowe w zakresie 100–240 V (prąd zmienny), 50/60 Hz. Aby uzyskać informacje dotyczące korzystania z wtyczek rozgałęźnych używanych w innych krajach, należy skontaktować się z Centrum serwisowym firmy Canon.

138

# Akcesoria opcjonalne

Z kamerą zgodne są poniższe akcesoria opcjonalne. Ich dostępność zmienia się w zależności od regionu. Szczegóły dotyczące zgodnych akcesoriów opcjonalnych można znaleźć w ich instrukcjach obsługi oraz w Podręczniku użytkownika rozszerzenia systemu XF/XA (plik PDF), dostępnym w lokalnej witrynie internetowej firmy Canon. Na kolejnych stronach opisano bardziej szczegółowo wybrane akcesoria.

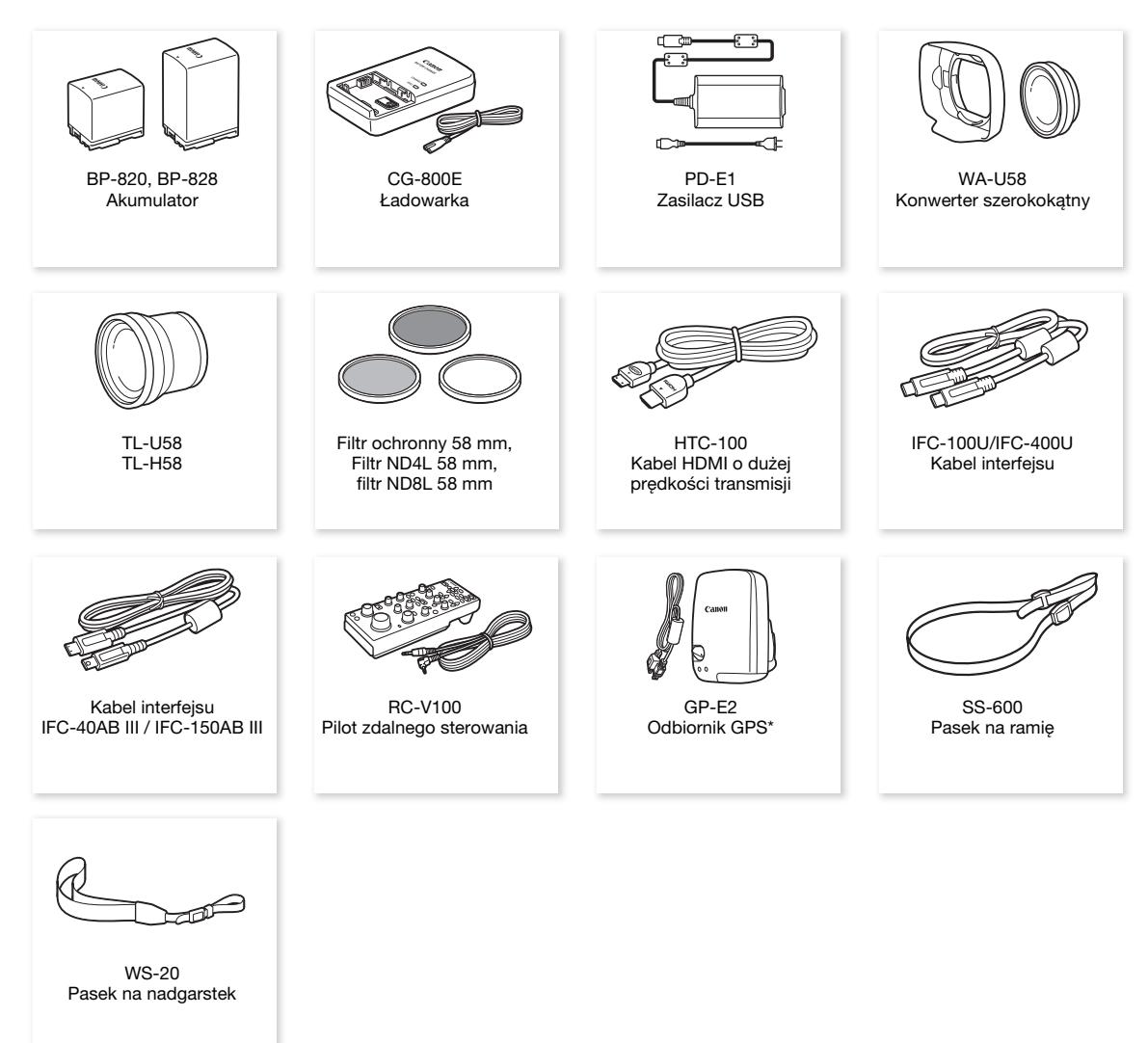

Opcjonalny kabel interfejsu IFC-40AB III/IFC-150AB III jest wymagany do realizacji połączenia przewodowego między tym akcesorium a kamerą.

# Zaleca się stosowanie oryginalnych akcesoriów firmy Canon.

Komunikat [Błąd komunikacji z baterią] jest wyświetlany, jeśli używany jest nieoryginalny akumulator – wymagana jest wówczas reakcja użytkownika. Należy pamiętać, że firma Canon nie ponosi odpowiedzialności za szkody powstałe w wyniku wypadku, np. awarii lub pożaru, będącego skutkiem używania nieoryginalnych akumulatorów.

# Akumulatory

Jeśli wymagane są dodatkowe akumulatory, można wybrać jeden z następujących modeli: BP-820 lub BP-828.

Jeśli używane są akumulatory ze znakiem Intelligent System, kamera pobierze z akumulatora i wyświetli informacje o pozostałym czasie pracy (z dokładnością do 1 minuty). Akumulatory te można używać wyłącznie z kamerami i ładowarkami kompatybilnymi z technologią Intelligent System.

# Ładowarka akumulatora CG-800E

Ładowarka ta służy do ładowania akumulatorów.

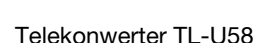

- Minimalna odległość ogniskowania po zamontowaniu telekonwertera wynosi 1,3 m przy maksymalnym zbliżeniu.
- Telekonwertera nie można używać razem z dostarczoną osłoną przeciwsłoneczną obiektywu.

# Konwerter szerokokątny WA-U58

• Konwertera szerokokątnego nie można używać razem z dostarczoną osłoną przeciwsłoneczną obiektywu.

Symbolem tym oznaczone są oryginalne akcesoria wideo firmy Canon. Ze sprzętem wideo firmy Canon należy używać akcesoriów firmy Canon lub produktów noszących ten znak.

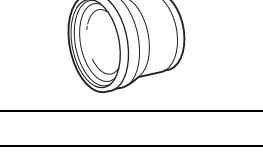

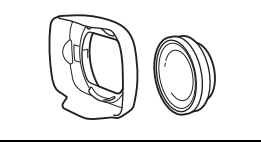

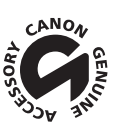

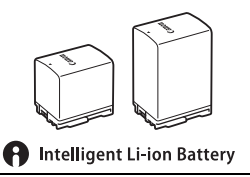

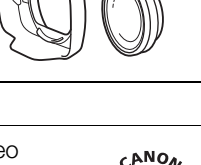

# Dane techniczne

# XA70 / XA75

140

 $\bullet$  - podane wartości mają charakter przybliżony.

System

• System nagrywania

Filmy:

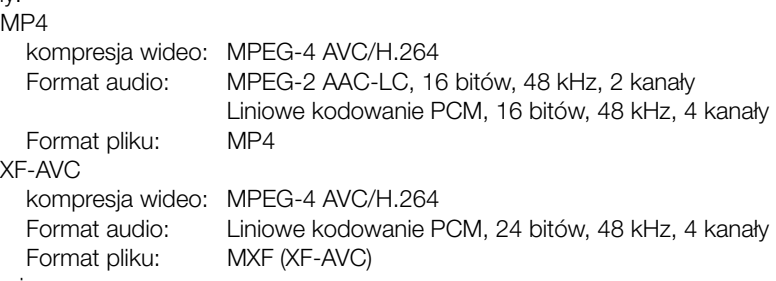

Zdjęcia:

DCF (Design rule for Camera File system), zgodny ze standardem Exif Ver. 2.3, kompresja JPEG

• Konfiguracja wideo (nagrywanie/odtwarzanie)

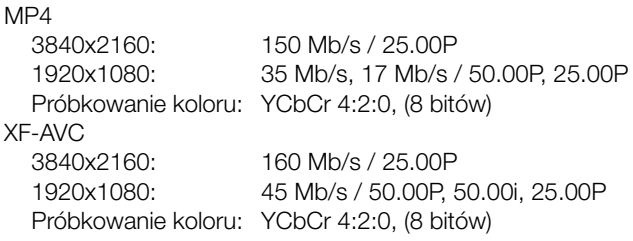

• Media zapisu (nie wchodzą w skład zestawu)

Karta pamięci SD, SDHC (SD High Capacity) lub SDXC (SD eXtended Capacity)\* (dostępne 2 gniazda) \* Karta SD B jest także używana do zapisywania plików niestandardowego obrazu oraz pliku ustawień kamery.

• Matryca światłoczuła

Płytkowa matryca CMOS typu 1.0 Efektywna liczba pikseli: 8 290 000 pikseli<sup>•</sup> (3840x2160)

• Ekran dotykowy LCD

8,8 cm (3,5"), szerokokatny, kolorowa matryca, 2 760 000 punktów<sup>+</sup>, 100-procentowe pokrycie kadru, pojemnościowy ekran dotykowy

- Wizjer: 0,92 cm (0,36") panoramiczny, kolorowy, organiczny wyświetlacz LED, 1 770 000 punktów<sup>+</sup>, 100-procentowe pokrycie
- Mikrofon: stereofoniczny, elektretowy, kondensatorowy
- Obiektyw

f = 8,3 – 124,5 mm, F/2.8 – 4.5, zoom optyczny 15x, przysłona 9-listkowa Ogniskowa 35 mm: 28,3–424,6 mm (metoda stabilizacji obrazu Dynamic) 25,5–382,5 mm<sup>◆</sup> (z zastosowaniem innego trybu stabilizacji obrazu)

• Konfiguracja soczewek

18 elementów w 14 grupach (2 elementy asferyczne)

- Średnica filtra: 58 mm
- Ostrość

Ręczne ustawianie ostrości, autofokus (MF ze wspomaganiem AF, ciągły AF) Typ autofokusu: Dual Pixel CMOS AF, AF z detekcją kontrastu Minimalna odległość ogniskowania: 60 cm w całym zakresie zoomu, 1 cm przy najszerszym kącie widzenia • Balans bieli

Automatyczny balans bieli (AWB); 2 ustawienia wstępne (słoneczny dzień, żarówki); ustawienie temperatury koloru; własny balans bieli (2 zestawy)

• Oświetlenie minimalne (typowe)<sup>•</sup>

0,1 luksa (w trybie filmowania [ $\Omega$  Słabe oświetlenie] i przy predkości migawki 1/2) 1,4 luksa (w trybie filmowania [P Programowana AE], 50.00P, przy prędkości migawki 1/25, funkcja automatycznej wolnej migawki [Włącz])

• Stabilizator obrazu

Optyczny stabilizator obrazu z przesunięciem osi optycznej + kompensacja cyfrowa (metody Standard, Dynamic i Powered)

• Rozmiar zdjęć

3840x2160 (3080 KB), 1920x1080 (880 KB) Liczba w nawiasach oznacza przybliżoną wielkość pliku (jedynie do celów informacyjnych).

# Gniazda

• **EZIZE** Gniazdo SDI OUT

Gniazdo BNC, tylko wyjście, 0,8 Vp-p, niezbalansowane 3G-SDI: SMPTE 424, SMPTE 425, SMPTE ST 299-2 HD-SDI: SMPTE 292, SMPTE ST 299-1 Wbudowane audio, kod czasu (VITC/LTC)

- Gniazdo HDMI OUT: Złącze HDMI Mini, tylko wyjście
- Gniazdo USB: Gniazdo USB Type-C™ odpowiadające Hi-Speed USB (USB 2.0)
- Gniazdo MIC

Gniazdo stereofoniczne typu minijack ∅ 3,5 mm (niezbalansowane); możliwość zasilania mikrofonu podłączanym zasilaniem Czułość: –65 dBV (automatyczna regulacja głośności, pełna skala –12 dB) Tłumik mikrofonu: 20 dB Zasilanie podłączane: 2,4 V DC

• Gniazda INPUT (INPUT 1 i INPUT 2 na raczce)

Gniazdo XLR (pin 1: osłona, pin 2: gorący, pin 3: zimny), 2 zestawy (zbalansowane) Czułość: Wejście mikrofonu: –60 dBu (ręczna regulacja głośności, pełna skala –18 dB) Tłumik mikrofonu: 20 dB

Wejście liniowe: 4 dBu (ręczna regulacja głośności, pełna skala –18 dB)

- Gniazdo  $\Omega$  (słuchawkowe) Stereofoniczne gniazdo typu minijack o średnicy ∅ 3,5 mm, –17 dBV (obciążenie 32 Ω, maks. głośność)
- Gniazdo REMOTE: ∅ Stereofoniczne gniazdo typu sub-mini jack o średnicy 2,5 mm, tylko wejście

# Zasilanie/Inne

- Zasilanie: Prąd stały 7,4 V (akumulator), prąd stały 9,0 V (gniazdo DC IN)
- Pobór mocy<sup>+</sup> Nagrywanie 3840 x 2160 w rozdzielczości 25.00P, przy użyciu autofokusa, ekran LCD o normalnej jasności **22123** 5,2 W, **22120** 5,1 W (filmy MP4: 150 Mb/s, filmy XF-AVC: 160 Mb/s)
- Temperatura pracy<sup> $\bullet$ </sup>: 0–40 $\degree$ C
- Wymiary<sup>•</sup> [szer. x wys. x głęb.] (bez paska naręcznego) Tylko korpus kamery: 110 x 91 x 214 mm Korpus kamery z osłoną przeciwsłoneczną obiektywu i rączką: 140 x 216 x 265 mm

#### • Waga<sup>•</sup>

Korpus kamery (w tym pasek naręczny i zacisk przewodu): **2473** 990 g, 2470 985 g Typowa konfiguracja robocza\*: **24145** 1465 g, 24170 1460 g \* Kamera z osłoną przeciwsłoneczną obiektywu, rączką z uchwytem mikrofonu, akumulatorem BP-820 i dwiema kartami pamięci SD.

142

# Zasilacz USB PD-E1

- Znamionowy prąd wejściowy: 100–240 V AC, 50/60 Hz
- Parametry znamionowe wyjścia: 5,0 V DC, 3,0 A / 9,0 V DC, 3,0 A
- Temperatura pracy $\stackrel{\blacklozenge}{\cdot}$ : 0–40°C
- Wymiary<sup>•</sup>: 58,6 x 33,5 x 101,9 mm
- Waga $\bullet$ : 200 g

# Akumulator BP-820

- Typ akumulatora Akumulator litowo-jonowy, kompatybilny z technologią Intelligent System
- Napiecie nominalne: 7,4 V (prad stały)
- Pojemność nominalna: 1,780 mAh
- Pojemność znamionowa (minimum): 13 Wh/1,700 mAh
- Temperatura pracy $\bullet$ : 0–40 $\degree$ C
- Wymiary<sup>\*</sup>: 30,7 x 39,4 x 40,2 mm
- Waga<sup> $\bullet$ </sup>: 85 g

# Tabele informacyjne

# Orientacyjny czas nagrywania na karcie pamięci SD

Wartości czasu są przybliżone, mają charakter wyłącznie orientacyjny i zostały obliczone na podstawie ciągłego nagrywania do momentu zapełnienia karty.

#### Filmy MP4

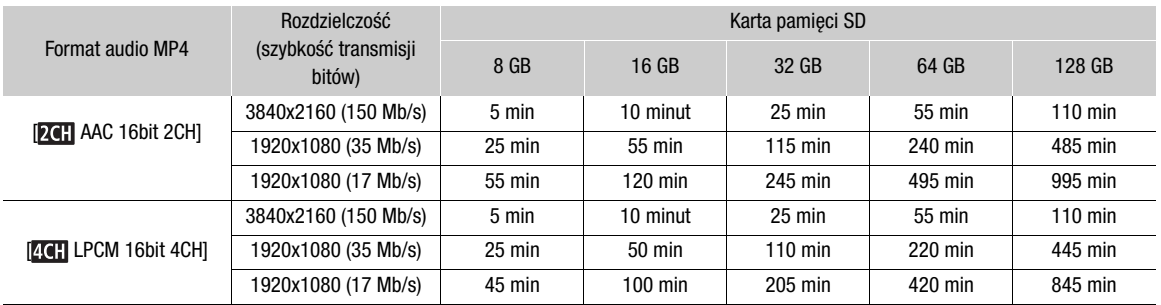

#### Filmy XF-AVC

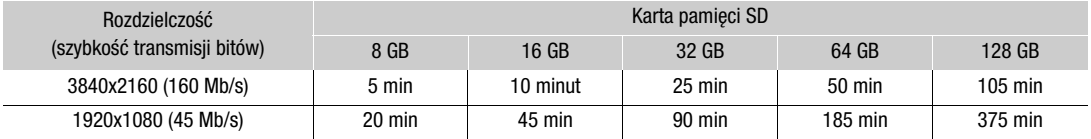

# Czasy ładowania

Czasy ładowania są orientacyjne i mogą różnić się w zależności od warunków, temperatury otoczenia oraz początkowego ładunku akumulatora.

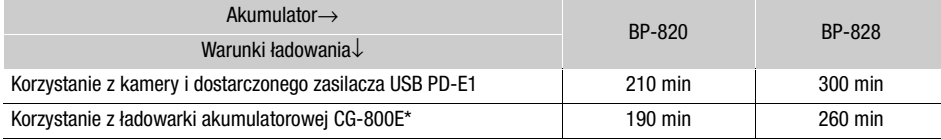

\* Zaleca się korzystanie z ładowarki akumulatora CG-800E w temperaturze pokojowej od 10°C do 30°C. Ze względów bezpieczeństwa ładowanie w temperaturze wykraczającej poza zalecany zakres może trwać dużo dłużej. Ładowanie nie rozpocznie się, jeśli temperatura akumulatora lub otoczenia nie mieści się w zakresie w przybliżeniu od 5°C do 35°C.

# Orientacyjne czasy działania przy w pełni naładowanym akumulatorze

Czasy użytkowania w poniższych tabelach mają charakter orientacyjny i zostały zmierzone w przedstawionych poniżej warunkach. Rzeczywiste czasy mogą się różnić.

- Tylko ekran LCD był używany.
- Czasy "typowego nagrywania" odpowiadają pomiarom wykonanym z uwzględnieniem powtarzających się czynności, np. uruchamianie/przerywanie nagrywania, korzystanie z zoomu oraz włączanie/wyłączanie kamery.
- Efektywny czas użytkowania akumulatora może się zmniejszyć w przypadku używania jasnego ustawienia ekranu, nagrywania w zimnym otoczeniu itp.

# **XA75**

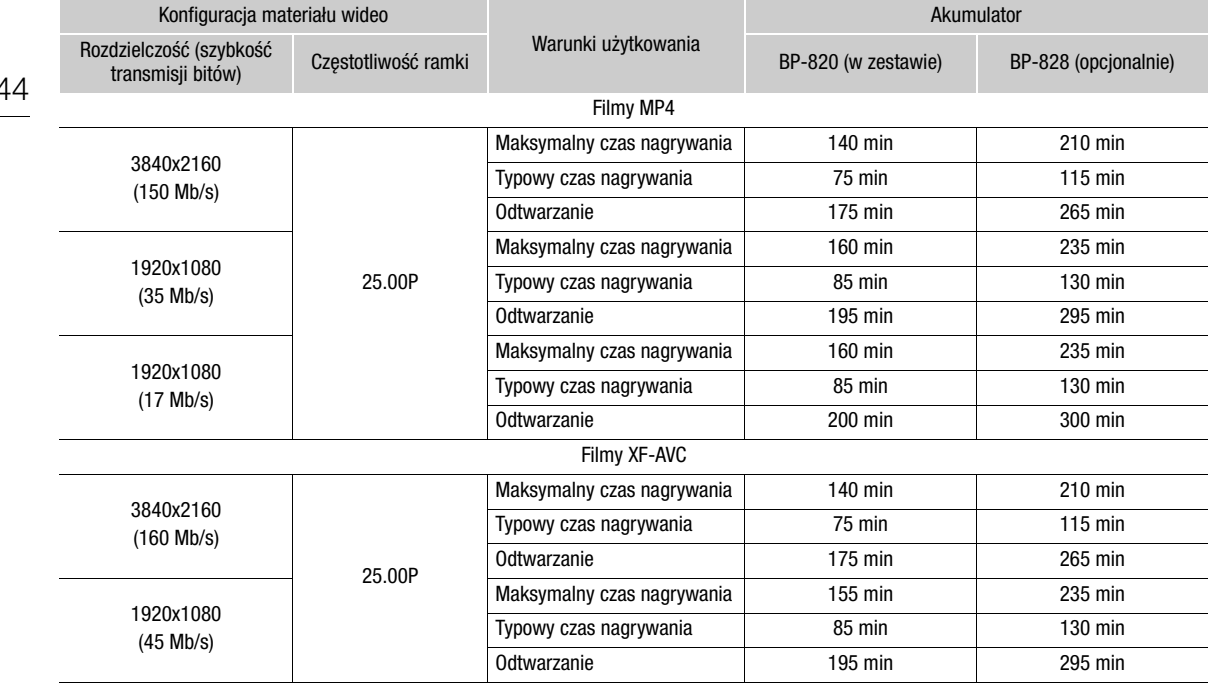

# **X470**

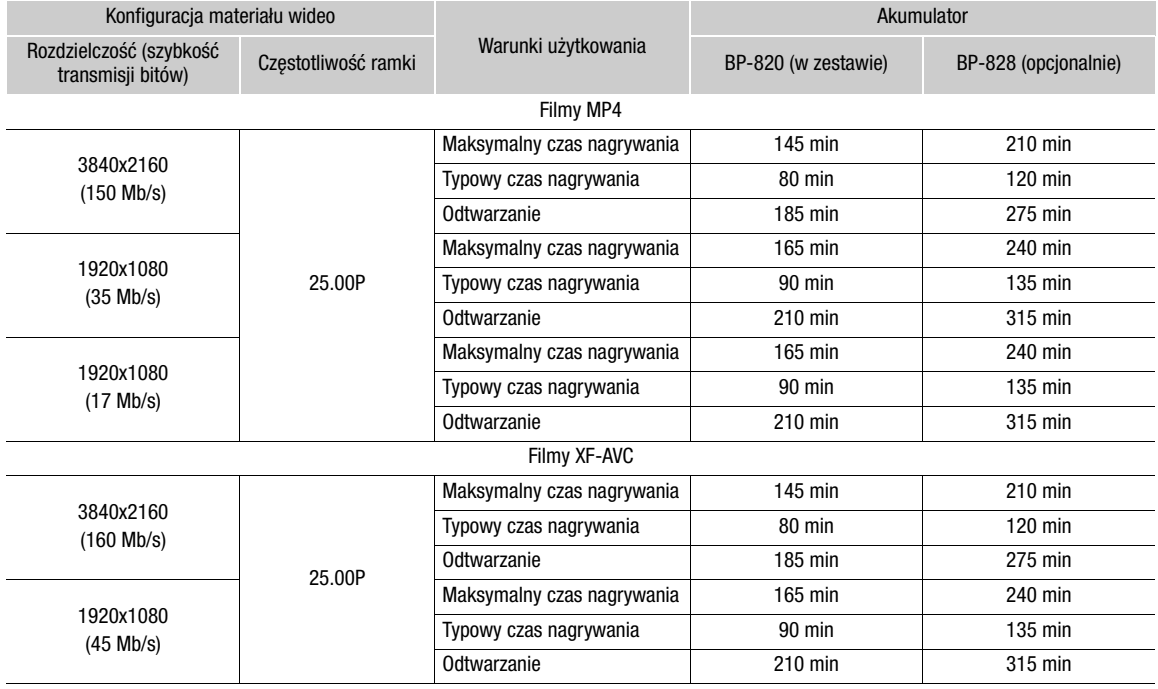
## Skorowidz

#### **A**

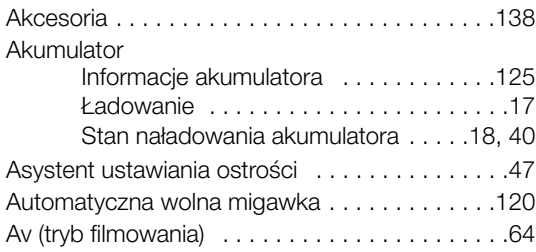

## **B**

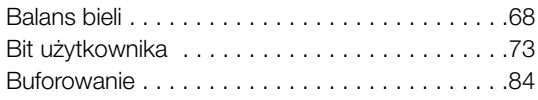

## **C**

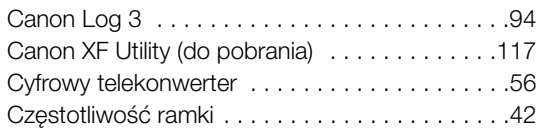

## **D**

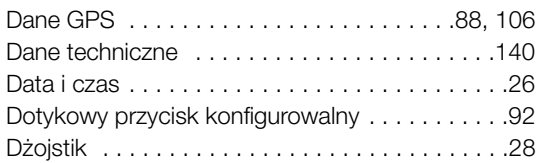

#### **E**

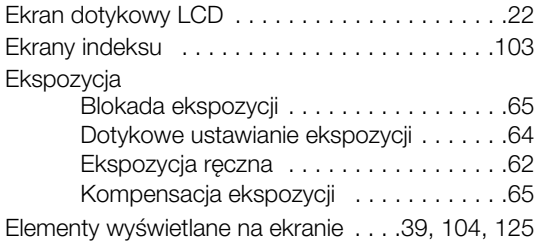

#### **F**

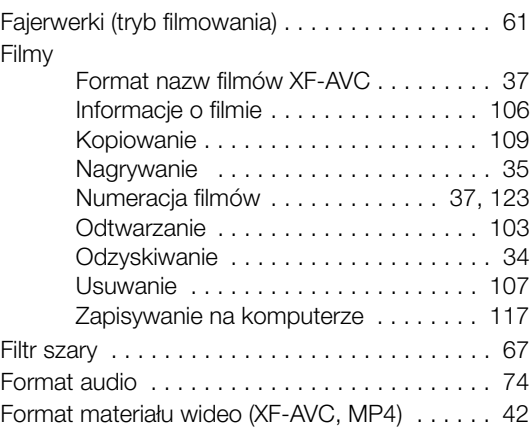

#### **G**

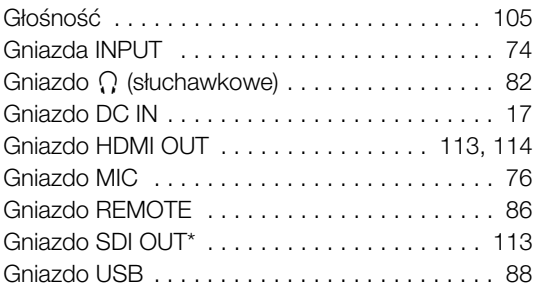

#### **I**

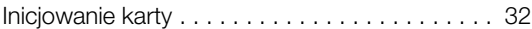

## **J**

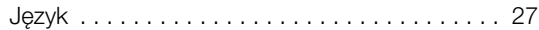

#### **K**

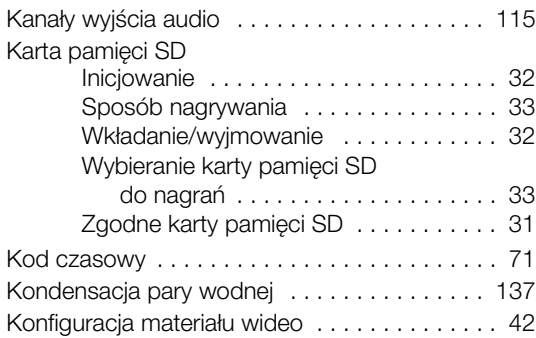

#### 146

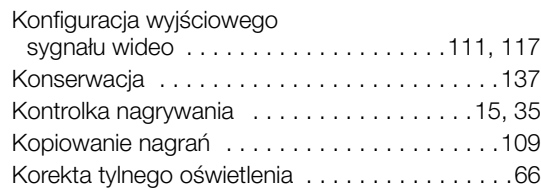

## **L**

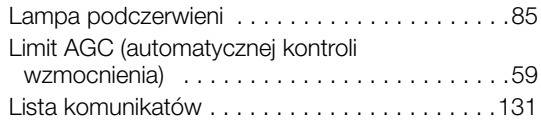

## **M**

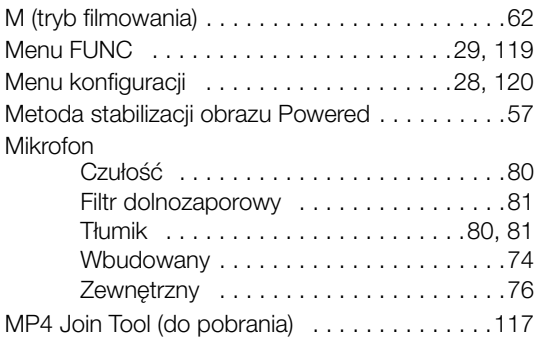

## **N**

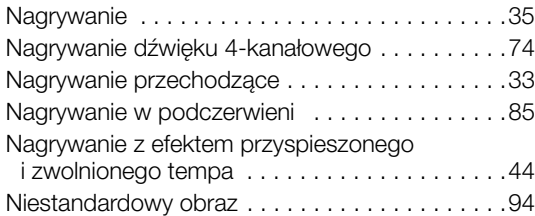

## **O**

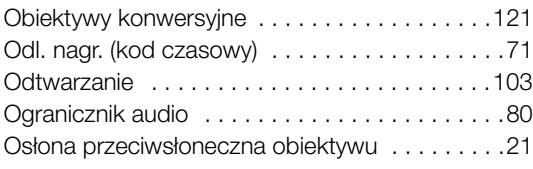

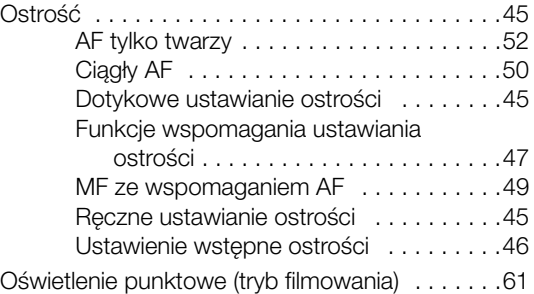

#### **P**

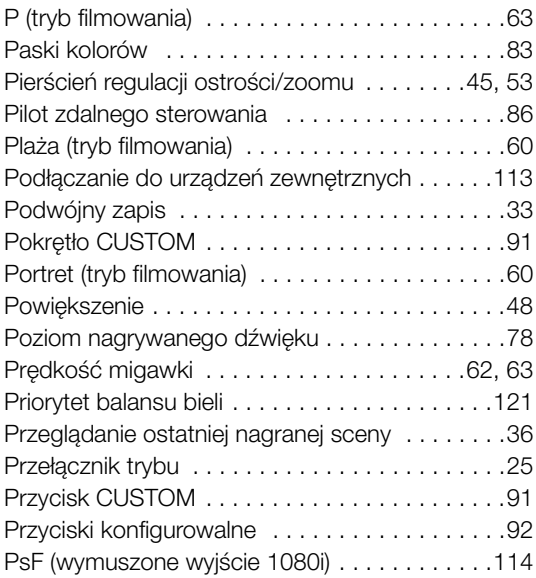

## **R**

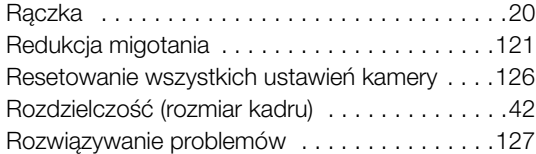

## **S**

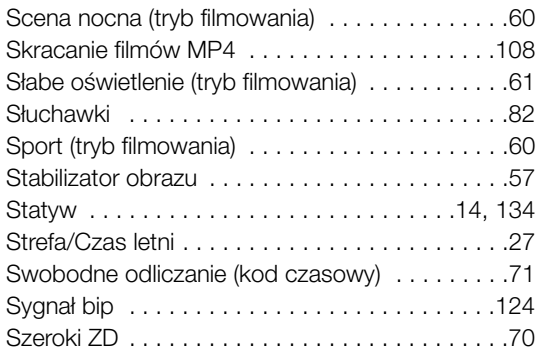

# **Ś**

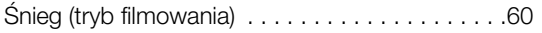

# **T**

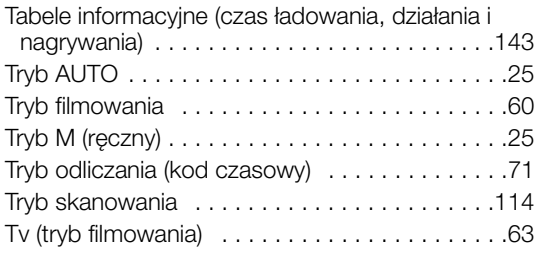

## **U**

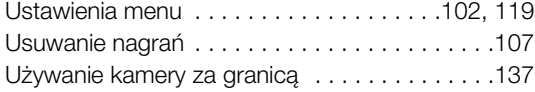

#### **W**

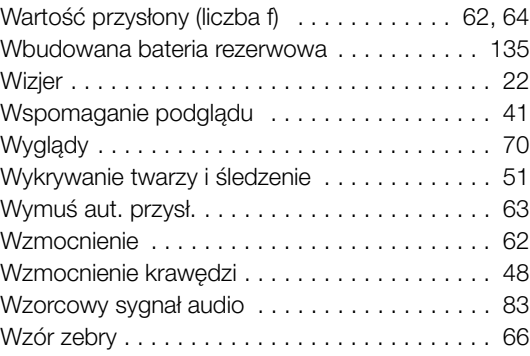

## **Z**

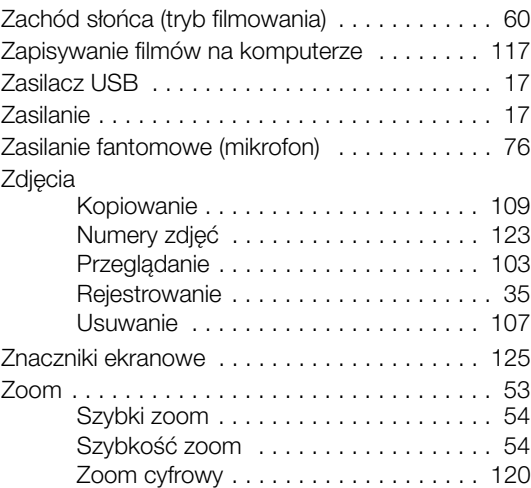

#### 147

#### Znaki towarowe

- Logo SD, SDHC i SDXC są znakami towarowymi firmy SD-3C, LLC.
- Microsoft oraz Windows są znakami towarowymi lub zastrzeżonymi znakami towarowymi firmy Microsoft Corporation w Stanach Zjednoczonych i/lub innych krajach.
- macOS jest znakiem towarowym firmy Apple Inc. zastrzeżonym w Stanach Zjednoczonych i innych krajach.
- HDMI, logo HDMI oraz High-Definition Multimedia Interface są znakami towarowymi lub zastrzeżonymi znakami towarowymi firmy HDMI Licensing Administrator, Inc. w Stanach Zjednoczonych i innych krajach.
- USB Type-C™ i USB-C™ są znakami towarowymi USB Implementers Forum.
- Inne nie wymienione tutaj nazwy i produkty mogą być znakami towarowymi lub zastrzeżonymi znakami towarowymi odpowiednich właścicieli.
- Niniejsze urządzenie działa w oparciu o technologię exFAT udostępnioną na podstawie licencji przez firmę Microsoft.
- This product is licensed under AT&T patents for the MPEG-4 standard and may be used for encoding MPEG-4 compliant video and/or decoding MPEG-4 compliant video that was encoded only (1) for a personal and non-commercial purpose or (2) by a video provider licensed under the AT&T patents to provide MPEG-4 compliant video. No license is granted or implied for any other use for MPEG-4 standard. \* Informacja wyświetlana zgodnie z wymogiem w języku angielskim.
- THIS PRODUCT IS LICENSED UNDER THE AVC PATENT PORTFOLIO LICENSE FOR THE PERSONAL USE OF A CONSUMER OR OTHER USES IN WHICH IT DOES NOT RECEIVE REMUNERATION TO (i) ENCODE VIDEO IN COMPLIANCE WITH THE AVC STANDARD ("AVC VIDEO") AND/OR (ii) DECODE AVC VIDEO THAT WAS ENCODED BY A CONSUMER ENGAGED IN A PERSONAL ACTIVITY AND/OR WAS OBTAINED FROM A VIDEO PROVIDER LICENSED TO PROVIDE AVC VIDEO. NO LICENSE IS GRANTED OR SHALL BE IMPLIED FOR ANY OTHER USE. ADDITIONAL INFORMATION MAY BE OBTAINED FROM MPEG LA, L.L.C. SEE HTTP://WWW.MPEGLA.COM

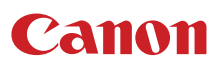

Canon Inc. 30-2, Shimomaruko 3-chome, Ohta-ku, Tokyo 146-8501, Japan Canon Europa N.V. Bovenkerkerweg 59, 1185 XB Amstelveen, The Netherlands http://www.canon-europe.com

Informacje o lokalnym biurze firmy Canon znaleźć można na karcie gwarancyjnej lub na stronie www.canon-europe.com/Support

Produkt i powiązana gwarancja dostarczane są na terenie Europy przez Canon Europa N.V.

Poprawność informacji zawartych w niniejszym dokumencie została potwierdzona według stanu na miesiąc wrześniu 2022. Dane te mogą ulec zmianie bez uprzedzenia. Najnowszą wersję można pobrać z lokalnej witryny internetowej firmy Canon.